# **QuiltMotion QCT 5 Pantograph**

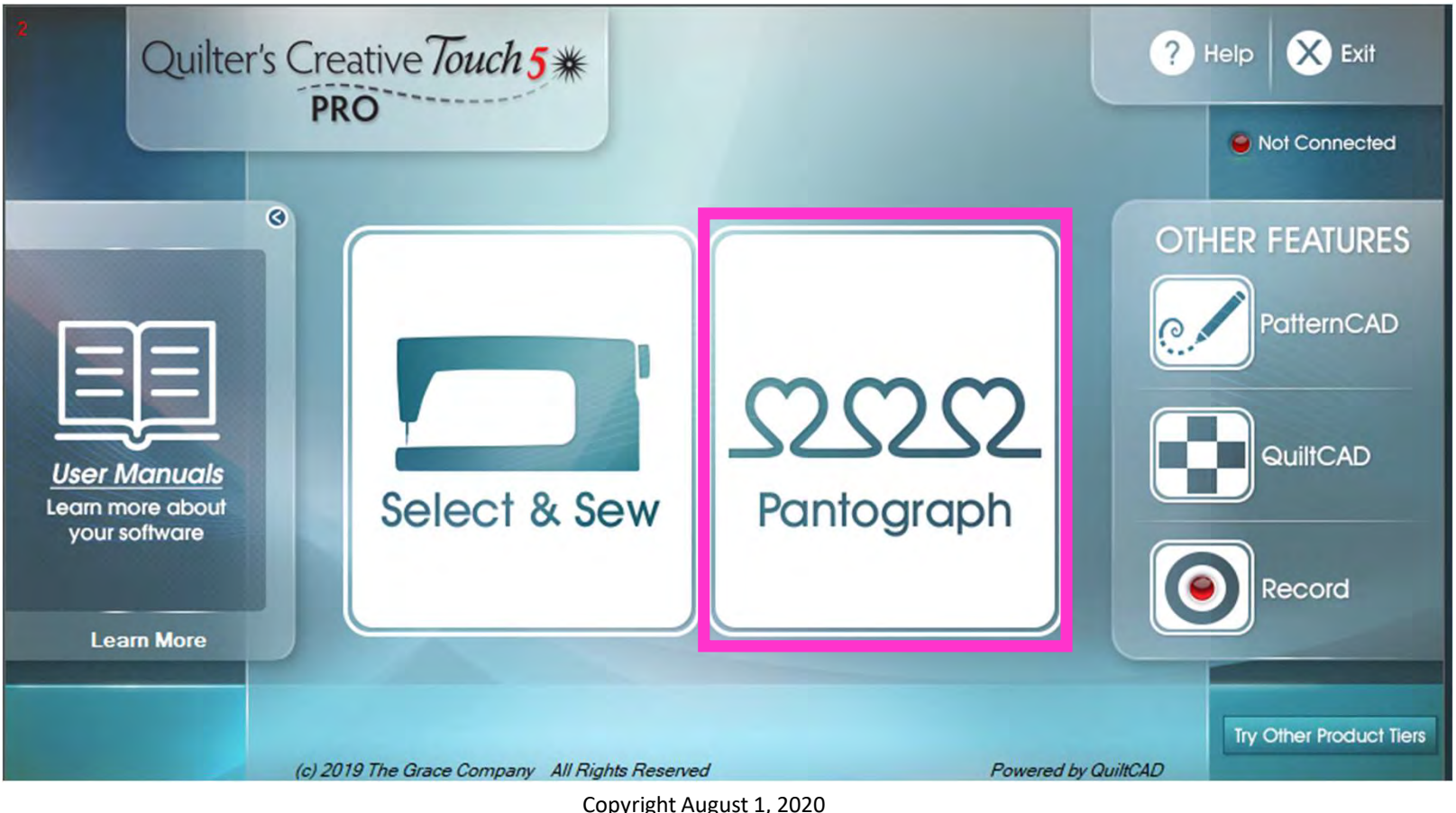

Copyright August 1, 2020 The Grace Company The Grace Company 1<br>(Reproduction Prohibited) Pantograph Features continued . . .

A "Pantograph" is a continuous line design, also called a panto. Pantographs allow you to quilt an "Edge-to-Edge" design, which is a single design that covers the entire quilt top. Pantographs are also used to quilt your borders and sashing borders around and your quilt.

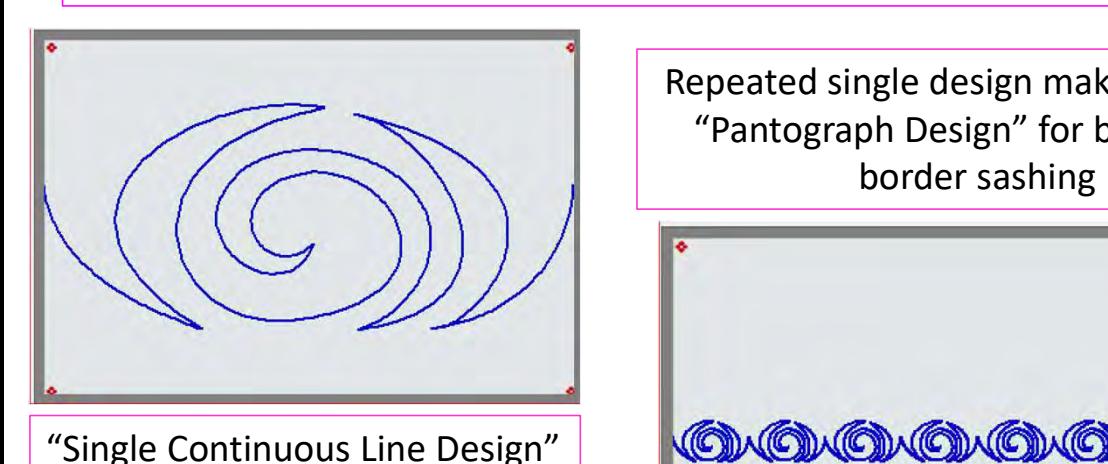

Repeated single design making a single "Pantograph Design" for borders or border sashing

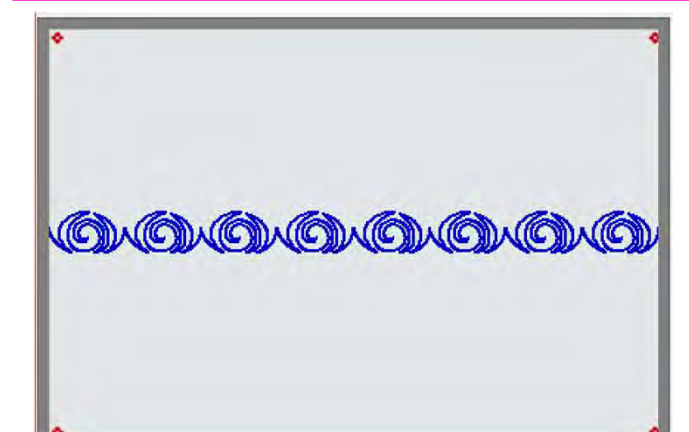

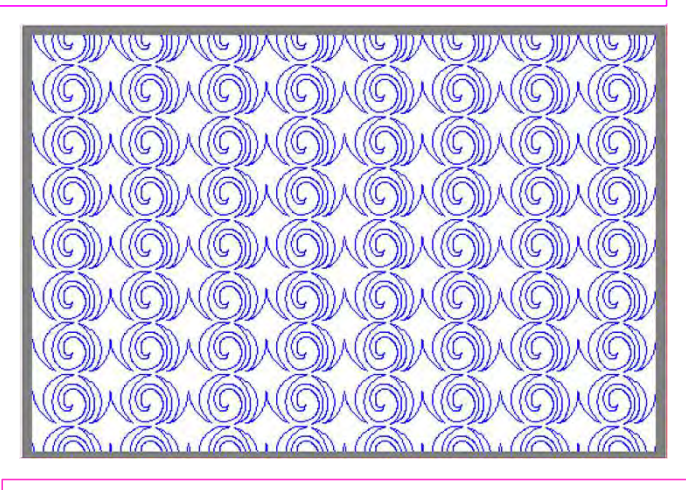

Rows of the pantograph design making an "edge-to-edge quilt design, covering the entire quilt top 2

A "Pantograph Design" is a continuous line design used for quilting "all over quilt design" (also called "edge-to-edge quilt design").

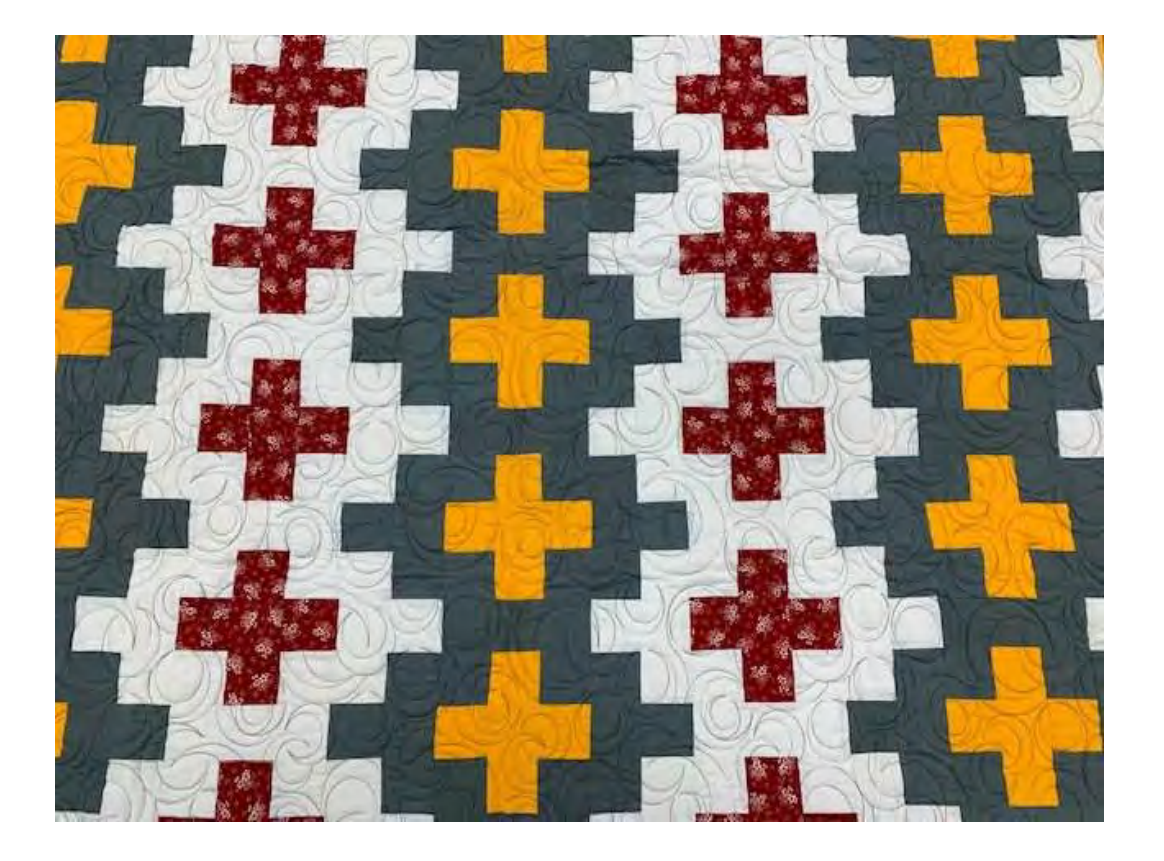

"Edge-to-edge quilting " is a continuous line design quilted from one edge of the quilt to the other and is a repeated design from top to bottom. It is a quick, easy, and economical way to quilt. It also provides a balanced proportion of stitching and enhances your quilt without highlighting any individual feature on it.

A "pantograph design" is a continuous line design used for quilting borders."

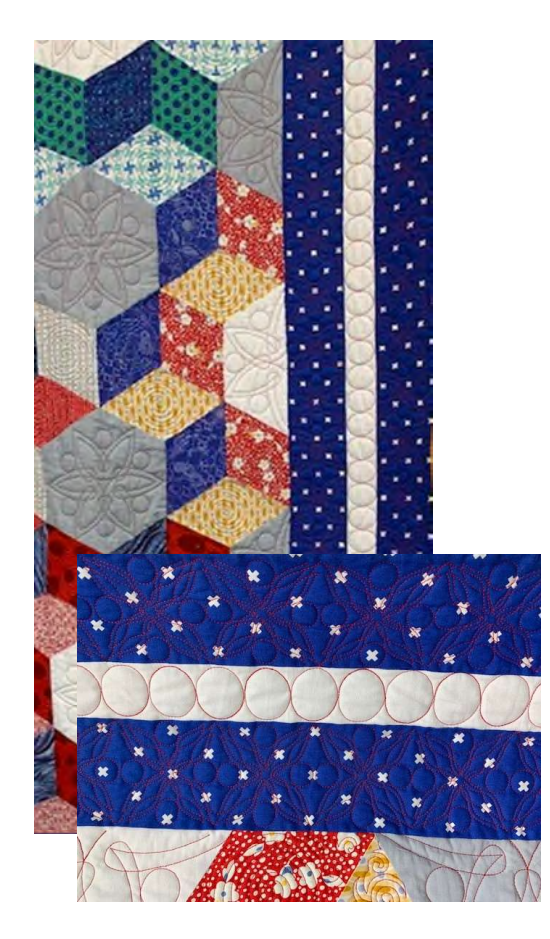

"Border Pantograph Design" is a single pantograph design used to frame your quilt. Using the right pantograph design on your borders will add an extra decorative finish, helping draw attention to your beautiful masterpiece.

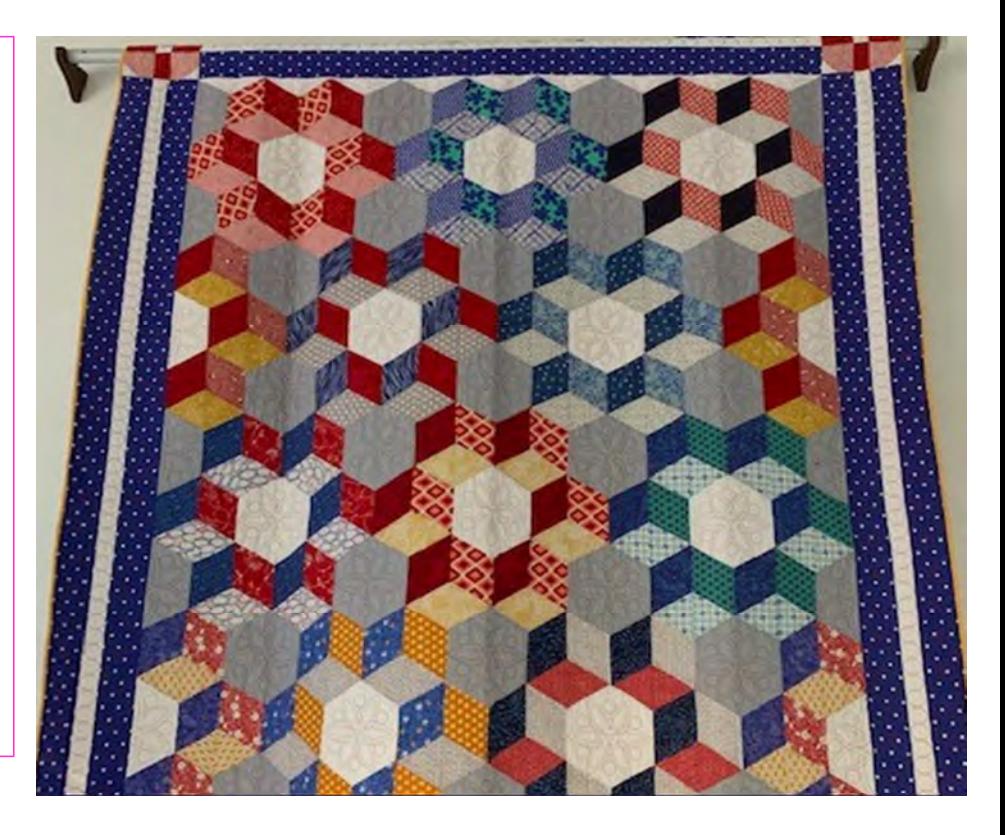

A "Pantograph Design" is a continuous line design used for quilting "Border sashings."

"Quilt Border Sashing Design" is a single Pantograph design used to quilt around your quilt block border. "Sashing Pantograph Design" can create a windowpane look to your quilt, making each block stand out.

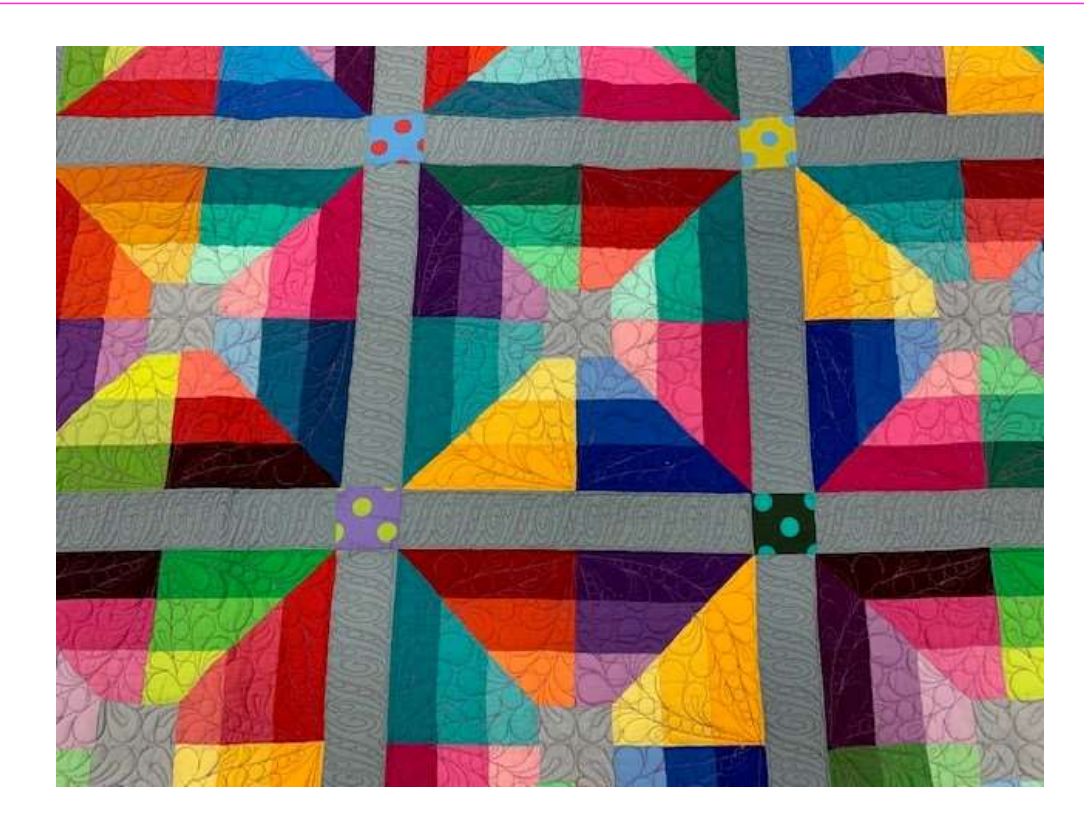

### Important things to do before putting your quilt on the frame:

- **Pantograph**<br>
Important things to do before than your quilt top. 6-8" wider<br>
on all four side. than your quilt top. 6-8" wider on all four side.
- **1.** Backing should always be wider<br>
1. Backing should always be wider<br>
than your quilt top. 6-8" wider<br>
on all four side.<br>
2. Batting should also be larger<br>
than you quilt top (2-3" wider<br>
each side) but smaller than the<br> on all four side.<br>
Batting should also be larger<br>
than you quilt top (2-3" wider<br>
each side) but smaller than the<br>
backing. each side) but smaller than the backing. 1. Backing should always be wider<br>than your quilt top. 6-8" wider<br>on all four side.<br>2. Batting should also be larger<br>than you quilt top (2-3" wider<br>each side) but smaller than the<br>backing.<br>3. Measure your quilt top width<br>a
- Measure your quilt top width<br>and height/length write it<br>down. down.

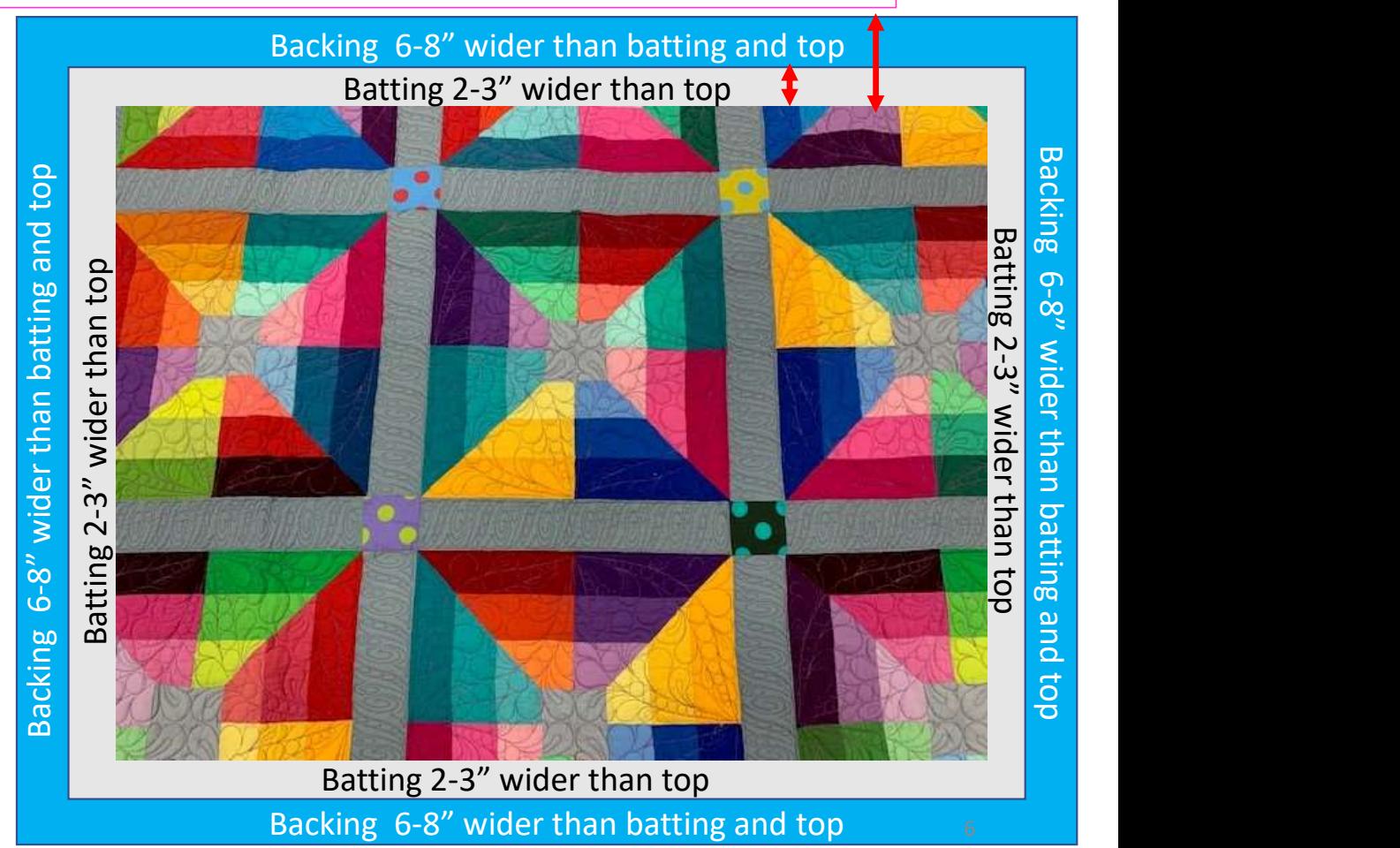

### Important things to do after attaching quilt to leaders on take-up rail:

- **Pantograph c**<br>
Important things to do after attack<br> **A.** Roll quilt up on take-up rail<br>
toward you or the front of<br>
the frame until there is 1.5-<br>
2" unrolled from your top. Leader Cloth attached to quilt backing take-up rail Roll take-up rail to here  $1.5 - 2"$
- toward you or the front of the frame until there is 1.5- 2" unrolled from your top.

### Important things to do after attaching quilt to leaders on take-up rail.

5. Baste or sew along the quilt top edges to tack it down. This is important when quilting an edge-to-edge design; your design will sew off the edges of your quilt. If you don't tack down the edge your hopping foot can get caught and tear your quilt. Start on the left edge as far as the machine can reach and sew along the edge of the quilt top to the upper left corner then towards the upper right corner and down the right edge as far as the machine can reach.

\*After every roll tack down the left and right-side edges! When you get to the bottom tack, around the bottom edges as well.

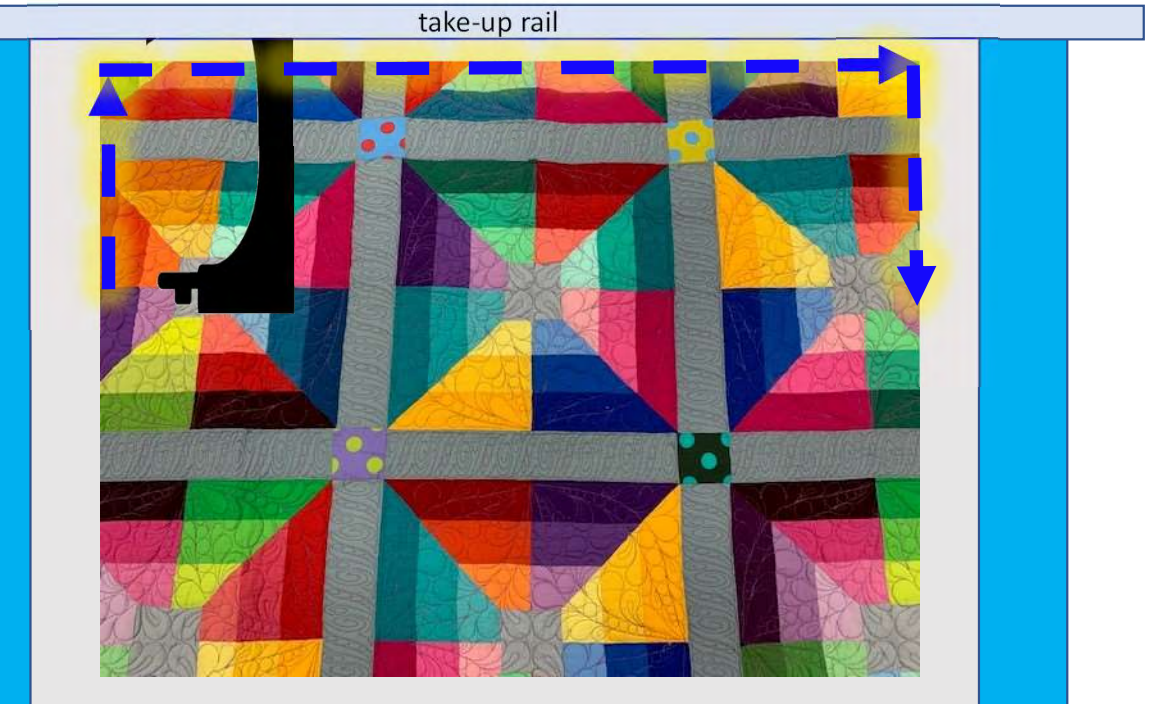

Batting 2-3" wider than top Backing 6-8" wider than batting and top

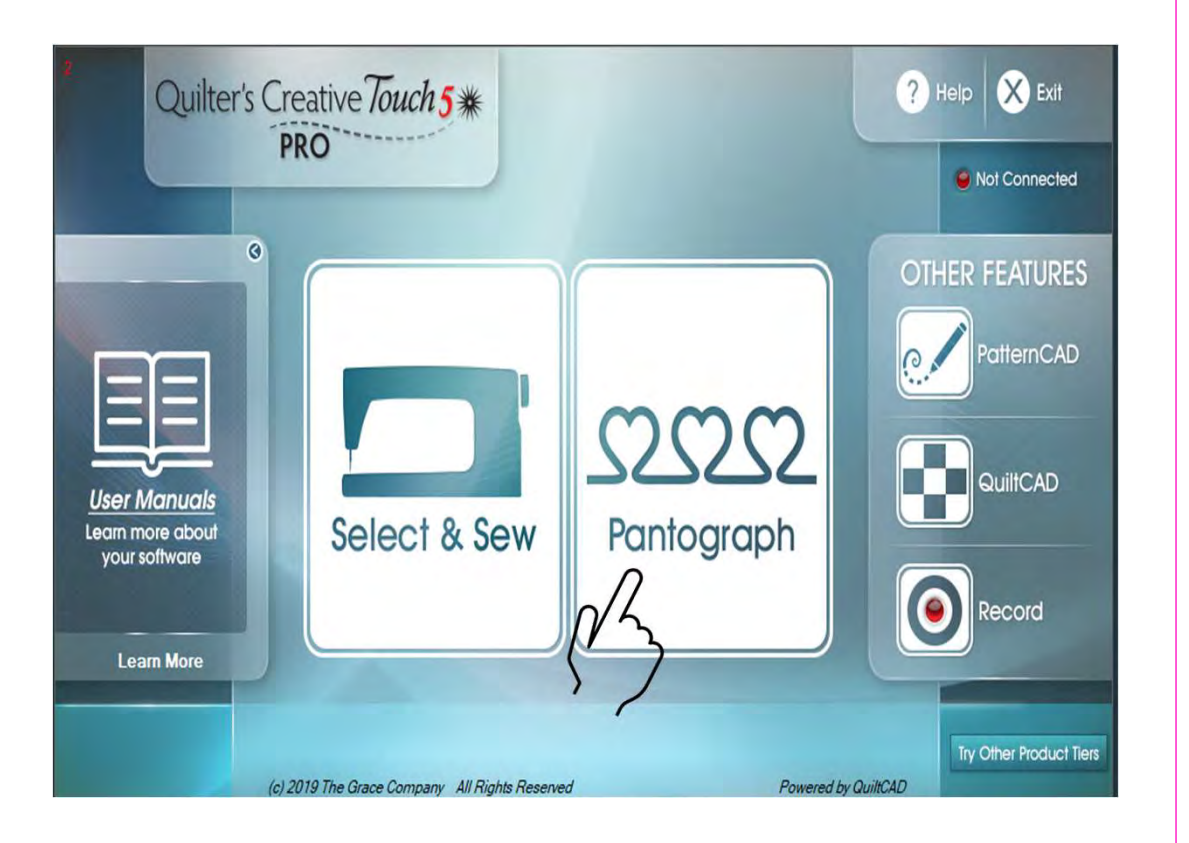

"Pantograph" let's you choose to quilt using:

"Power Panto" which is a quick, and easy way to quilt an edge-to-edge design across your quilt.

"EZ Panto" let's you decide the size of your design width and height.

"Basic Panto" help's you customize your design for a one-of-a-kind quilt.

"Advanced Panto" is used with "Gold Card Access" to customize your quilts with greater detail.

We will learn how to use and place our pantograph design using the best placement method for our quilt.

9

### Pantograph Power Panto continued...

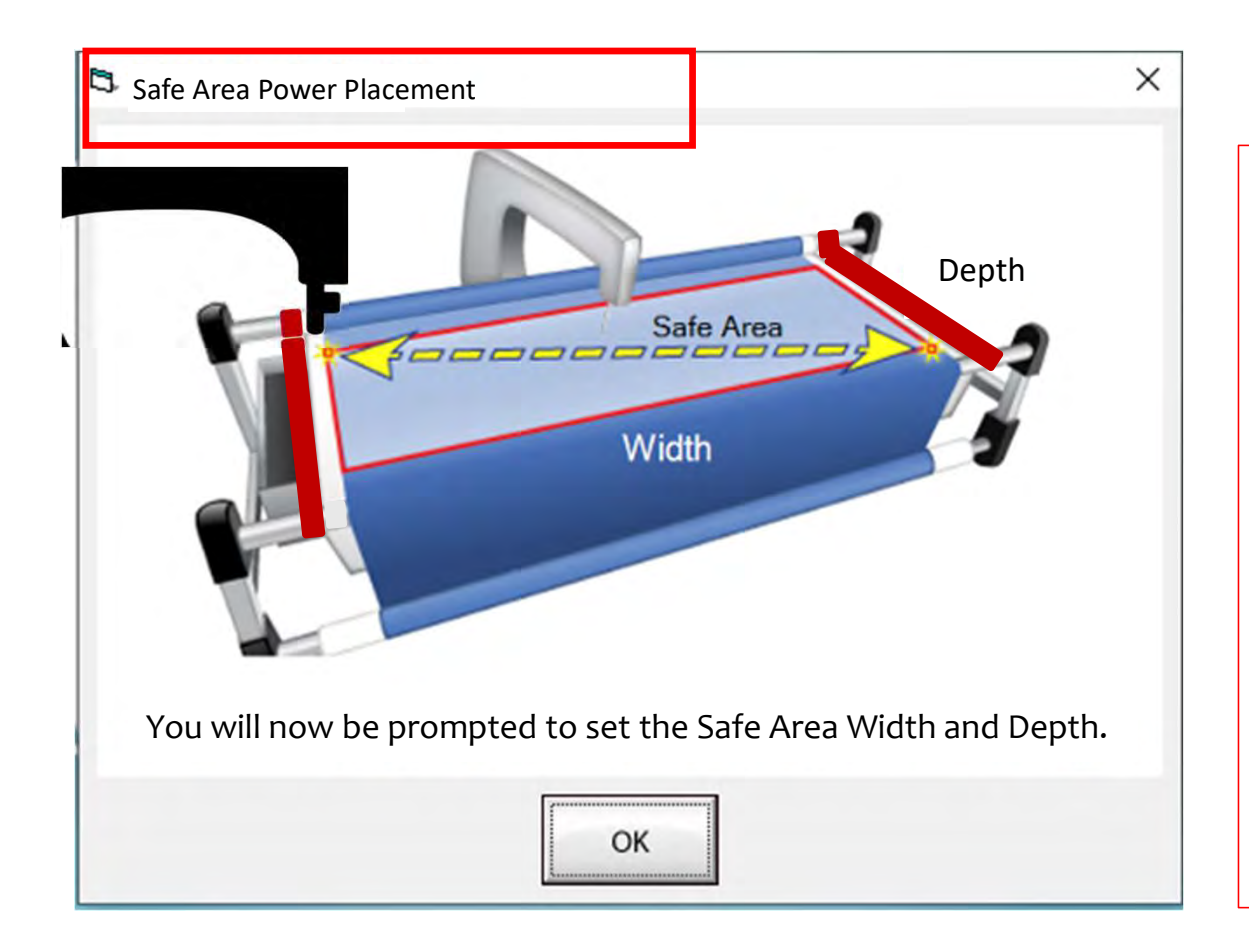

Depth  $\vert \vert$  quilt. The "Safe Area" is defined by quilt The "Safe Area" is your "quiltable," space on your quilt. It will be different for every size, machine throat and design. For pantograph edge-to-edge design, you will want to set your safe area just off the edge of your quilt top so the design will sew off the edge slightly. How far off is determined by you and how wide your backing and batting are. Remember, you always cut your backing and batting wider than your top.

Let's set the safe area.

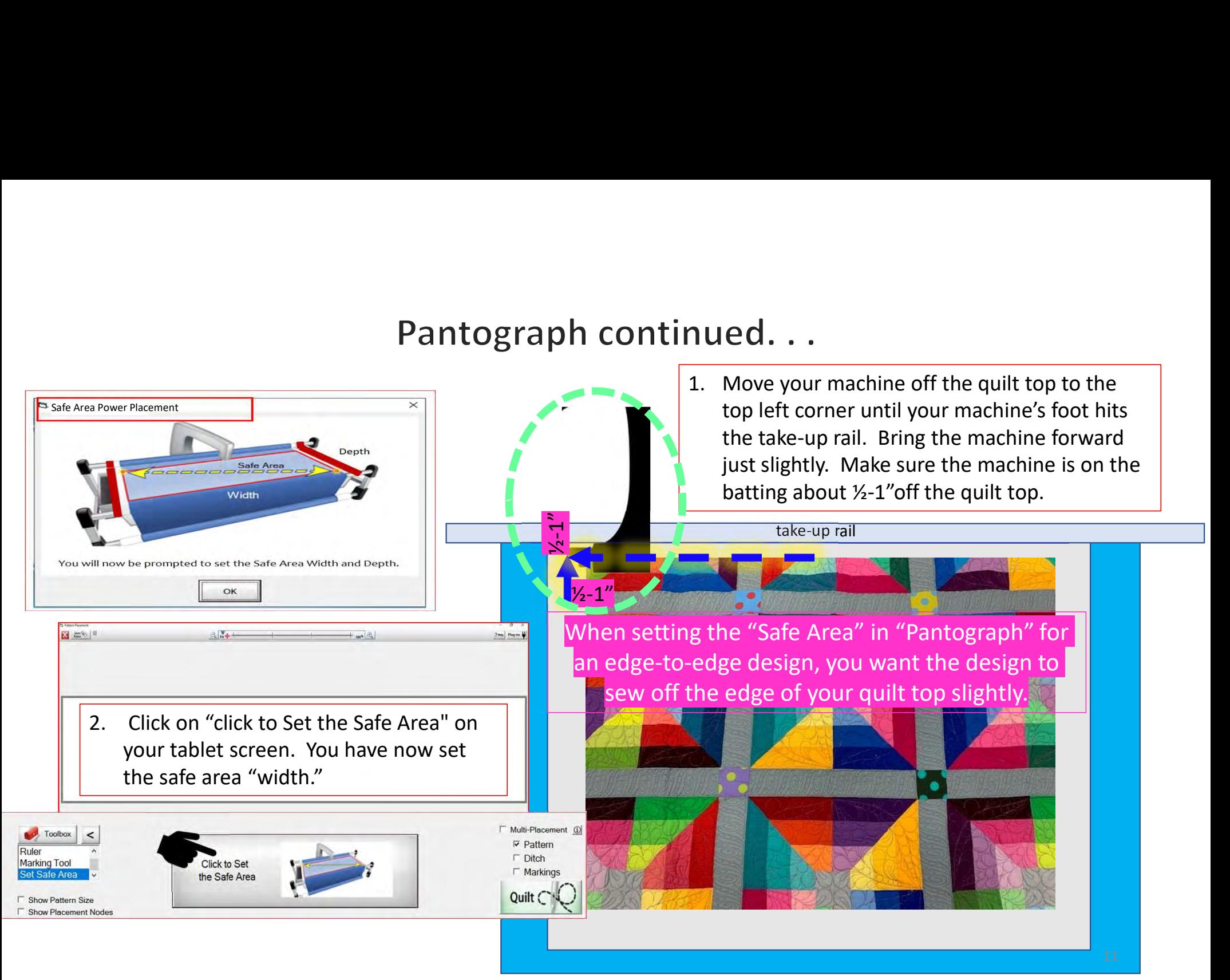

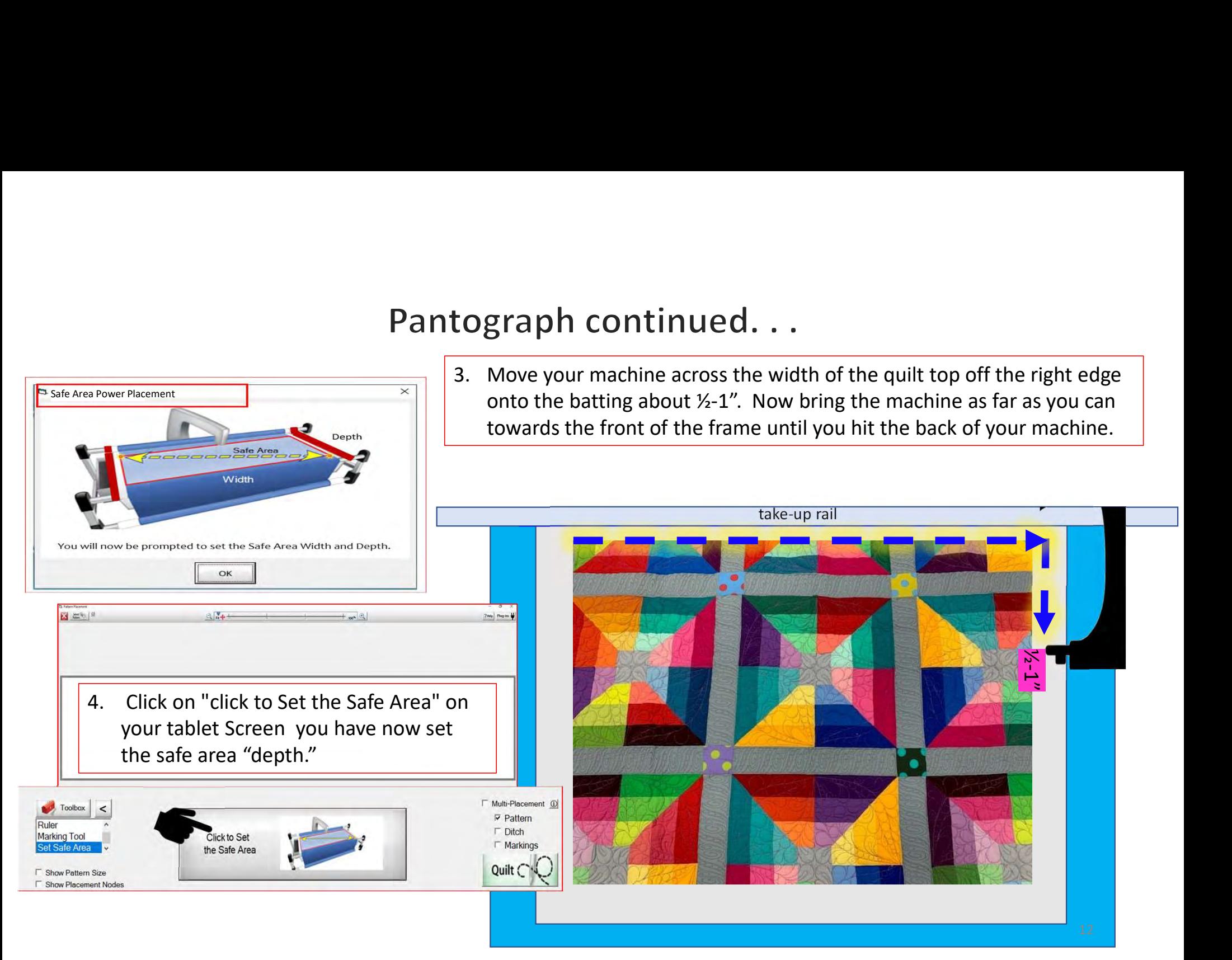

## Important Notice:

Always remember that your machine will determine the size of your pantograph design. If you are quilting with a machine that has 9" throat (measure from the back of the machine to the needle) Make sure your design is less than 9" wide. Allow for reduction of your quilting area as you roll your quilt. The take-up rail (the rail/pole that goes through the arm of the machine) "takes up" the quilt layers as you roll to a new section and gets wider as you quilt. As the take-up rail gets wider when you roll the quilting area as you roll your quilt. This decrease is determined by the size of your quilt, batting loft (thickness), and piecing.

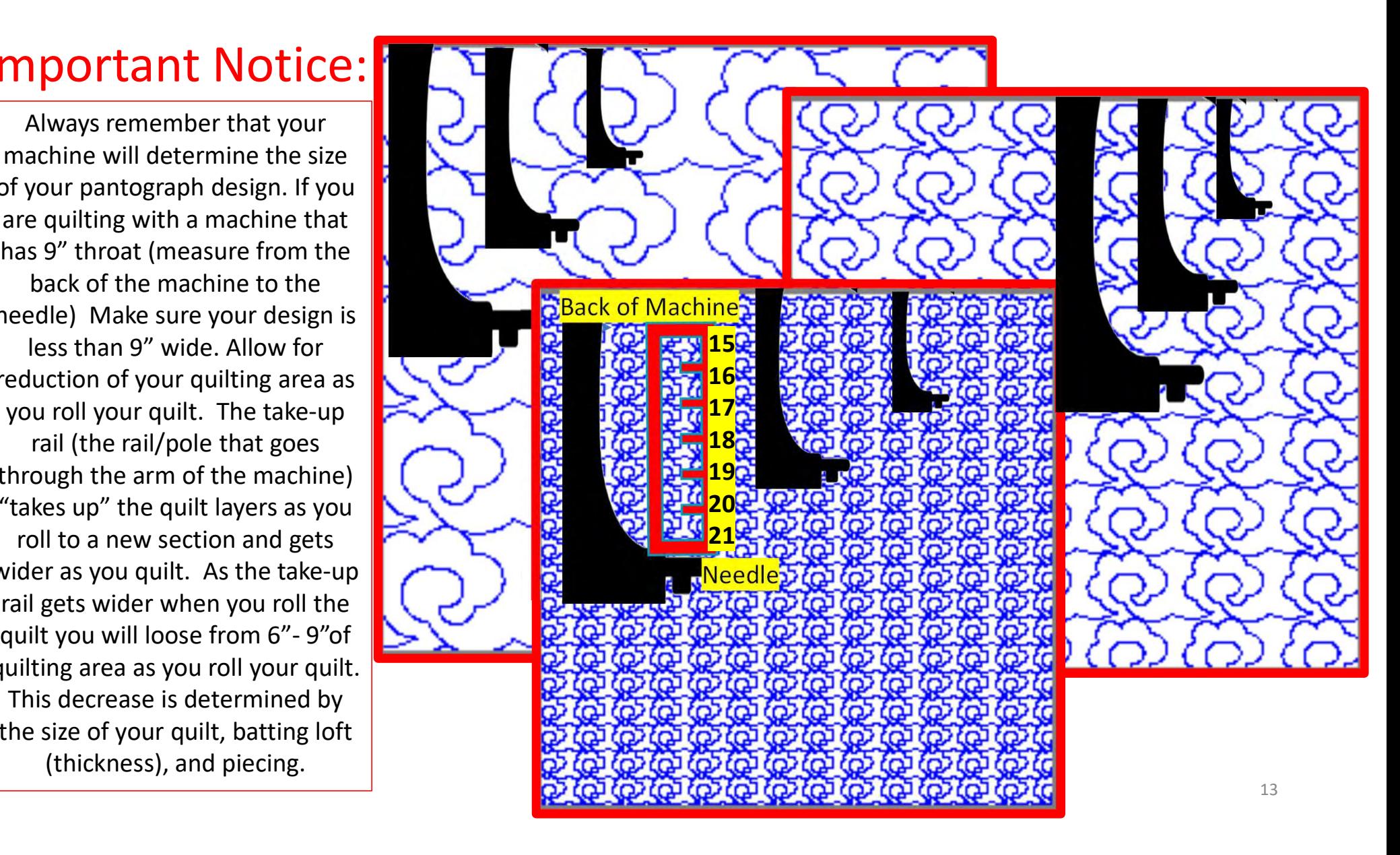

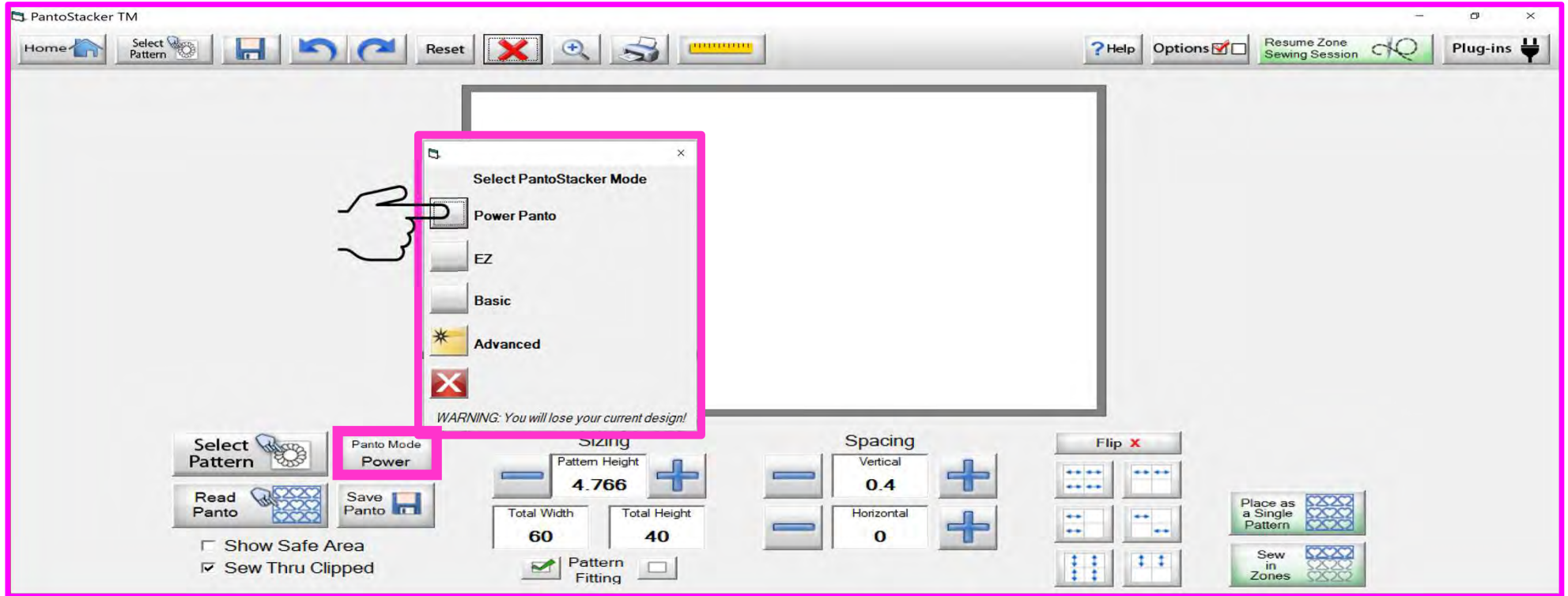

This is your "PantoStacker" screen. "PantoStacker" is our suite of tools to design pantographs-from a single row design to a whole quilt edge-to-edge design. The PantoStacker modes include "Power Panto," "EZ," "Basic," and "Advanced." Click on "Panto Mode Power" to choose a mode. We'll start with "Power Panto." The task of the Control of the Model of the Tas

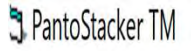

PantoStacker TM<br>
Home  $\begin{array}{|c|c|c|c|}\n\hline\n\text{Hence} & \text{Seltelb} & \text{Hence} & \text{Reset} & \text{Reset} & \text{Reset} & \text{Reset} & \text{Reset} & \text{Reset} & \text{Reset} & \text{Reset} & \text{Reset} & \text{Reset} & \text{Reset} & \text{Reset} & \text{Reset} & \text{Reset} & \text{Reset} & \text{Reset} & \text{Reset} & \text{Reset} & \text{Reset} & \text{$ PantoStacker TM<br> **2.**  $\frac{3}{2}$  **1.**  $\frac{1}{2}$  **1.**  $\frac{1}{2}$  **1.**  $\frac{1}{2}$  **1.**  $\frac{1}{2}$  **1.**  $\frac{1}{2}$  **1.**  $\frac{1}{2}$  **1.**  $\frac{1}{2}$  **1.**  $\frac{1}{2}$  **1.**  $\frac{1}{2}$  **1.**  $\frac{1}{2}$  **1.**  $\frac{1}{2}$  **1.**  $\frac{1}{2}$  **1.**  $\frac{$ PantoStacker TM<br>
Home<br>  $\left\{\begin{array}{ccc|ccc}\n\text{Start } & \text{Part } & \text{Part$ Pantograph come<br>  $\frac{\text{Select}}{1}$ <br>  $\frac{\text{Select}}{2}$ <br>  $\frac{\text{Start}}{3}$ <br>  $\frac{\text{Start}}{4}$ <br>  $\frac{\text{Start}}{2}$ <br>  $\frac{\text{Start}}{3}$ <br>  $\frac{\text{Start}}{4}$ <br>  $\frac{\text{Start}}{2}$ <br>  $\frac{\text{Start}}{4}$ <br>  $\frac{\text{Start}}{2}$ <br>  $\frac{\text{Start}}{4}$ <br>  $\frac{\text{Start}}{2}$ <br>  $\frac{\text{Start}}{4}$ <br>  $\frac{\text{Start}}{4}$ <br>  $\frac{\text{Start}}$ Suite of the state of an undo.<br>
1. EXIT - Exits PatternCAD.<br>
2. SELECT PATTERN - Opens the pattern/design selection<br>
windows.<br>
3. SAVE - Saves your current pattern.<br>
4. UNDO - Removes last action preformed.<br>
5. RE-DO - Rep 1 2 3 4 5 6 7 8 9 10 11 12 13 14

- 
- windows. 1 2 3 4 5 6 7 8 9 10<br>
1. EXIT - Exits PatternCAD.<br>
2. SELECT PATTERN - Opens the pattern/design selection<br>
windows.<br>
3. SAVE - Saves your current pattern.<br>
4. UNDO - Removes last action preformed.<br>
5. RE-DO - Replaces the
- 
- 
- 
- pantograph back to original settings.
- 7.  $\bm{X}$  Deletes your pantograph design to try a new design.
- **Example 2. Assume 2. Assume 2.0 Assume 2.0 Contains the second In Magnifies and zooms in to enlarge your pantograph design.**<br>
9. PRINTER Prints your pantograph design. pantograph design.
- 
- 1. PHend Options 2018<br>
9. PRINTER Prints your pantograph design.<br>
1. PRINTER Prints your pantograph design.<br>
1. PRINTER Prints your pantograph design.<br>
1. PRINTER Prints your pantograph design.<br>
1. PRINTER Tool u 20. Alternal options of the seming Session CO of Plug-ins  $\frac{11}{11}$  12 13 14<br>
11 12 13 14<br>
11 12 13 14<br>
11 12 13 14<br>
14 12 13 14<br>
14 12 13 14<br>
14 12 13 14<br>
14 12 13 14<br>
14 12 13 14<br>
14 12 13 14<br>
14 14<br>
14 14<br>
15 PRINTER sizing of pantograph. 21. Mappins 1.1 The propries of the state of the state of the state of the state of the state of the principal serior of the principal serior of the network of the state of proper sizing of pantograph.<br>
11. HELP - Allows Session VV<br>
11 12 13 14<br>
14<br>
8. ZOOM IN - Magnifies and zooms in to enlarge your<br>
pantograph design.<br>
9. PRINTER - Prints your pantograph design.<br>
10. RULER - Tool used to measure the quilt area for proper<br>
sizing of panto 9. ZOOM IN - Magnifies and zooms in to enlarge your<br>
pantograph design.<br>
9. PRINTER - Prints your pantograph design.<br>
10. RULER - Tool used to measure the quilt area for proper<br>
sizing of pantograph.<br>
11. HELP - Allows you
- detailed information.
- 
- pantograph to resume quilting your quilt.
- 9. PRINTER Prints your pantograph design.<br>
10. RULER Tool used to measure the quilt area for proper<br>
sizing of pantograph.<br>
11. HELP Allows you to access the help files for more<br>
detailed information.<br>
12. OPTIONS and export quilting designs. 15

FantoStacker TM

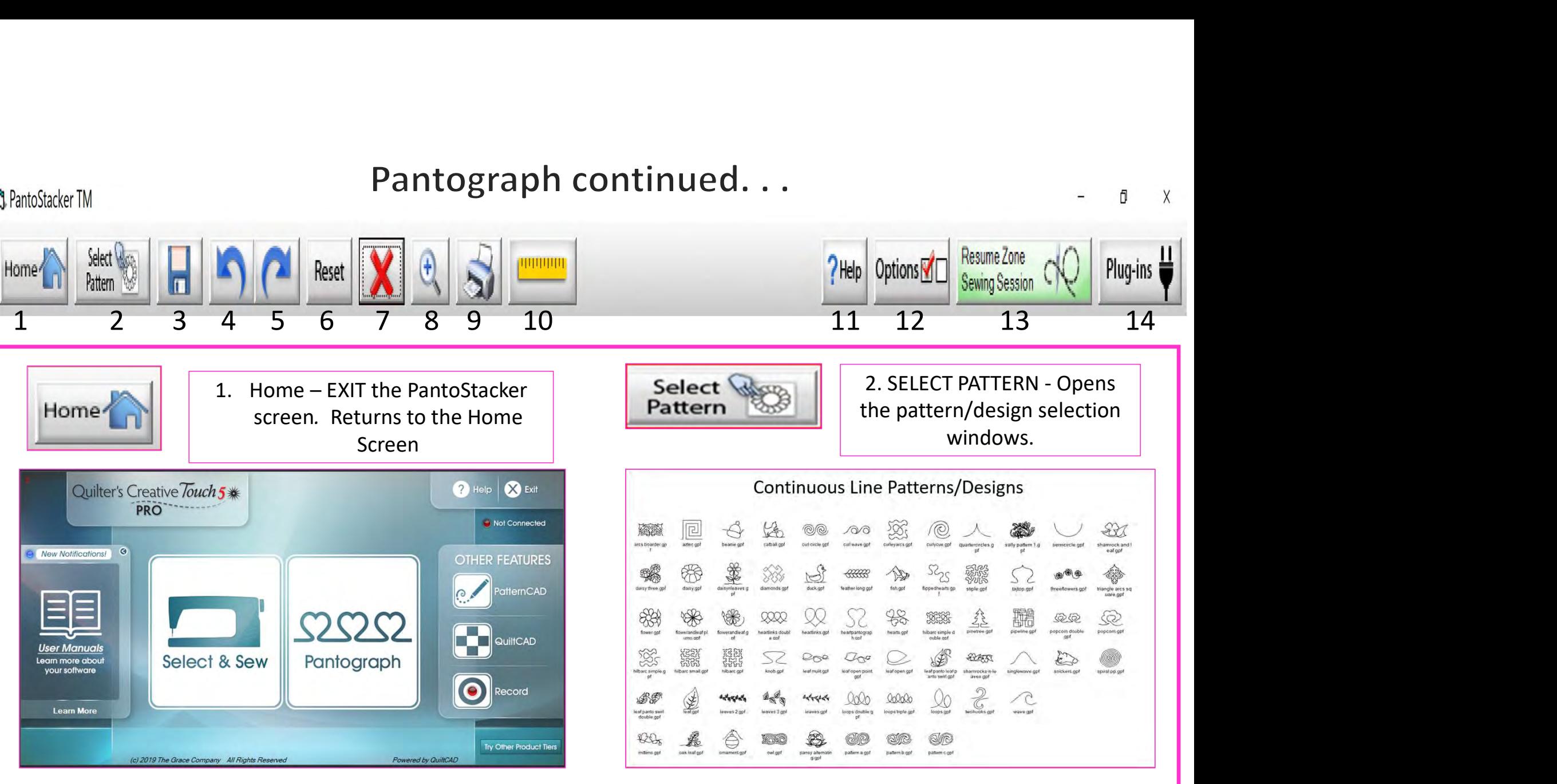

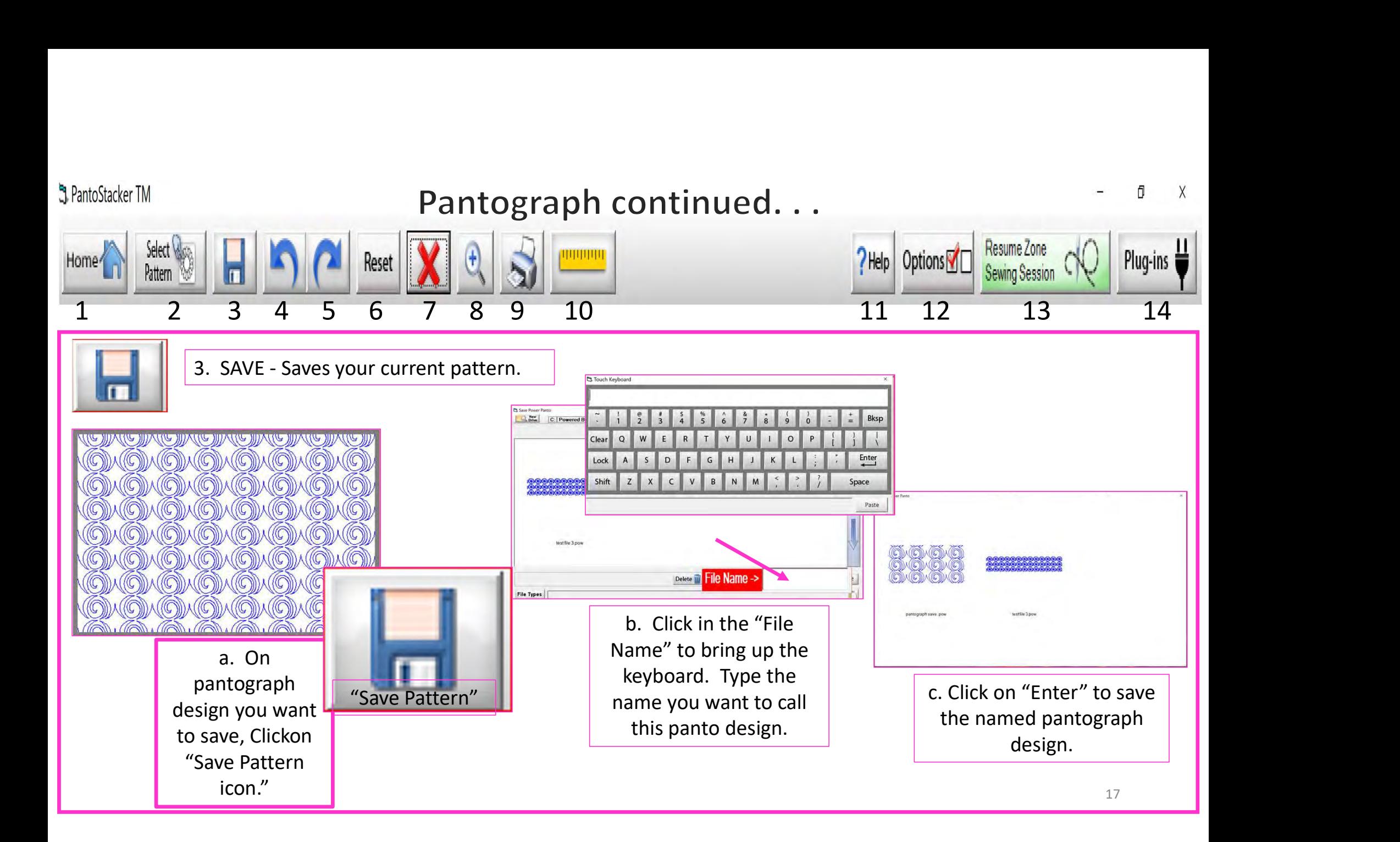

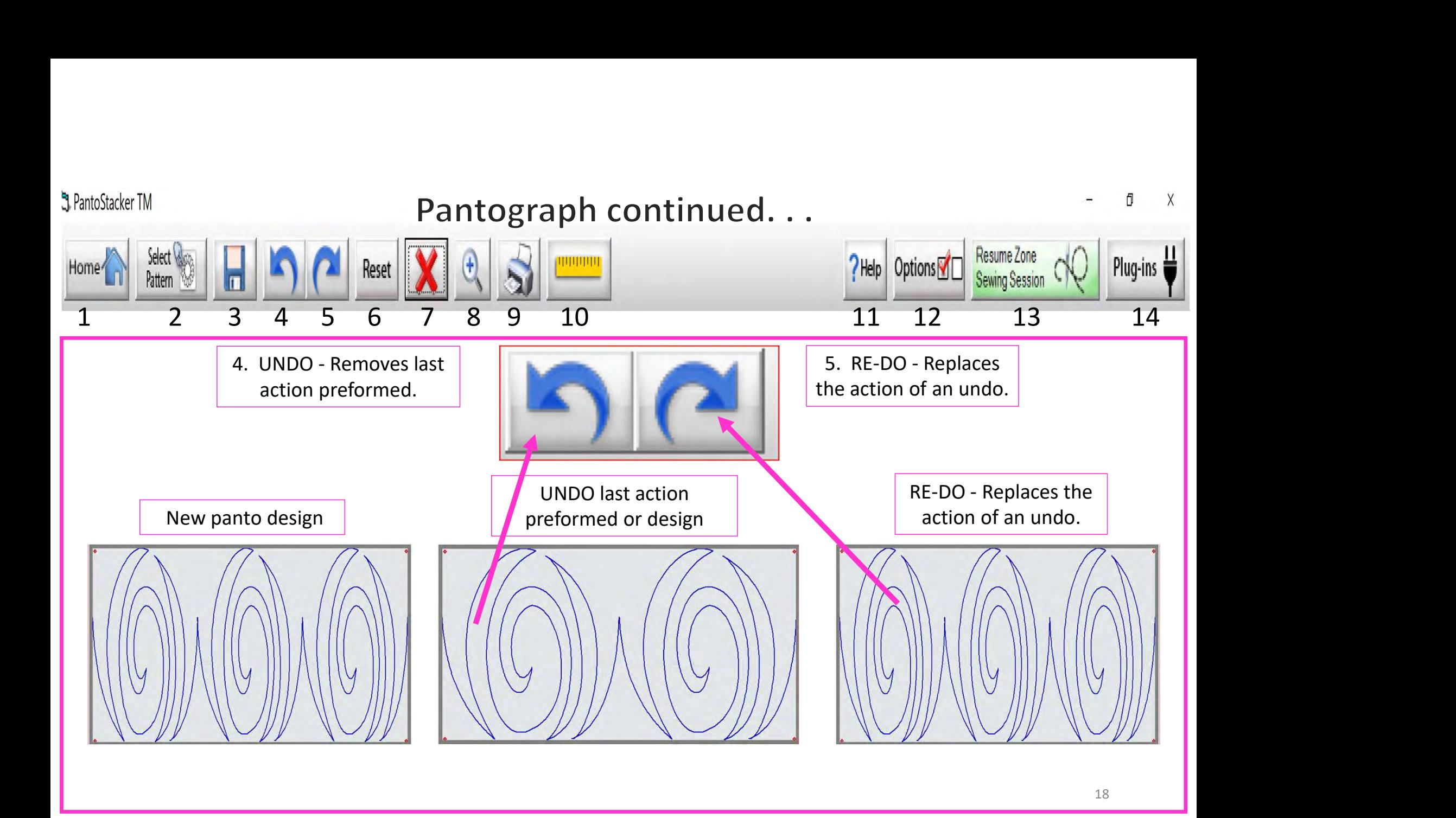

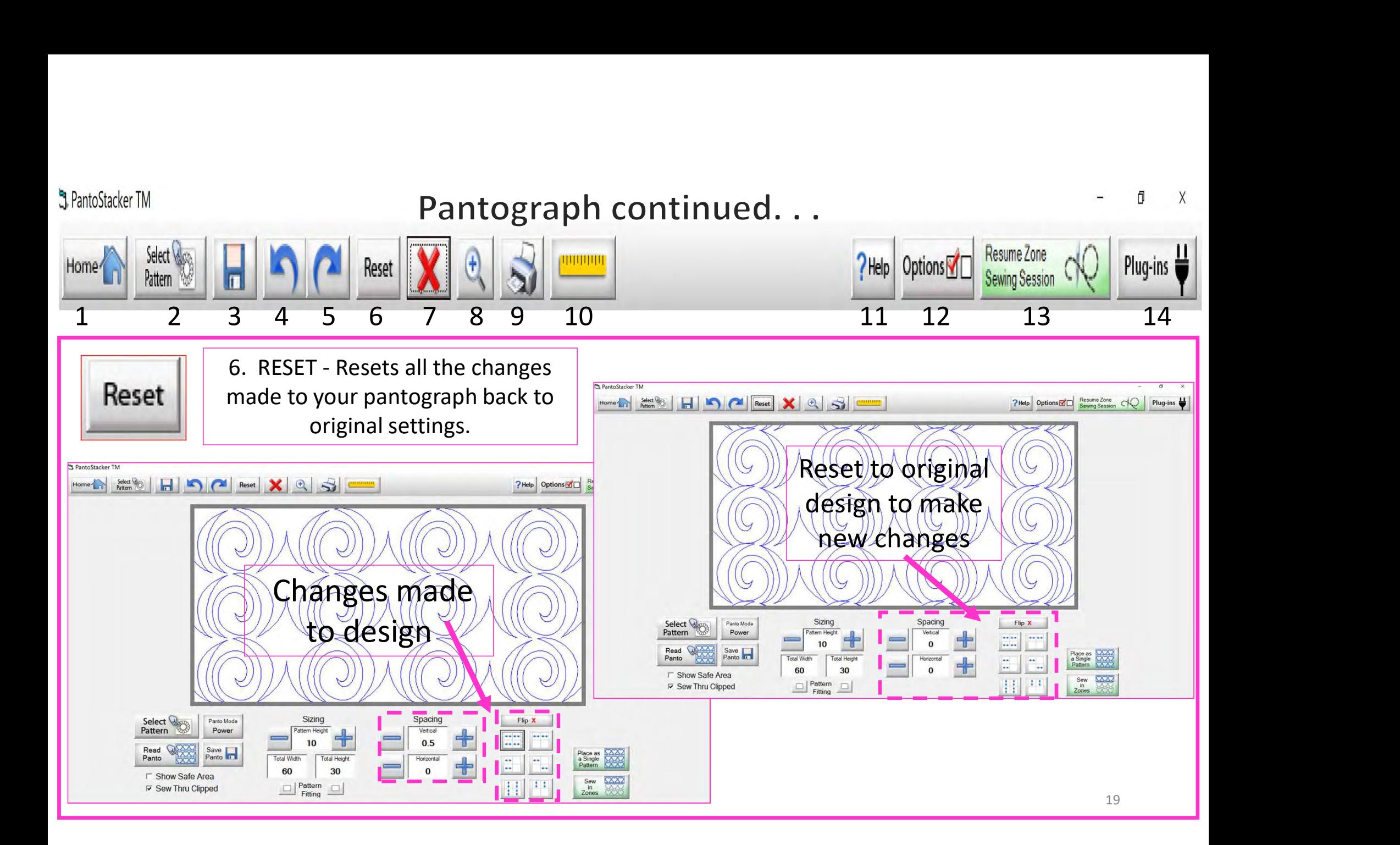

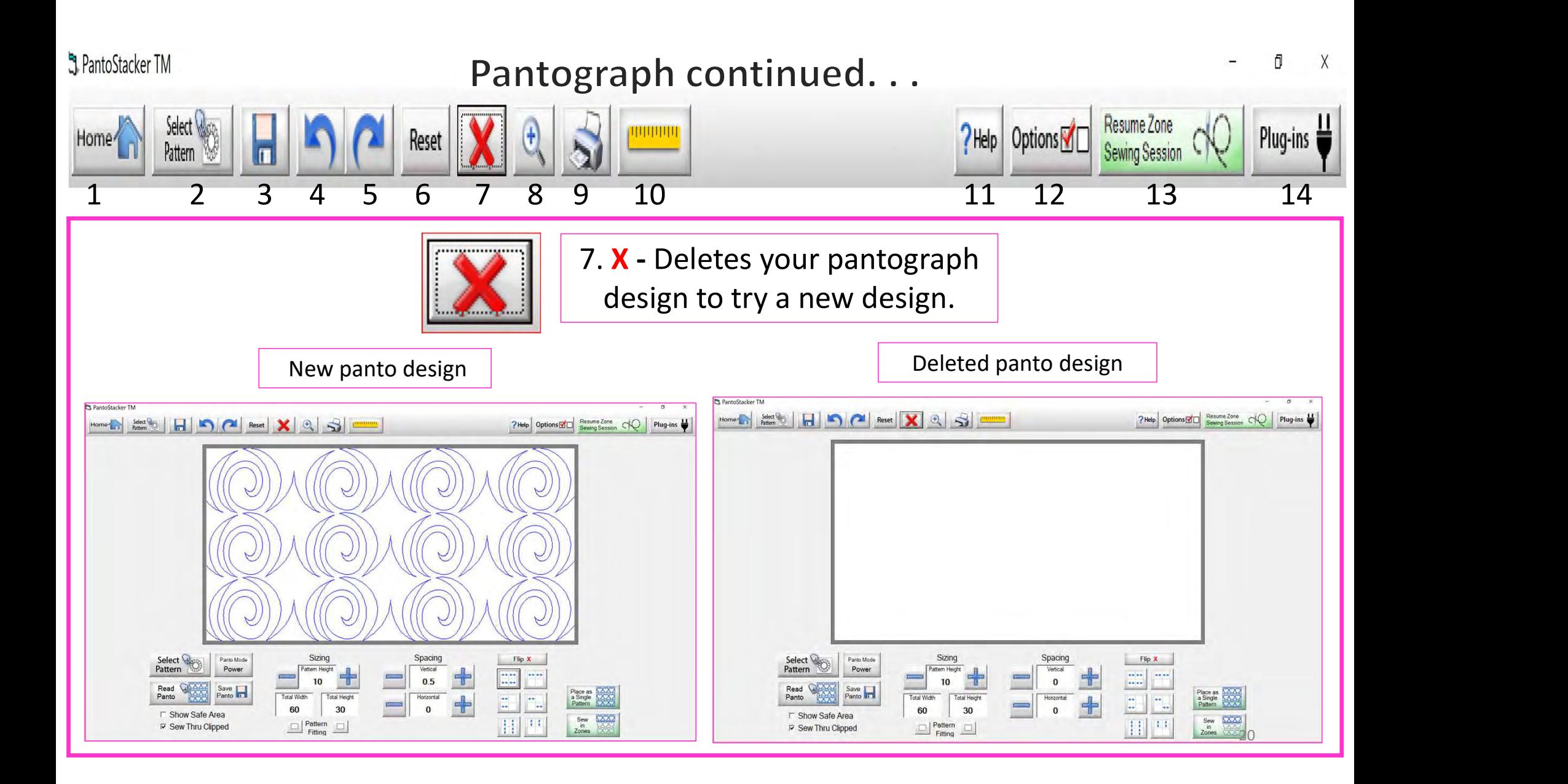

![](_page_20_Figure_0.jpeg)

![](_page_21_Figure_0.jpeg)

![](_page_22_Picture_0.jpeg)

![](_page_23_Picture_0.jpeg)

![](_page_24_Picture_0.jpeg)

![](_page_25_Picture_0.jpeg)

![](_page_26_Picture_0.jpeg)

![](_page_27_Figure_0.jpeg)

![](_page_28_Picture_0.jpeg)

![](_page_28_Picture_2.jpeg)

It is important to make sure you have enough space to quilt from the back of your frame. You will need at lease 24- 30" of clearance to quilt.

Place the pantograph on the back of your quilting frame table. Move your machine forward until the machine's throat hits the take-up rail. Move the machine back as far as you can or until you come close to the needle without hitting the take-up rail. This will help you determine where to position the pantograph on the table. Move the machine down your quilt moving forward and back to help position the pantograph the width of your quilt.

Use your laser to follow from the back of your fame. You will need "Rear Handles," which are an added accessory for some machines.

29

![](_page_29_Picture_0.jpeg)

![](_page_30_Figure_0.jpeg)

![](_page_31_Figure_0.jpeg)

![](_page_32_Figure_0.jpeg)

![](_page_33_Figure_0.jpeg)

![](_page_34_Figure_0.jpeg)

![](_page_35_Figure_0.jpeg)
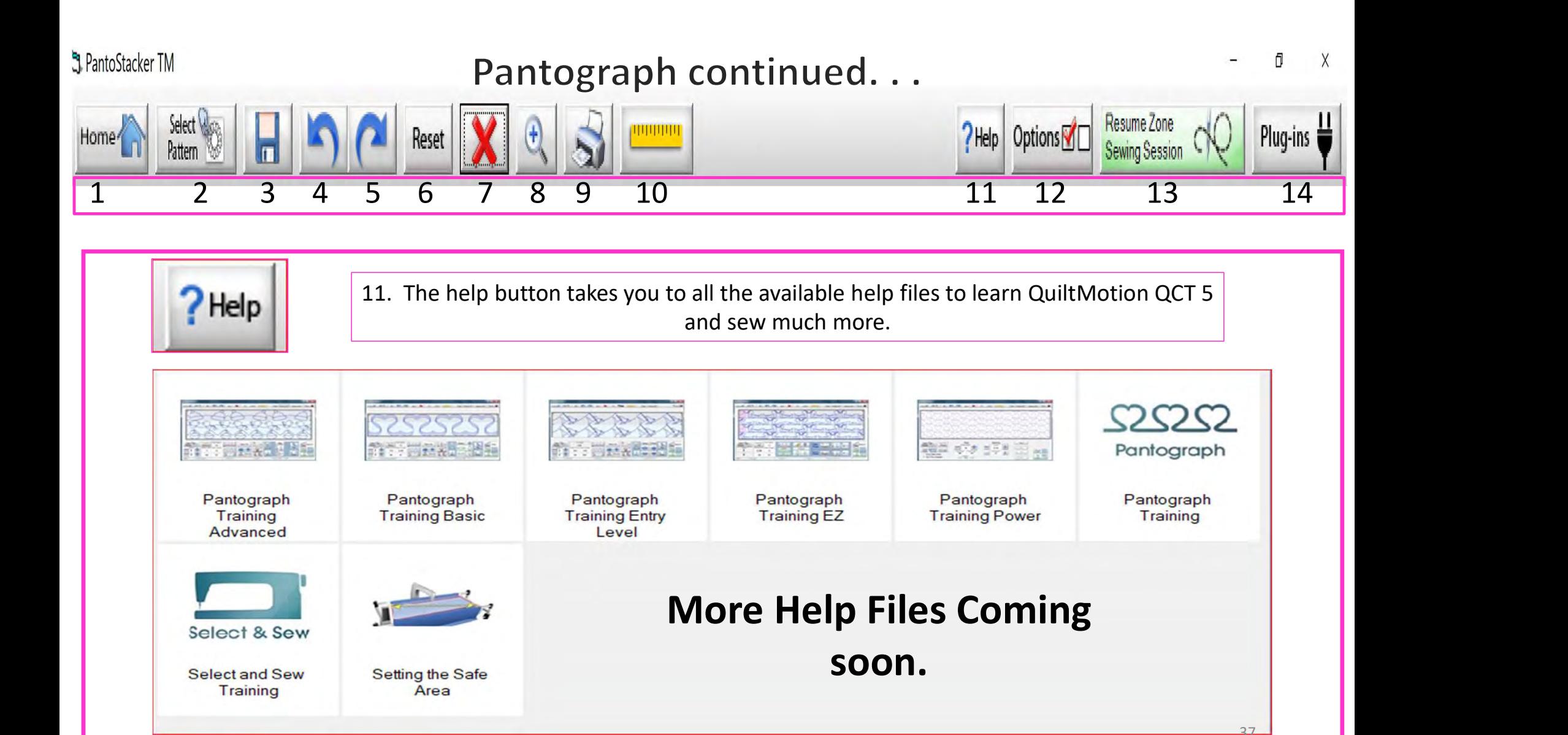

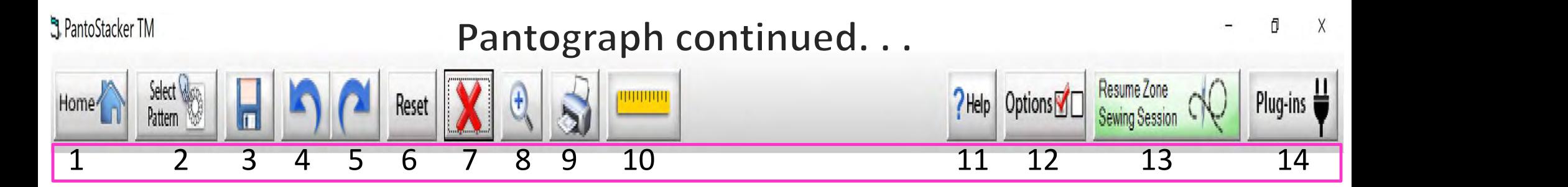

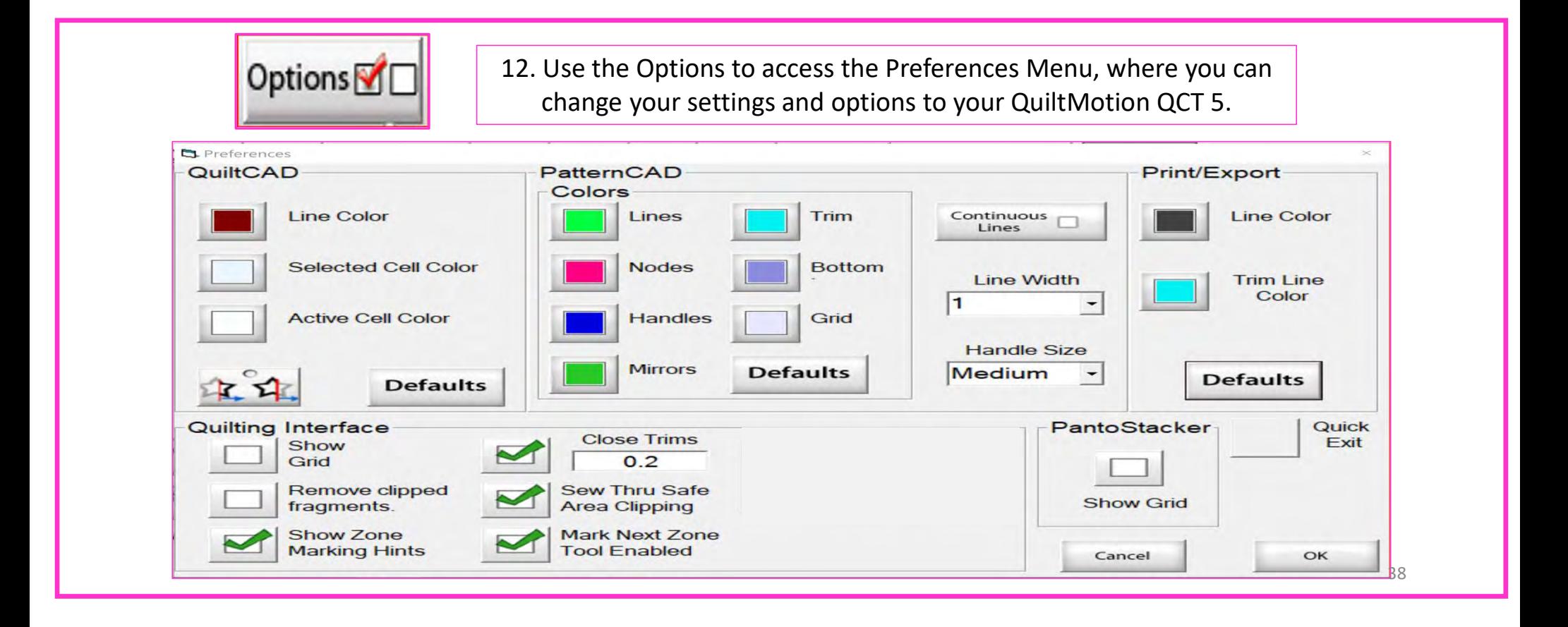

### QuiltCAD and PatternCAD helps you create a new design or adjust an existing design.

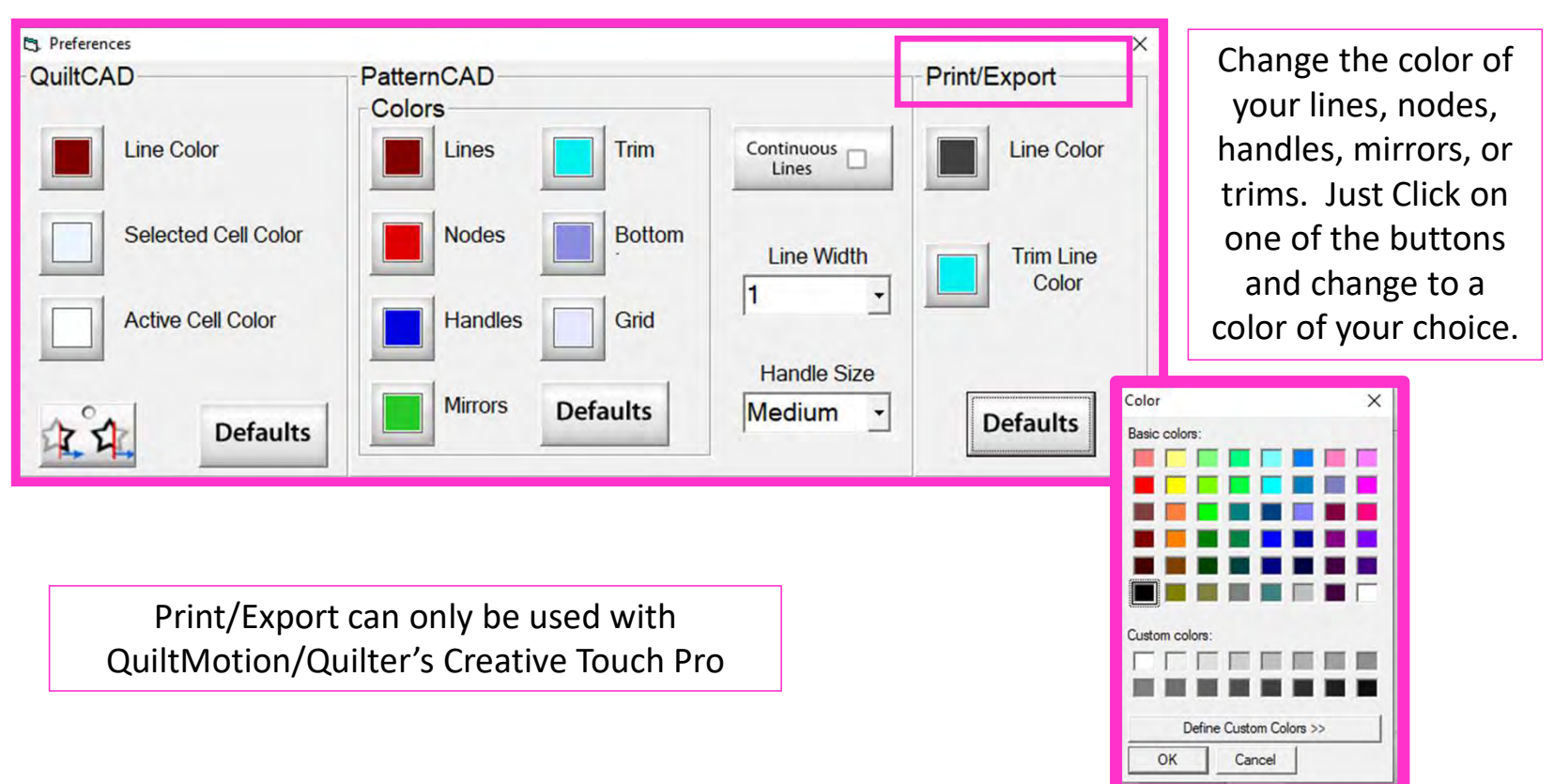

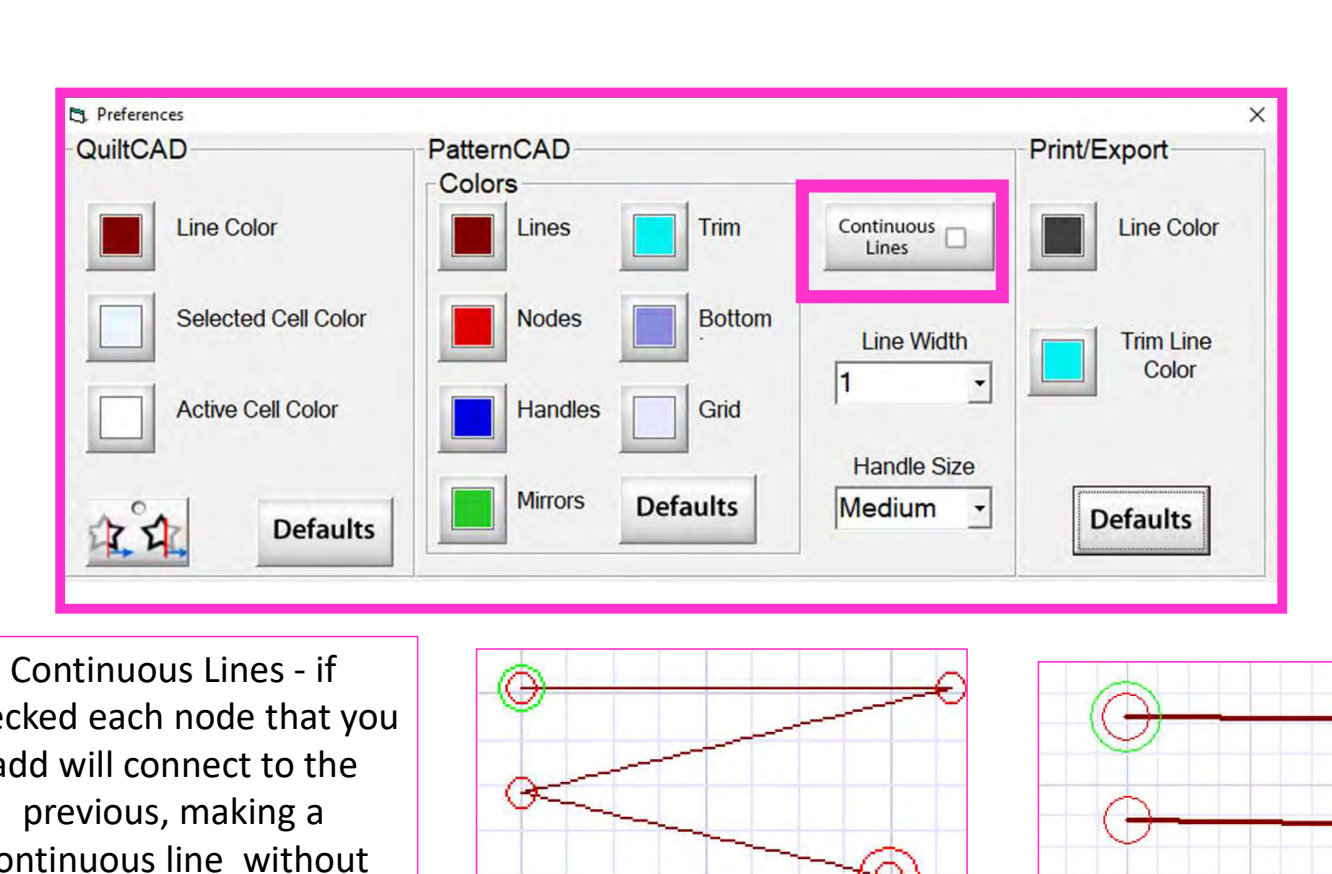

checked each node that you add will connect to the  $\left|\begin{array}{c} \hline \end{array}\right|$ previous, making a continuous line without any breaks.

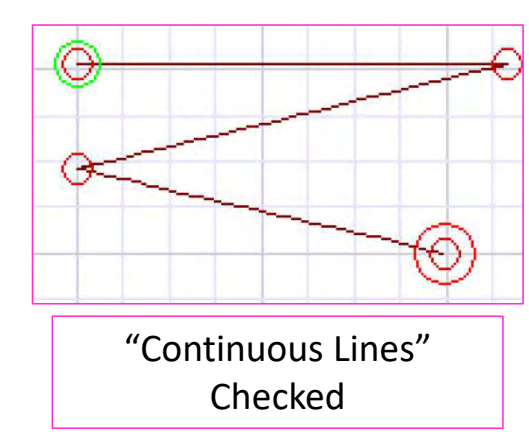

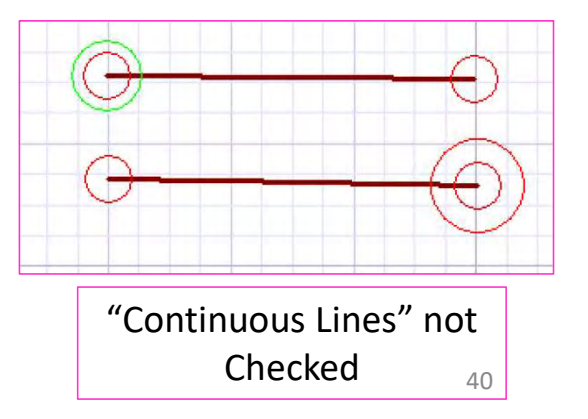

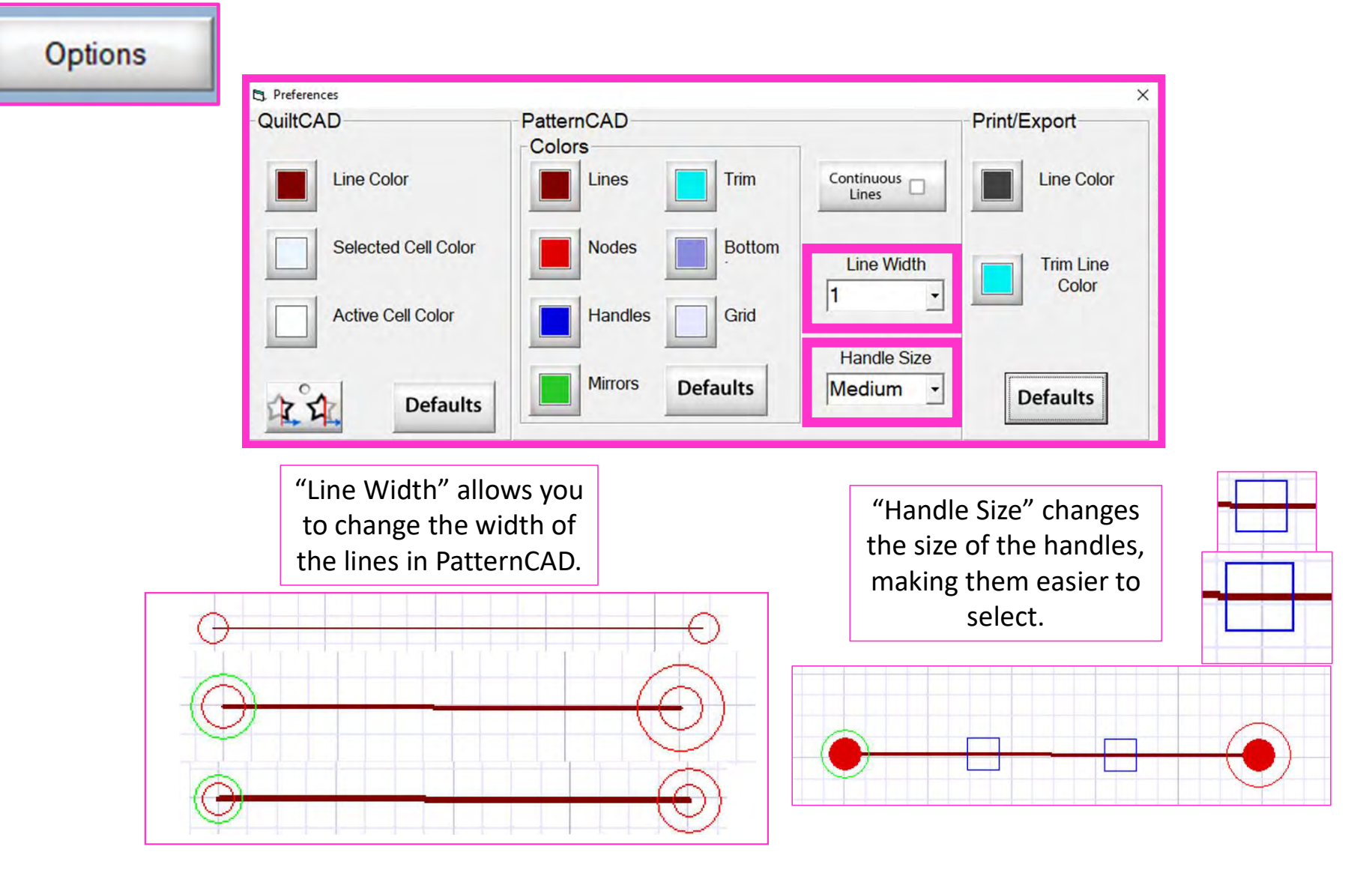

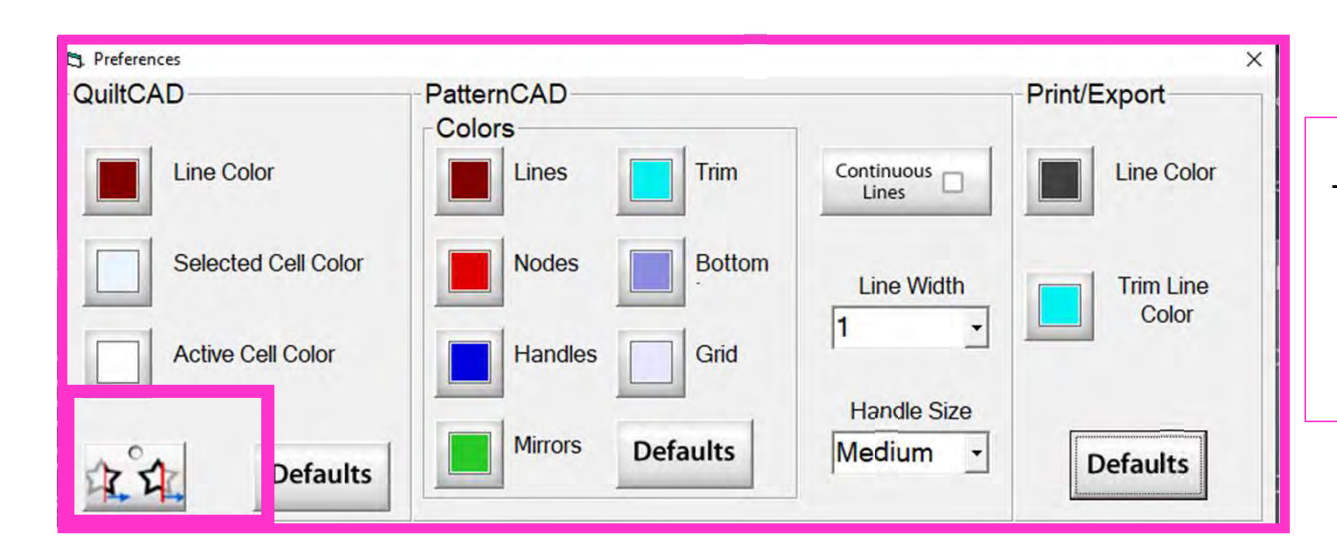

When enabled, "Wrapping Tool" splits the design on one edge of the quilt and places the remaining portion of the design on the other edge of the quilt.

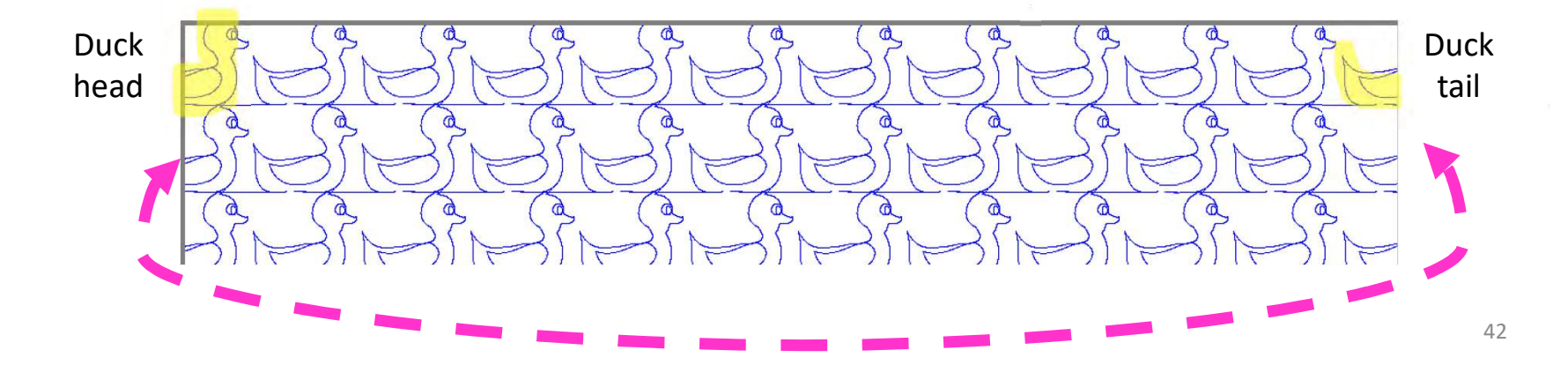

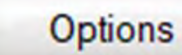

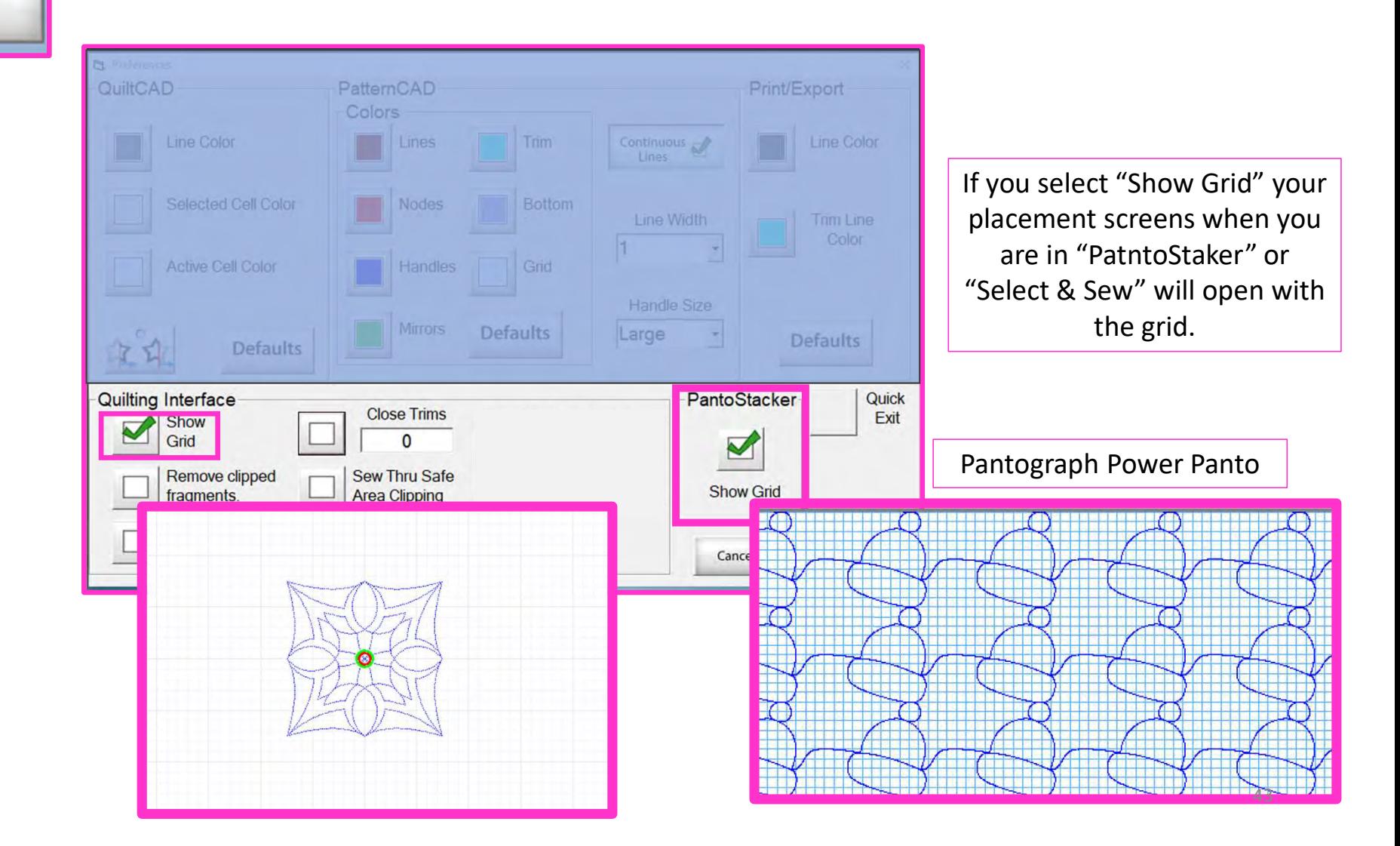

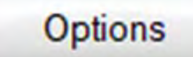

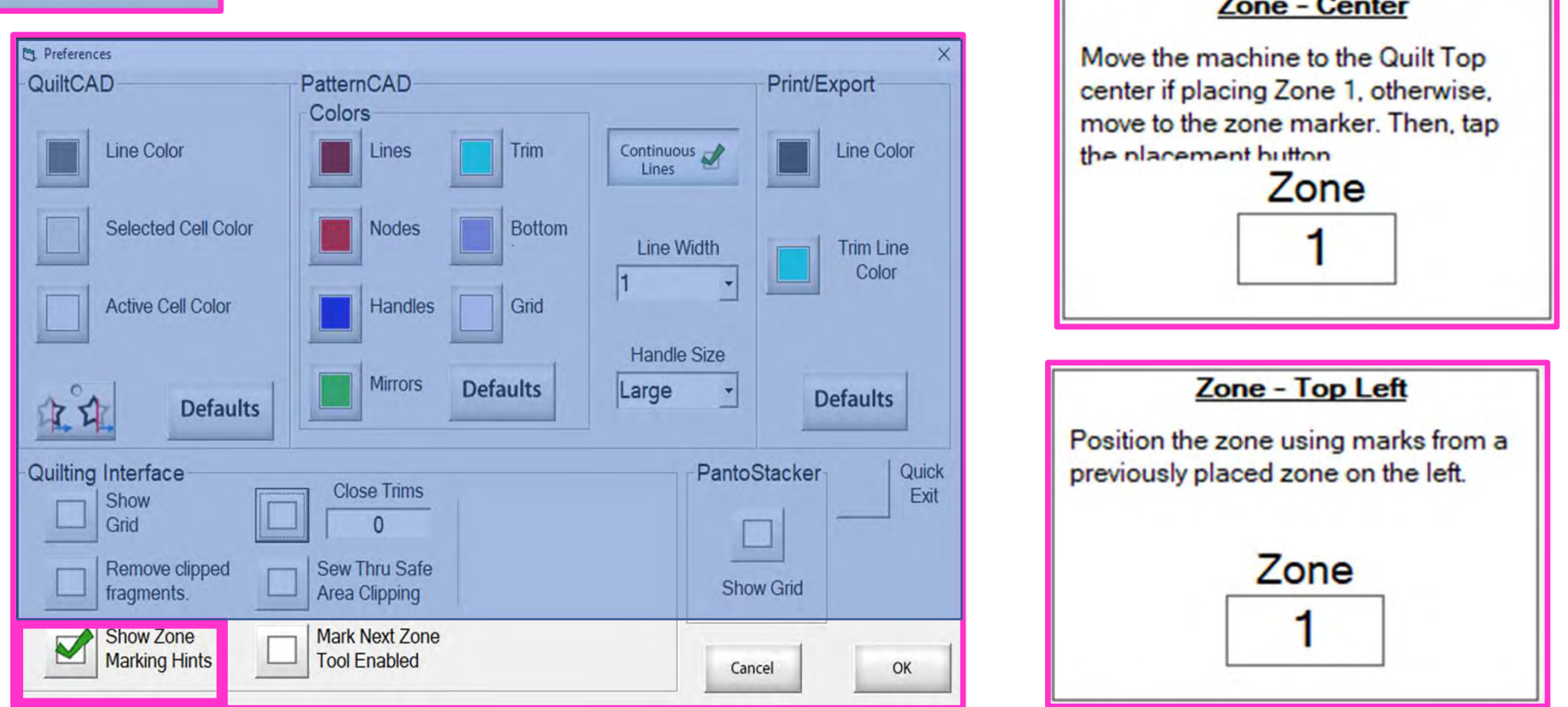

"Show Zone Marking Hints" will prompt you where to mark your quilt for the next zone/section.

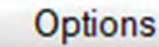

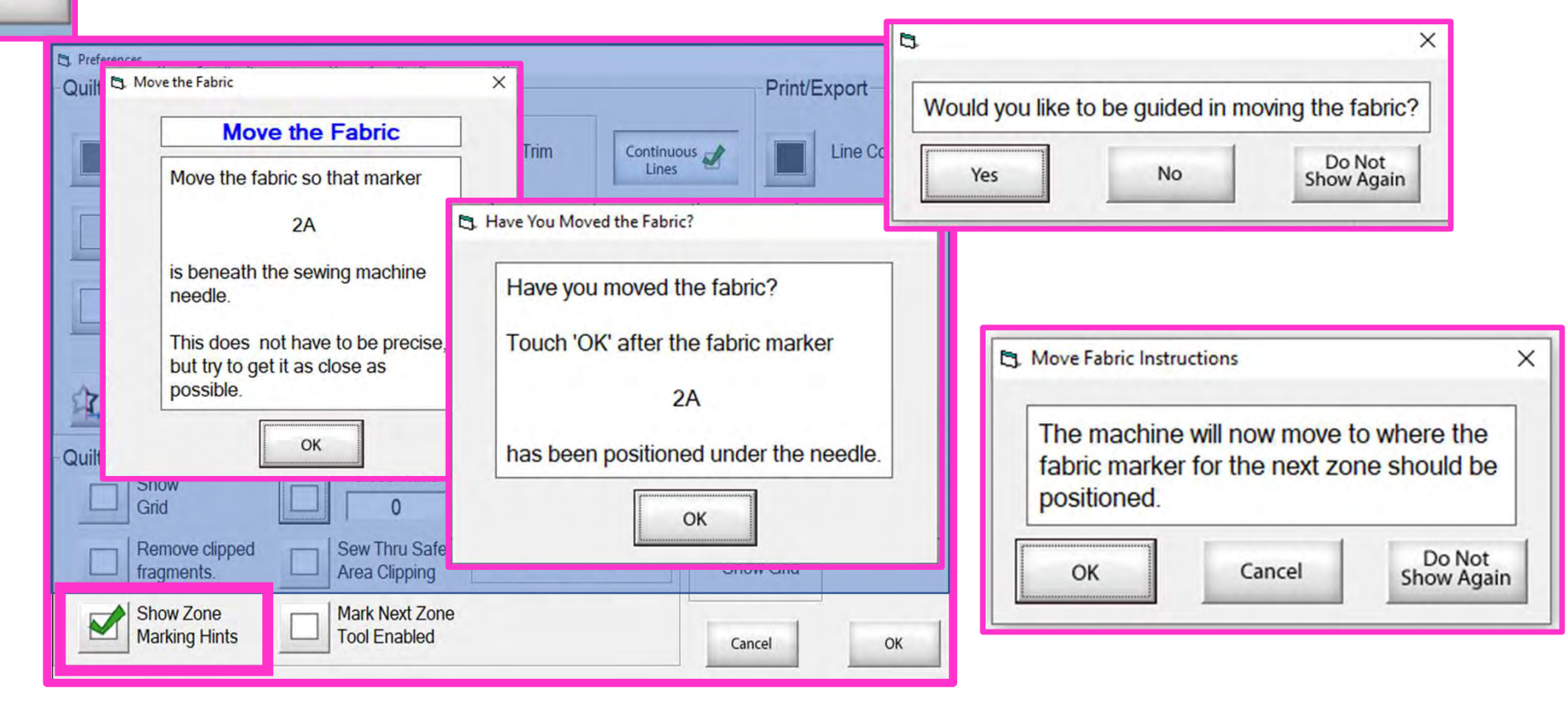

More "Show Zone Marking Hints" to help guide you through the quilting process.

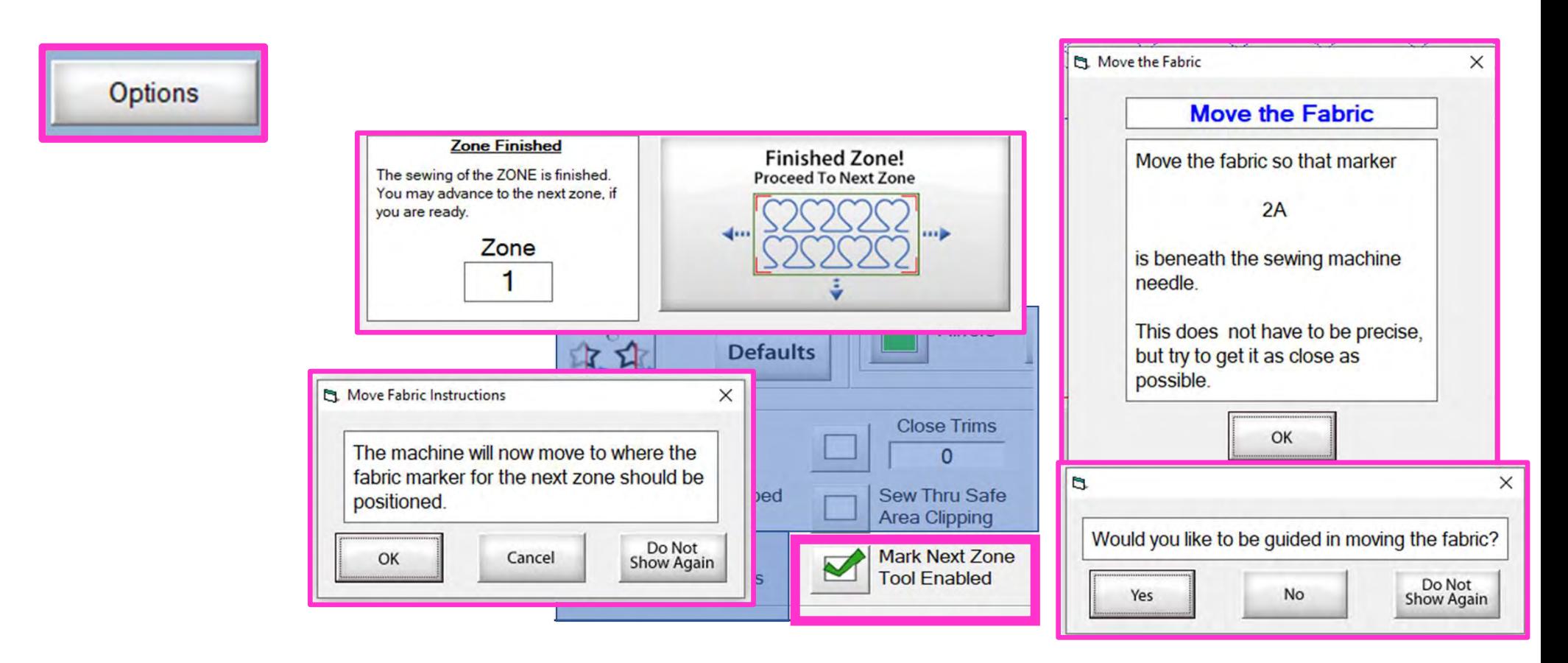

"Mark Next Zone Tool Enabled" helps you mark your quilt top placements before you roll or shift the quilt to the next zone/section on your quilt to resume quilting.

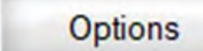

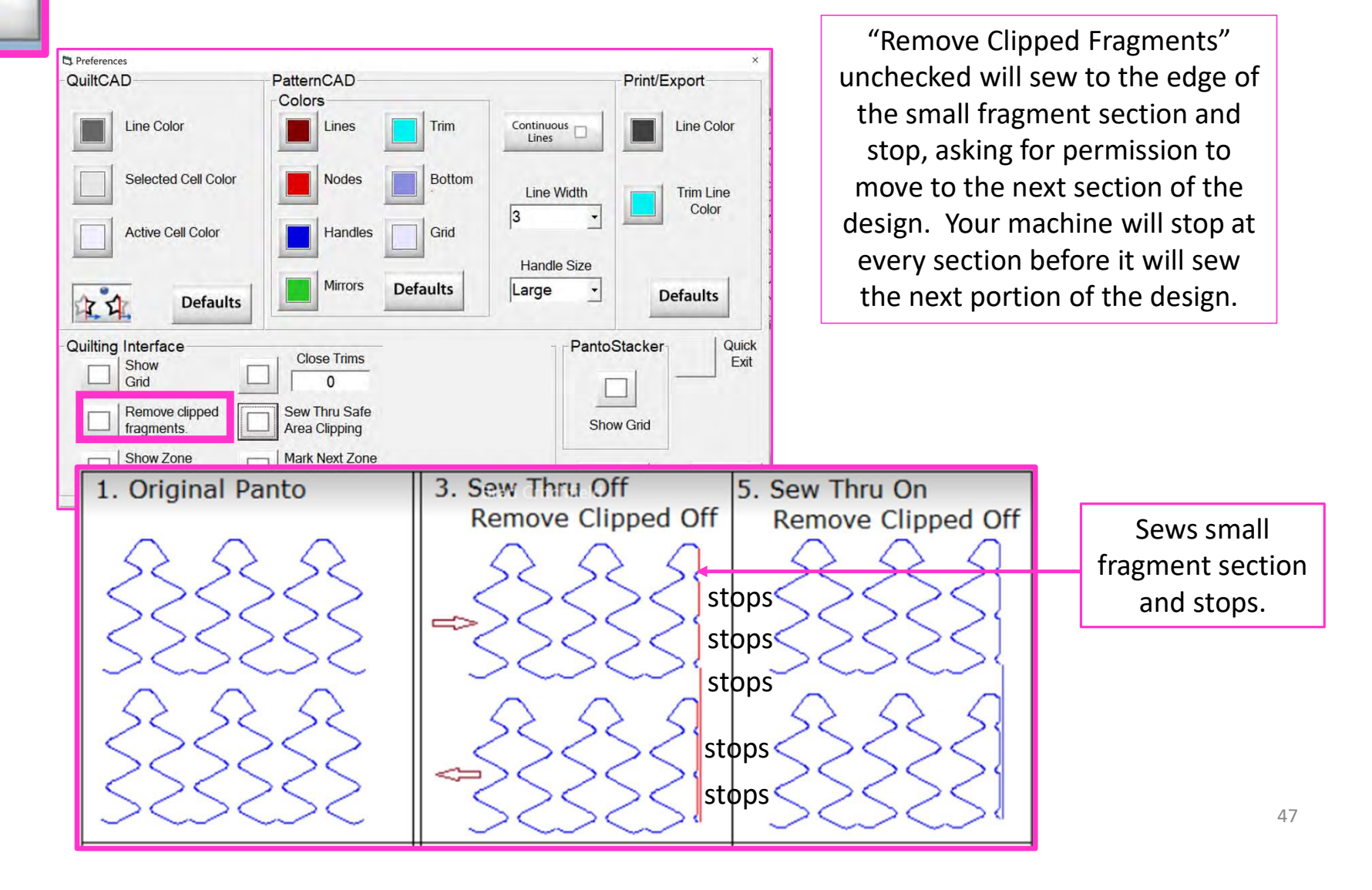

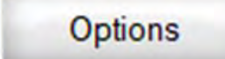

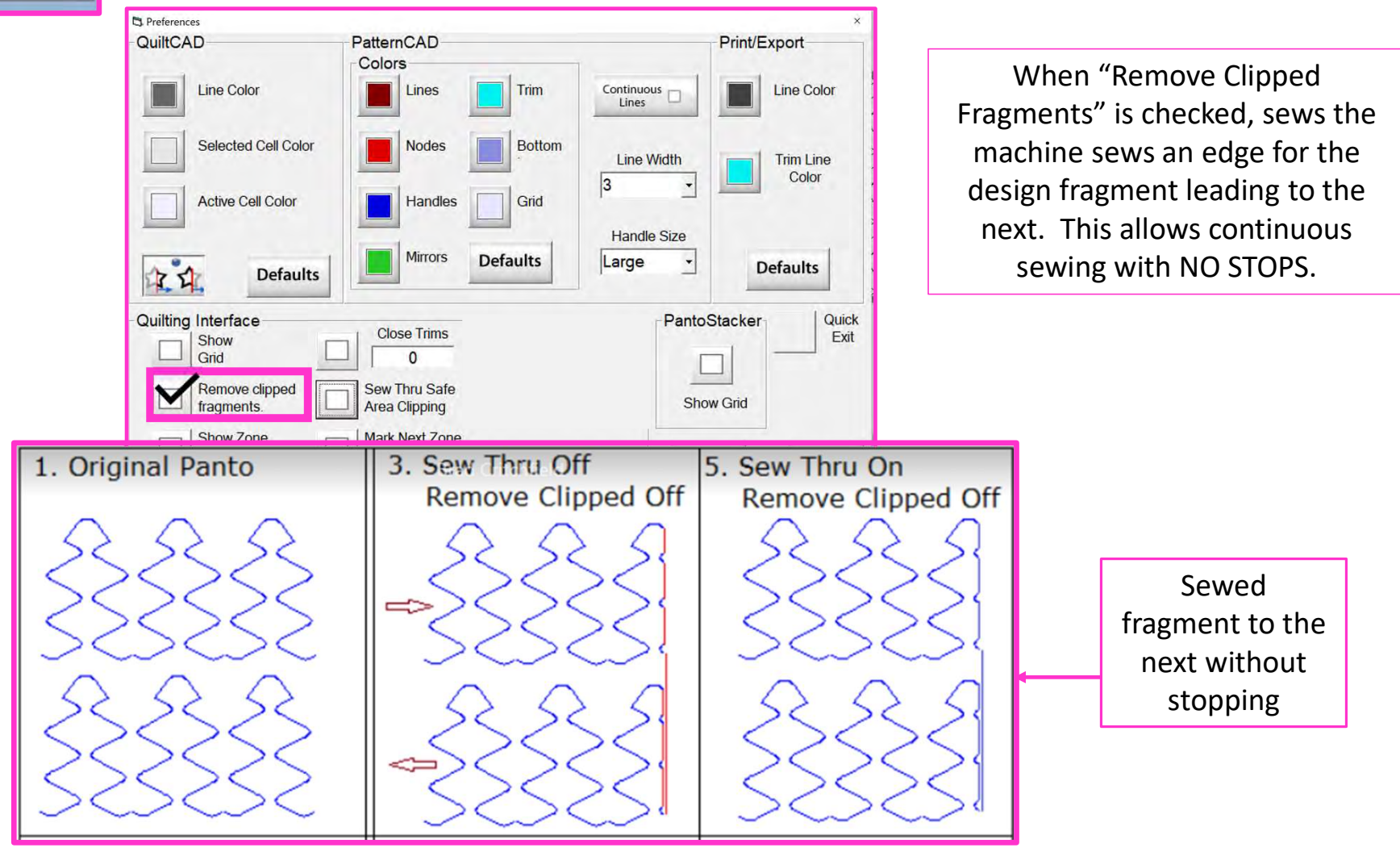

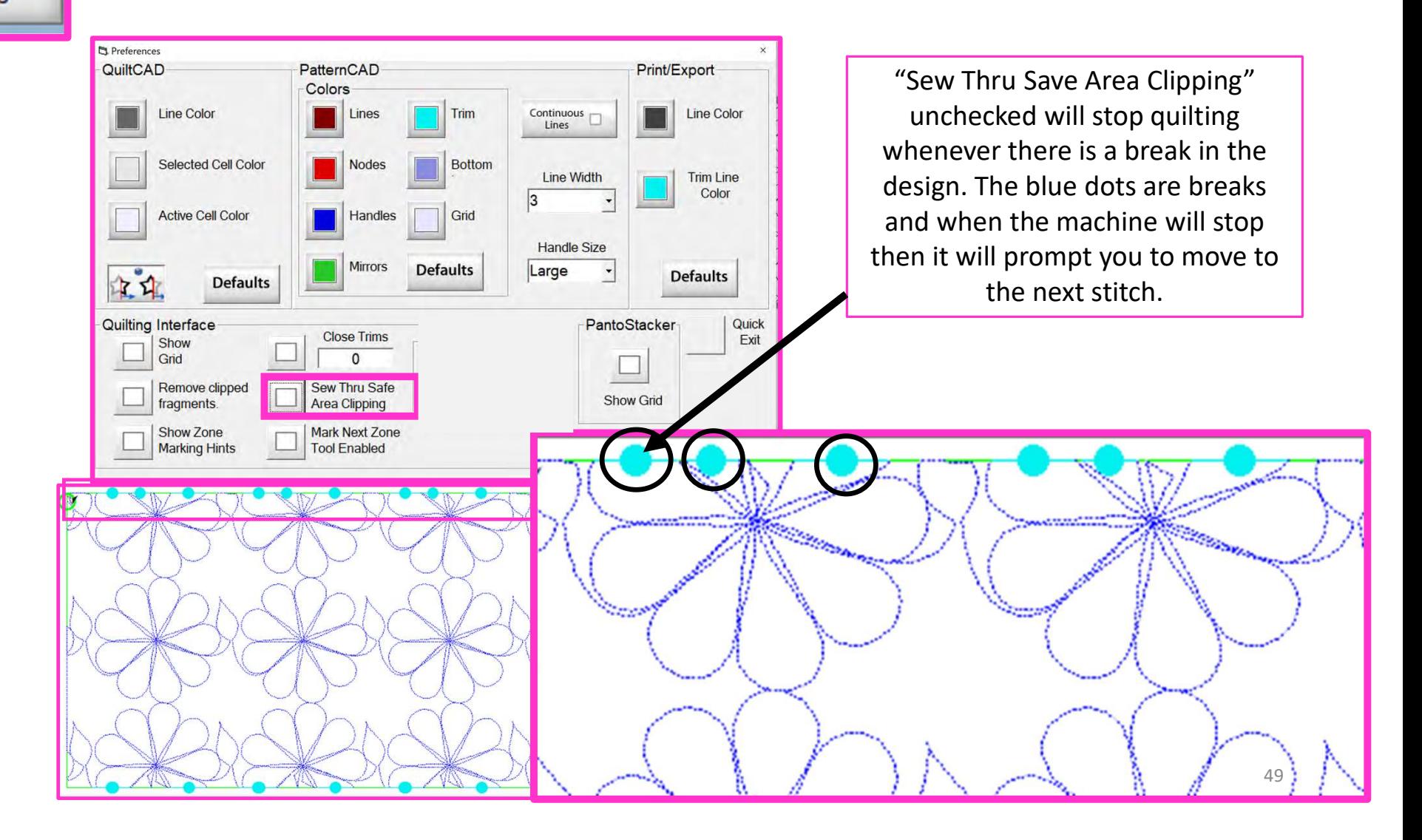

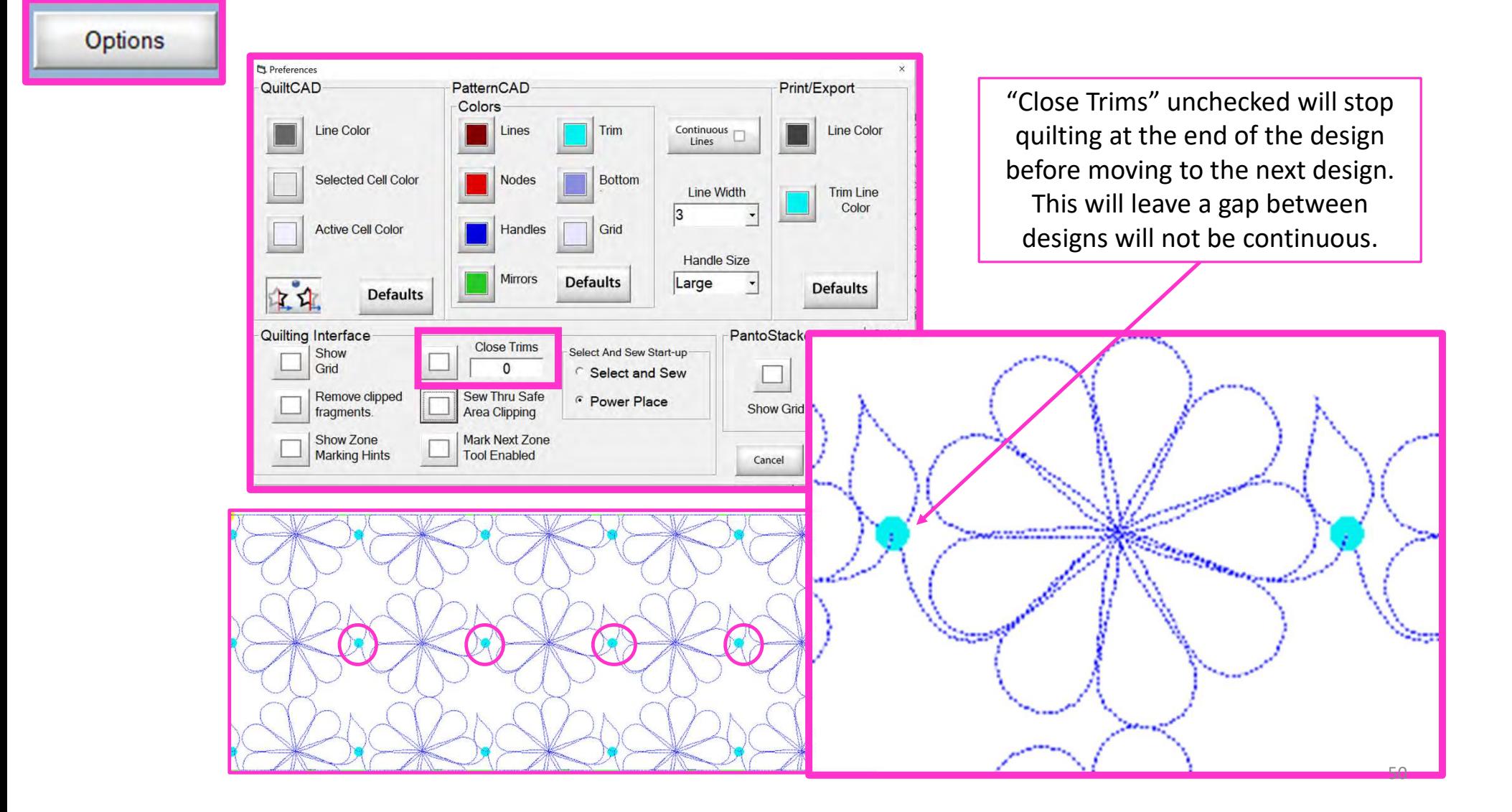

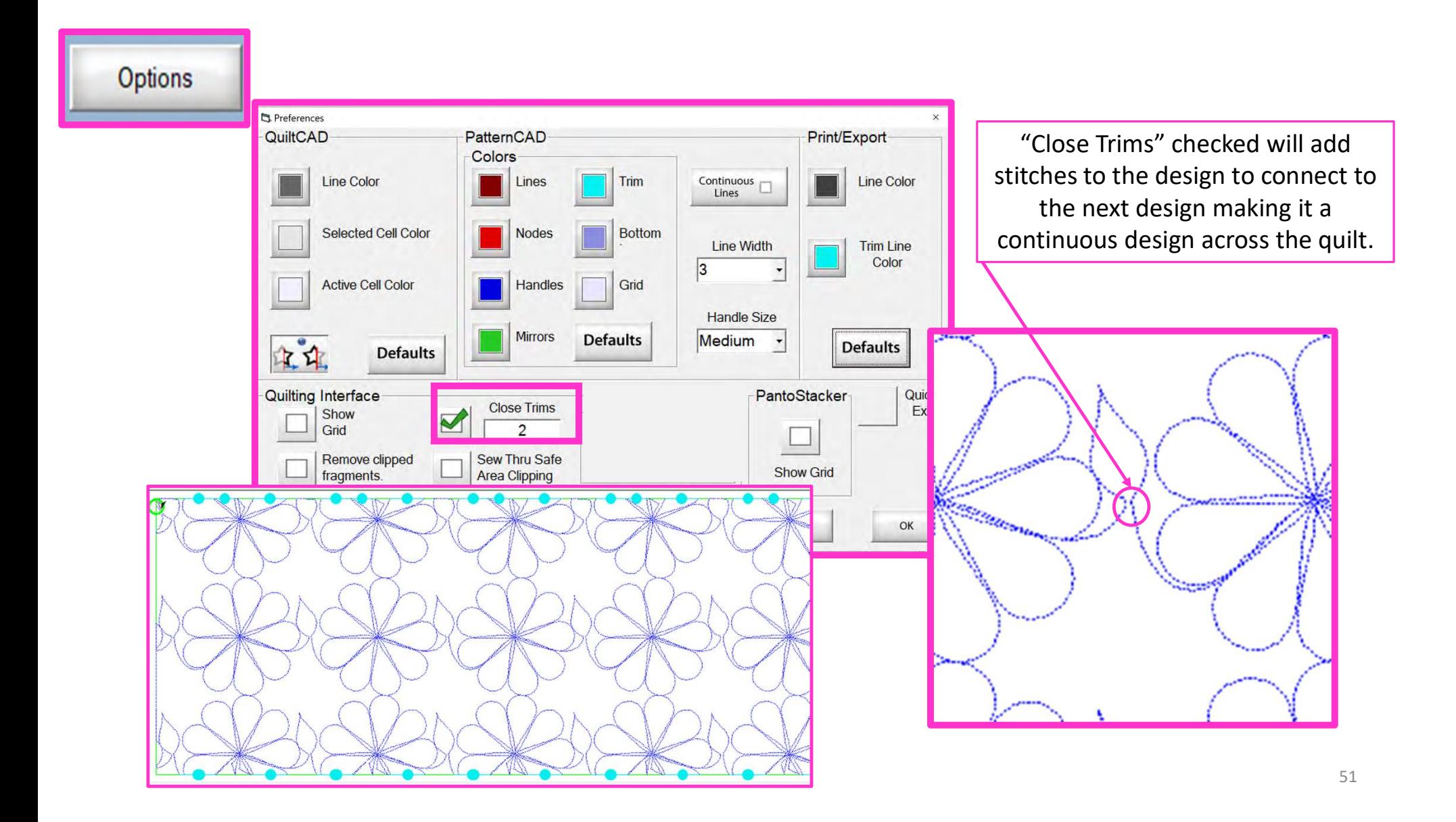

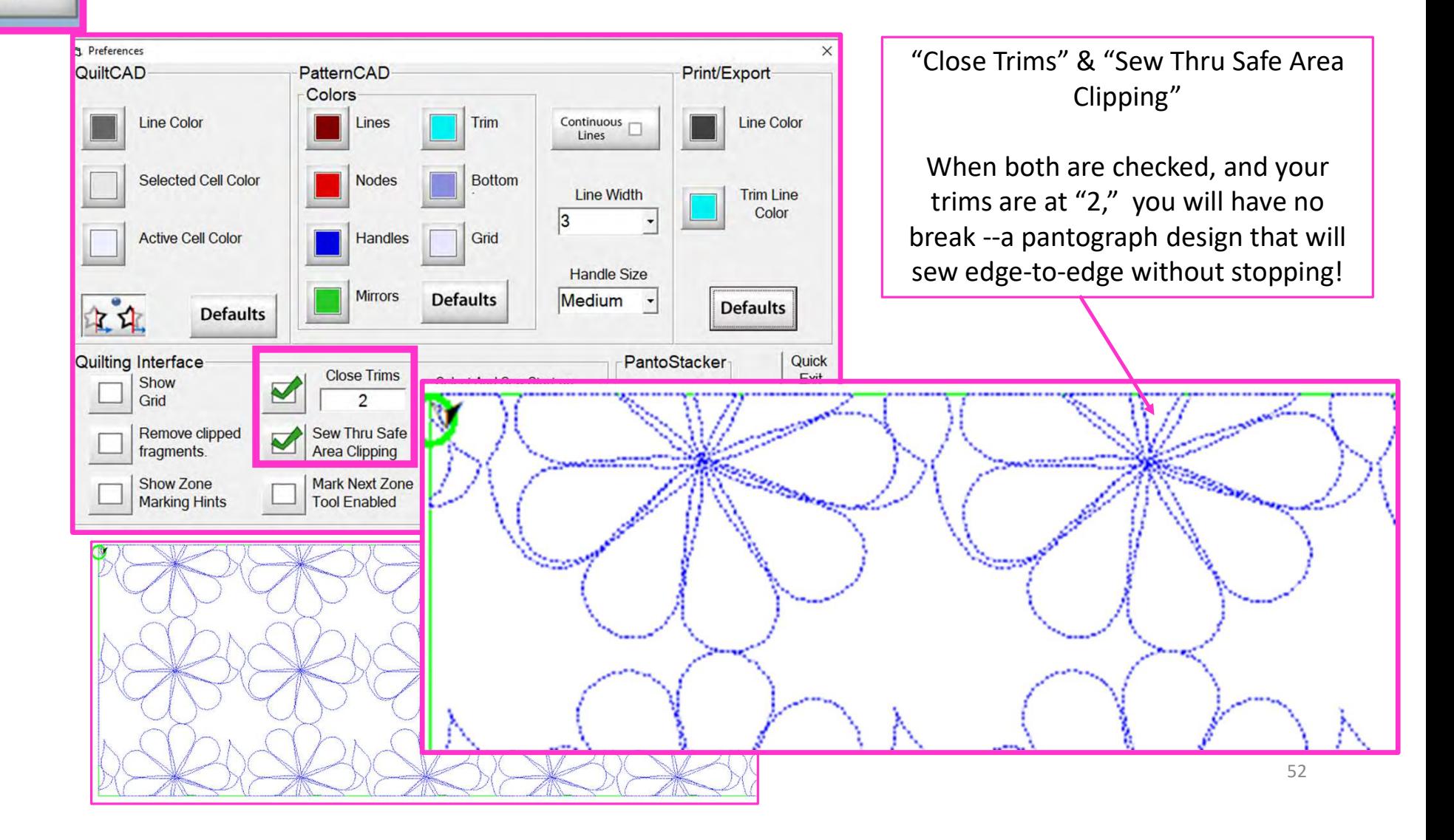

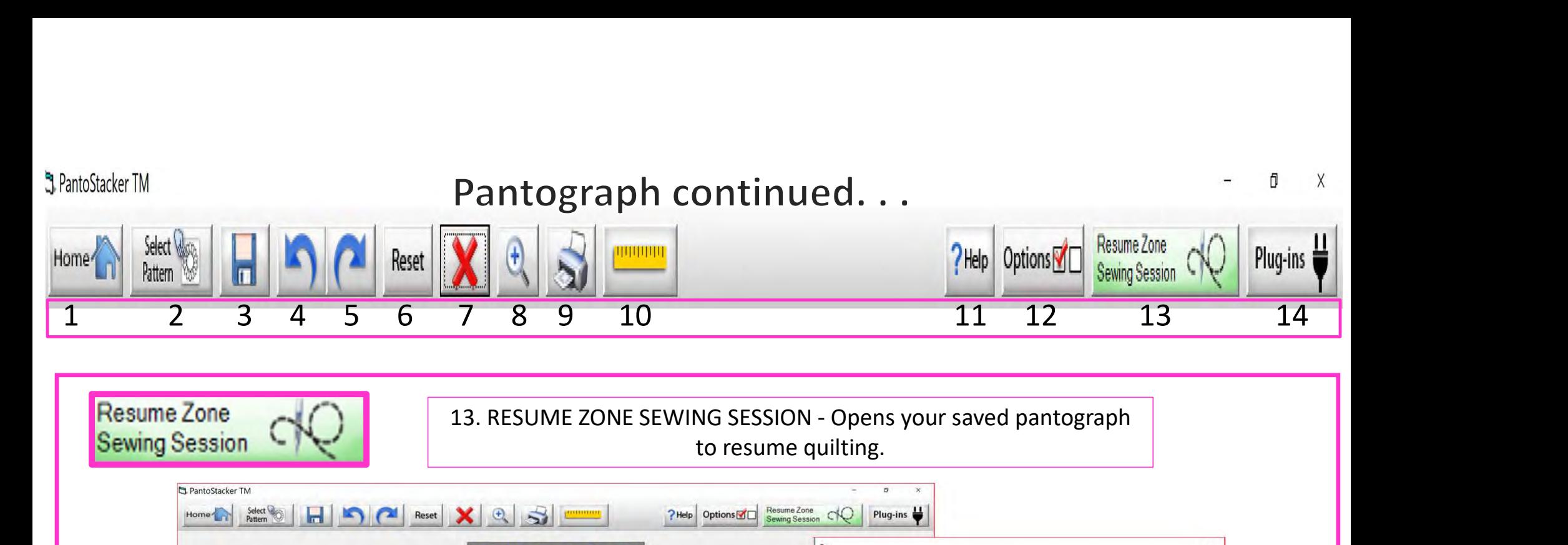

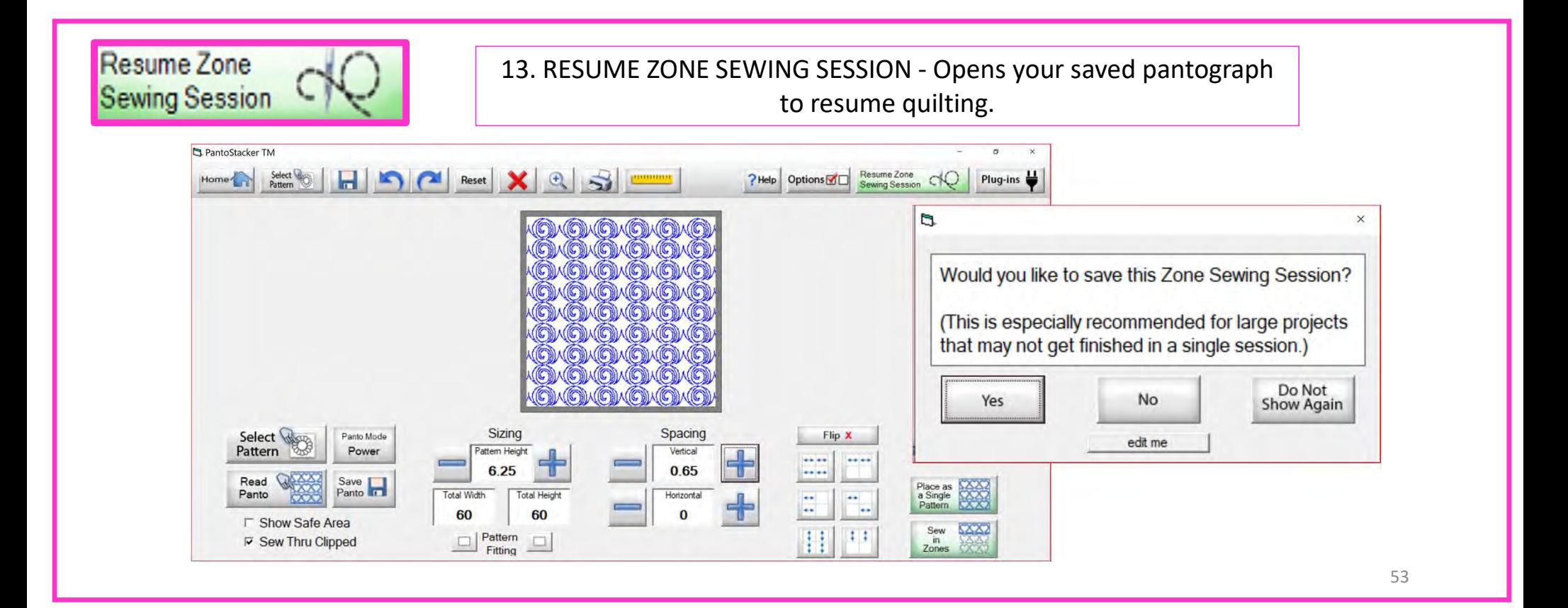

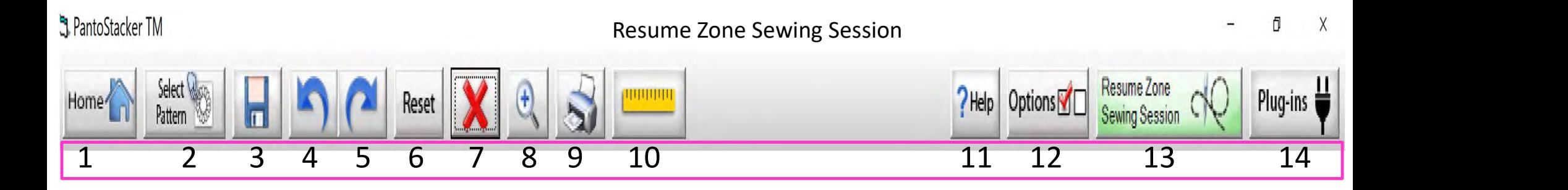

You can save your pantograph design and reopen to begin quilting from where you left off. Let me take your through the process. When you are ready to quit for the day, Click on "Save."

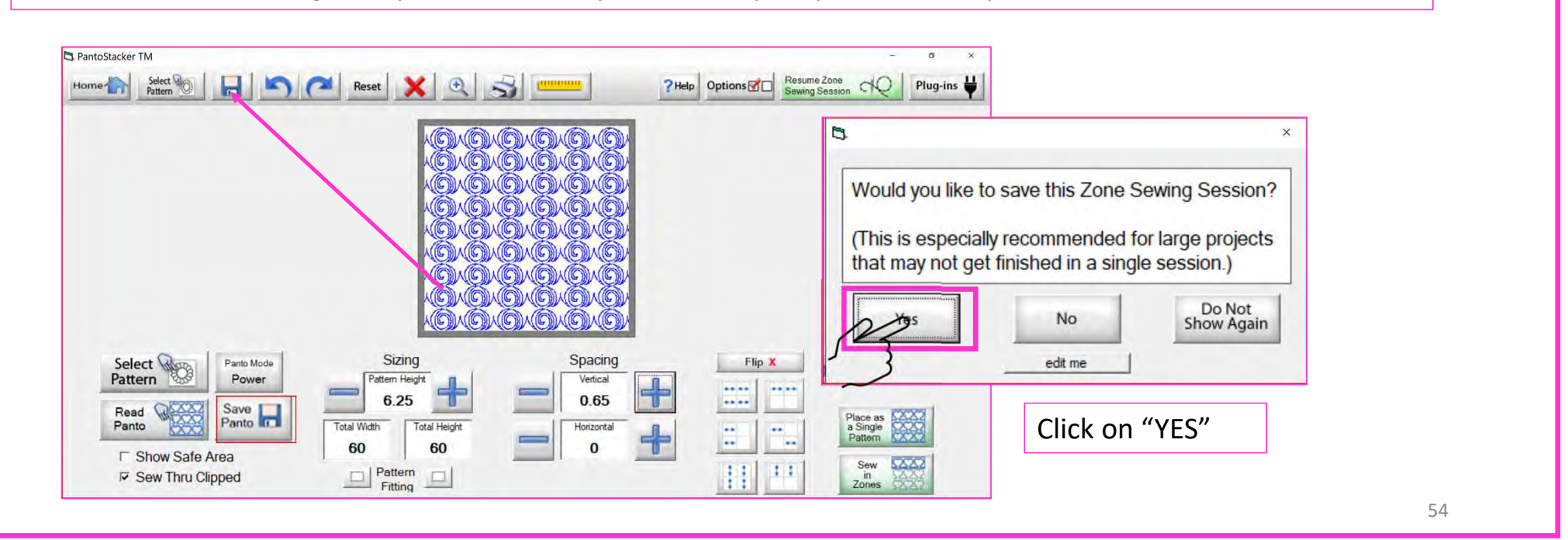

### hantoStacker TM

### Resume Zone Sewing Session

Ō  $\times$ 

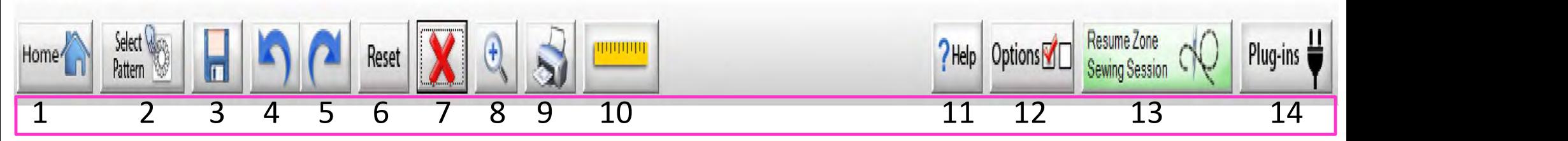

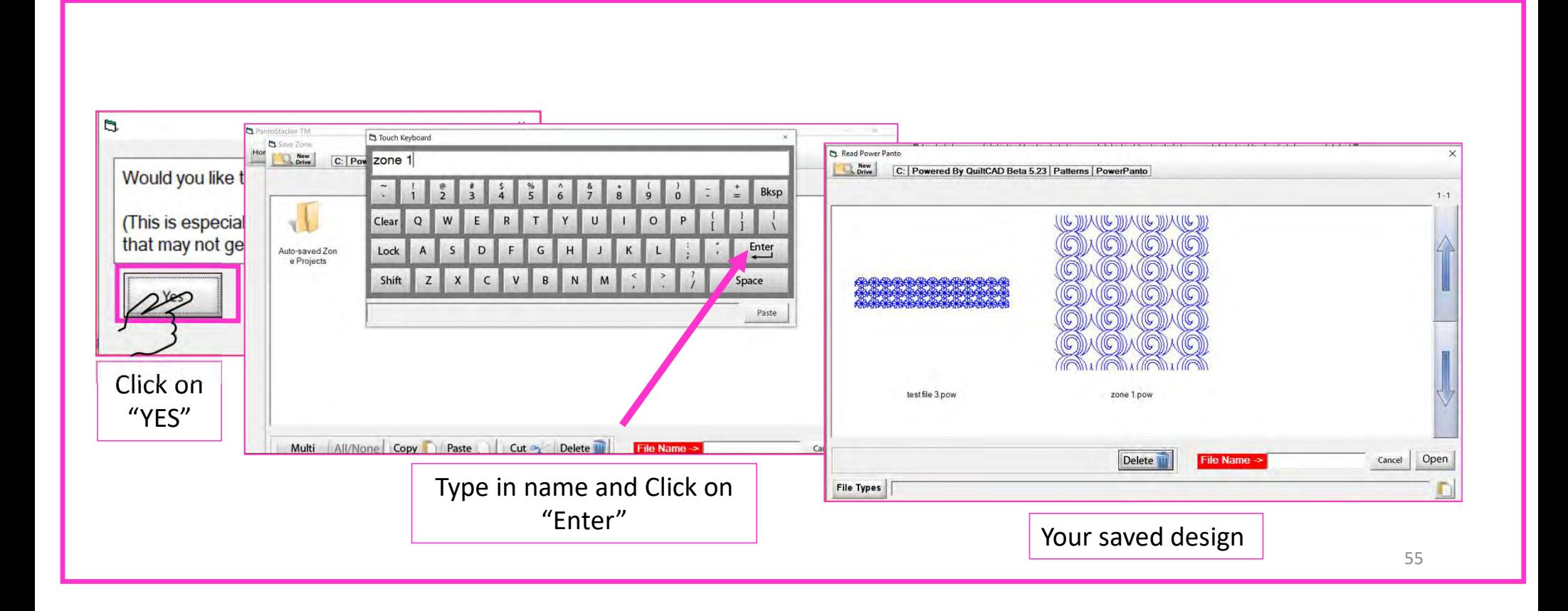

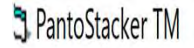

Ō X

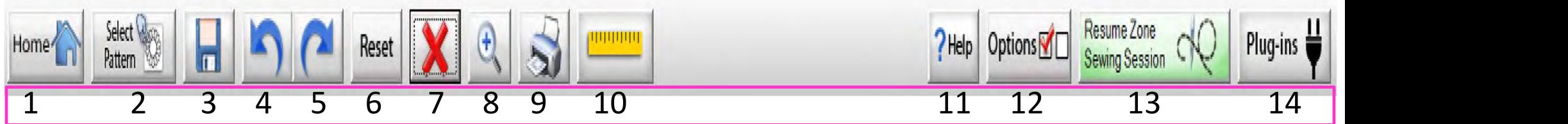

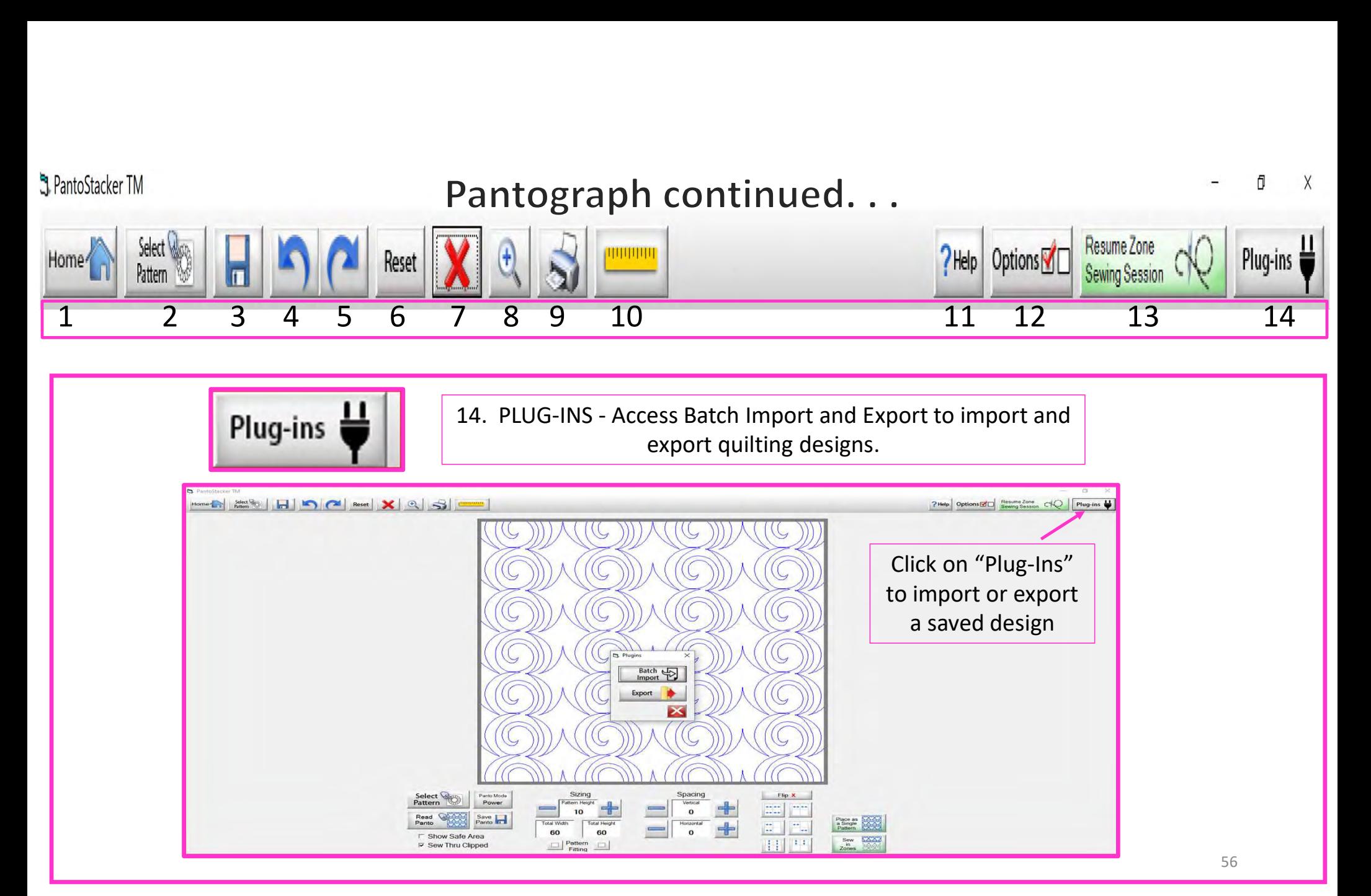

# **Plug-Ins Batch Import**

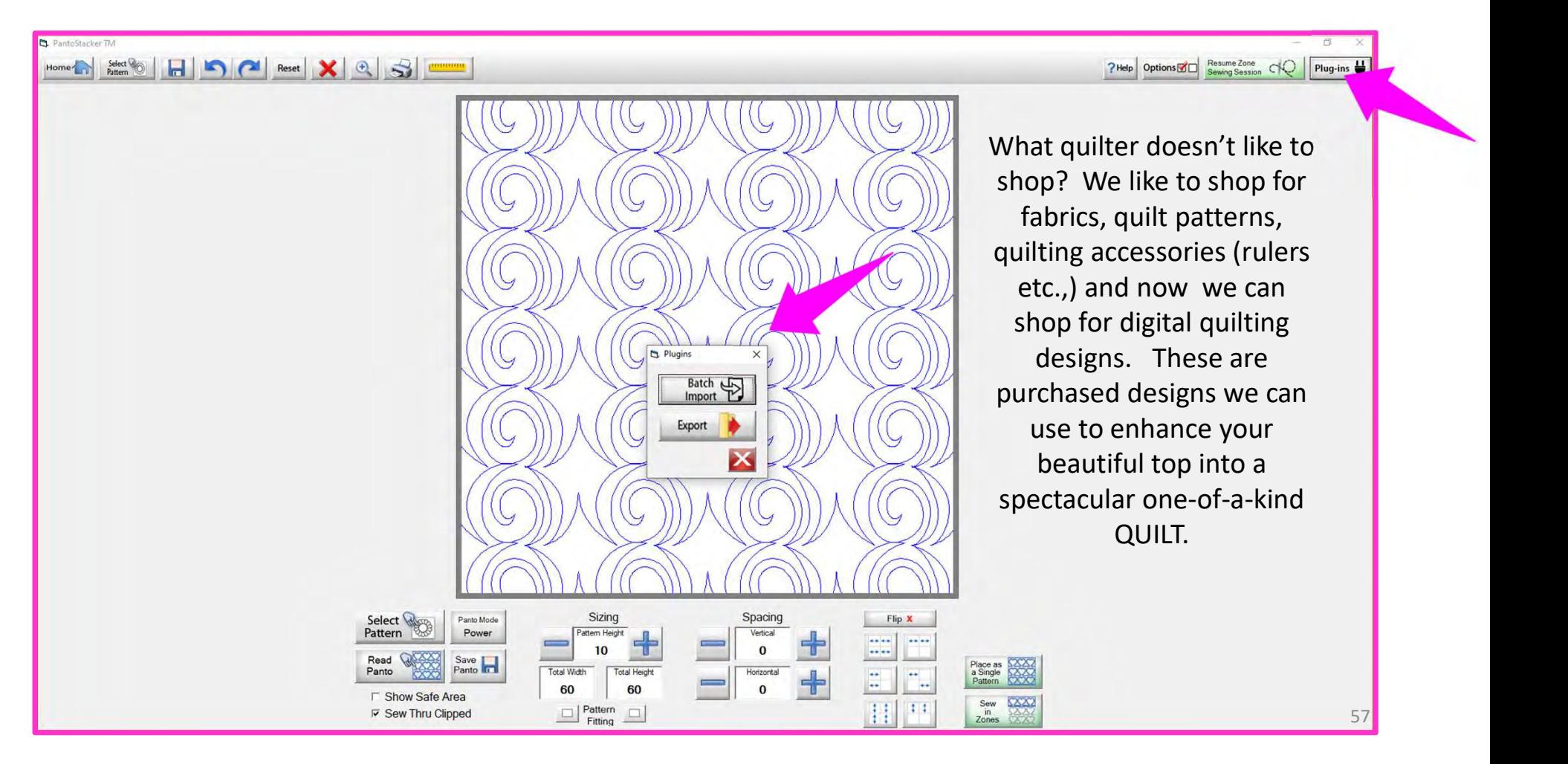

## Websites for Digitized Patterns

Intelligent Quilting www.intelligentquilting.com Anne Bright Designs www.annebright.com Wasatch Quilting www.digitizedquiltingpatterns.com Urban Elementz www.urbanelementz.com My Creative Stitches www.mycreativestitches.com Karlee Porter www.karleeporter.com Quilts Complete www.quiltscomplete.com Legacy Quilting www.legacyquilting.com Munnich Design's LLC, Quilt Recipes www.quiltrecipes.com Designs By Vickie www.designsbyvickie.com House of Creations, Sharon Perry www.houseofcreations.biz Quilter's Niche www.quiltersniche.com Willow Leaf www.willowleafstudio.com Supported File Formats:

The Quilter's Quilter www.thequiltersquilter.com.au/store/index.html

CMD CQP CSV DXF HQF QDATA QLI SSD TAP TXT XY…QLI or CQP suggested purchase format.

Once purchased, you can download the design(s) directly from the website onto your computer. Example:

When you Click on the "Design Name Here" under the download, that design is now in the downloads folder on your computer.

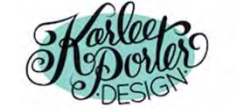

Home » My Account

### **My Account**

- · Dashboard
- Orders
- Subscriptions
- Downloads ٠
- Addresses ×.
- Payment methods ×.
- Account details
- · Logout

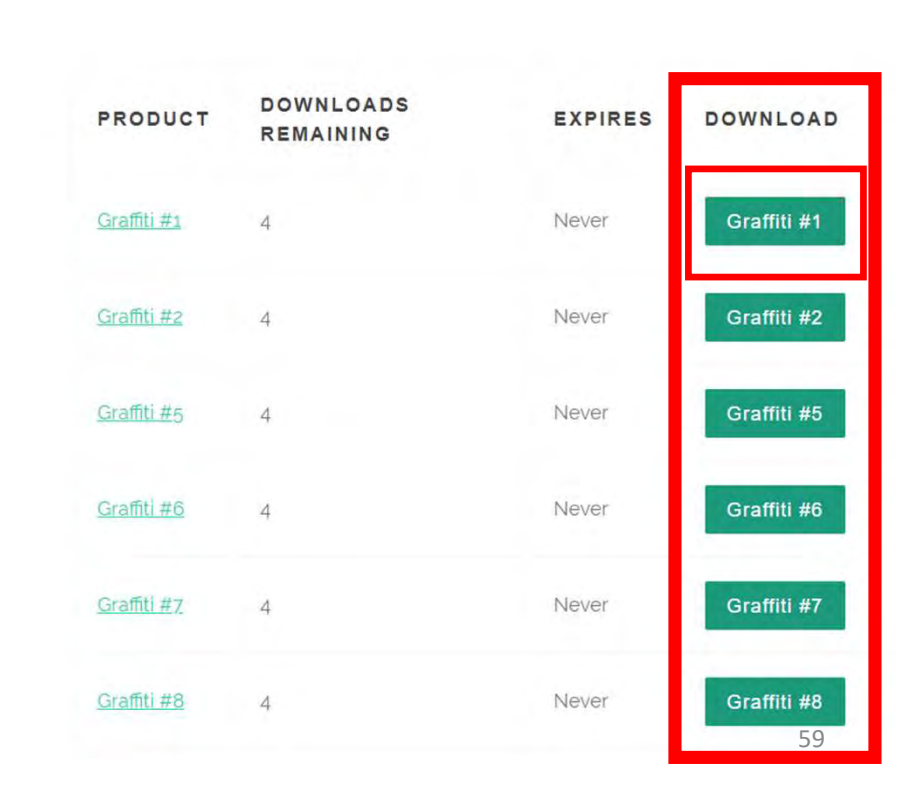

HOME

 $SHOP \sim$ 

PORTFOLIO v

BLOG ABOUT v

 $\alpha$ 

₿

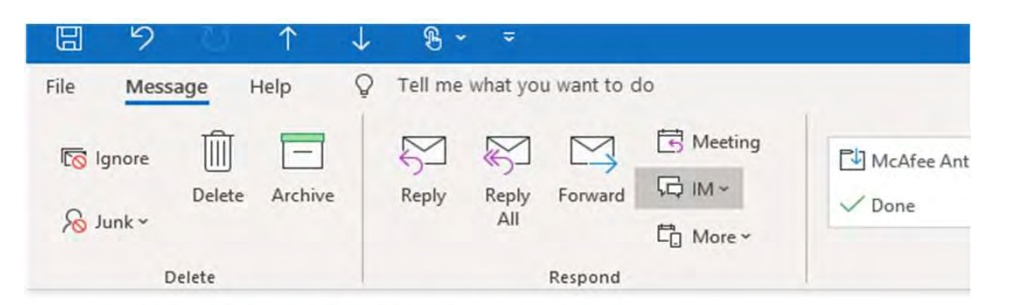

### Your Karlee Porter order has been received!

KarleePorter.com <info@karleeporter.com>

(i) If there are problems with how this message is displayed, click here to view it in a web browser.

Just to let you know - we've received your order #25292, and it is now being processed:

### Downloads

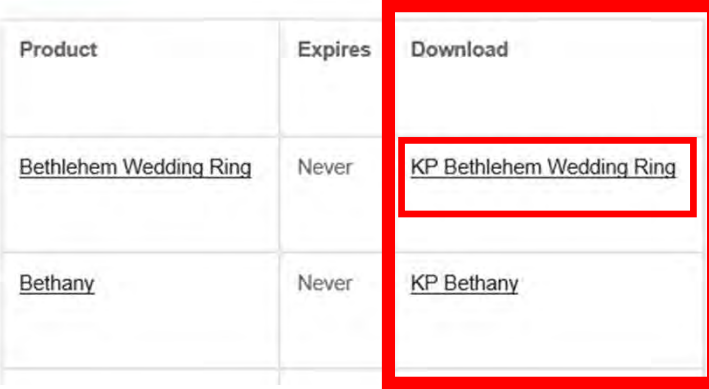

Another way to download<br>your purchased design(s) is<br>through your email. A receipt<br>is emailed to you and<br>contains download links for<br>the designs.<br>Click on name of your design (KP<br>lehem Wedding Ring) to save the file<br>to the Another way to download your purchased design(s) is through your email. A receipt is emailed to you and contains download links for the designs.

Bethlehem Wedding Ring) to save the file to the Downloads folder on your computer.

### $\downarrow$   $\mid$   $\downarrow$  $\bullet$  Downloads File Home Share View & Cut New item - $\frac{1}{2}$  Op **START** Easy access www Copy path Ed Pin to Quick Copy Paste **New** Delete Rename Copy Propertie Paste shortcut **C** His to folder access to Clipboard Organize New Open This  $PC \rightarrow$  Downloads  $\rightarrow$ Purchased design(s) find Date modified Type "
Name  $\overline{a}$ Name  $\overline{\phantom{a}}$  Quick access  $\overline{\phantom{a}}$   $\overline{\phantom{a}}$  Today (6) KP-Retro-Tile-11 4/7/2020 12:15 PM Compressed (zipp... Downloads MY FRIORE IVIORE 4/ 1/ 2020 12:13 PM Compressed (zipp... **Documents** \* KP-Daisy-Chain-4 4/7/2020 12:14 PM Compressed (zipp... Pictures À **KP-Sunflower-Bloom** 4/7/2020 12:13 PM Compressed (zipp...  $All(2)$ Compressed (zipp... **KP-Bethany** 4/7/2020 12:13 PM **D** Drive KP-Bethlehem-Wedding-Ring 4/7/2020 12:12 PM Compressed (zipp...

Plug-Ins Batch Import continued...

### Locate the design you want to use in your Downloads Folder. Notice that under "Type" it is a compressed file. This means there are several different file formats (CMD, CQP, CSV, DXF, HQF, QDATA, QLI, SSD, TAP, TXT, XY) of the design included in you purchase. Some websites will have you pick your favored file format before you purchase. Others, like this site, provide the design in several different formats.

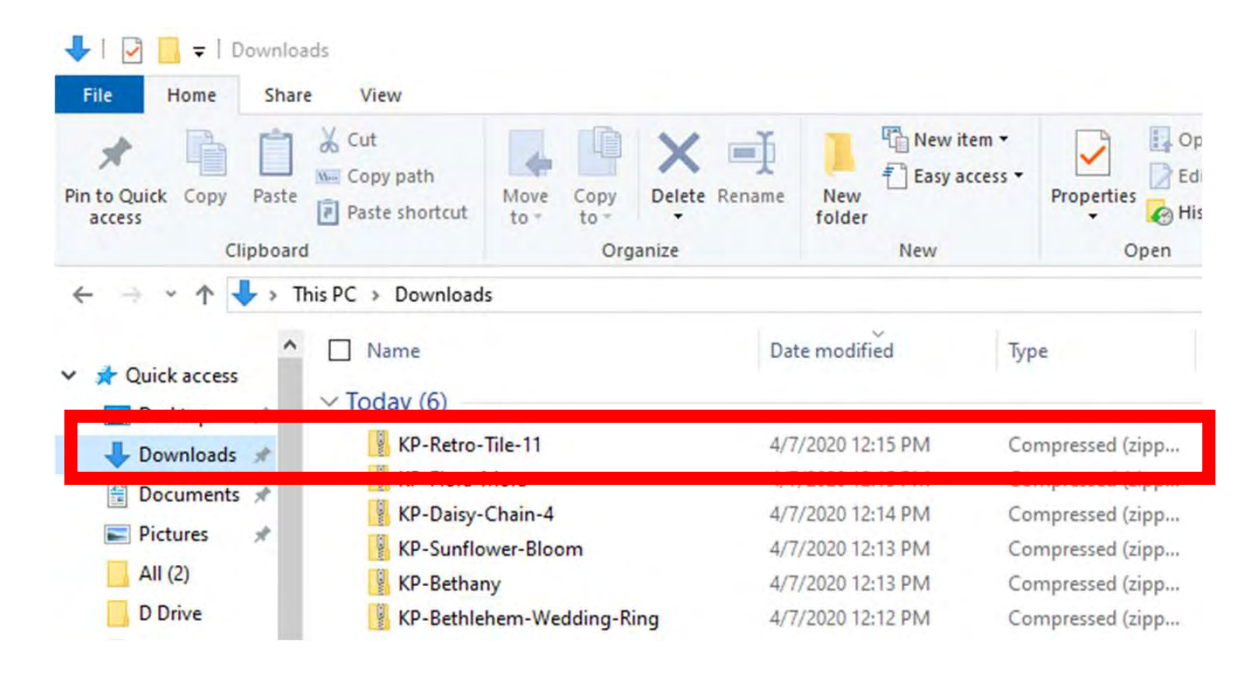

### "right-click" on design file, then Click on "Extract All"

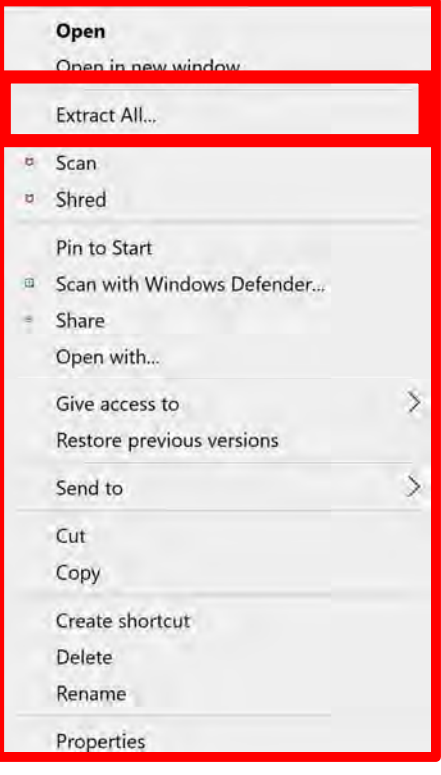

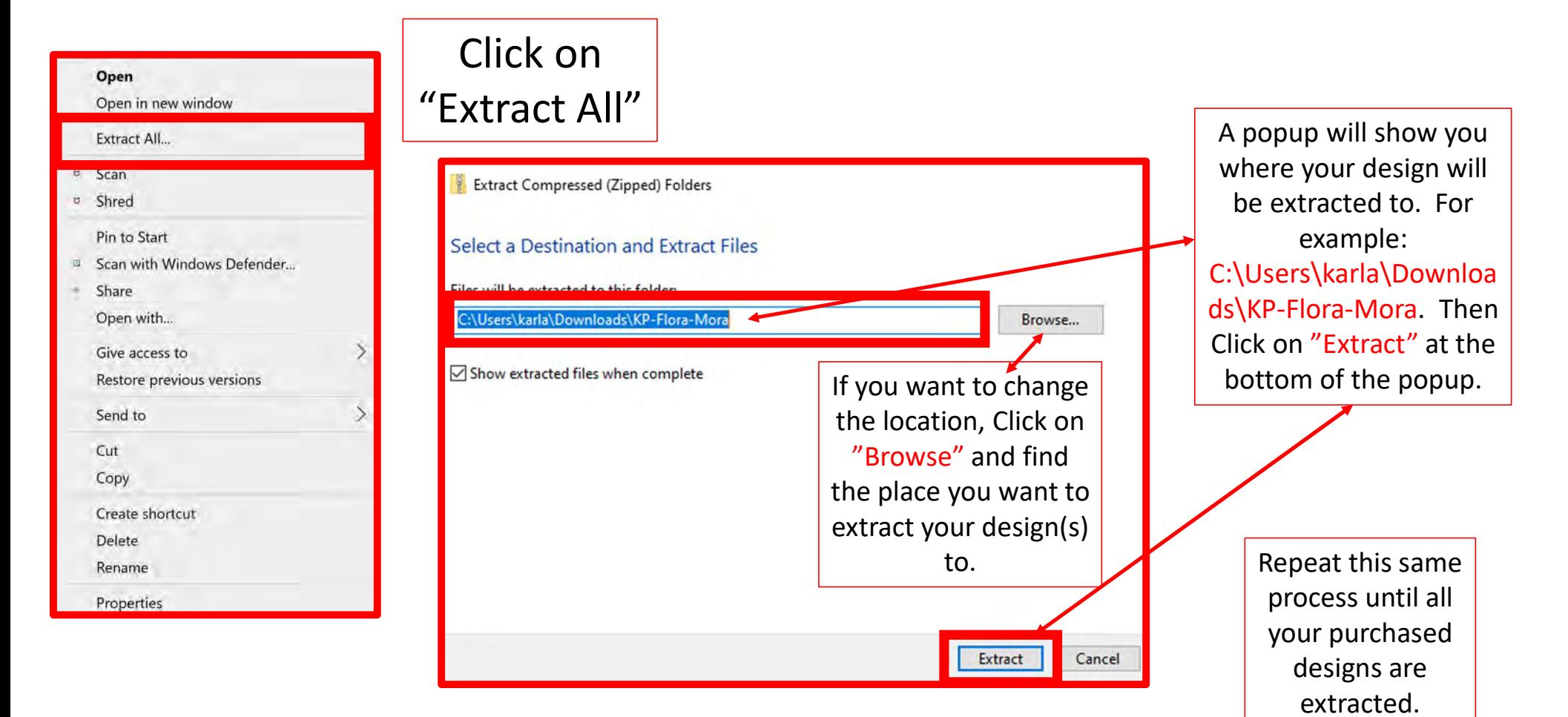

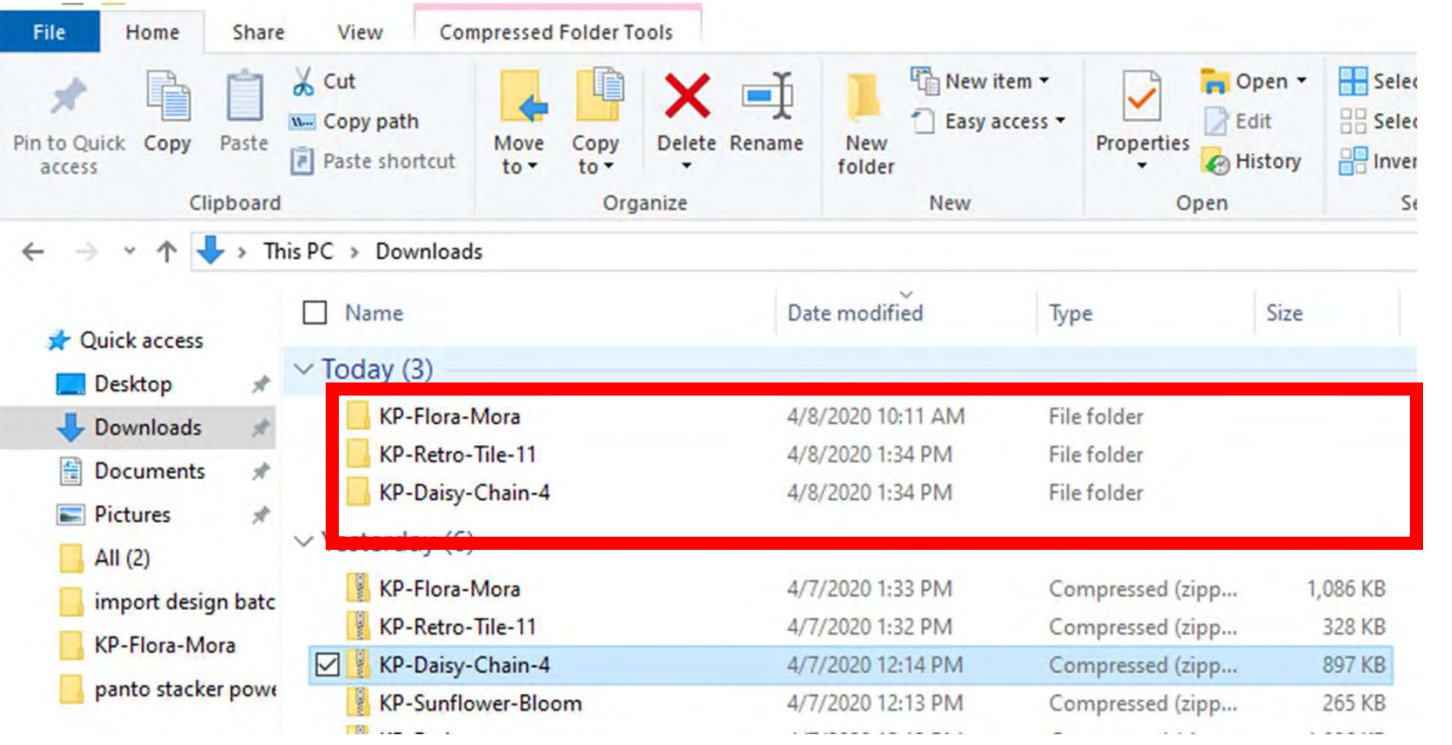

Since our files are no longer compressed, we are ready to save our design to our USB thumb drive in the desired format.

Before we save to our USB thumb drive, let's make a file folder so we can find them easily.

Before we copy our design(s) to our flash drive to import onto our tablet into QCT 5, we need to make a file folder and name it.

You can decide how you want to file (arrange) your designs, such as by designer or design type, style etc. Whatever method you choose, stick with it. This is a very important; if you stick with your design filing system you won't double purchase designs or have a hard time finding one. This will also keep your designs separate so you know which folder it is in to import.

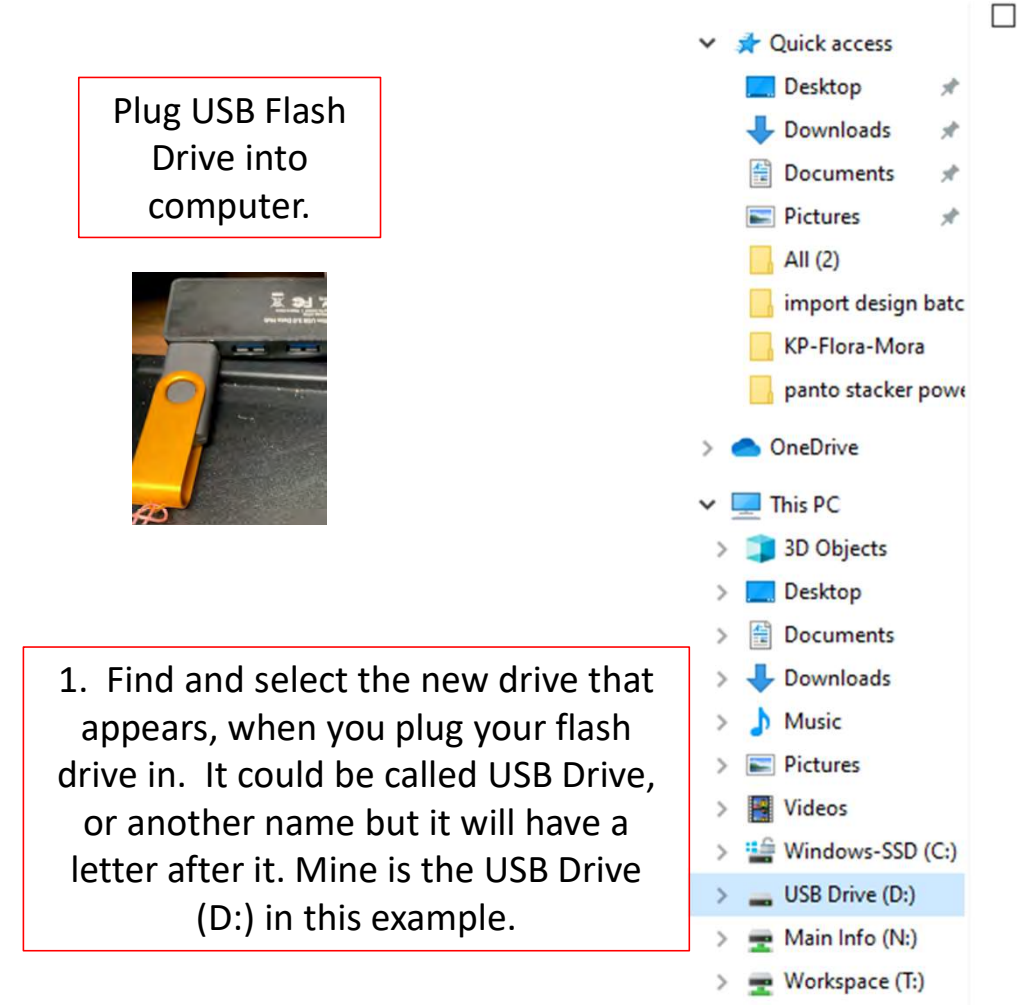

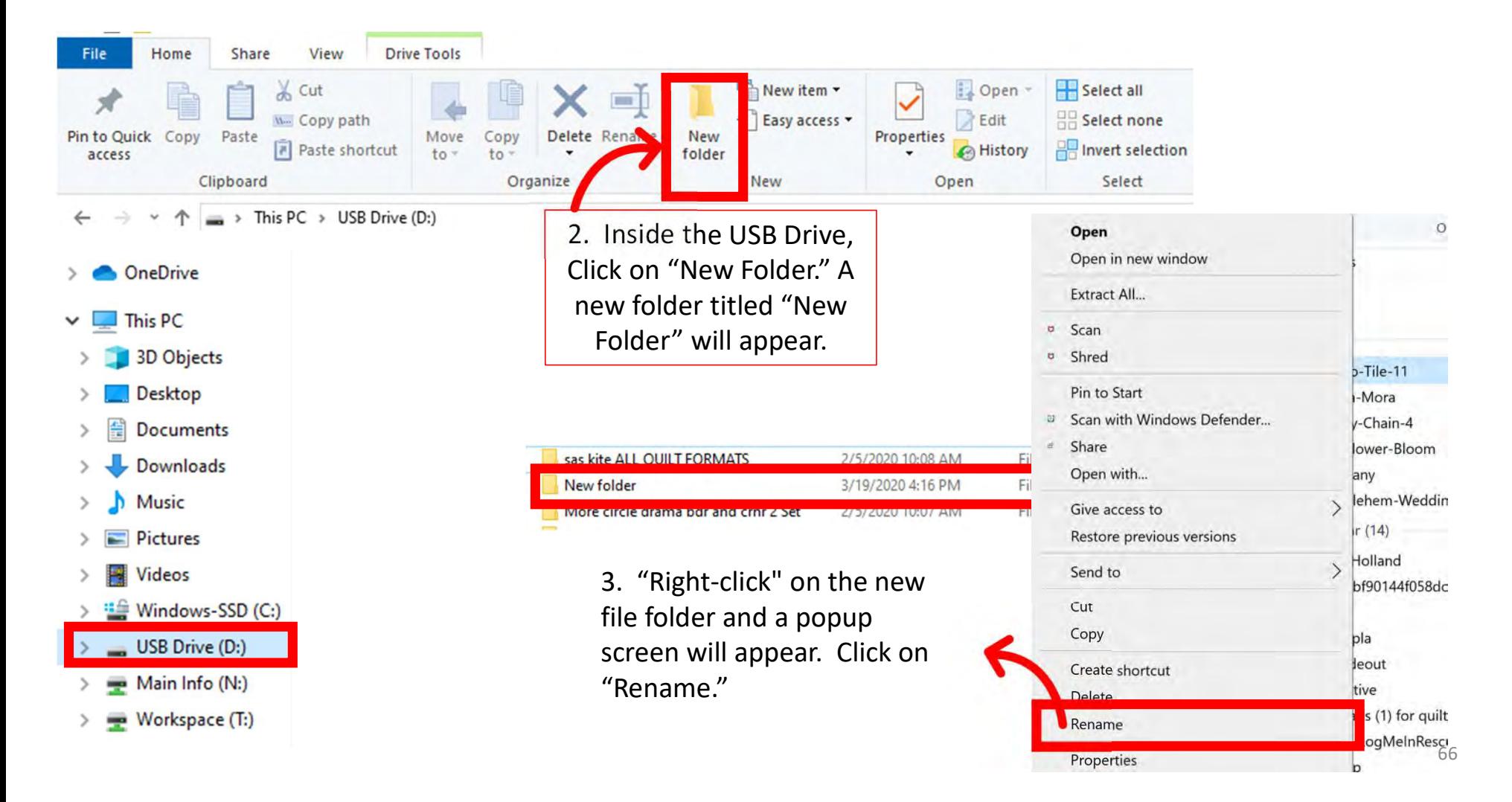

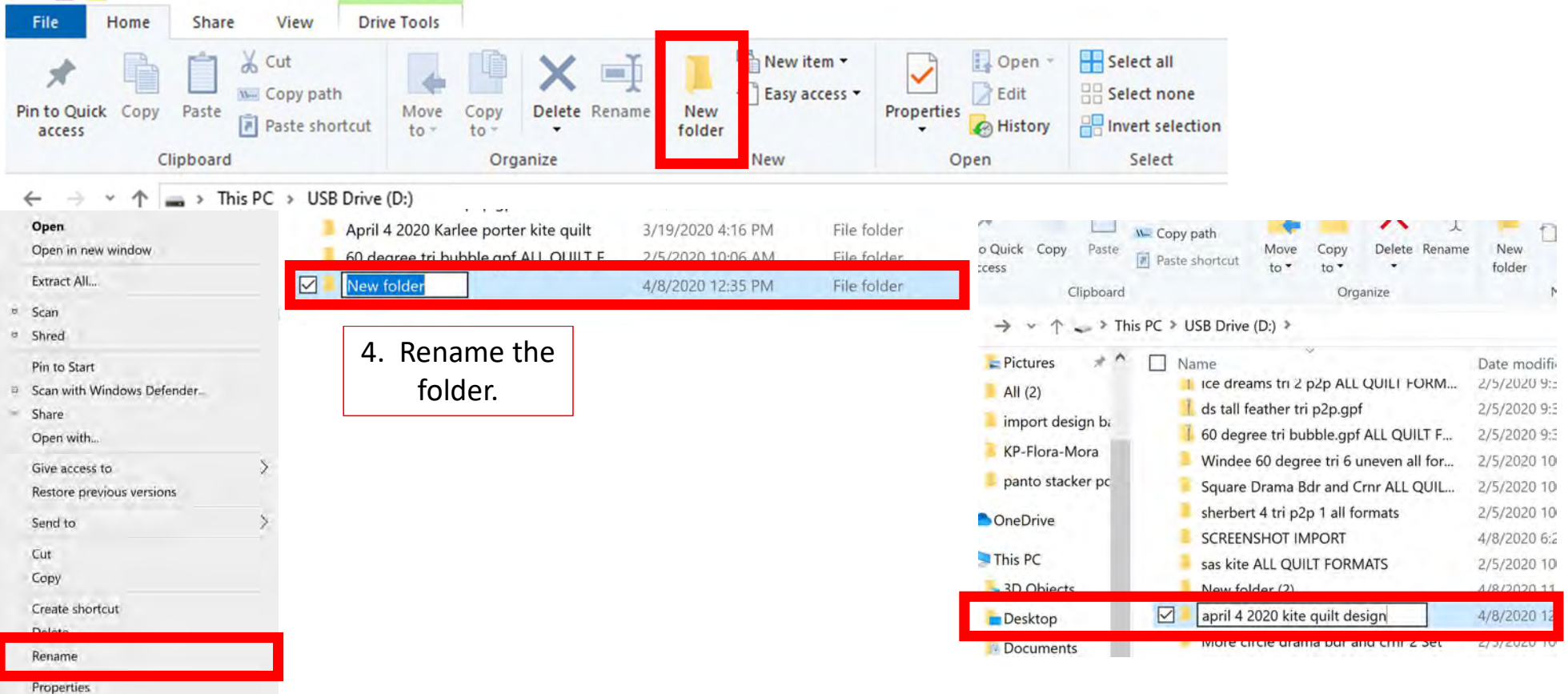

We are now ready to save our designs to our USB flash drive. Open the folder where you first saved your extracted design.  $67$ 

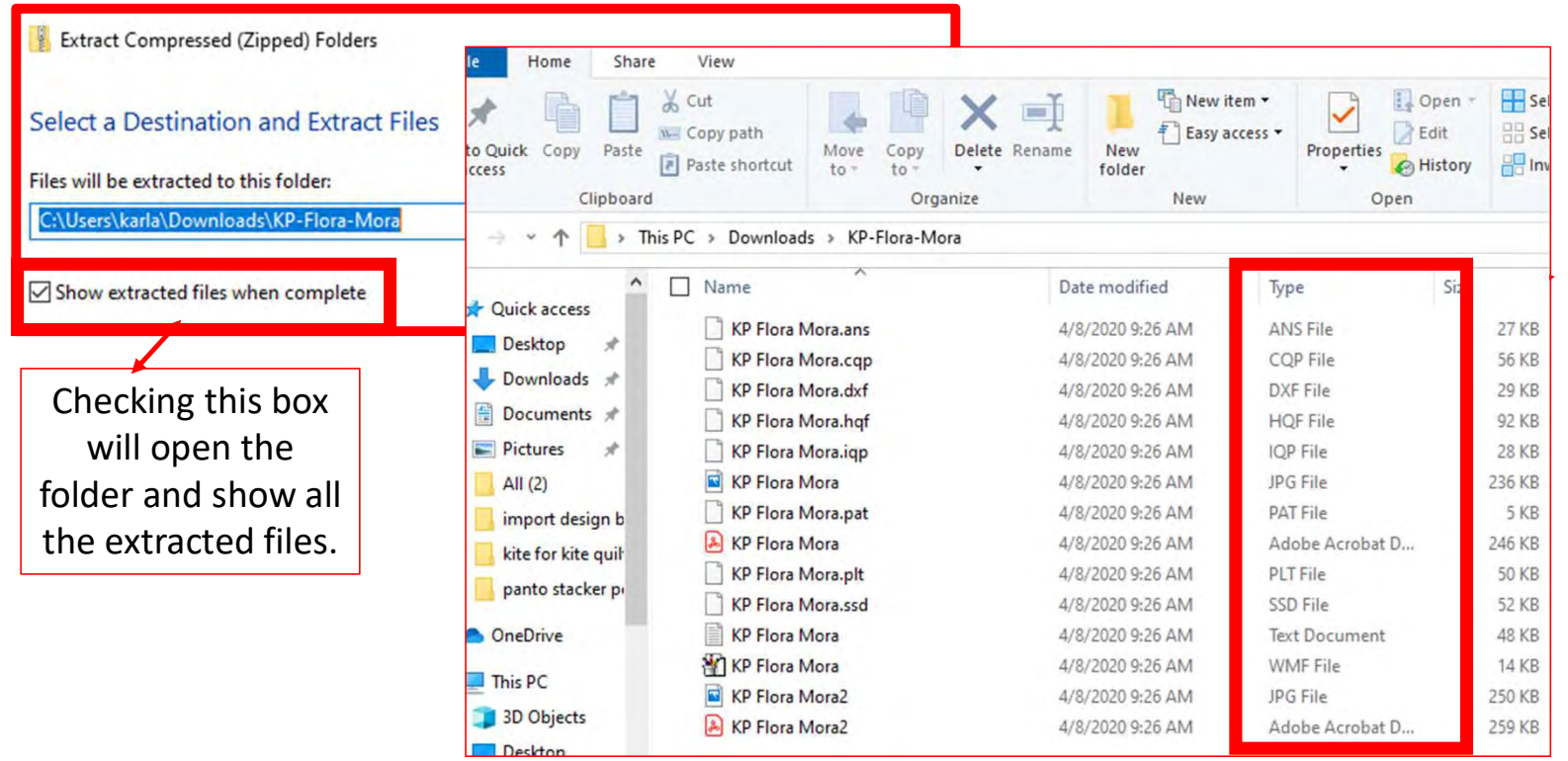

The "Type" column lists the different file formats your design is saved in. Importing all the formats onto your tablet is unnecessary and takes up space. Decide which format you prefer and select that format. "QLI" or "CQP" are the formats I prefer.

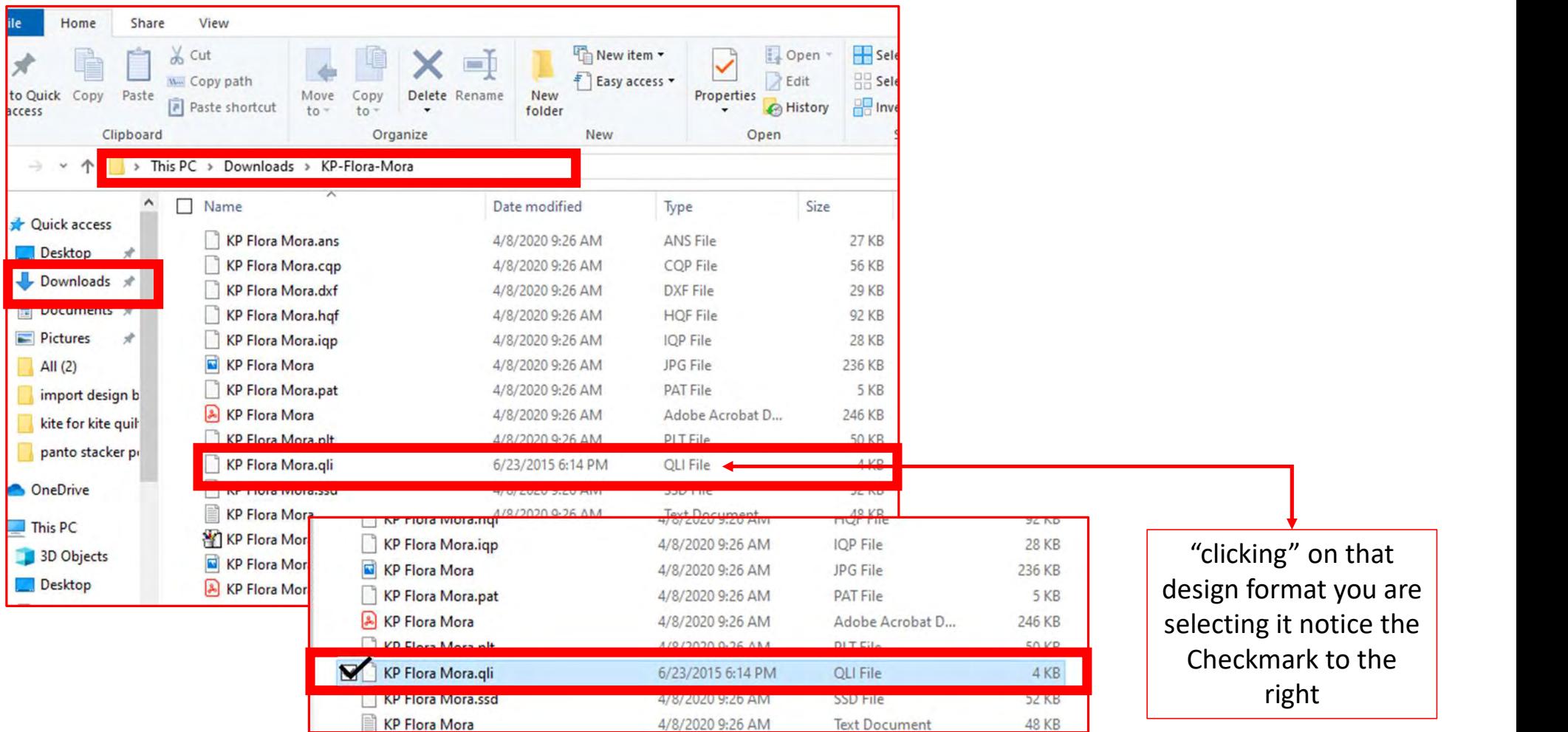

Now that you have selected the file format, "right-click" on design file format.

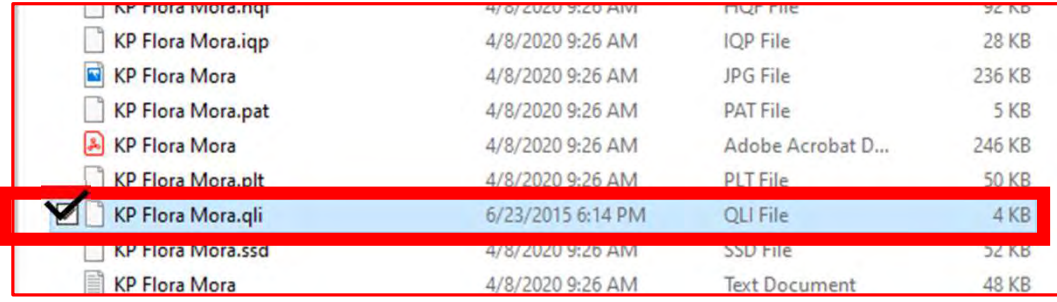

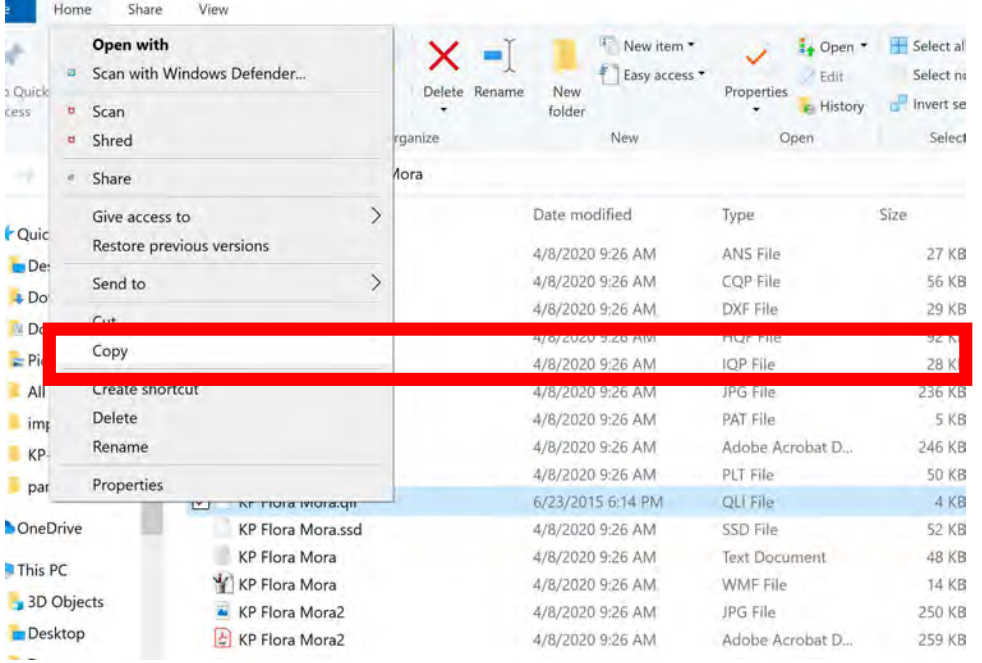

Choose "COPY." We want to copy not remove incase something happens to your tablet so that you have a back up.

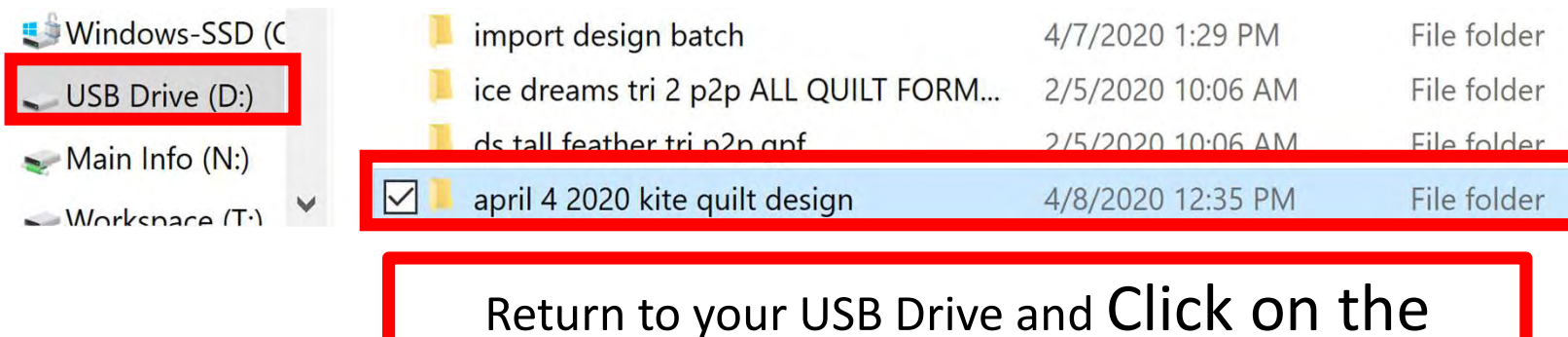

folder you named in this example mine is, "April 4 2020 kite quilt design."

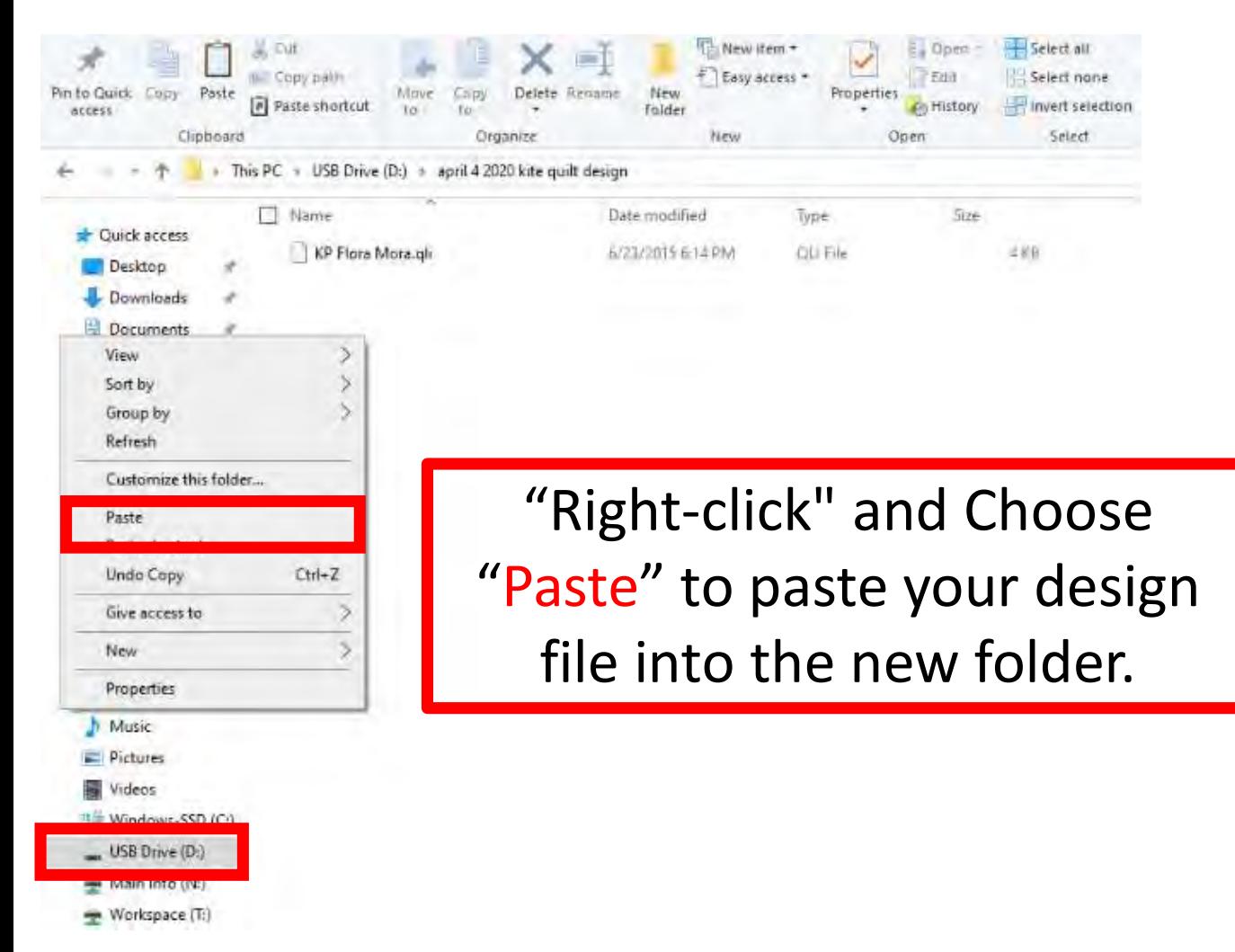
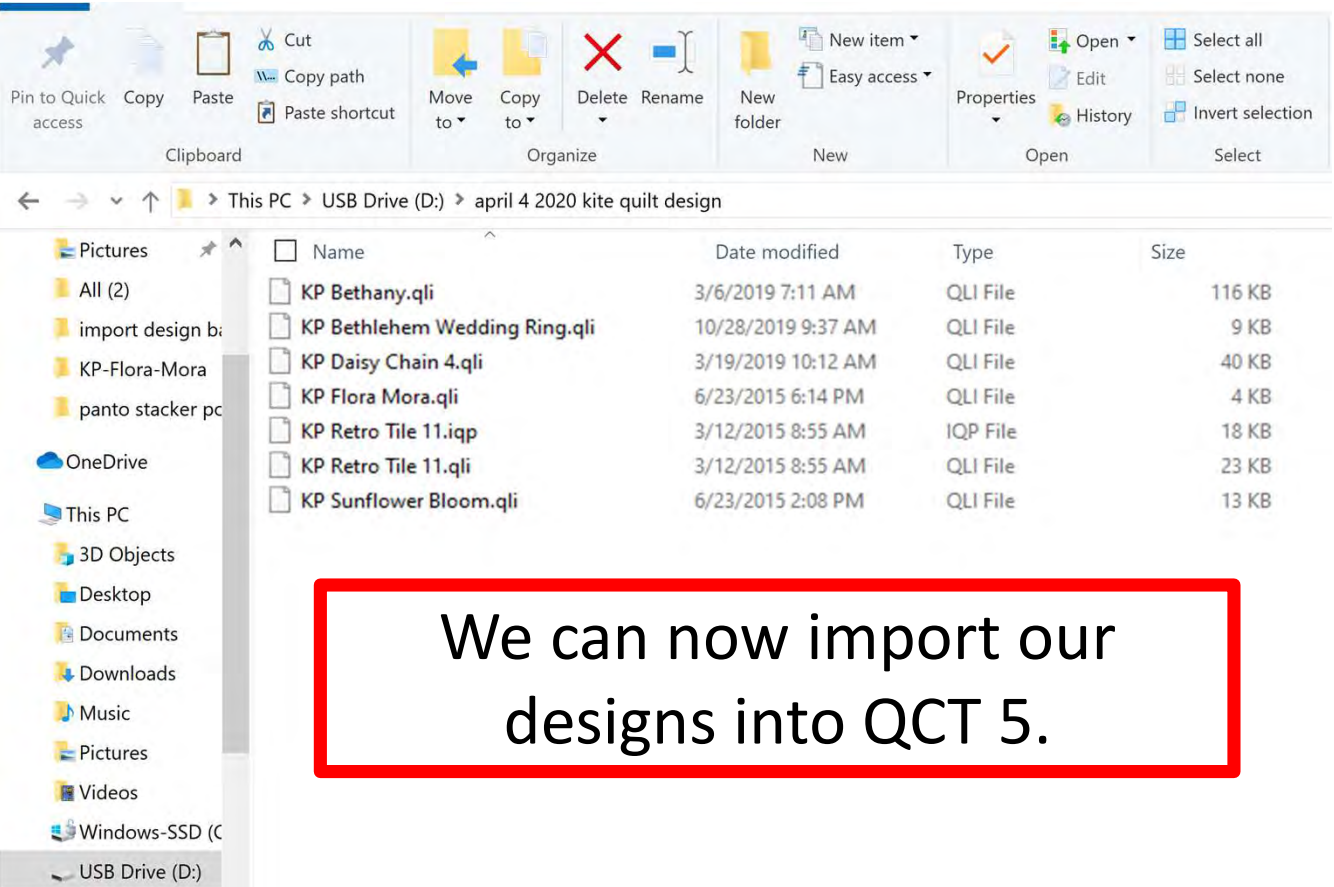

 $-Main$  Info  $(M)$ 

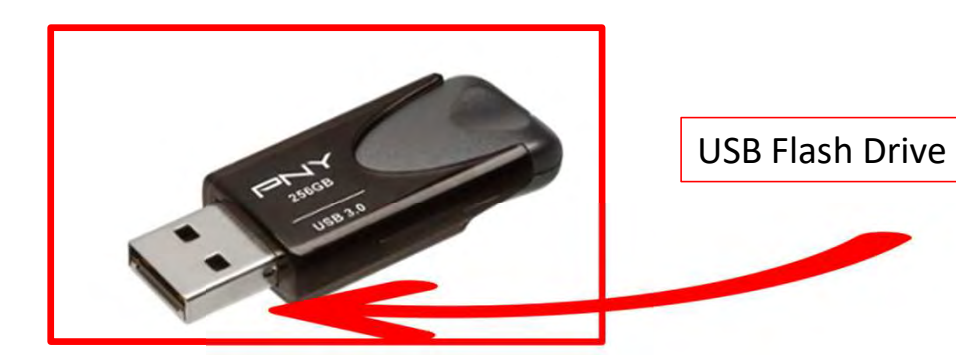

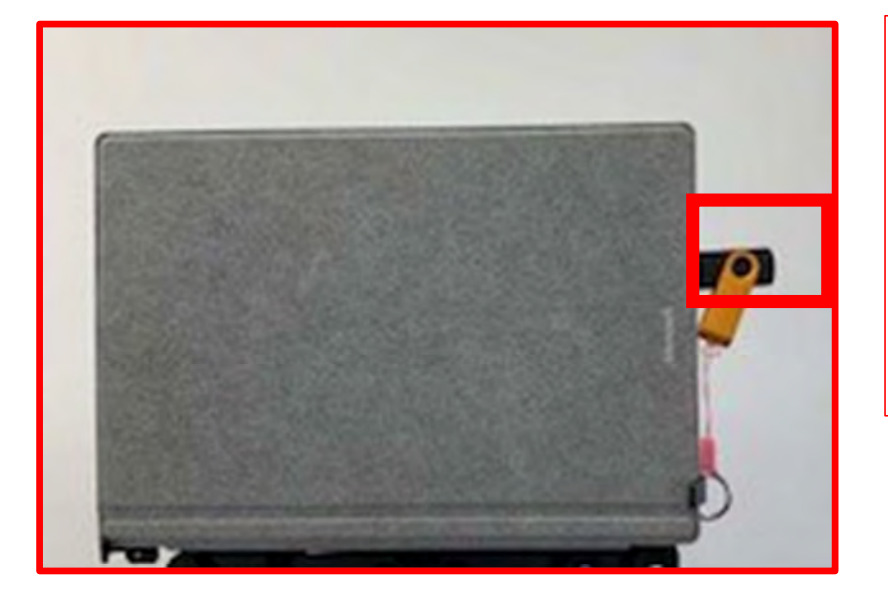

With your designs downloaded onto your USB flash drive, take the flash drive and put it into your tablet USB port.

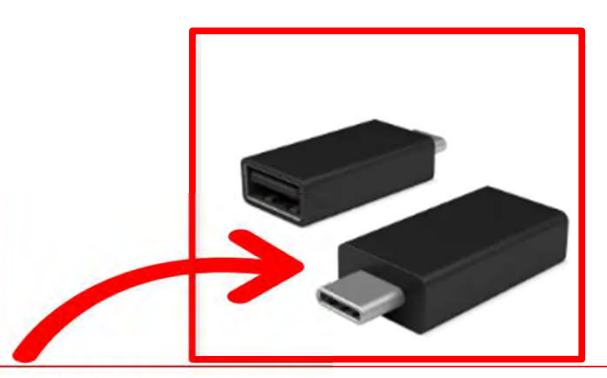

Newer tablets may require an USB-C to USB Adapter. If your tablet does not have a USB port, it will require this adapter.

74

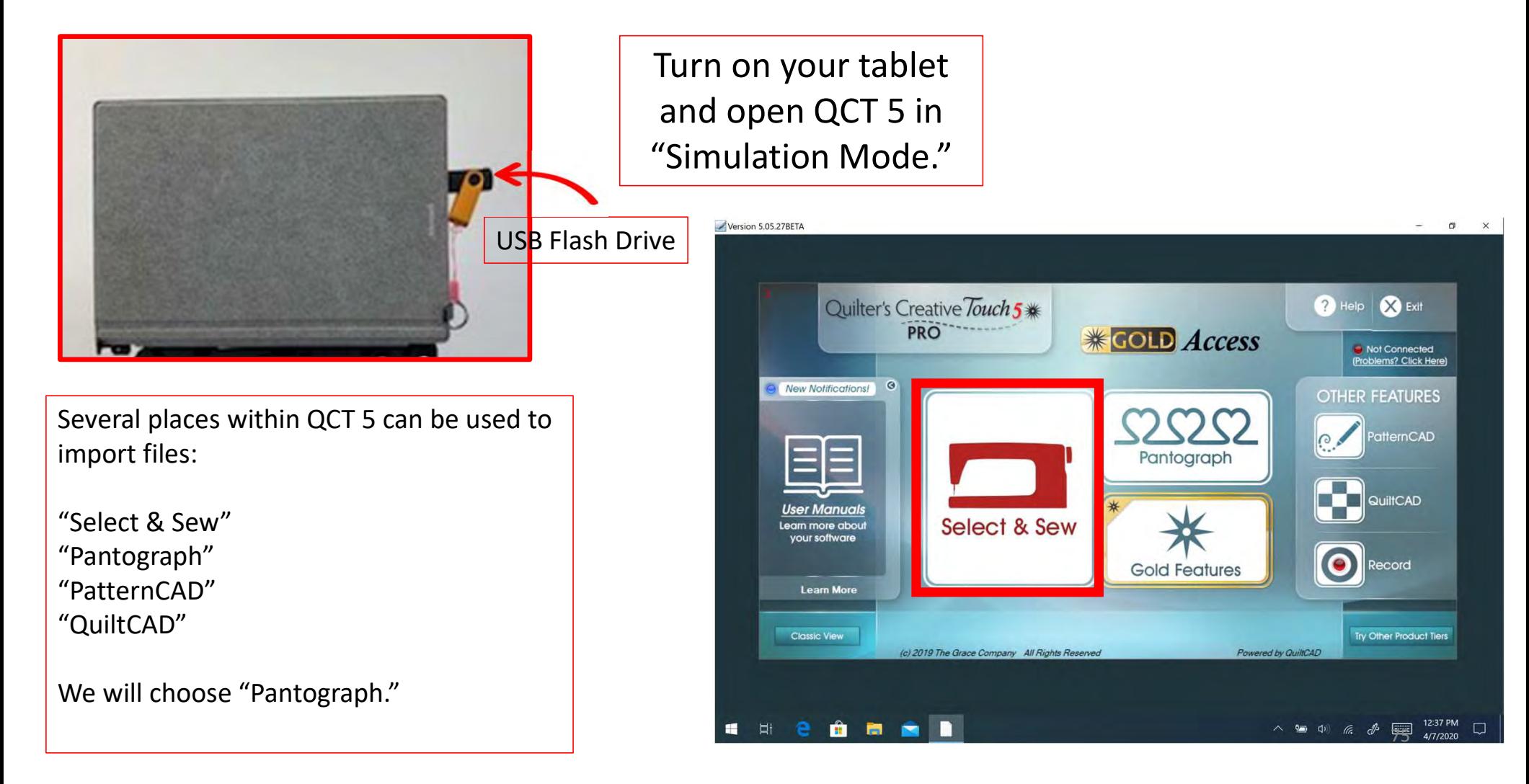

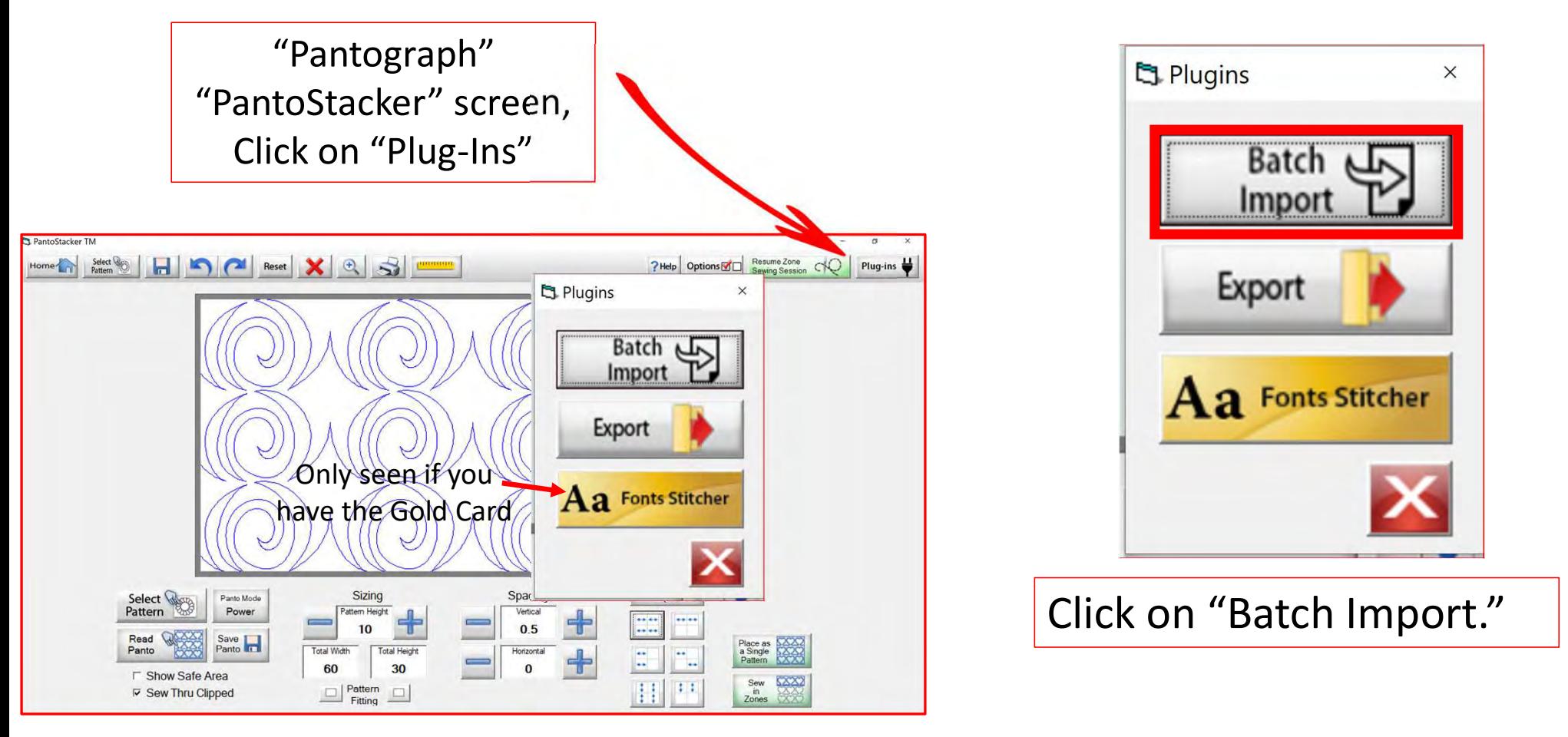

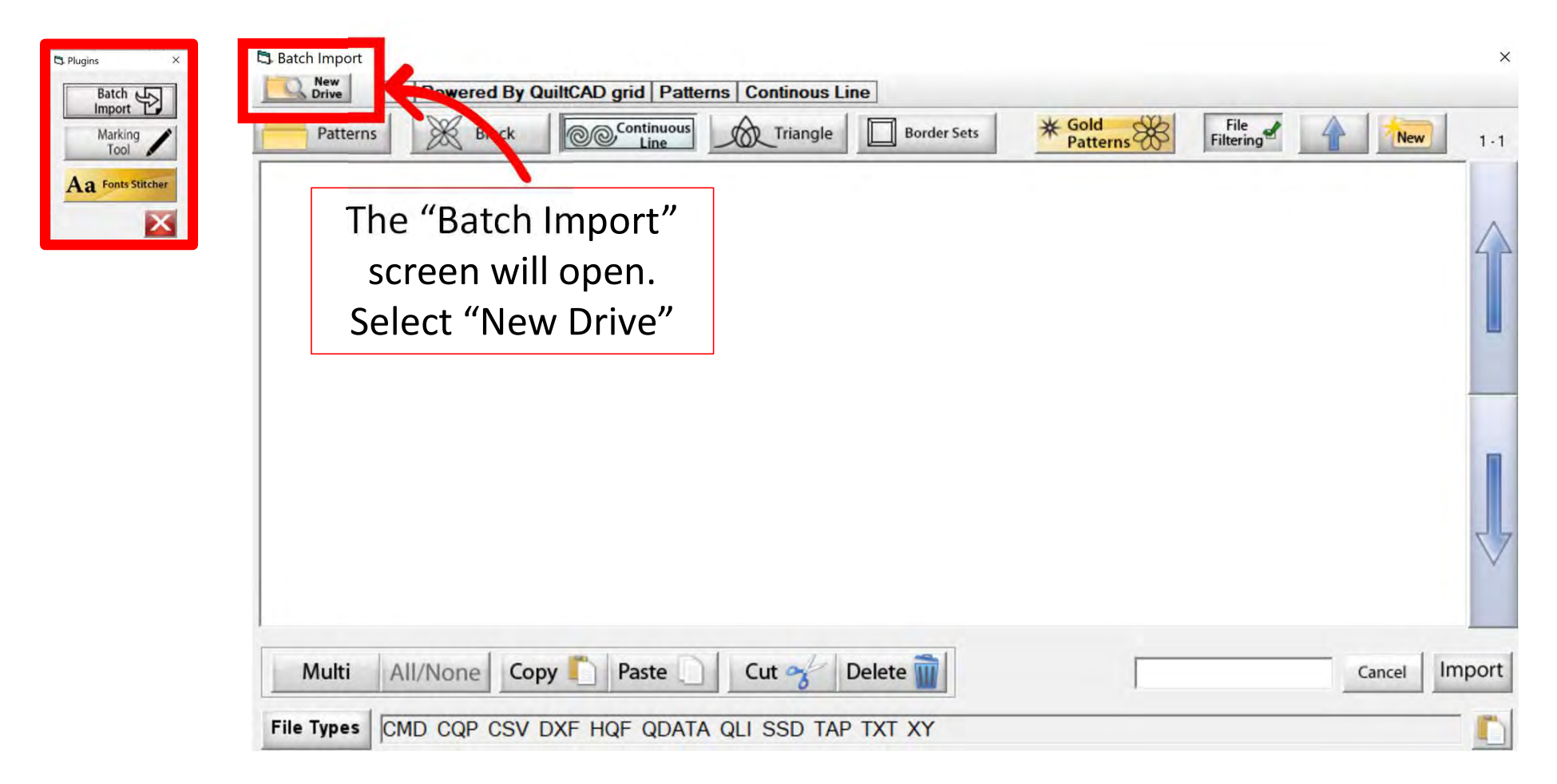

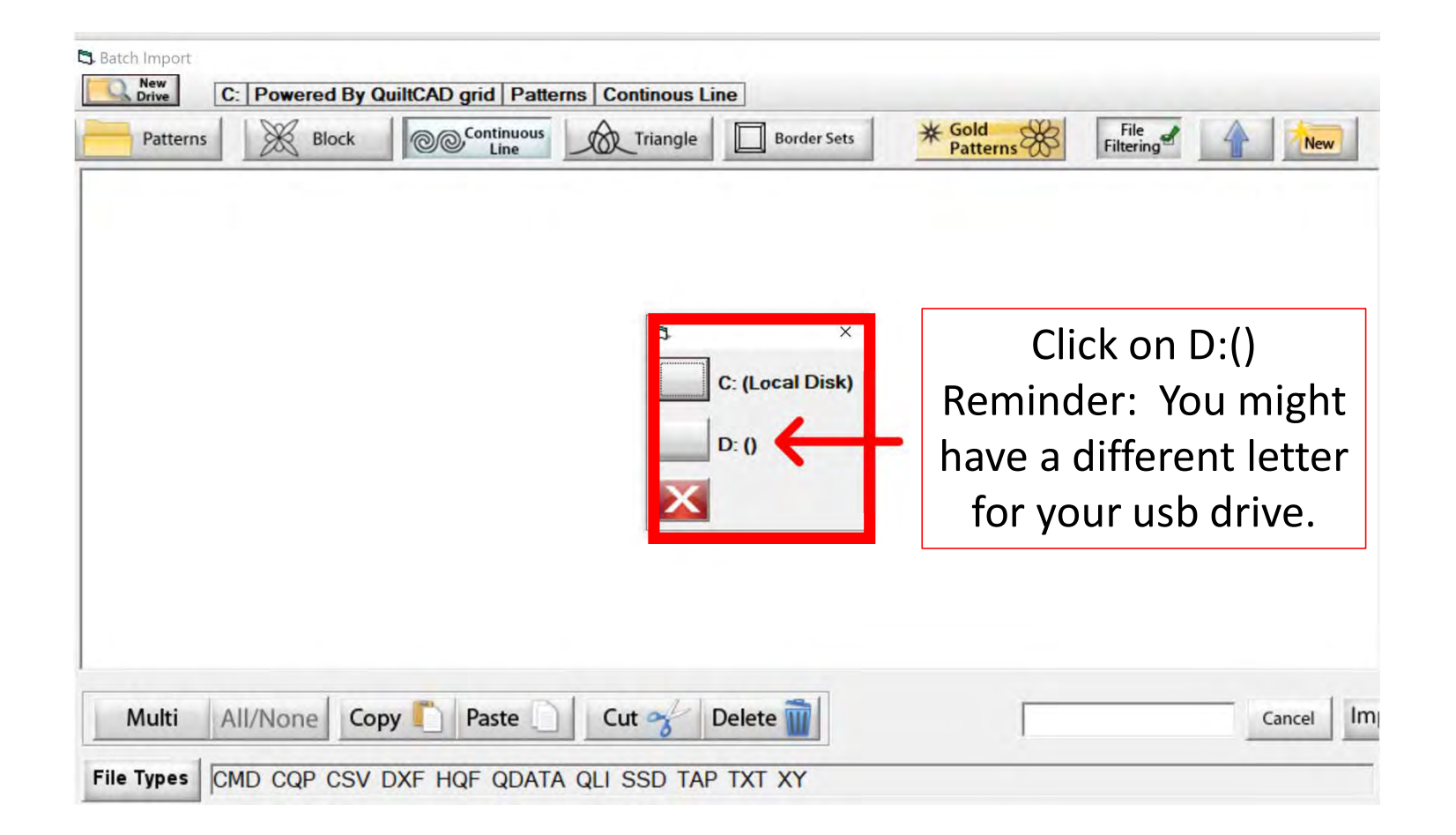

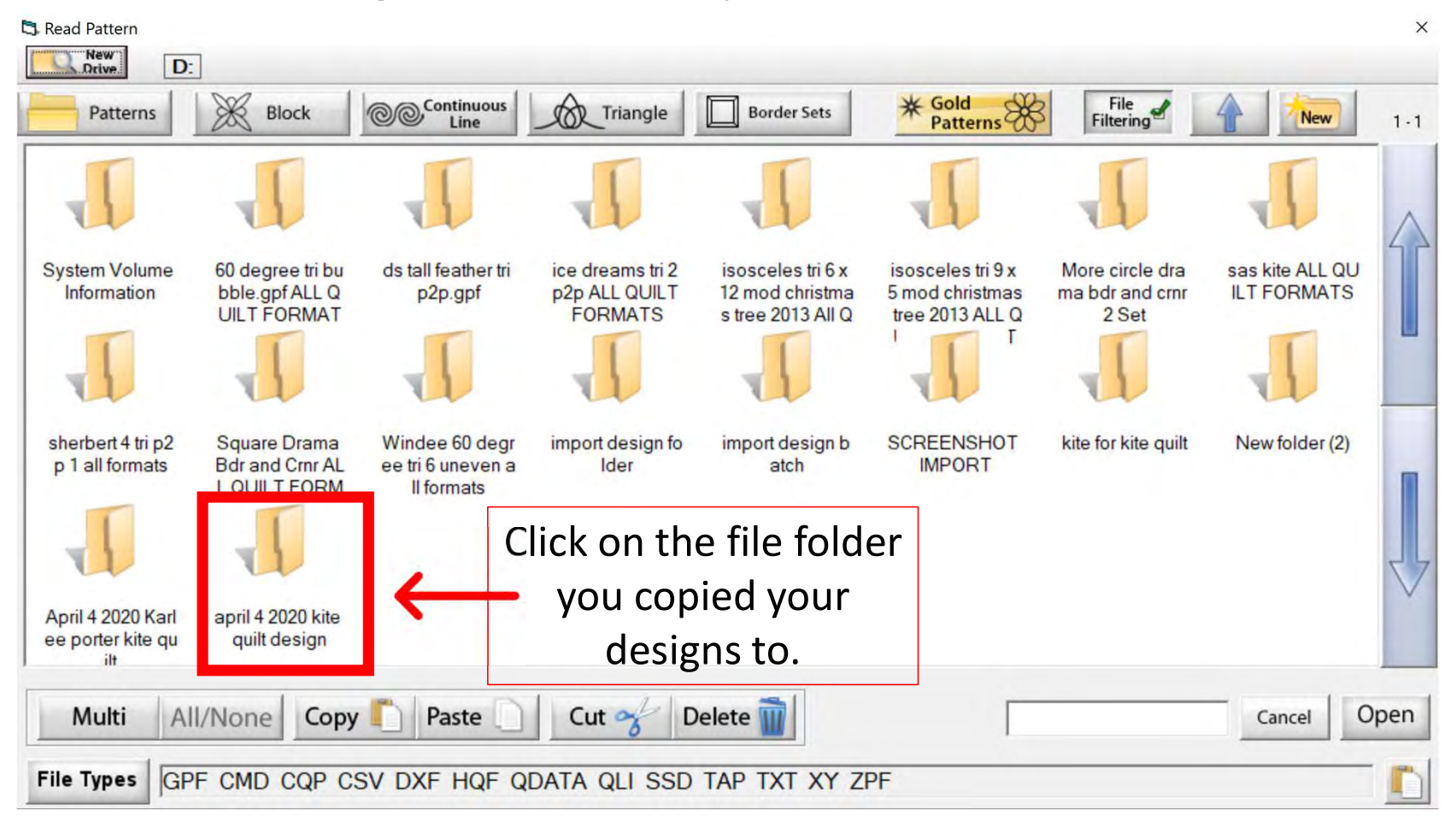

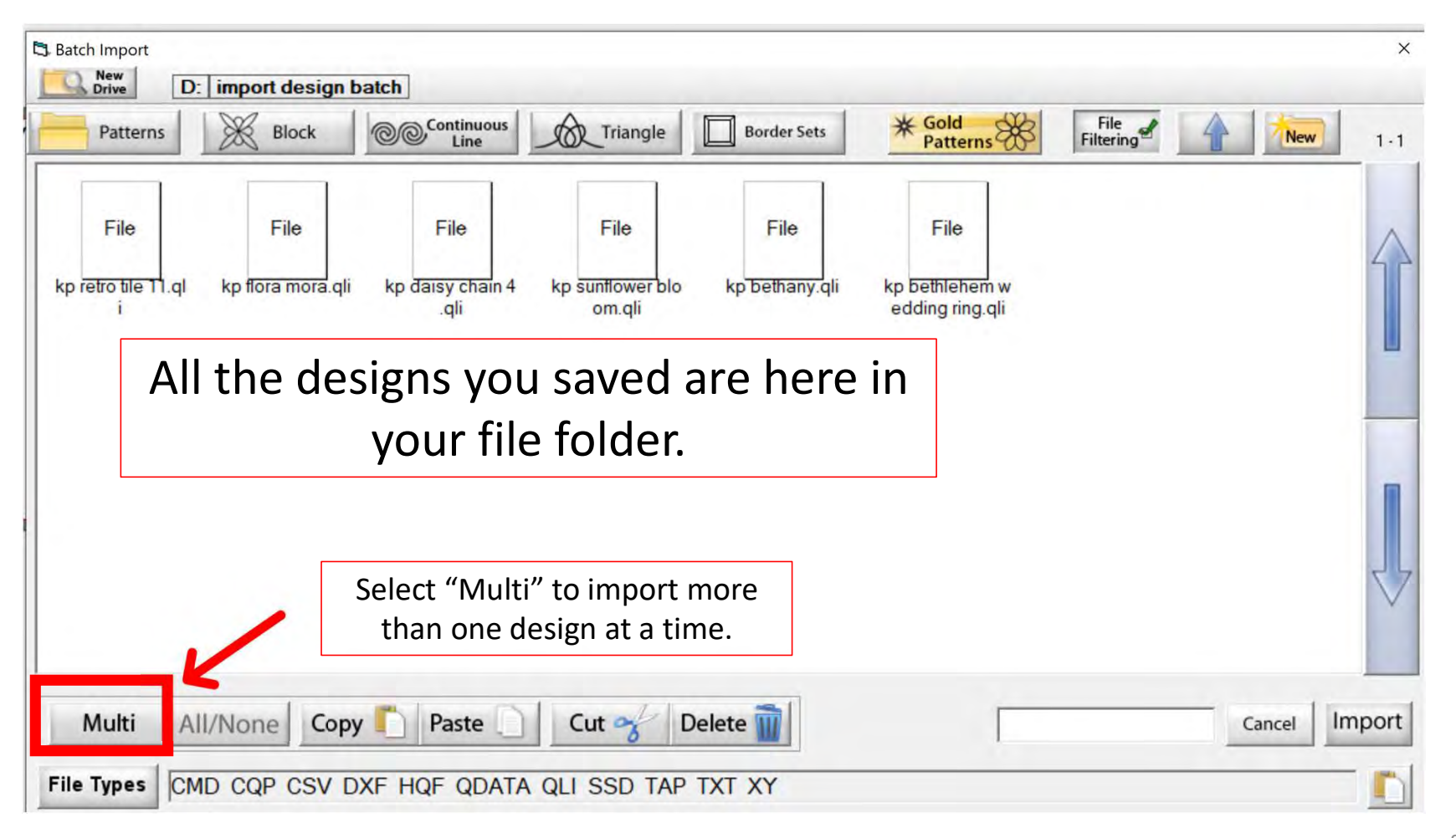

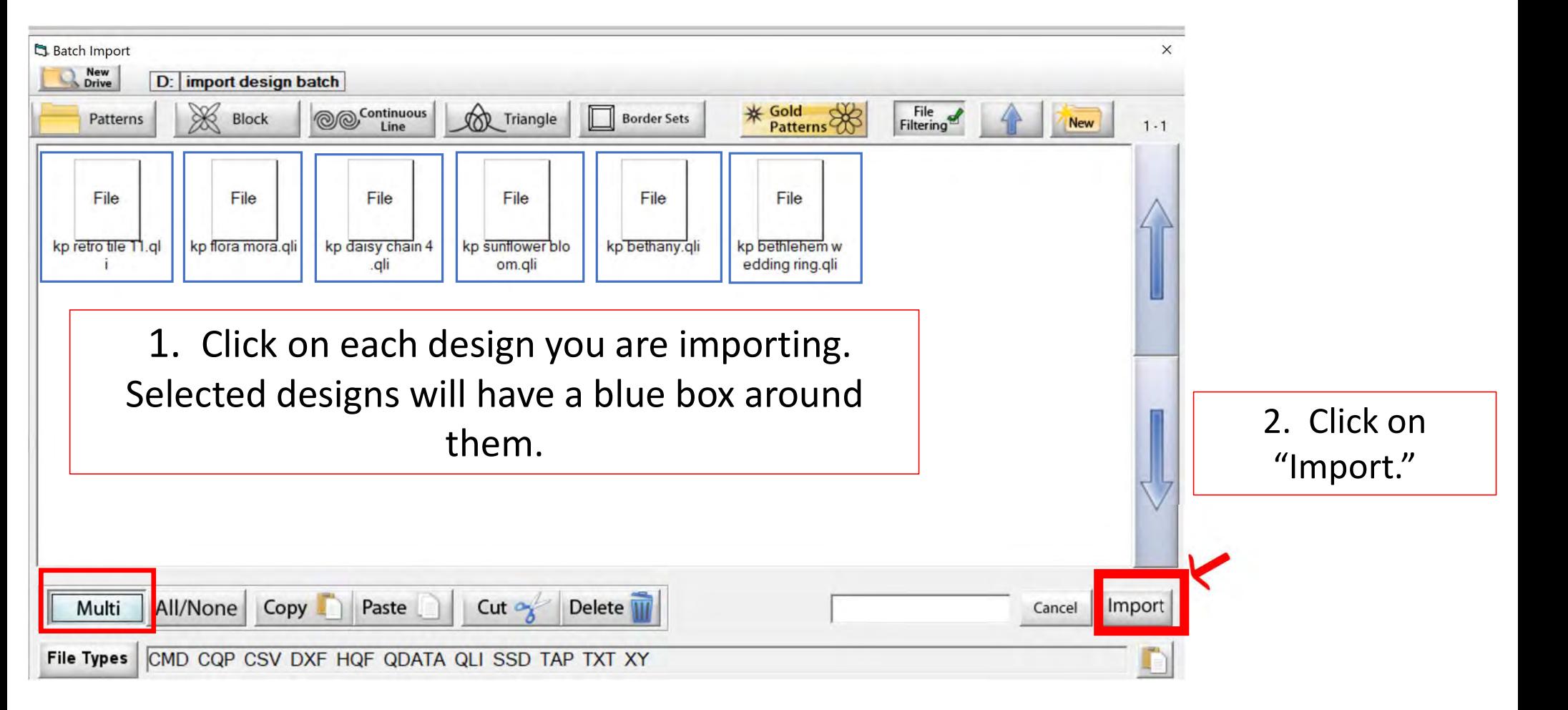

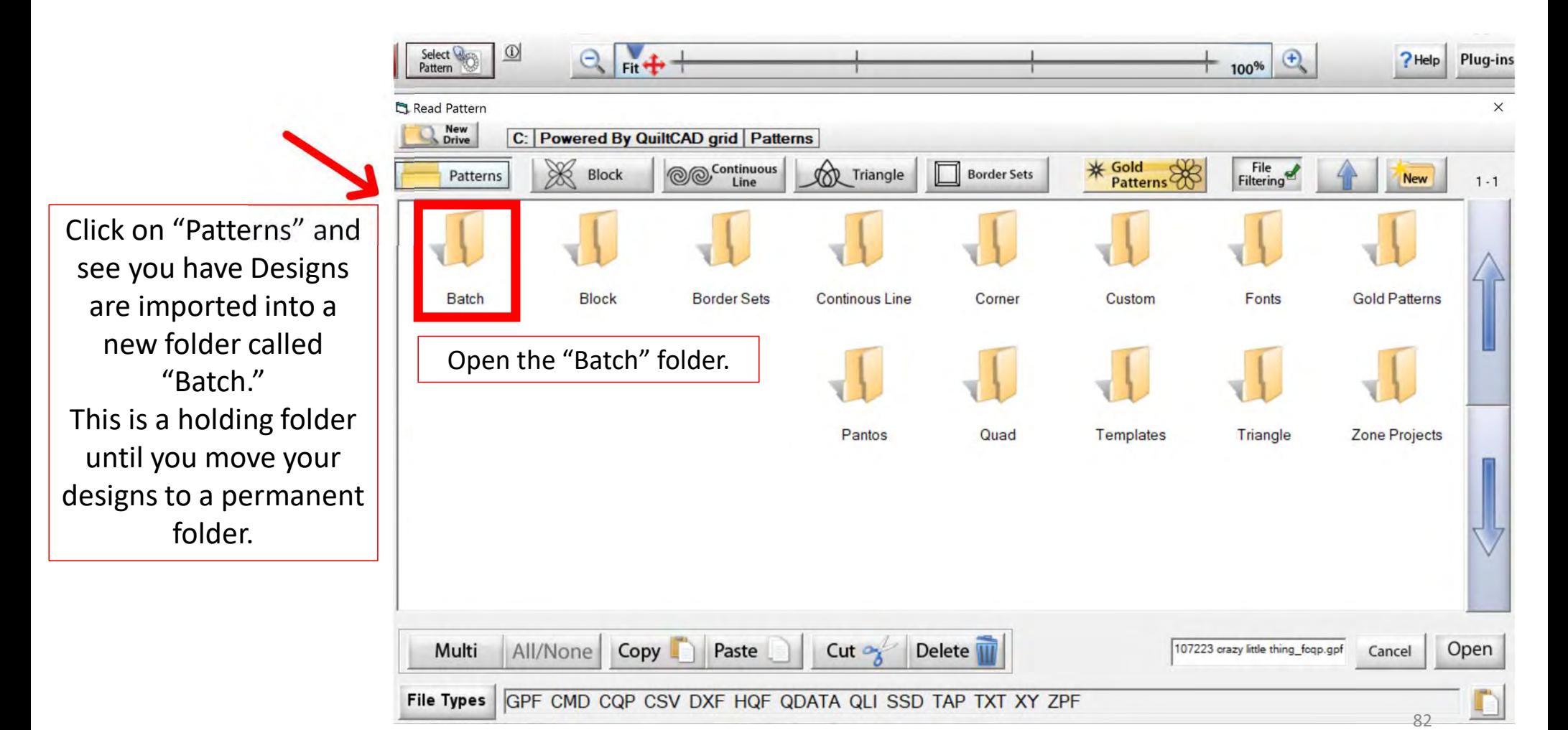

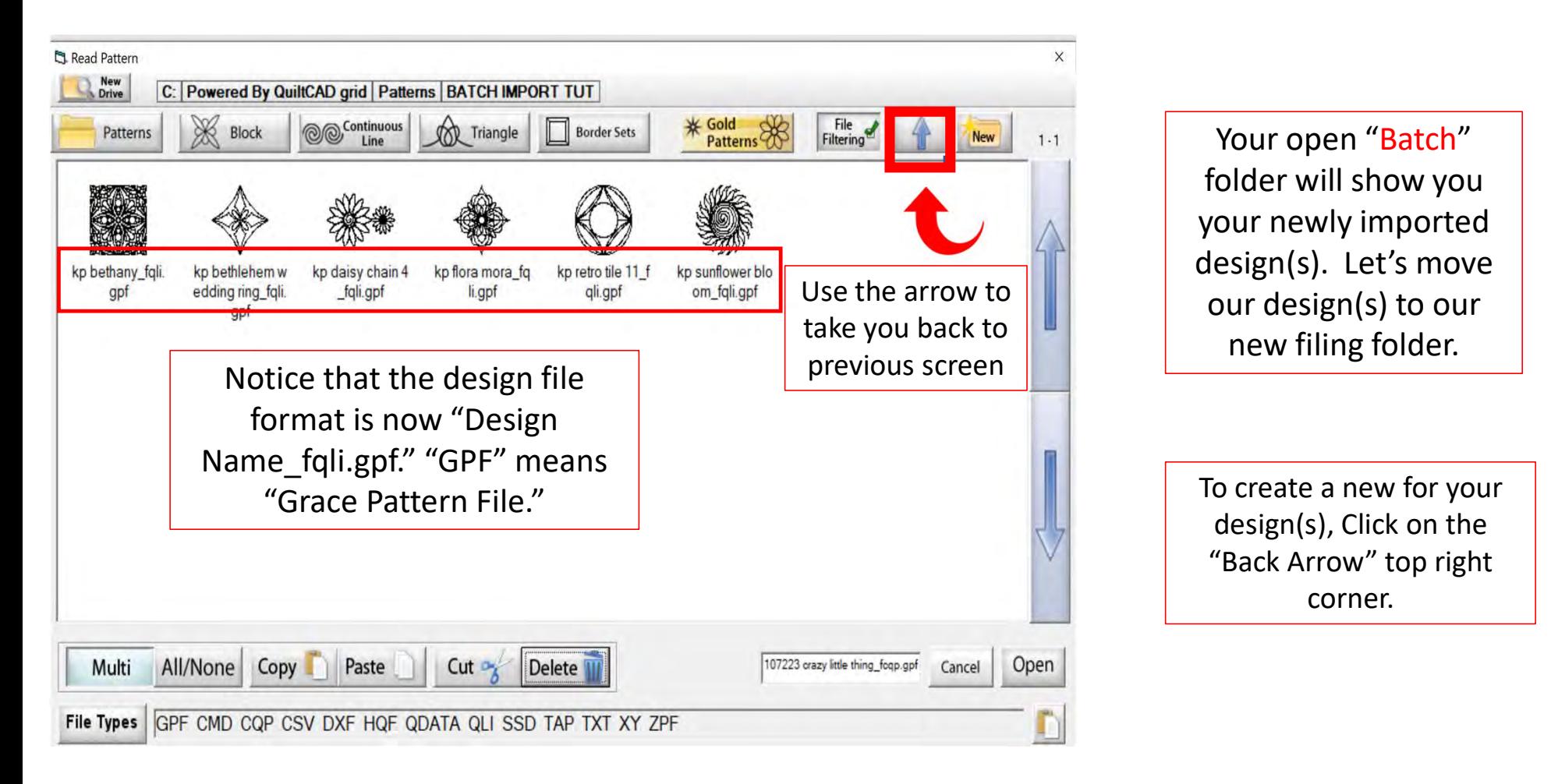

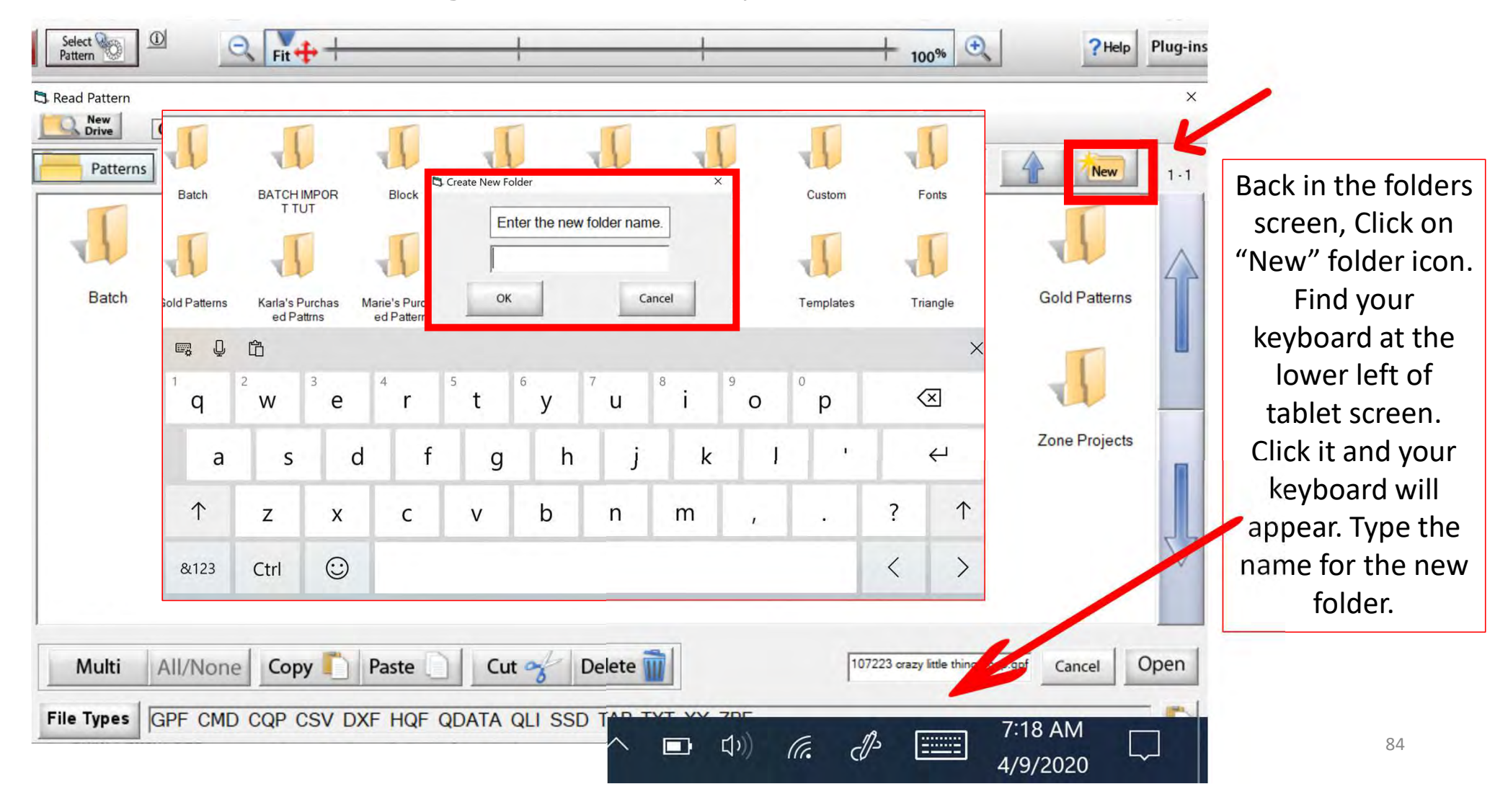

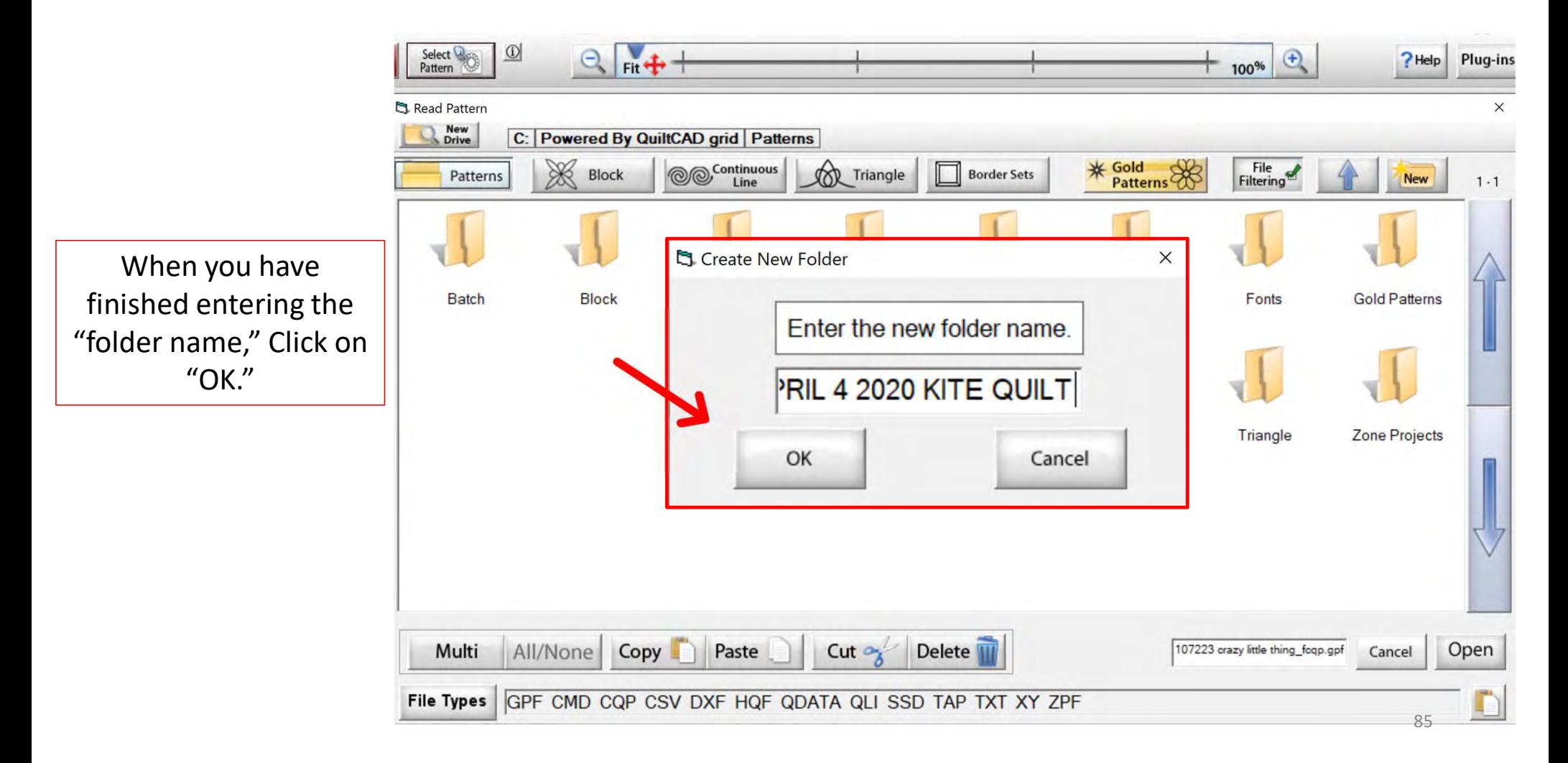

Your new file folder is now ready for your **For Patterns** new design(s). Click on the back arrow (top right) to find your batch  $\left|\right|$   $\left| \right|$   $\left| \right|$   $\left| \right|$   $\left| \right|$   $\left| \right|$   $\left| \right|$   $\left| \right|$   $\left| \right|$   $\left| \right|$   $\left| \right|$   $\left| \right|$   $\left| \right|$   $\left| \right|$   $\left| \right|$   $\left| \right|$   $\left| \right|$   $\left| \right|$   $\left| \right|$   $\left| \right|$   $\left| \right|$   $\left| \right|$ folder and design(s).  $\|\cdot\|$  TE QUILT We will cut them out of our "Batch" folder and paste them into our new file folder.

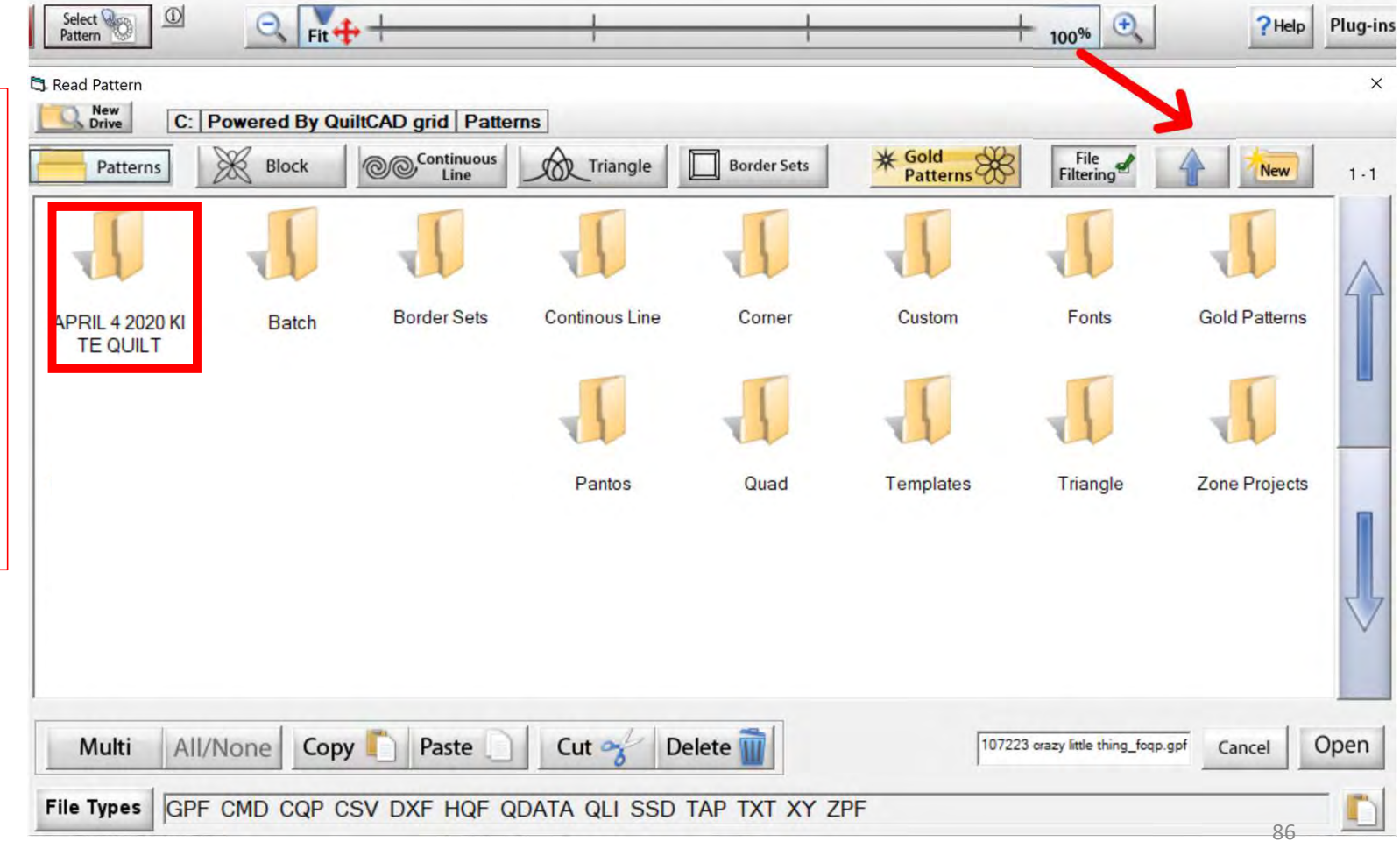

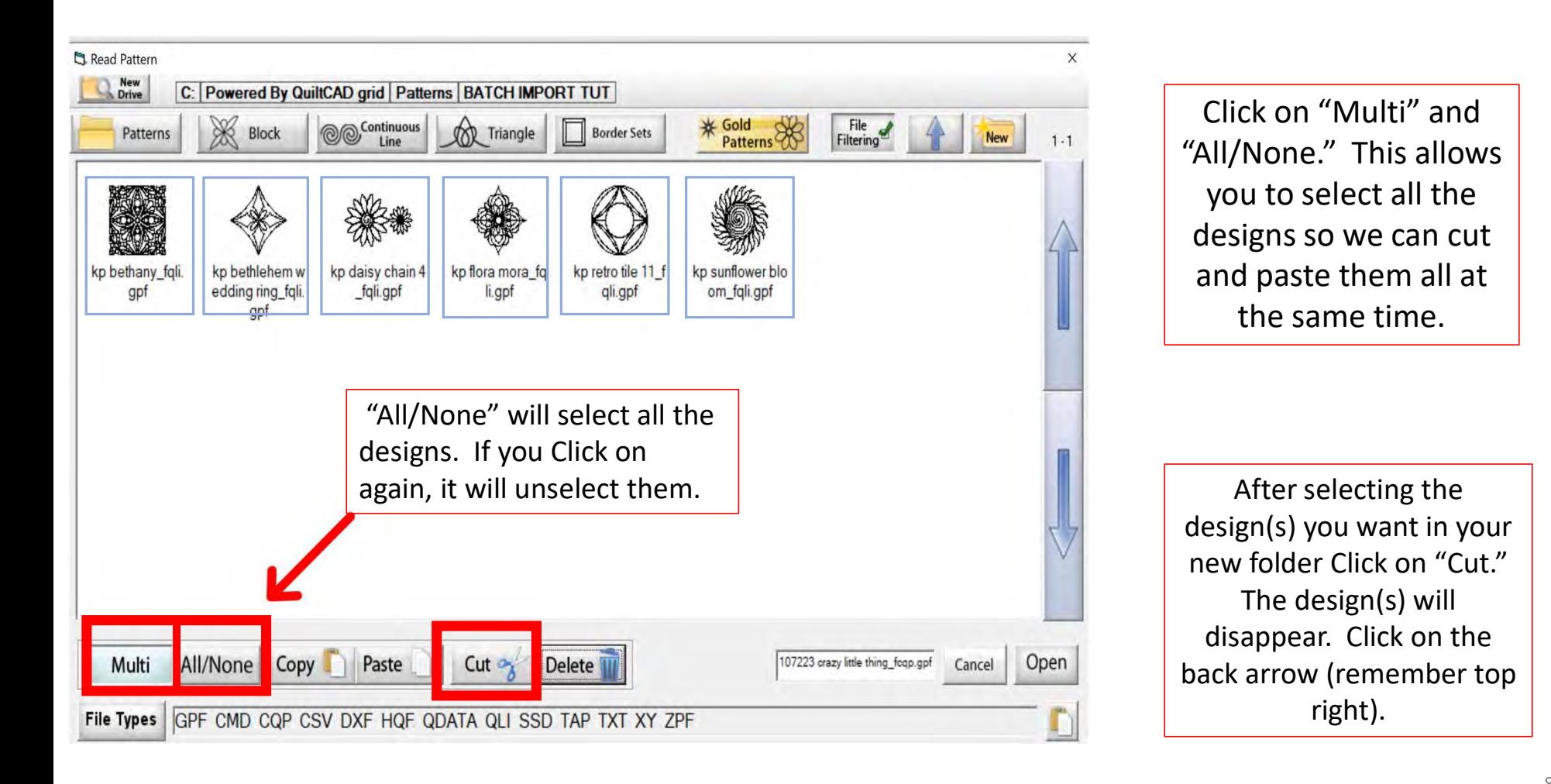

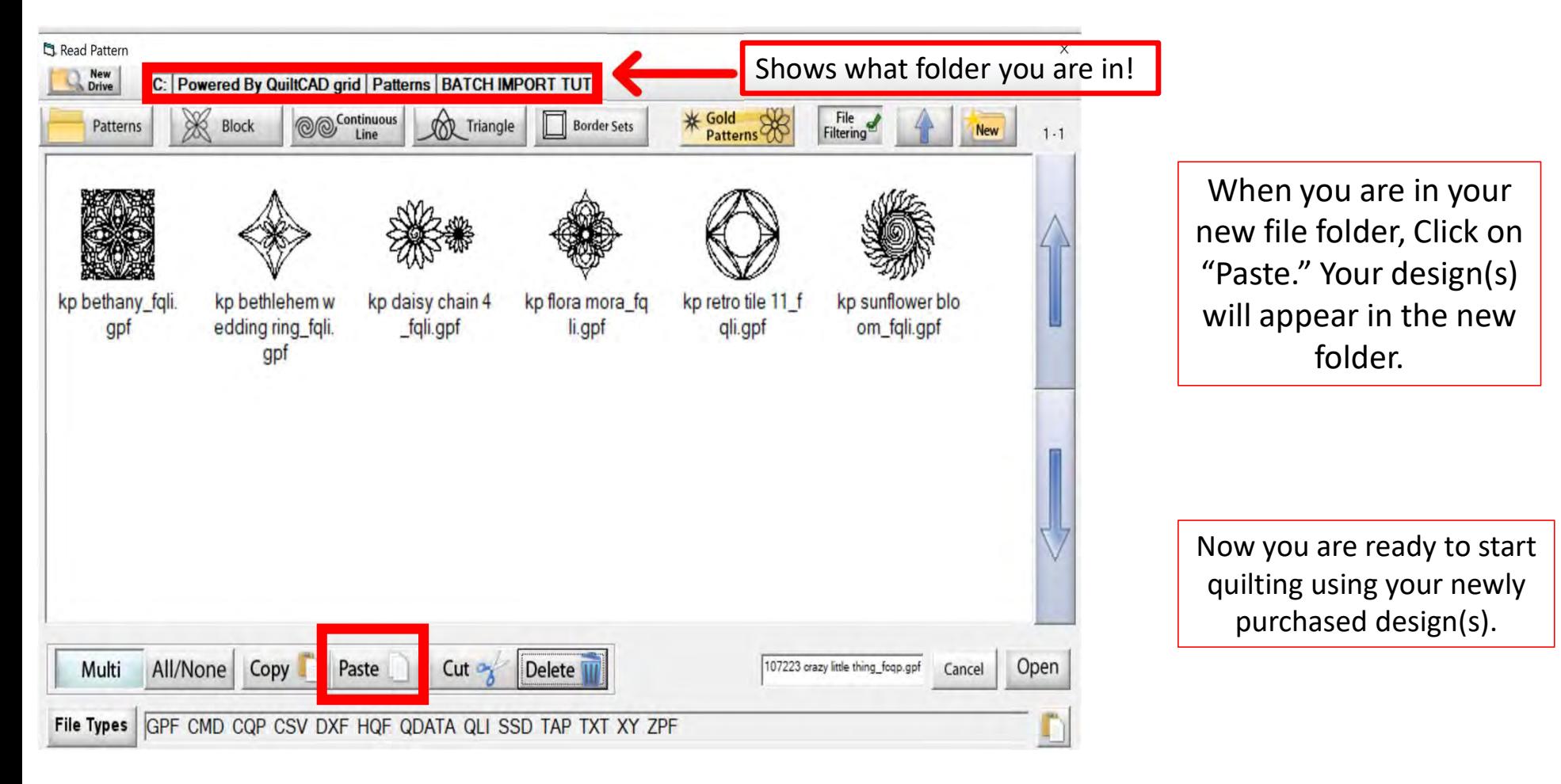

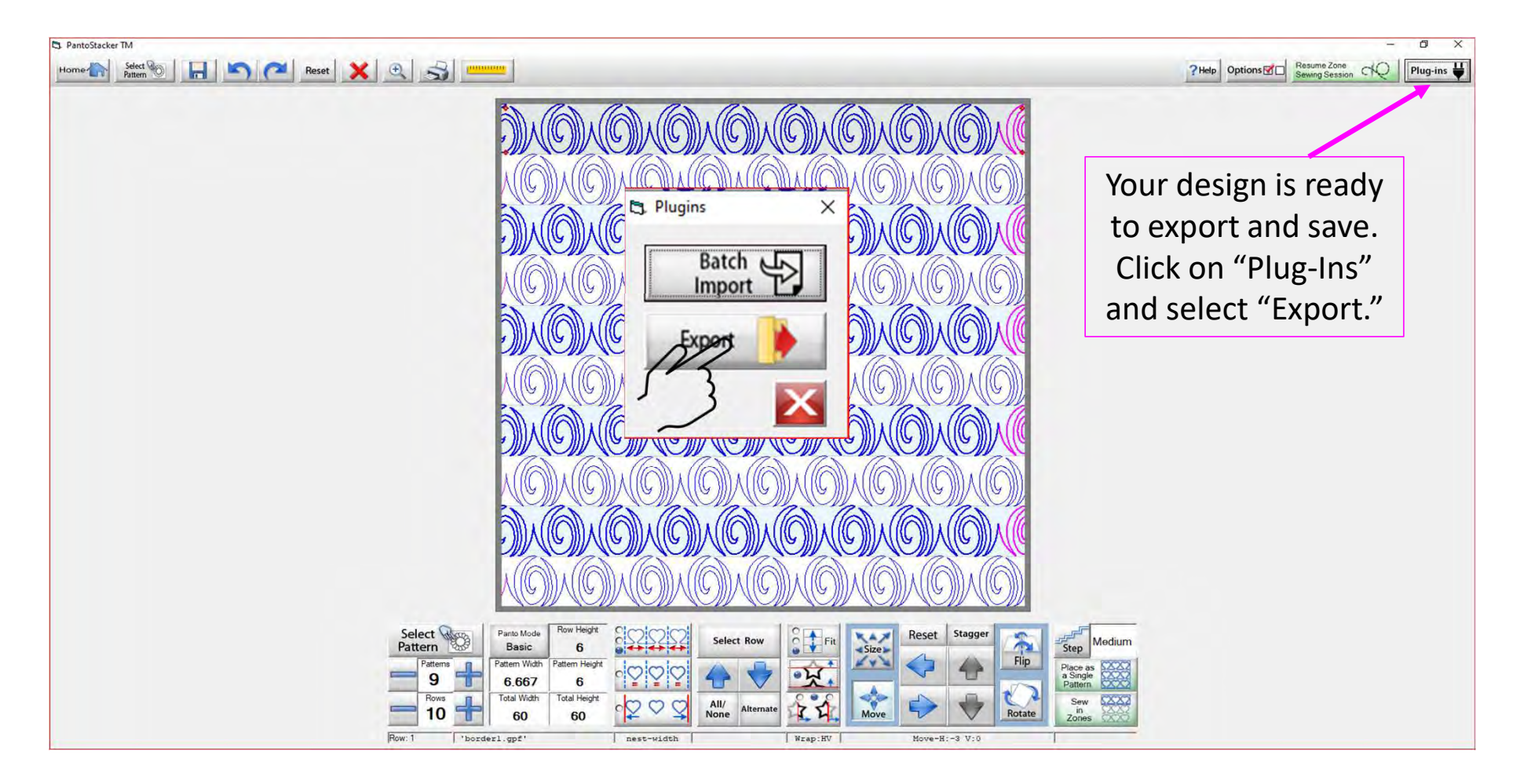

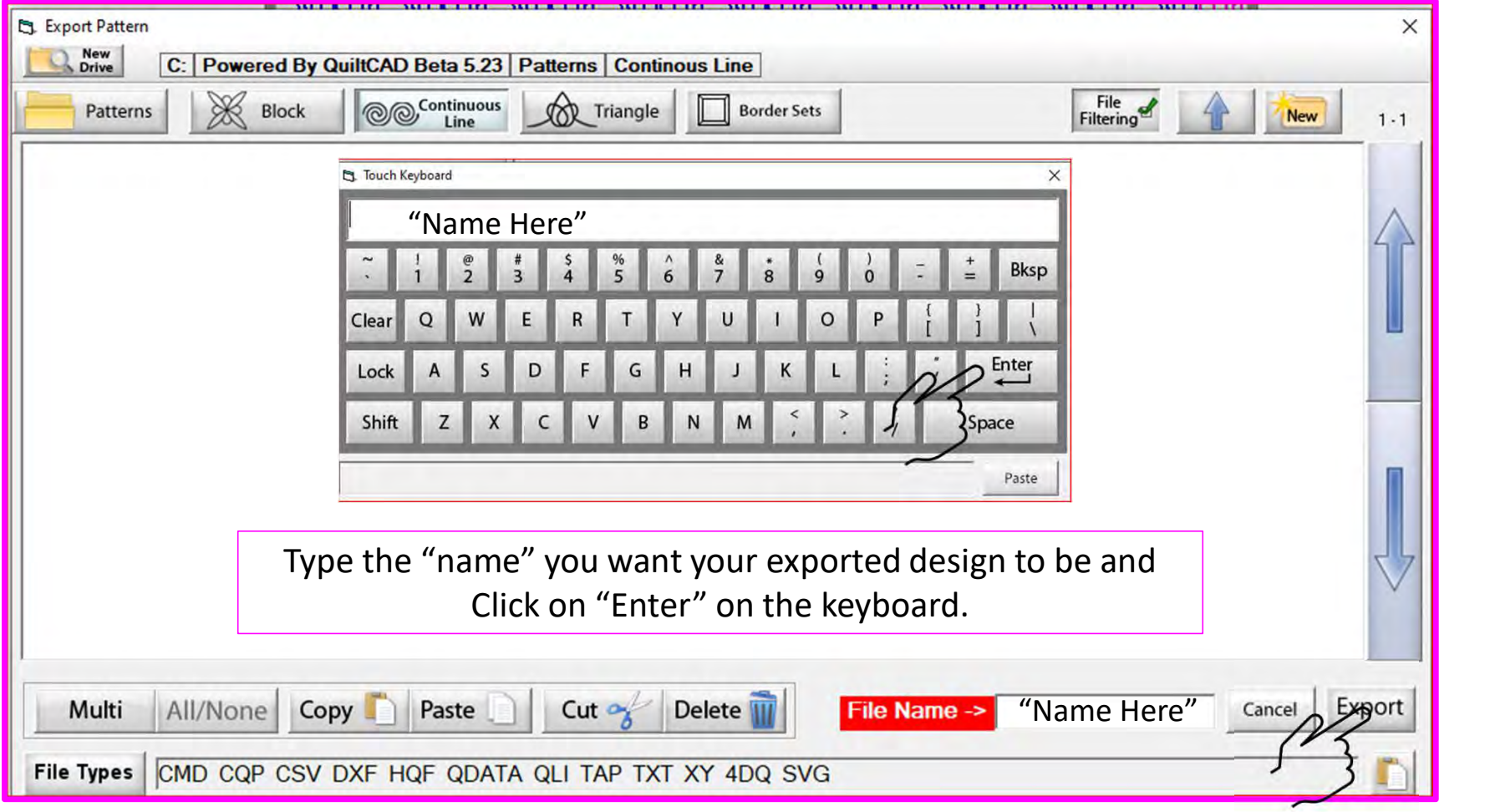

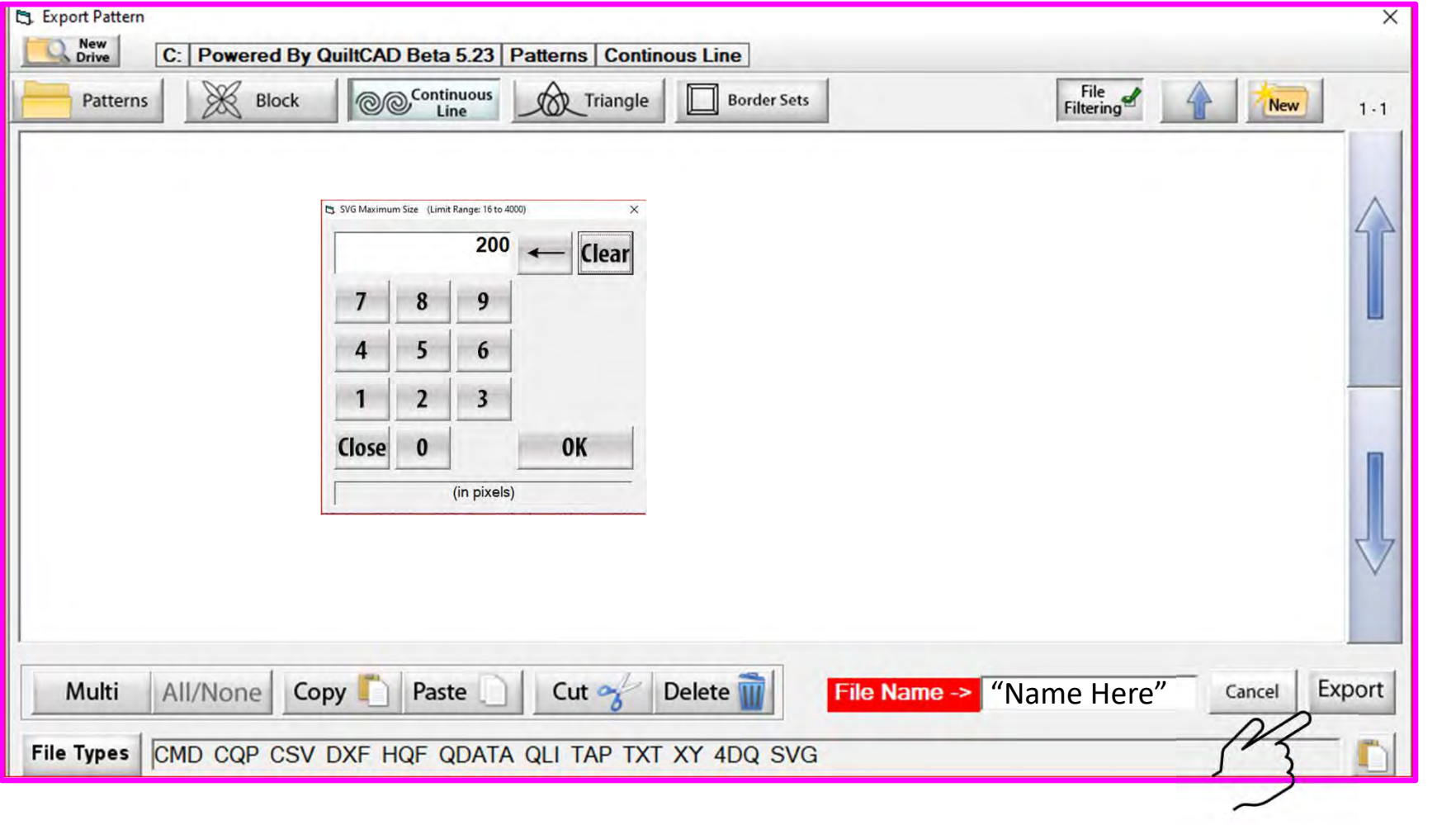

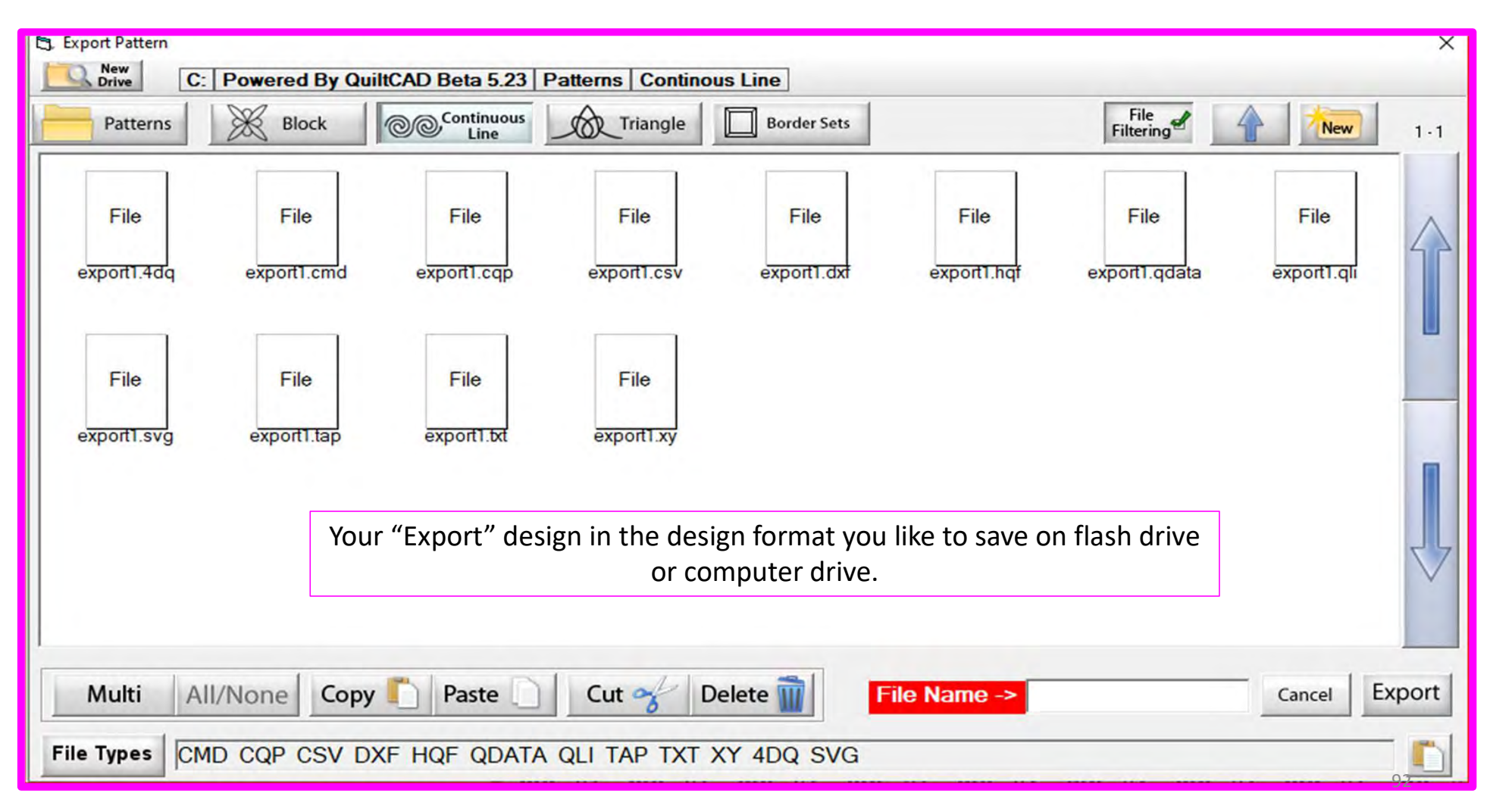

#### **Pantograph Power Panto Mode**

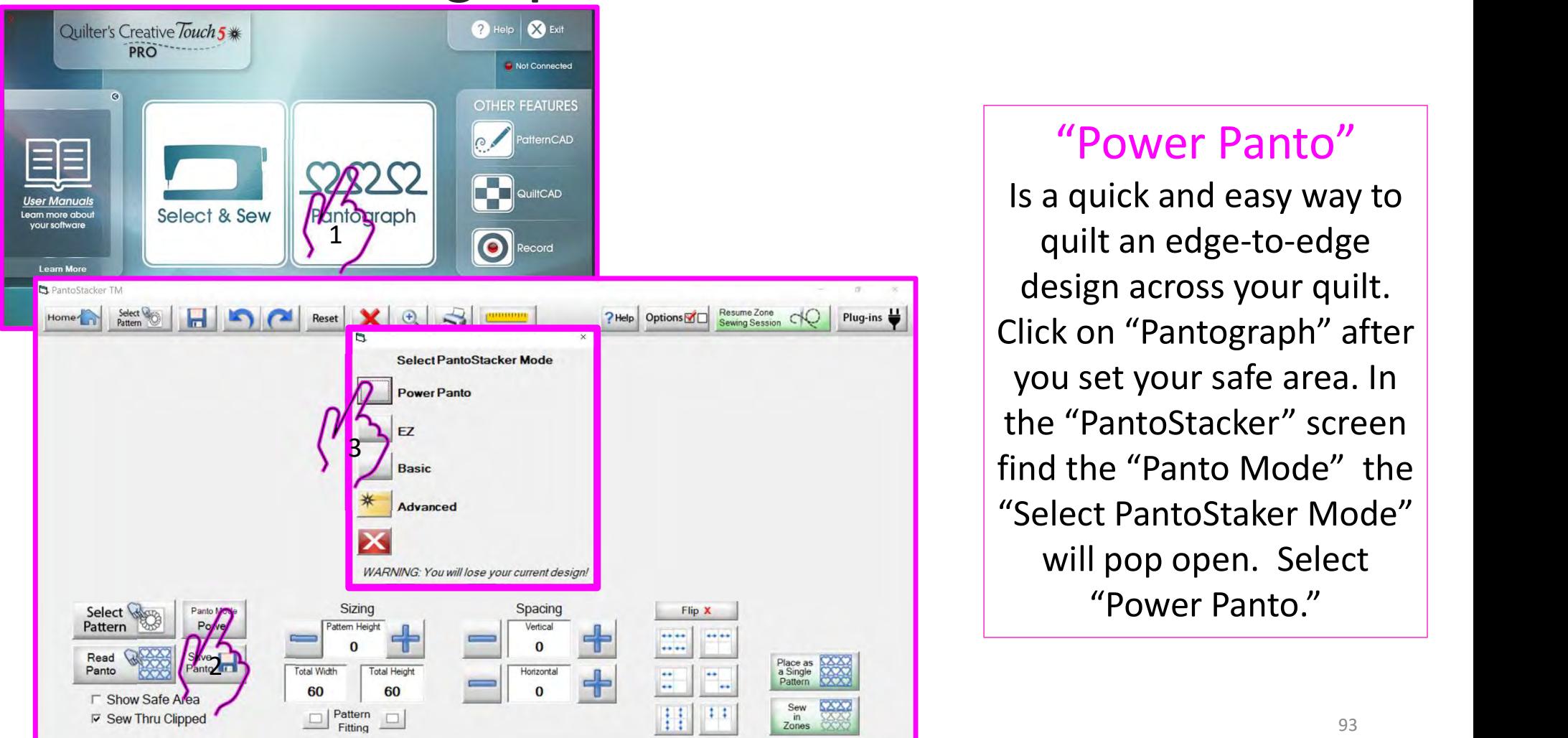

#### "Power Panto"

Is a quick and easy way to quilt an edge-to-edge design across your quilt. Click on "Pantograph" after you set your safe area. In the "PantoStacker" screen find the "Panto Mode" the "Select PantoStaker Mode" will pop open. Select

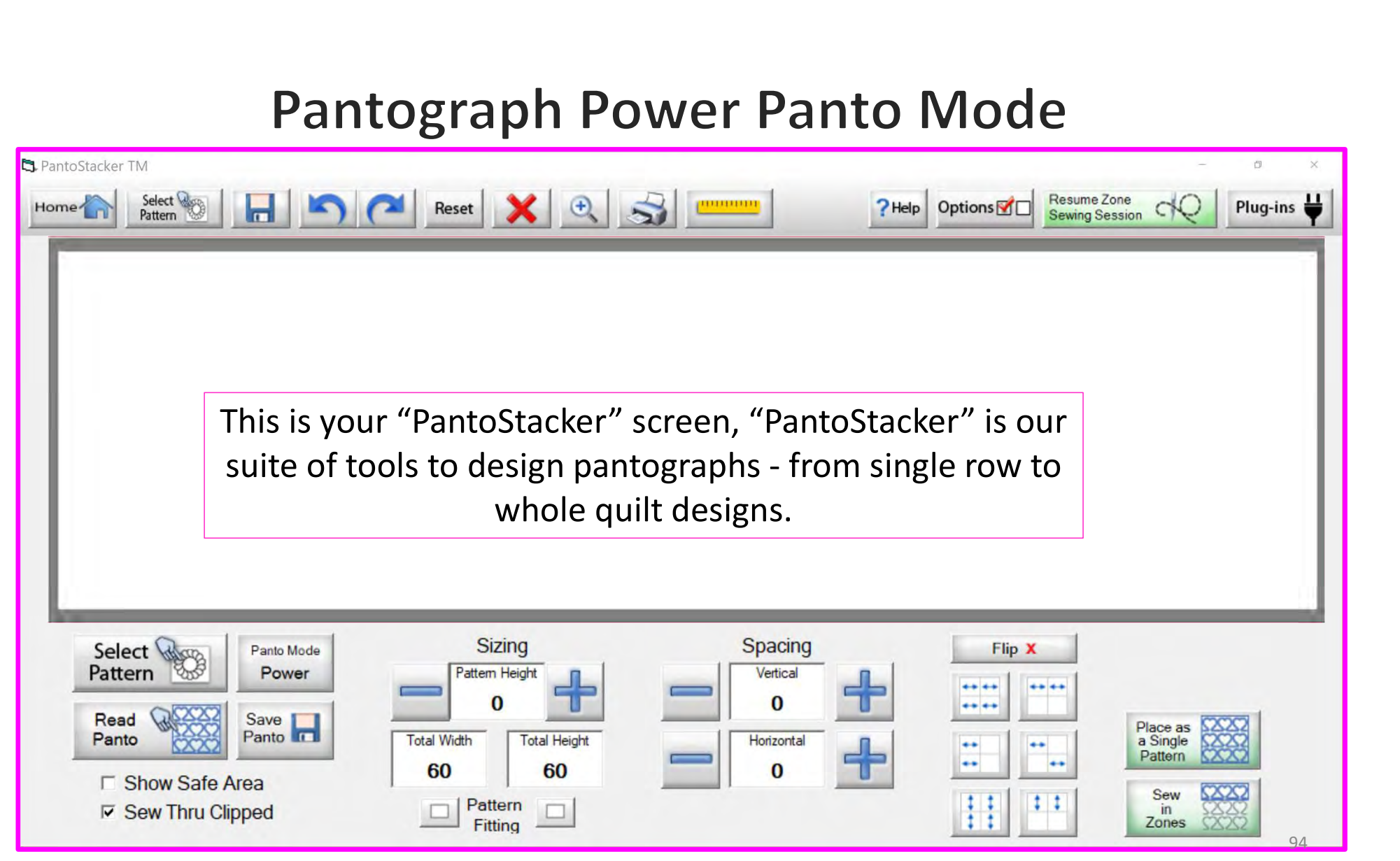

# Pantograph Power Panto Mode Select Pattern

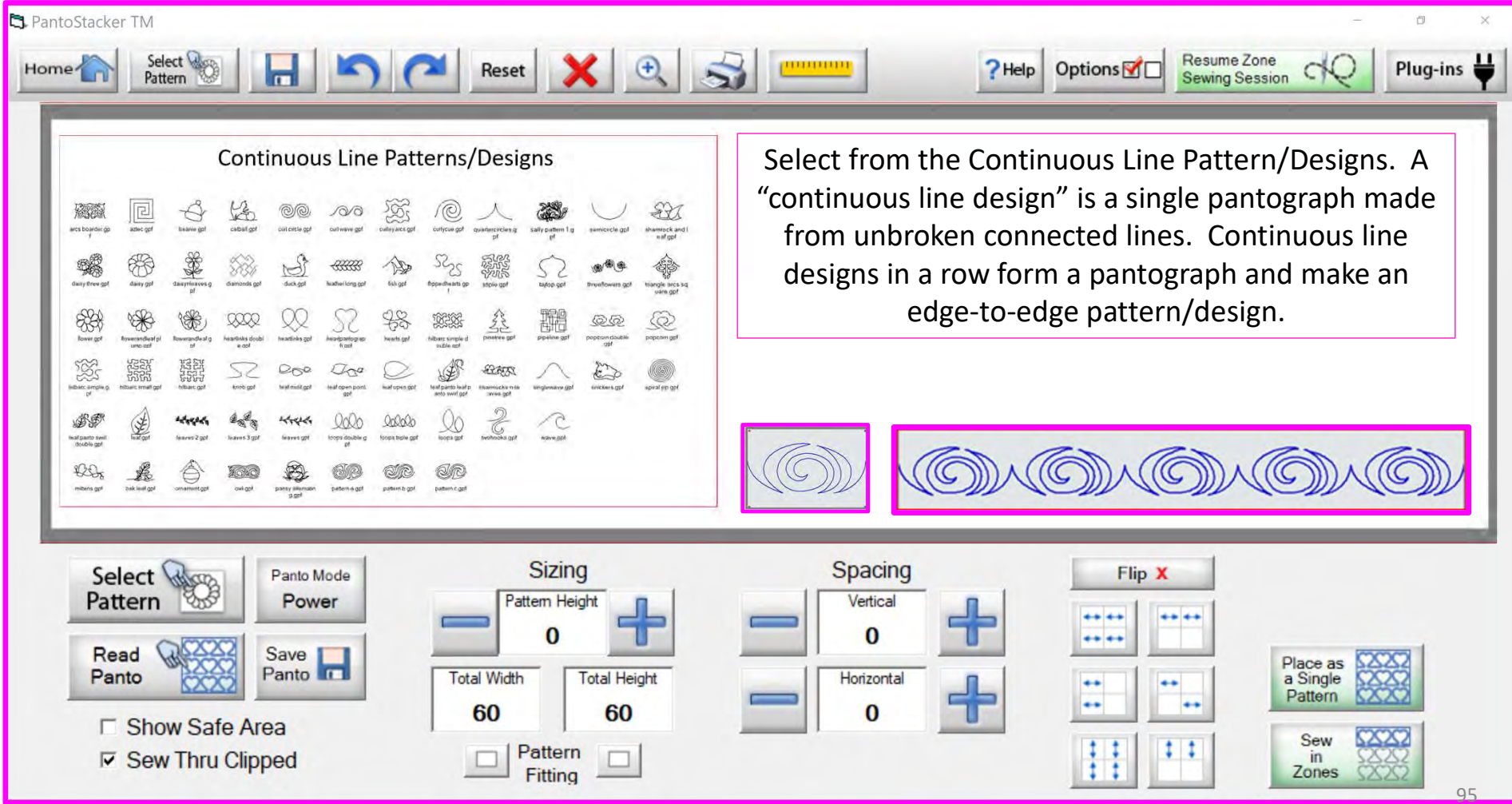

#### **Pantograph Power Panto Mode**

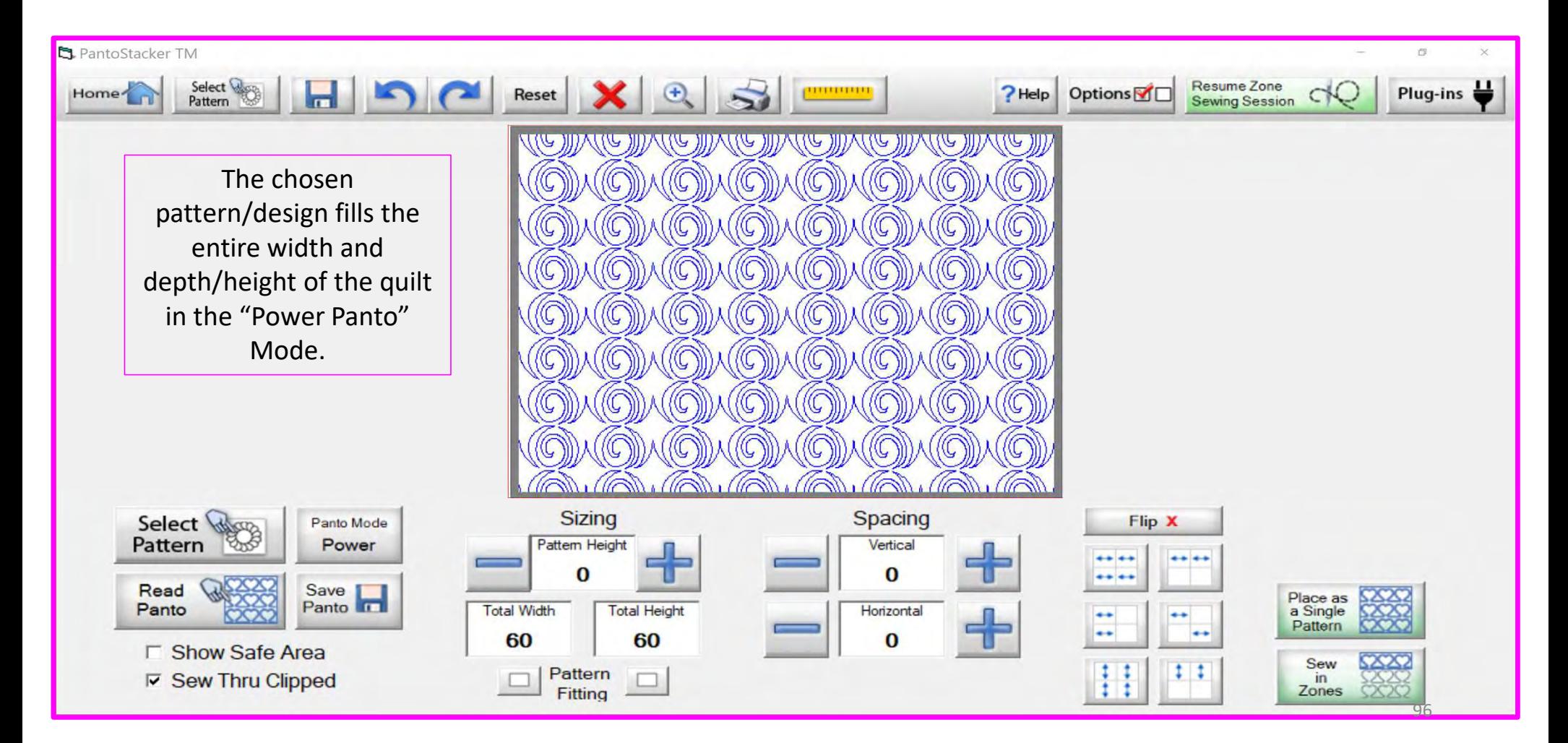

## Pantograph Power Panto Mode Save Panto

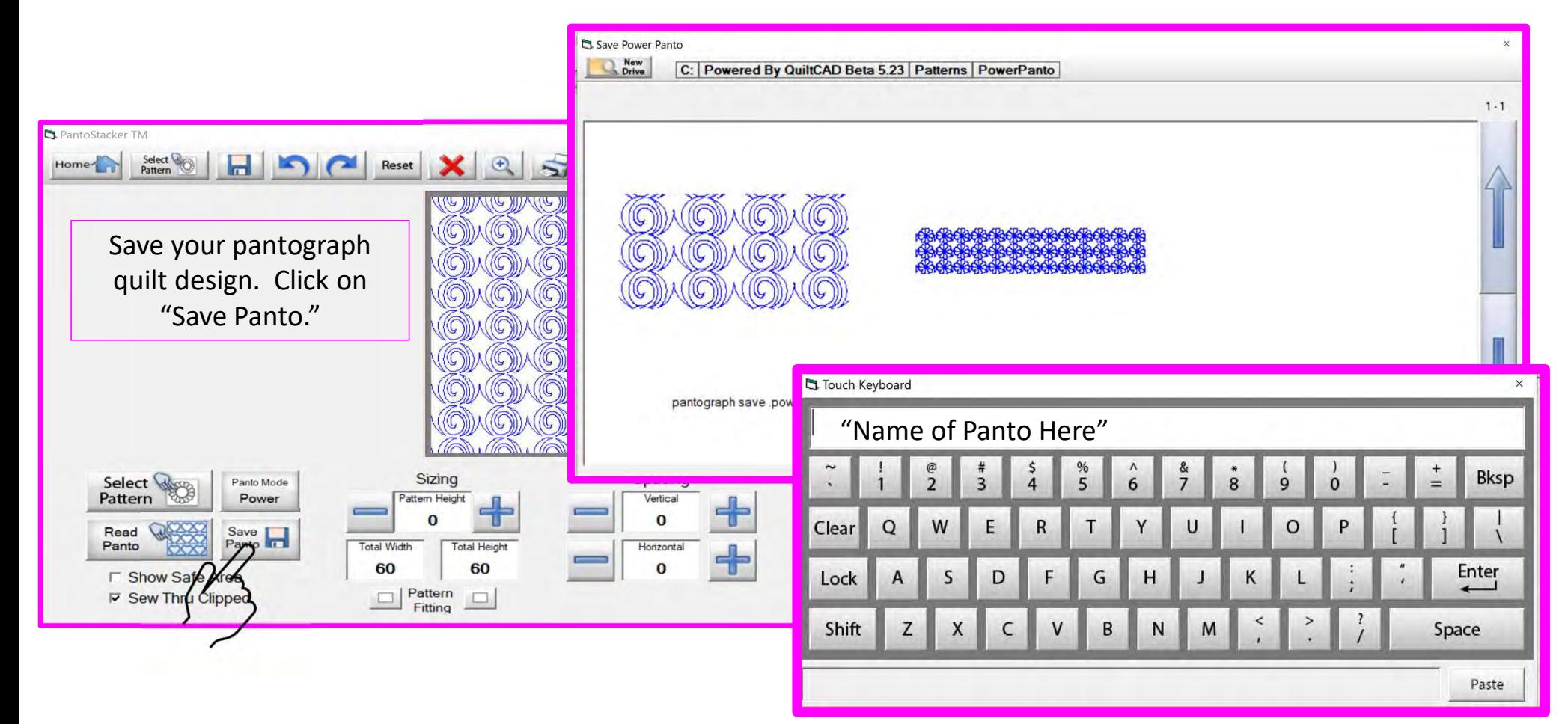

## **Pantograph Power Panto Mode Read Panto**

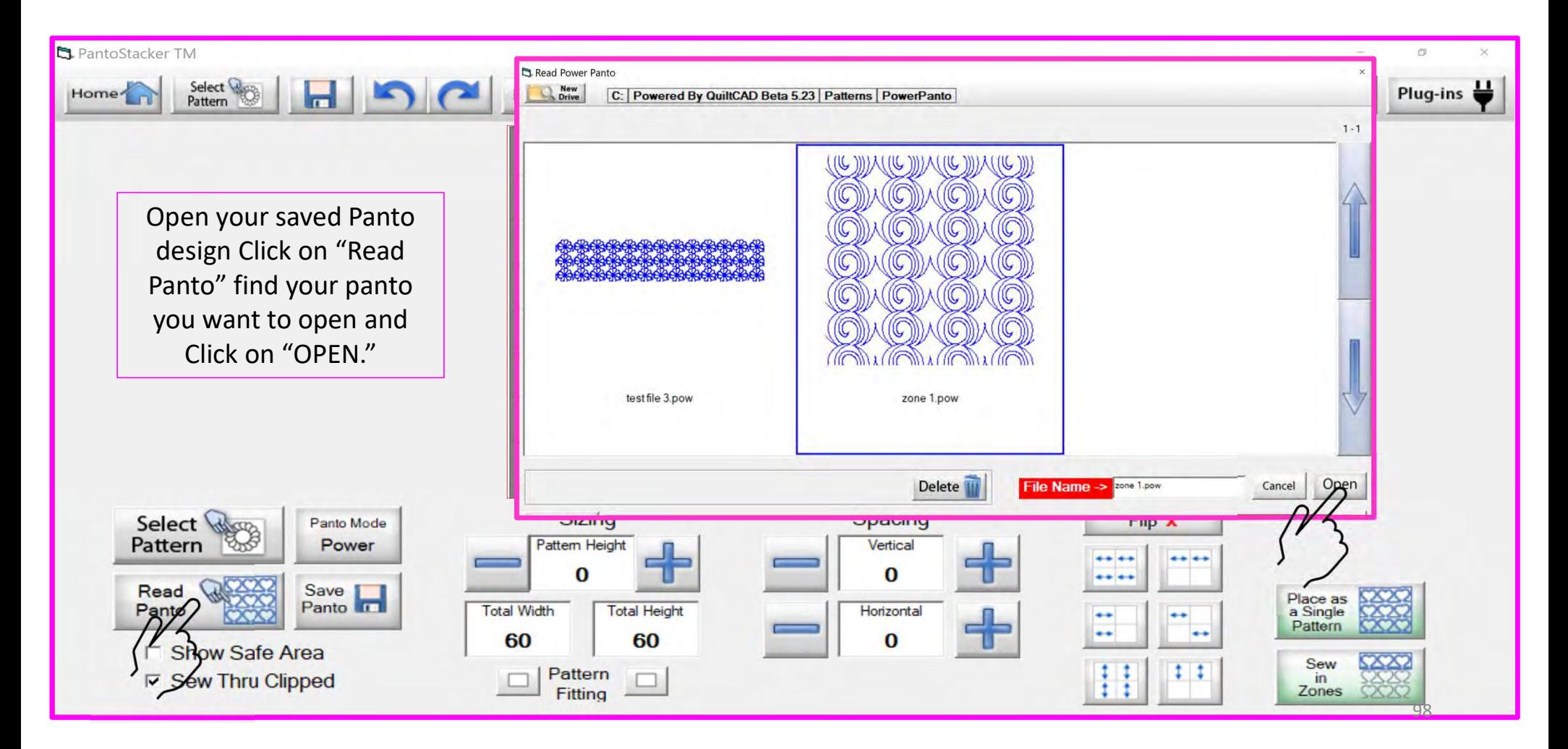

## **Pantograph Power Panto Mode Show Safe Area**

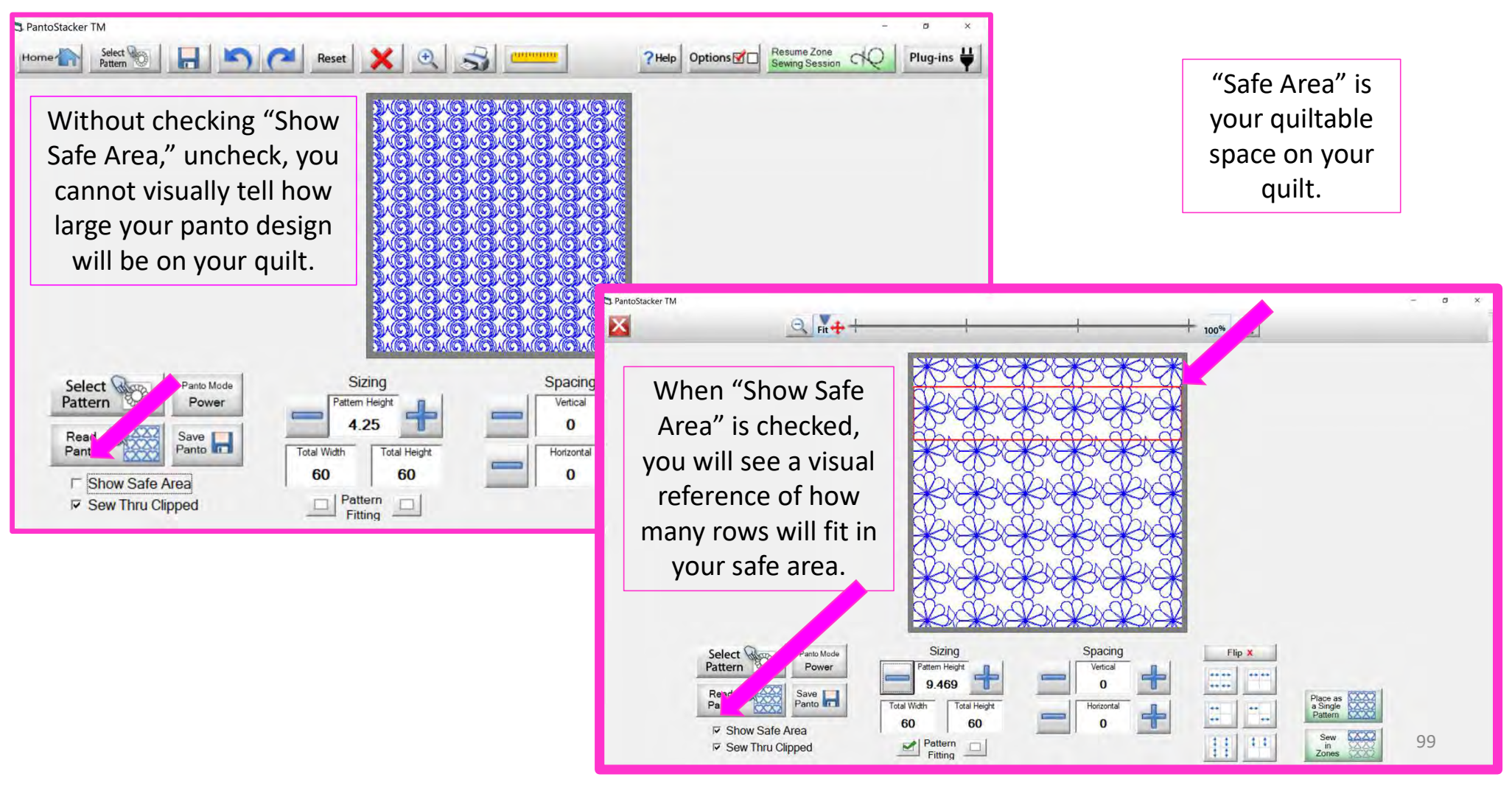

#### **Pantograph Power Panto Mode Sizing**

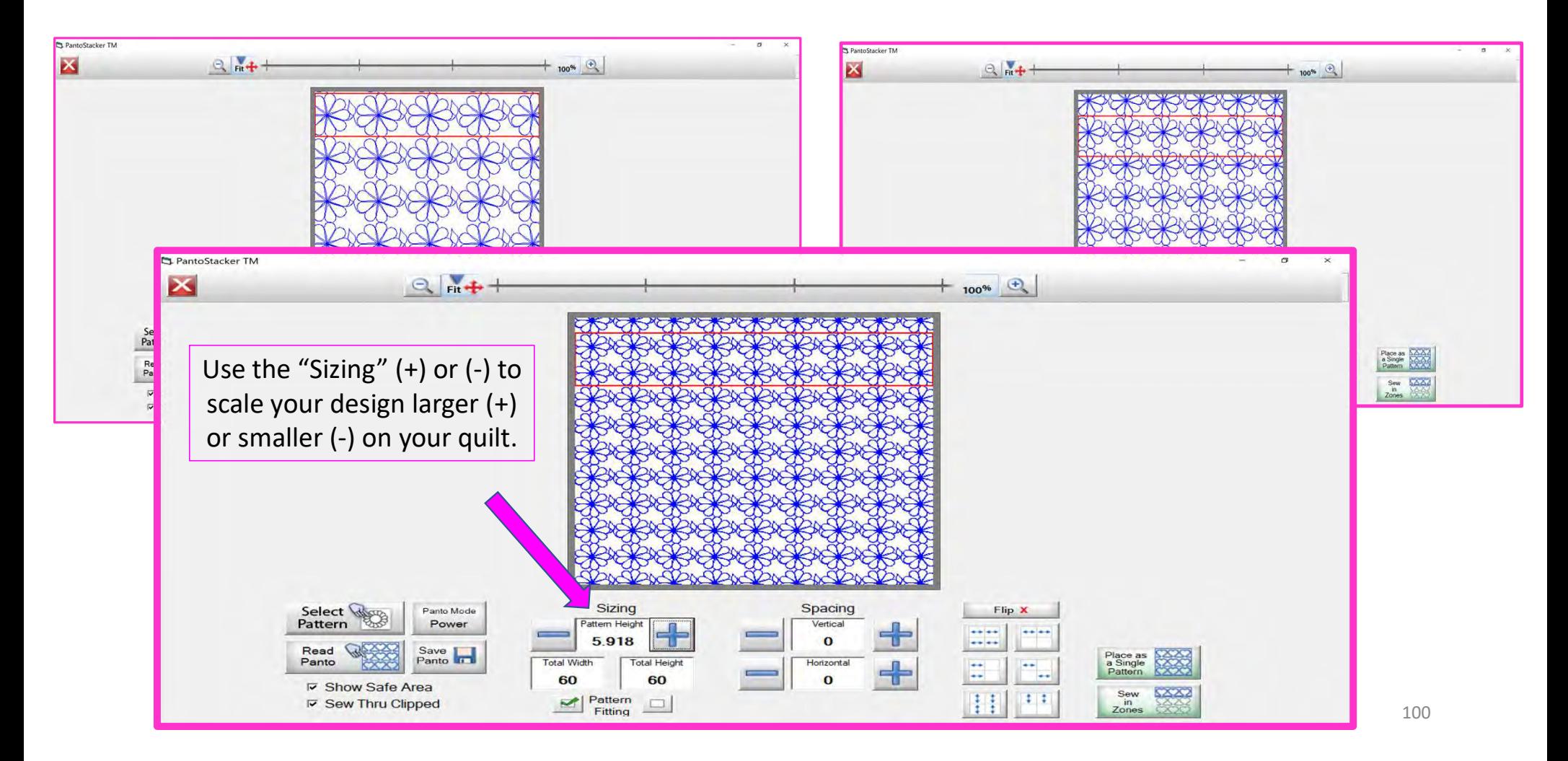

## Pantograph Power Panto Mode Height

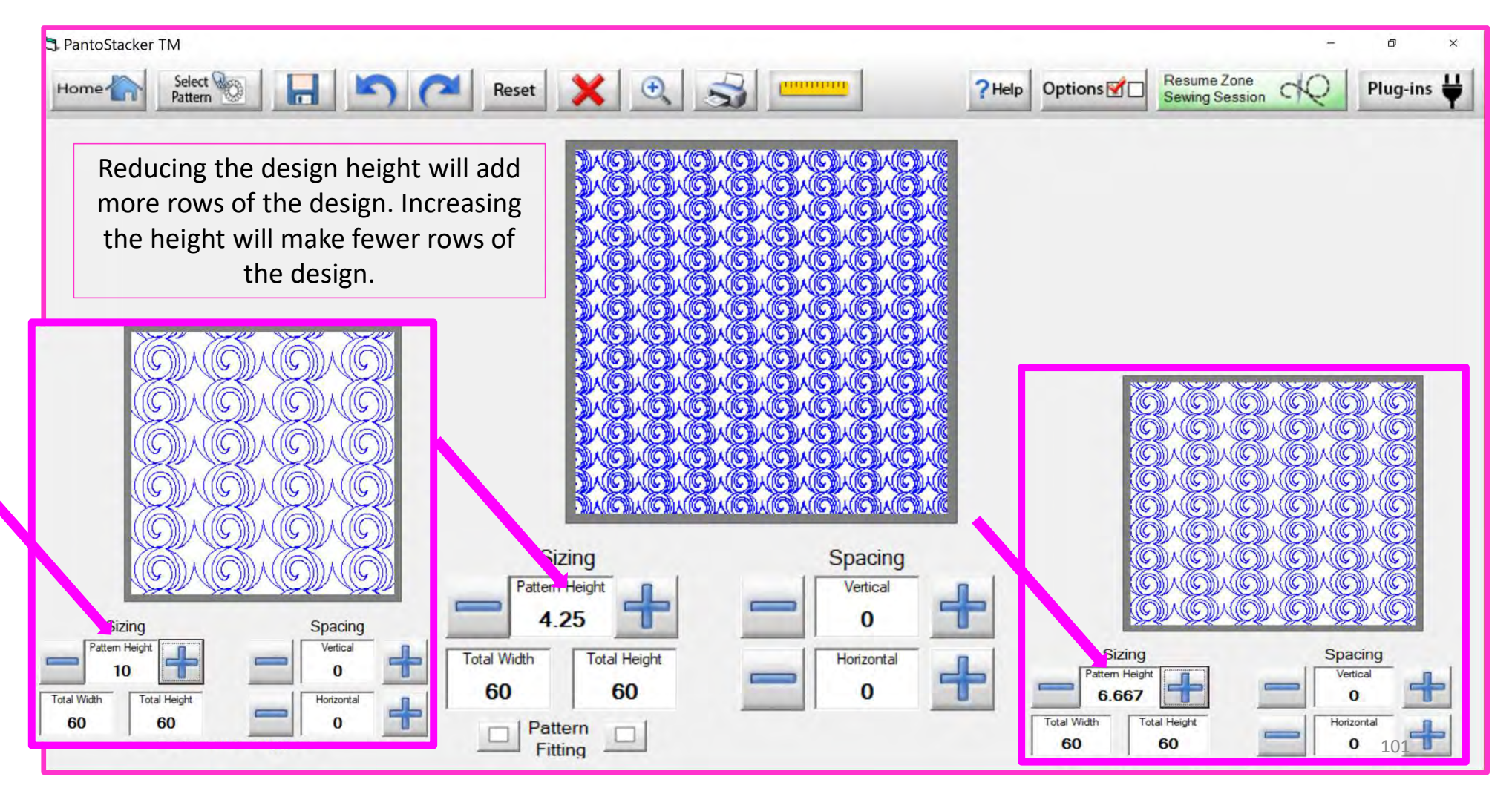

# **Pantograph Power Panto Mode Fitting**

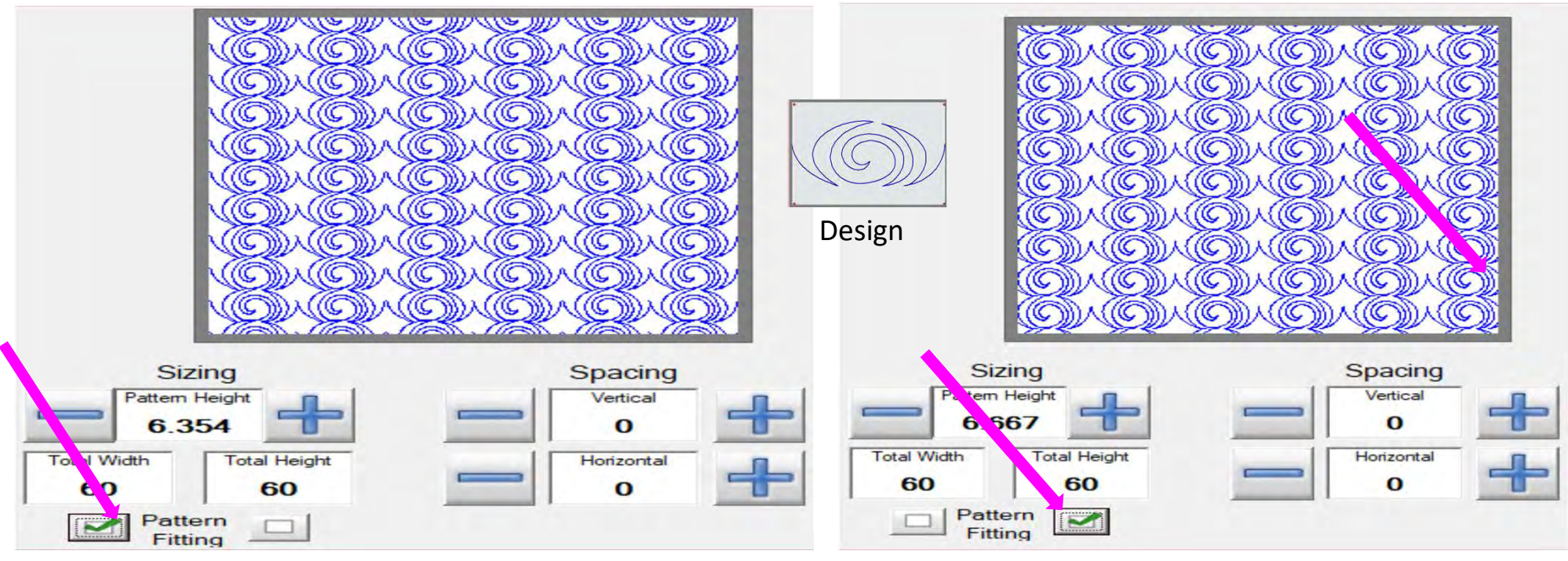

"Check" "Pattern Fitting" to fit the pattern repetitions perfectly between the edges of the quilt.

If "Pattern Fitting" is not checked, the patterns will not line up with the quilt edges. See how the design is cropped?

# **Pantograph Power Panto Mode Flip**

# Flip buttons

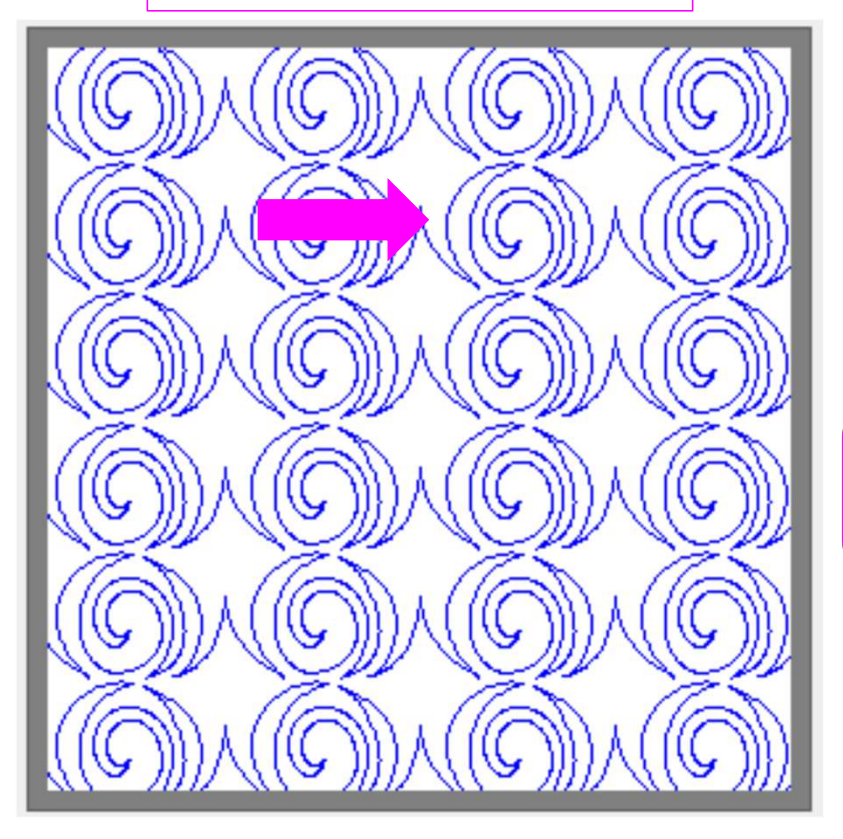

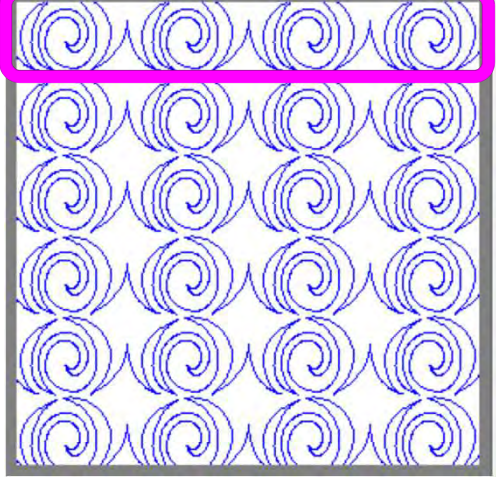

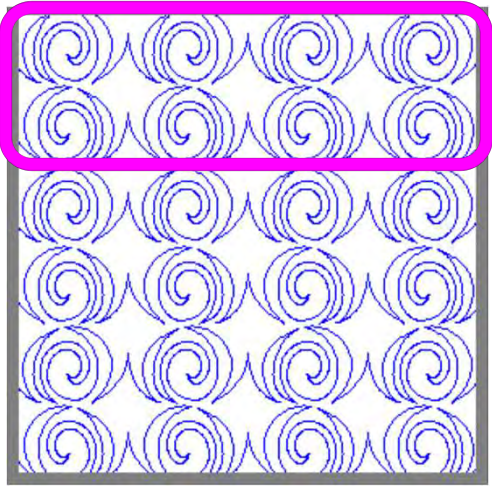

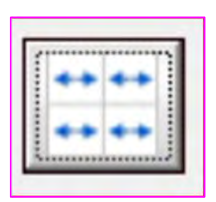

Flips your design horizontally. Notice the design hook is now facing opposite of the original design.

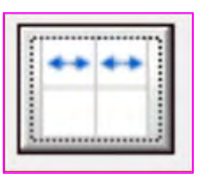

Flips every other row horizontally. Notice the hook in the design is facing a different direction than the row above and below.

# **Pantograph Power Panto Mode Flip**

# Flip Buttons

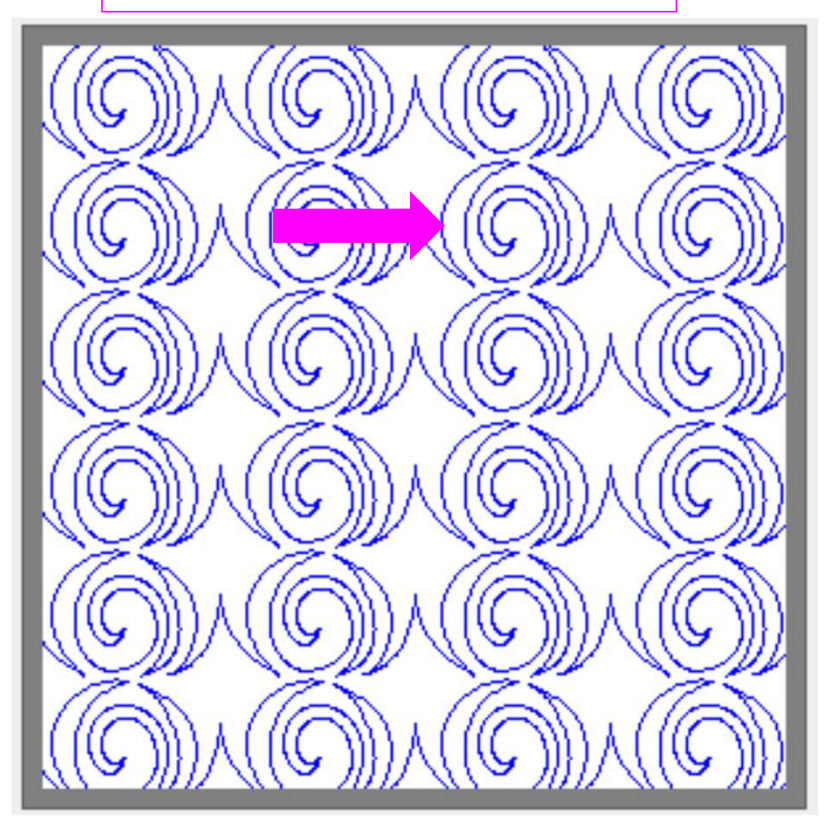

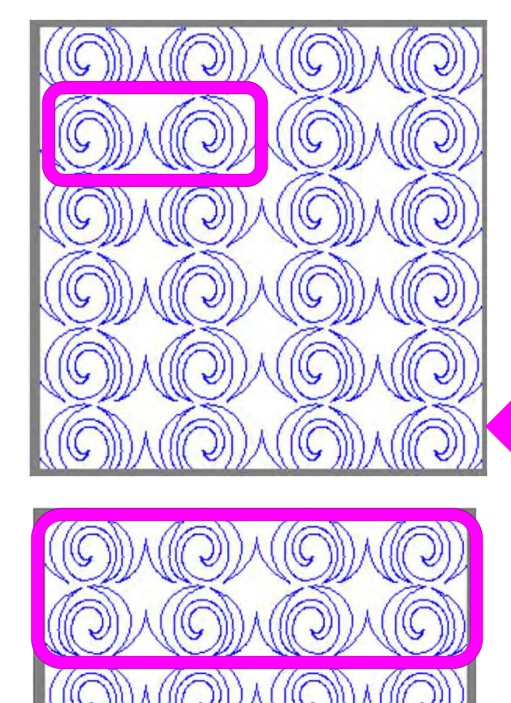

Ÿ

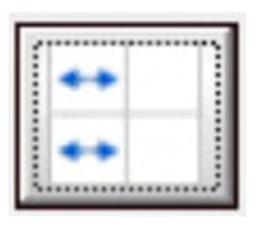

Flips every other design in the row horizontally in the other direction.

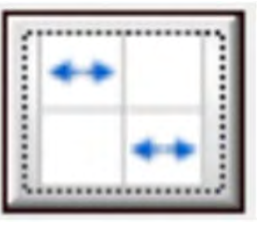

Flips every other row of the design horizontally.

# **Pantograph Power Panto Mode Flip**

# Flip Buttons

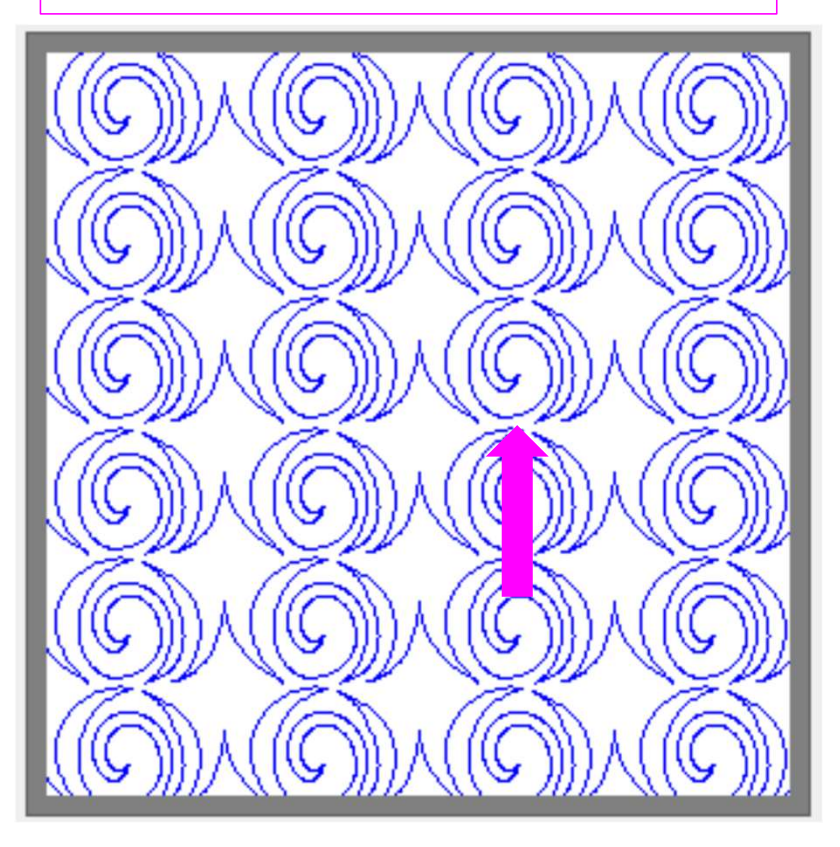

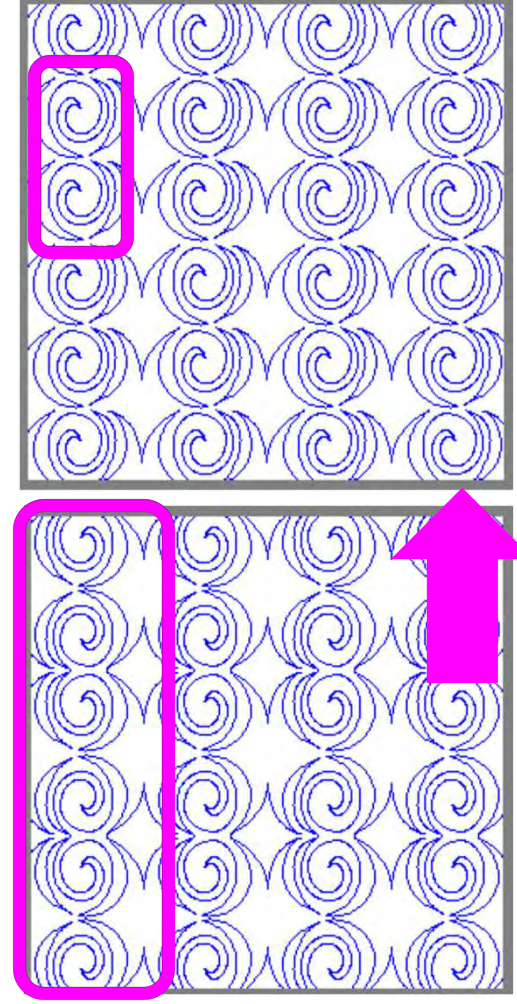

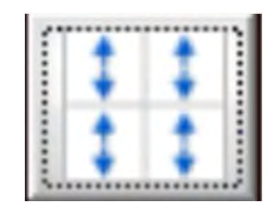

Flips every other design in the row vertically in the other direction.

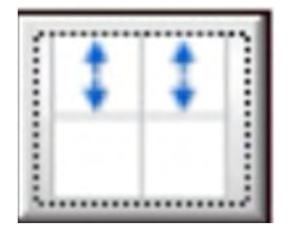

Flips every other row of the design vertically. 105

# **Pantograph Power Panto Mode**

# Quilting an Edge-to-Edge Design using "Power Panto" always choose:

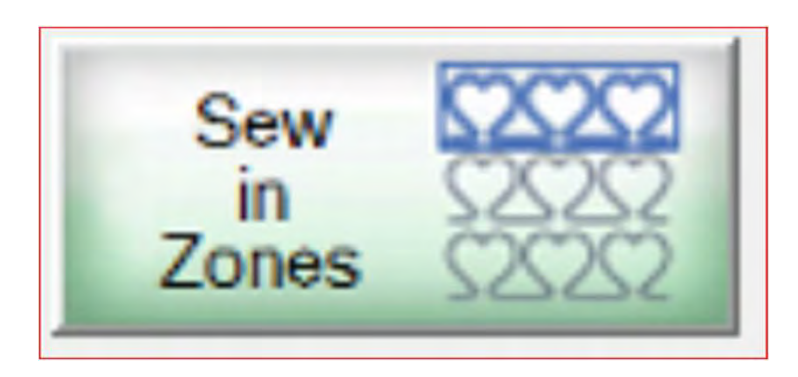

When quilting an edge-to-edge design using the "Power Panto Mode," you would never want to "Place as a Single Pattern." This mode is made to help you quickly quilt edge-to-edge. It fills in your design using your quilt size. With "Power Panto" you don't need to determine how many designs will fit onto your quilt-does all the math for you. The only thing you do is choose the height you want your design to be. If you want to quilt a single pantograph, then go to the "Basic Mode" section of the help files to learn how to quilt your single pantograph.

# **Pantograph Power Panto Mode**

What is a "zone" in quilting? A "zone" is the section of the quilt that can be quilted within your frame without reposition or rolling your quilt. For example, if you own a hoop frame you may have 2 zones/sections going across your quilt and several zones/sections going down the quilt, because your quilt is wider and longer than your frame. On a rolling frame, a quilt is only one zone/section across but several zone/sections down.

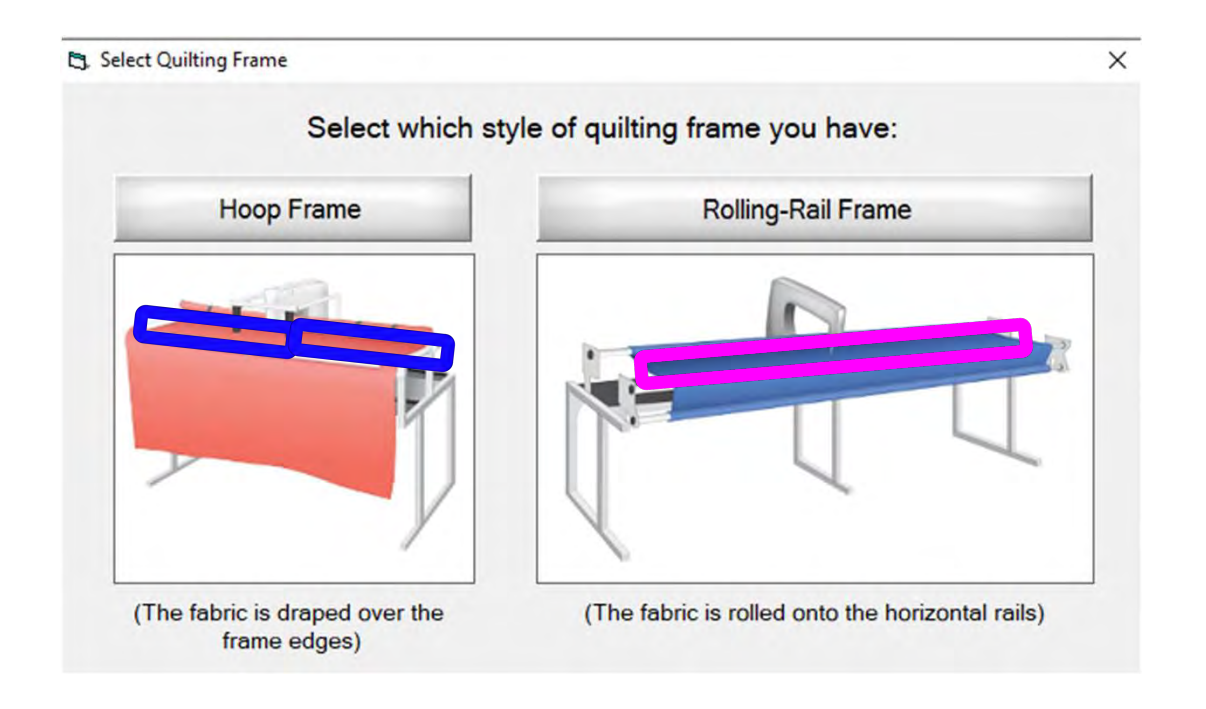

Sew in Zones

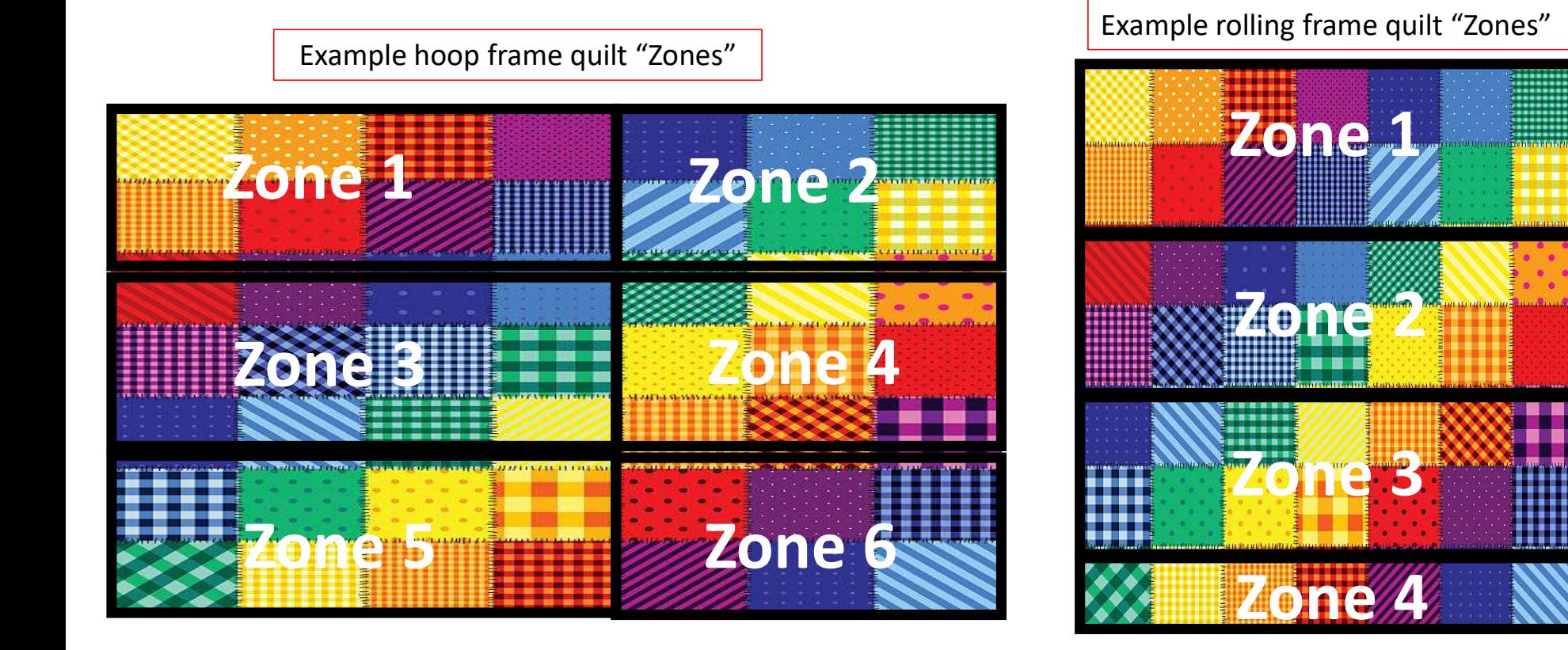
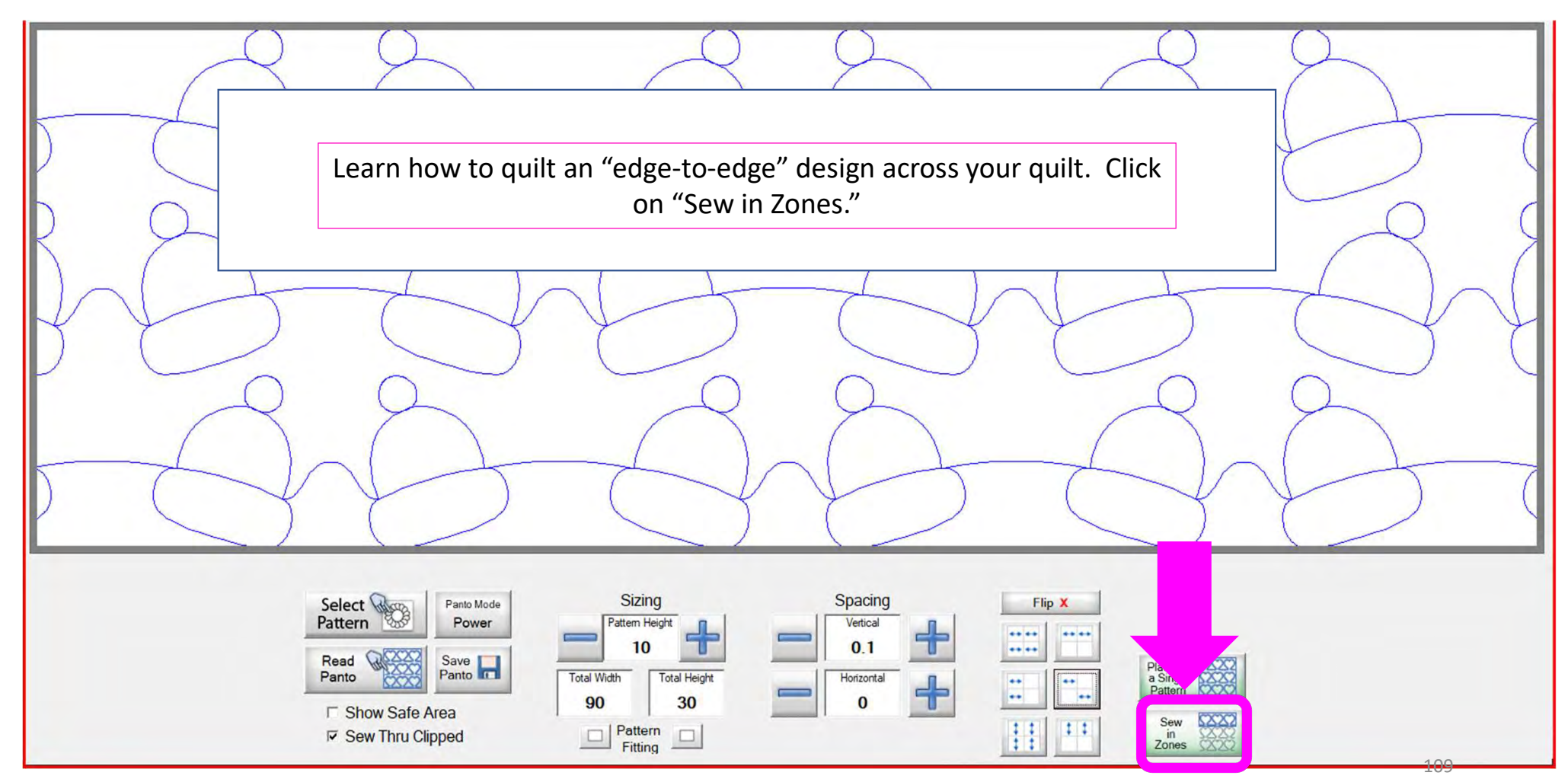

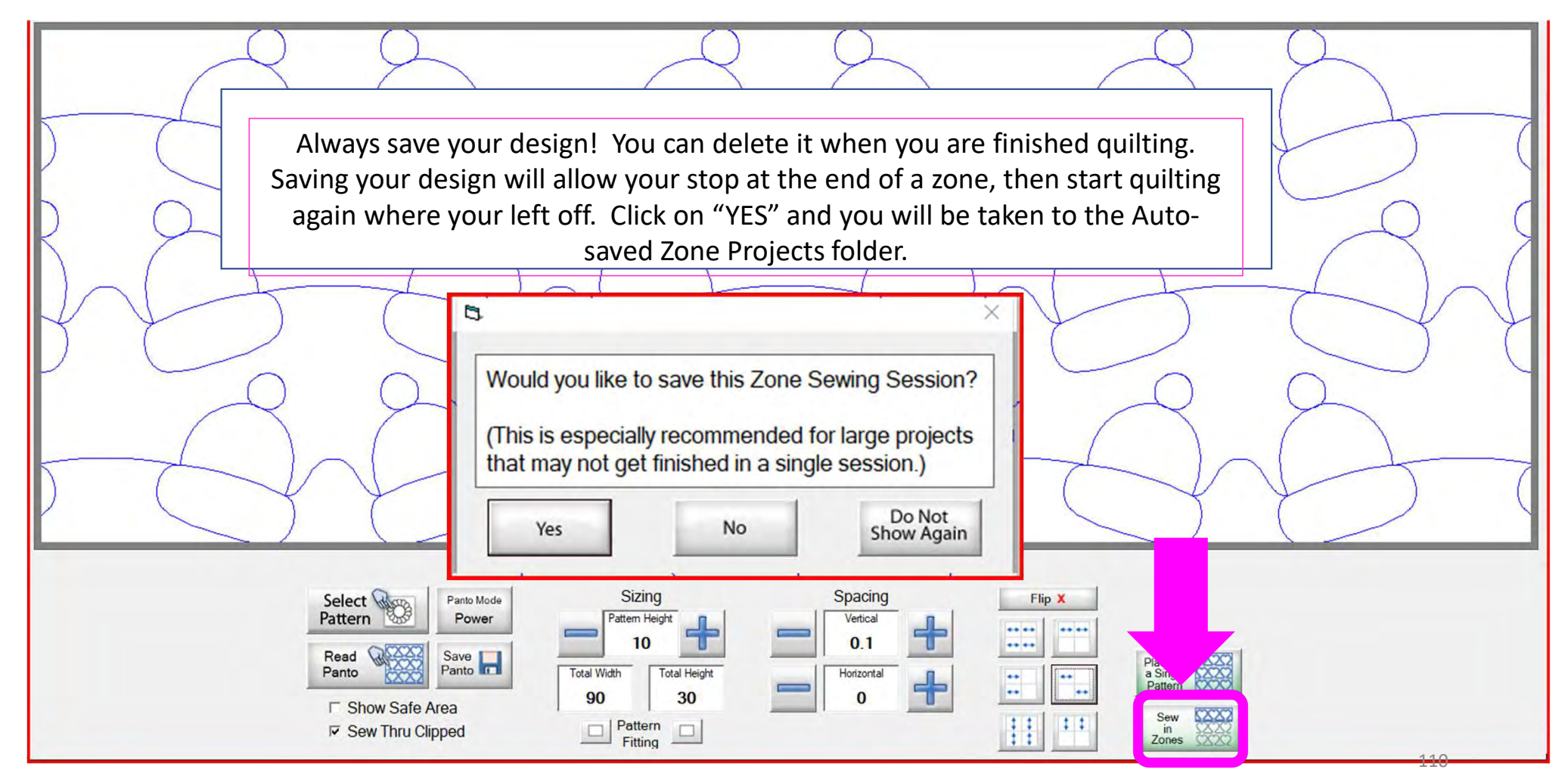

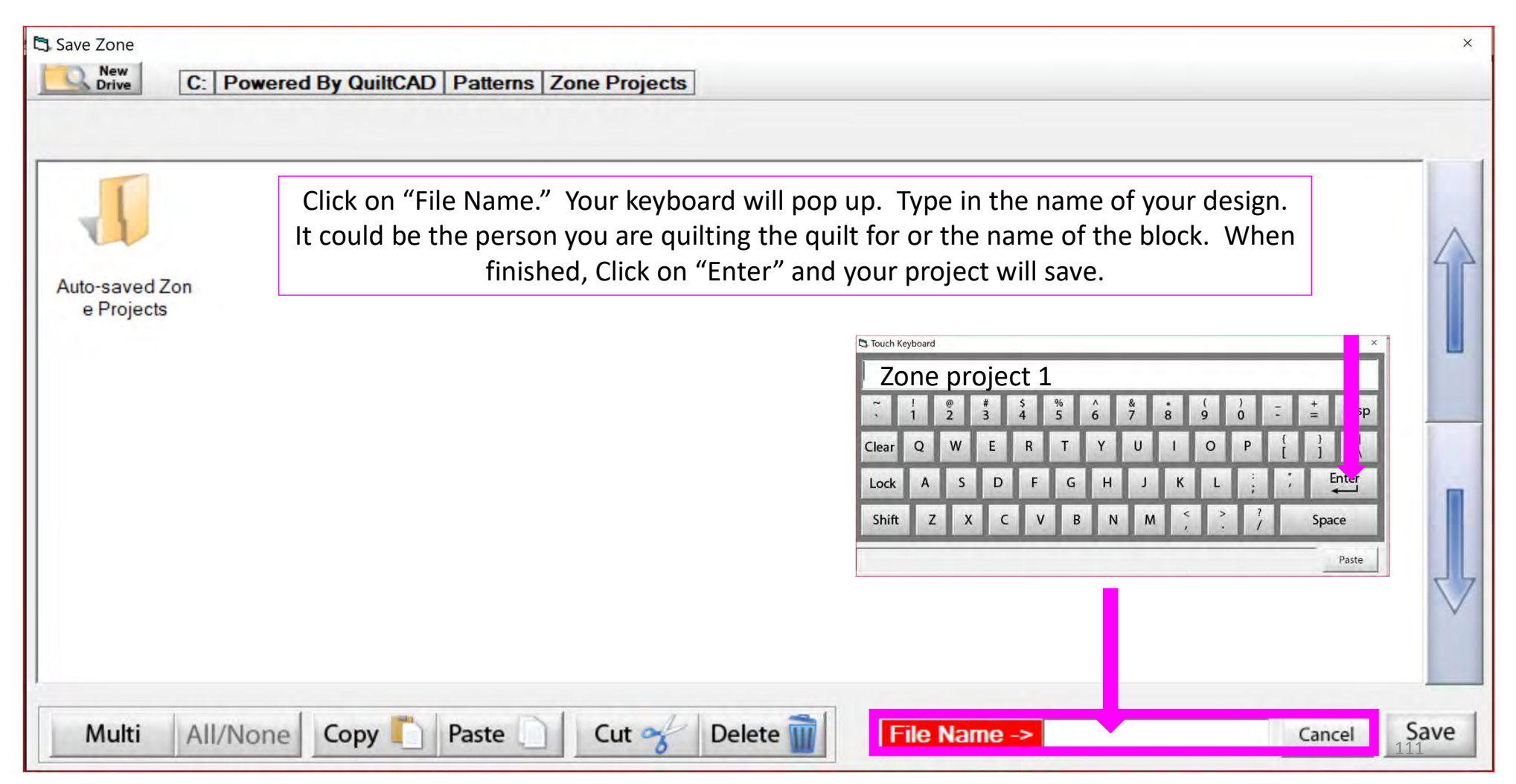

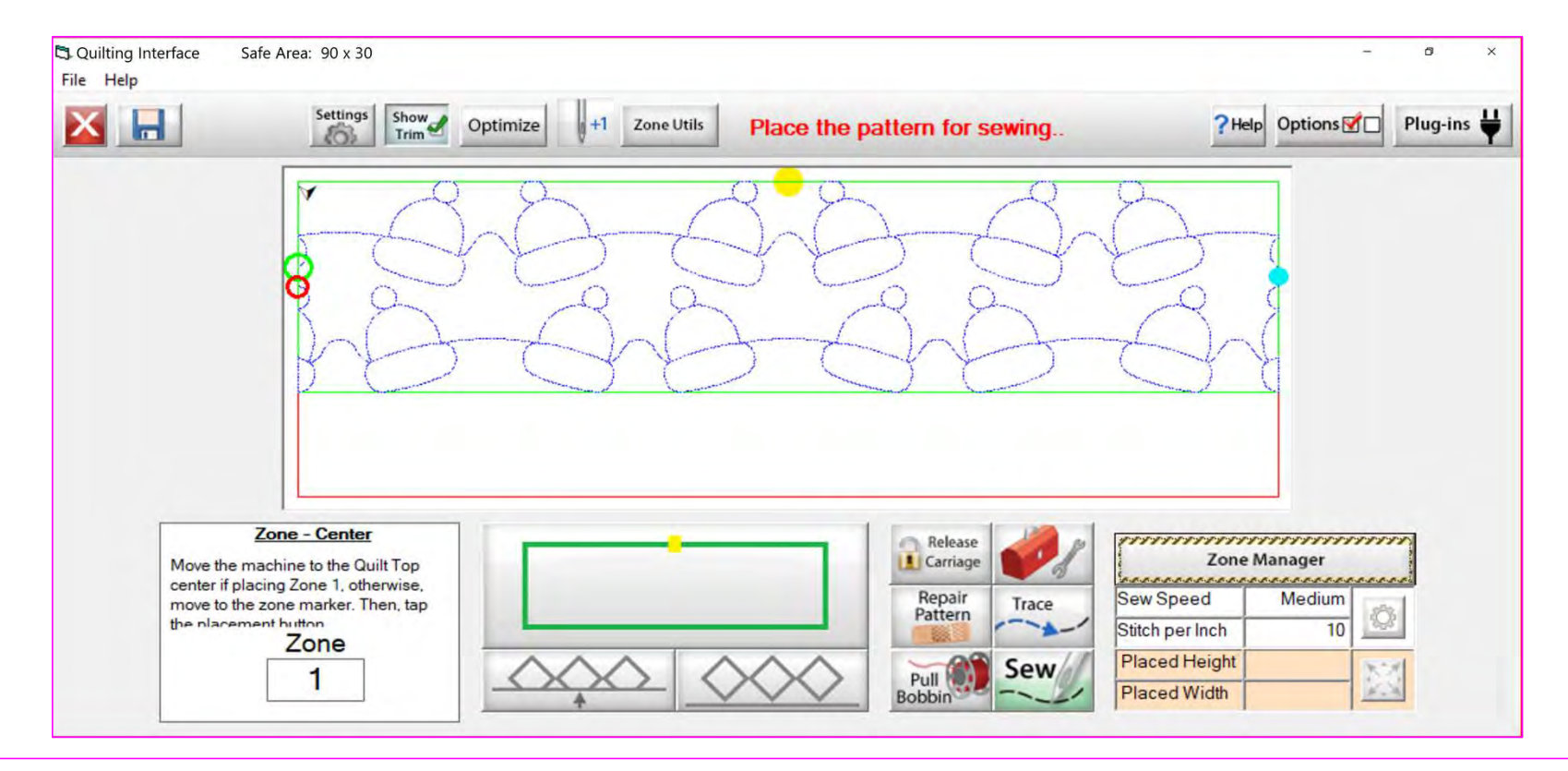

This is the "Pantograph Sew in Zones" "Quilting Interface" screen. Here we will learn each button, and when to use them. Let's start with the top tool bar. Since we already know how to save our pantograph design, we will start with "Settings."

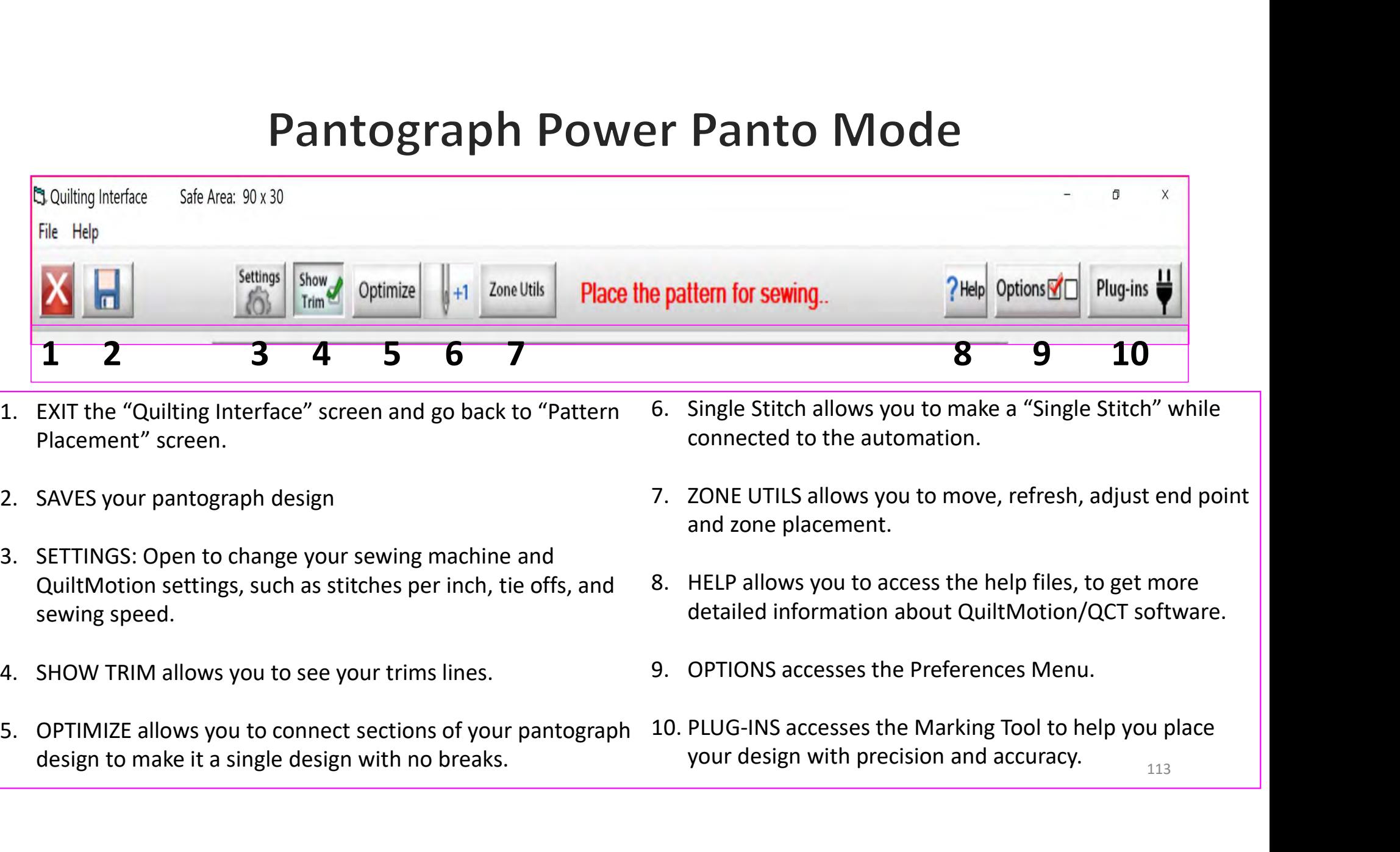

- Placement" screen.
- 
- QuiltMotion settings, such as stitches per inch, tie offs, and 8. HELP allows you to access the help files, to get more sewing speed. 1 2 3 4 5 6 7<br>
1. EXIT the "Quilting Interface" screen and go back to "Pattern 6. Single<br>
Placement" screen.<br>
2. SAVES your pantograph design 7. ZONE in and zo<br>
3. SETTINGS: Open to change your sewing machine and<br>
QuiltMot
- 
- design to make it a single design with no breaks.
- connected to the automation.
- and zone placement.
- detailed information about QuiltMotion/QCT software.
- 
- your design with precision and accuracy.  $113$

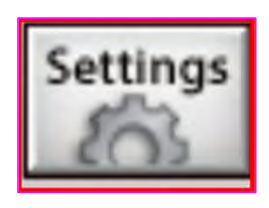

per inch, tie offs, and sewing speed.

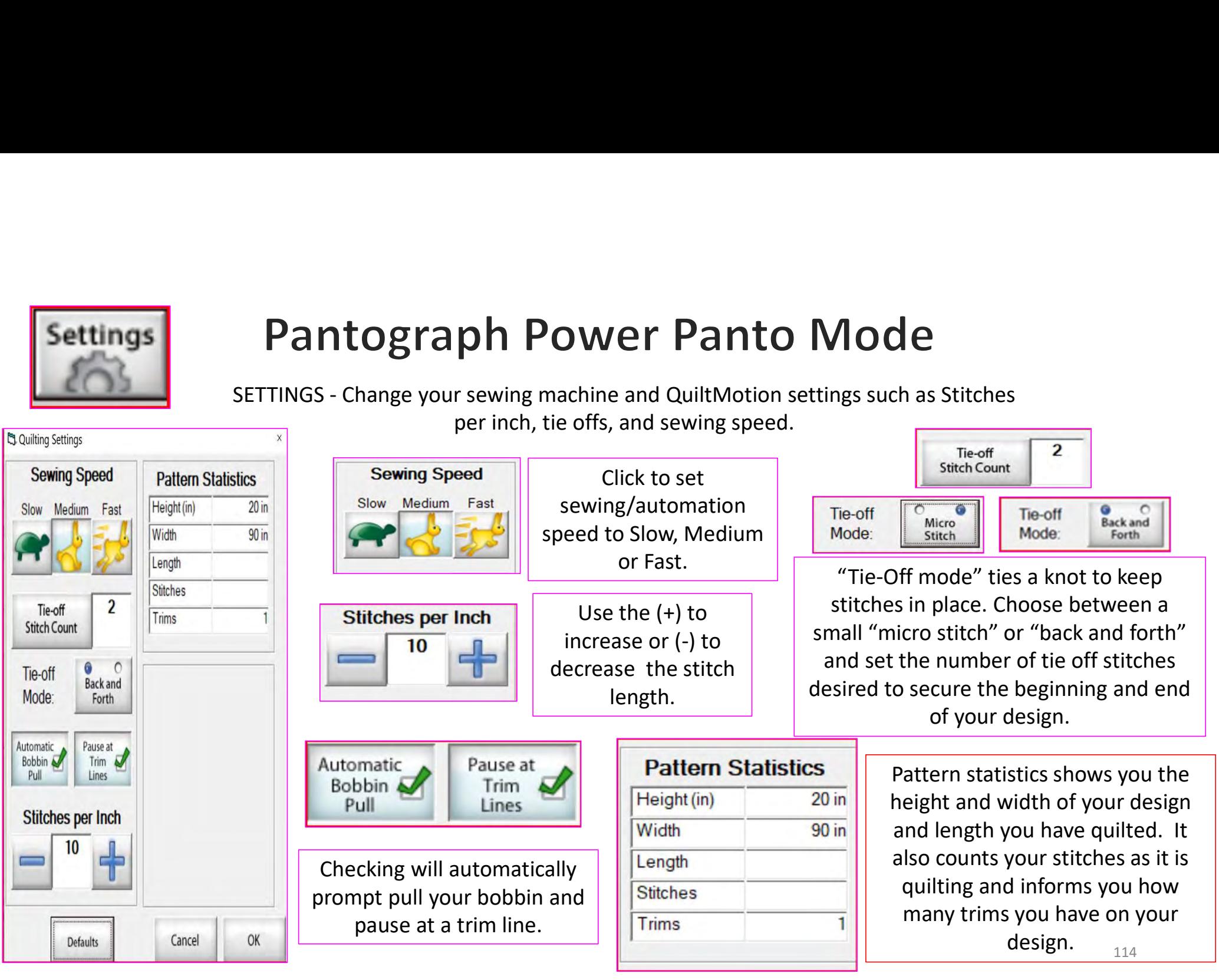

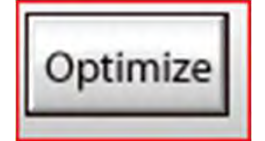

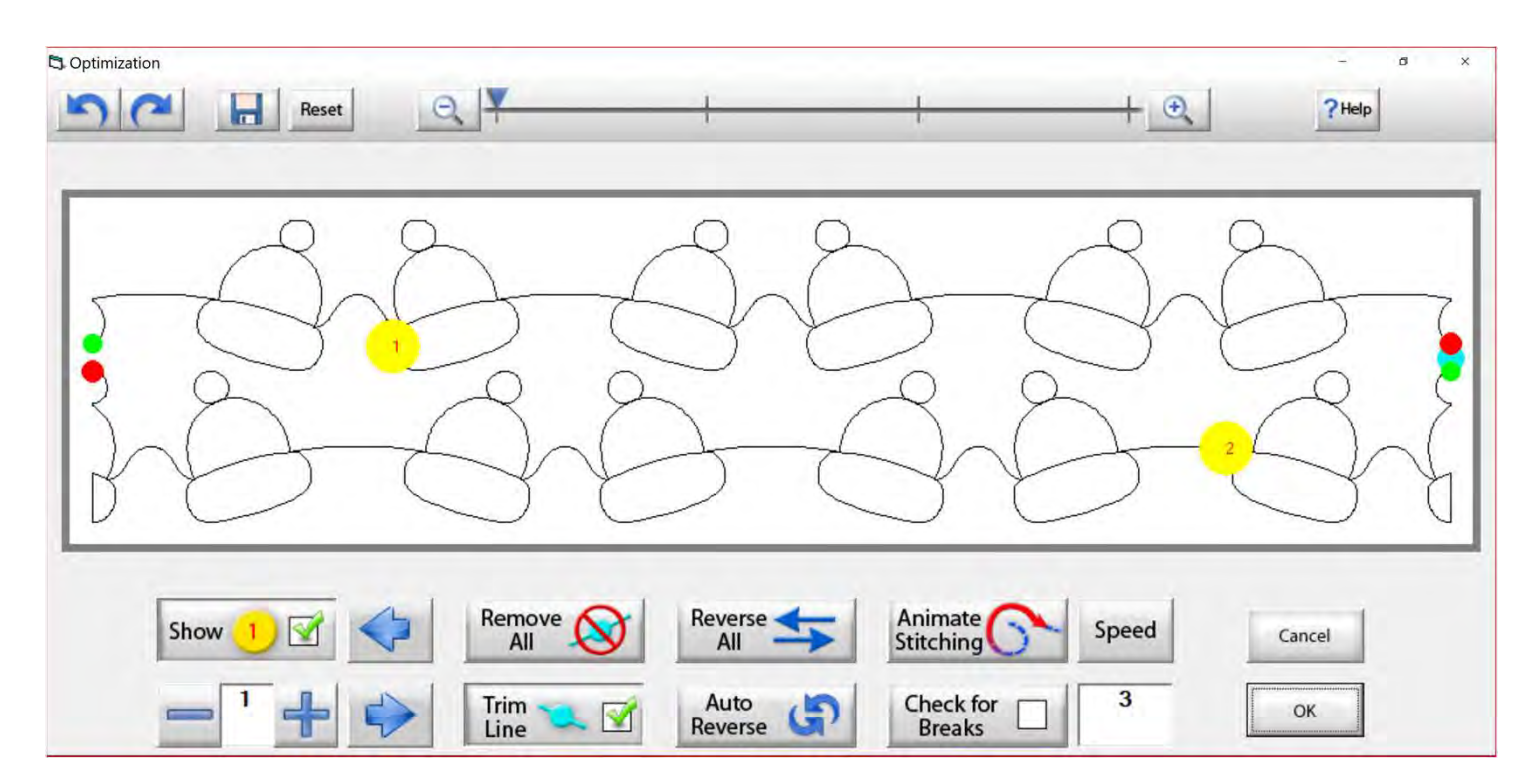

This is the "Optimization" screen, which allows you to make the design you are quilting sew smoothly without stopping. Let me take you through the process of using these tools to optimize your design.

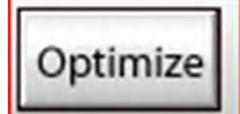

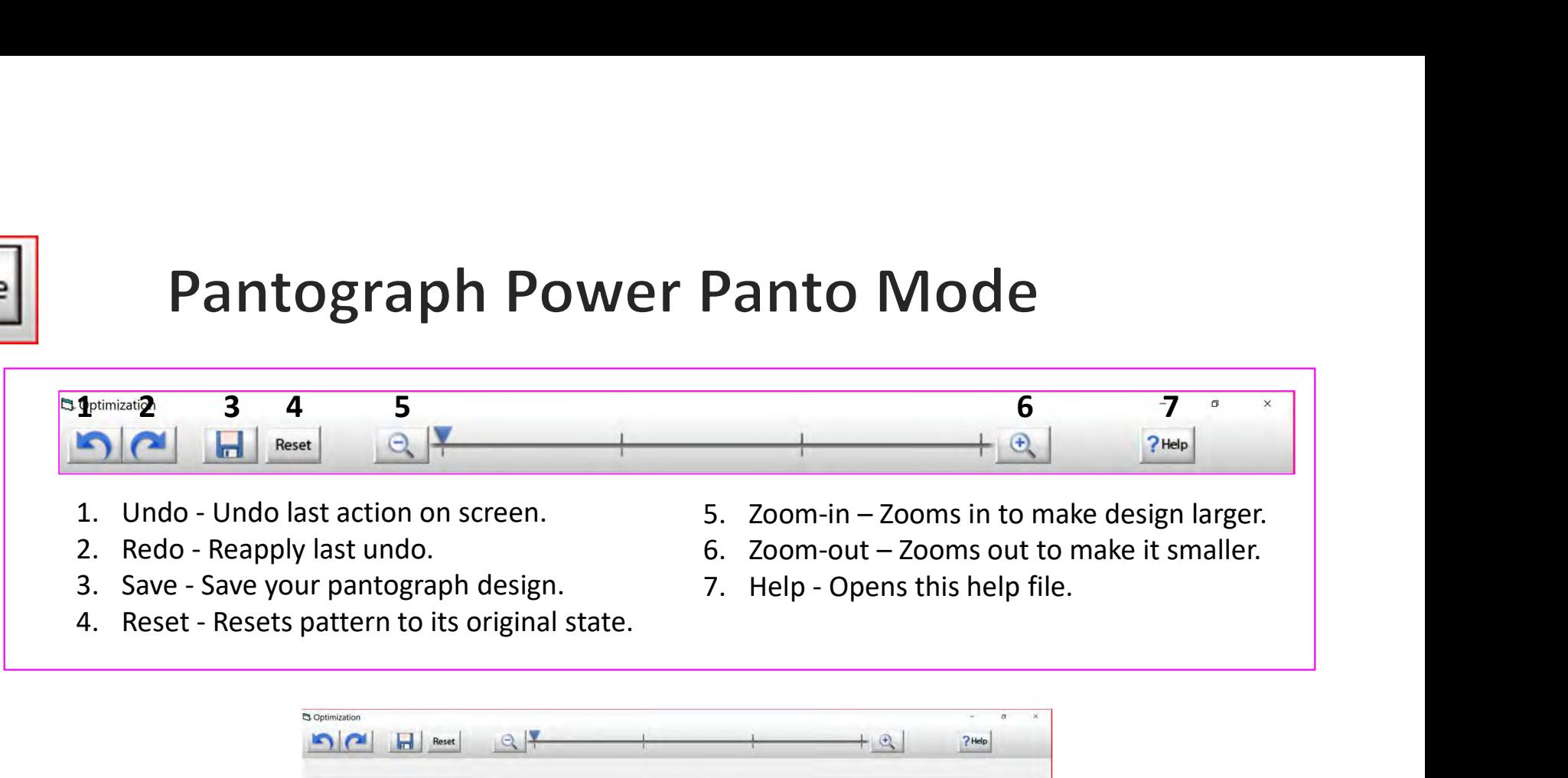

- 
- 
- 
- 
- 
- 
- 

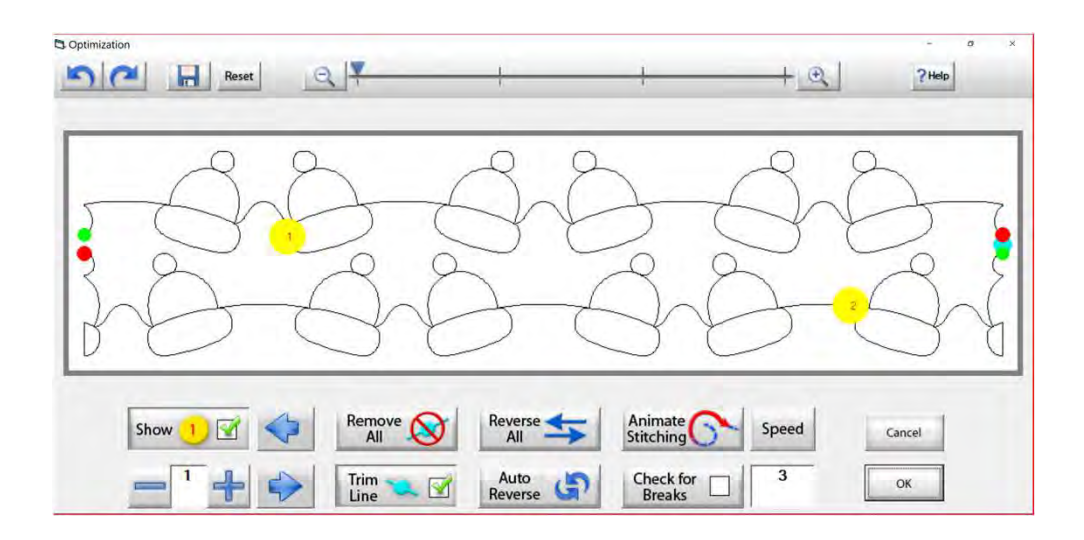

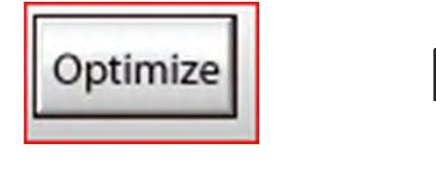

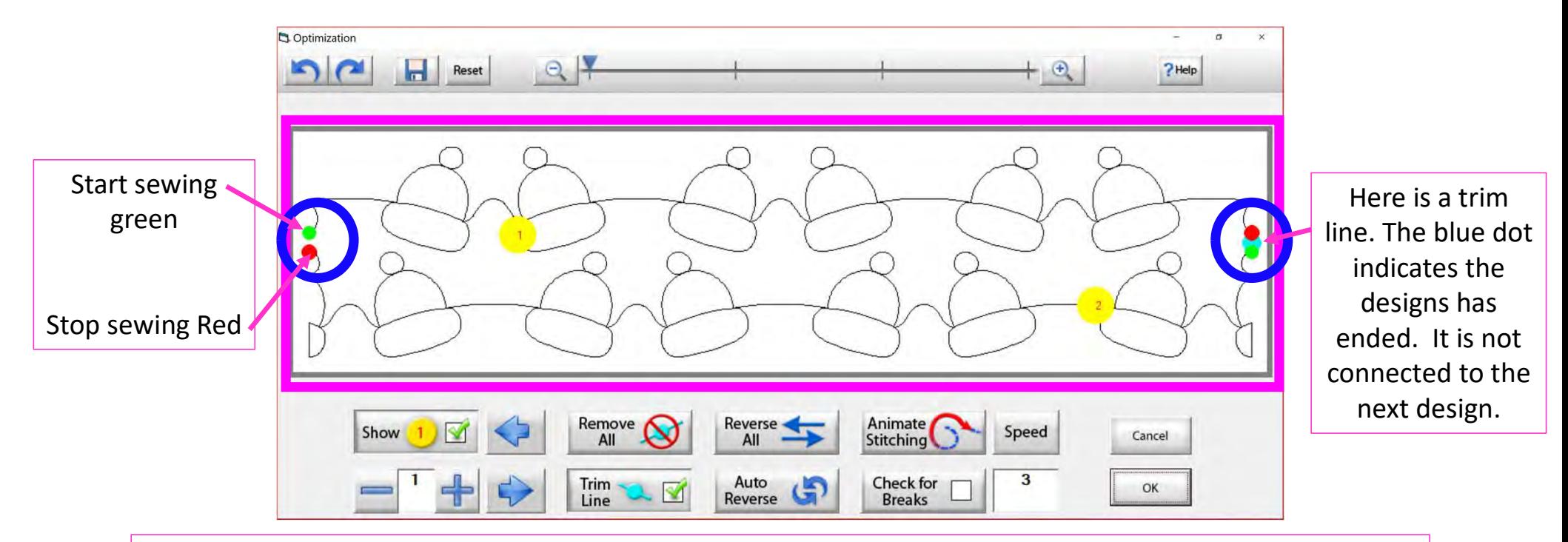

The optimization screen shows where your pantograph will start sewing (green dot) and where it will stop (red dot). It shows the direction the pantograph design will sew. The yellow dots show which section will sew first (1) and next (2). You will also see if there are trim lines (a trim line is a section of thread at the end of the design).

117

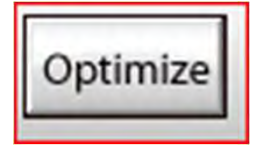

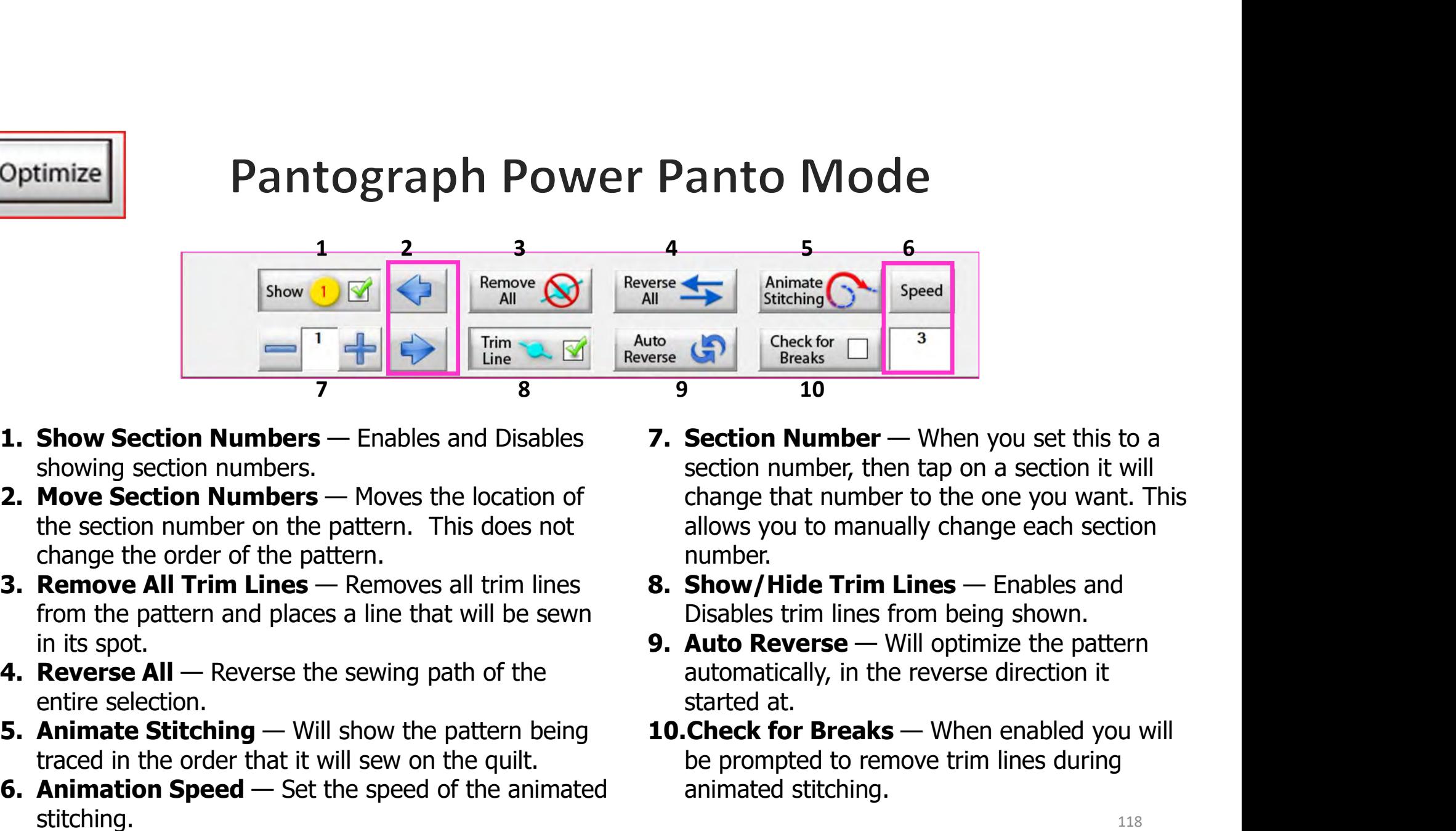

- showing section numbers.
- the section number on the pattern. This does not change the order of the pattern.
- from the pattern and places a line that will be sewn in its spot. 1. **Show Section Numbers** — Enables and Disables<br> **1. Show Section Numbers** — Enables and Disables<br> **1. Move Section Numbers** — Moves the location of the section numbers<br>
the section **Numbers** — Moves the location of chang
- entire selection.
- traced in the order that it will sew on the quilt.
- stitching.
- section number, then tap on a section it will change that number to the one you want. This allows you to manually change each section number. **Panto Mode**<br>  $\frac{4}{\text{straining}}$  <br> **Stating Cancel Street for Trim Lines — Englished Street Street Bereaks**<br> **7. Section Number** — When you set this to a<br>
section number, then tap on a section it will<br>
change that number to th erse <br> **Example 18.42**<br> **Example 19.6**<br> **Example 18.6**<br> **Example 10.6**<br> **Example 10.6**<br> **Example 10.6**<br> **Example 10.6**<br> **Example 10.6**<br> **Example 10.6**<br> **Change that number to the one you want. This allows you to manually c** 10. Section **Number** — When you set this to a<br>
10. Section **Number** — When you set this to a<br>
section number, then tap on a section it will<br>
change that number to the one you want. This<br>
allows you to manually change each
- Disables trim lines from being shown.
- automatically, in the reverse direction it started at.
- be prompted to remove trim lines during animated stitching.

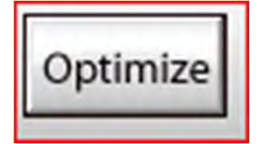

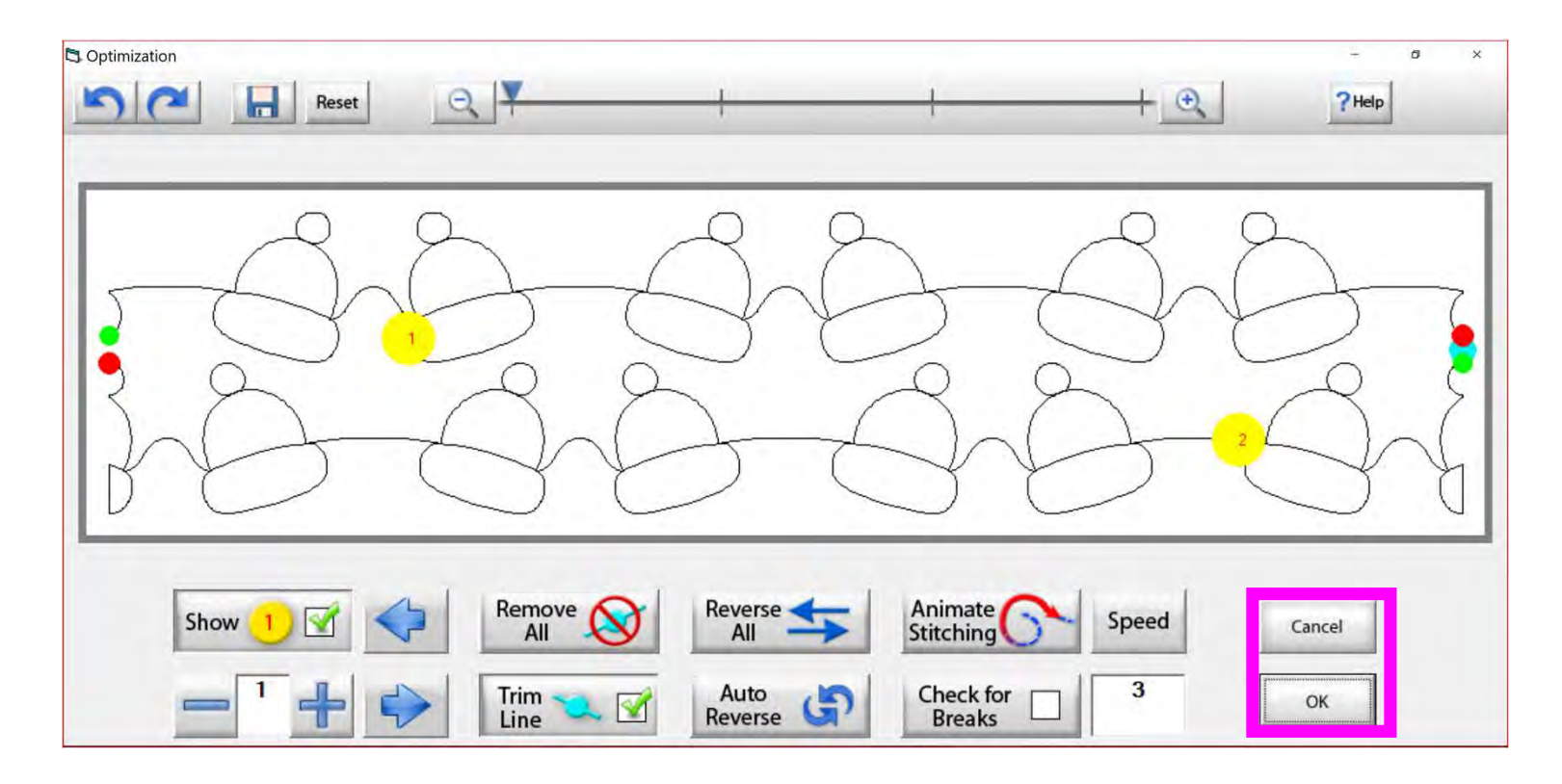

Tap "OK" to accept the changes you have made to your design, or "CANCEL" to discard the changes and go back to the quilting interface screen.

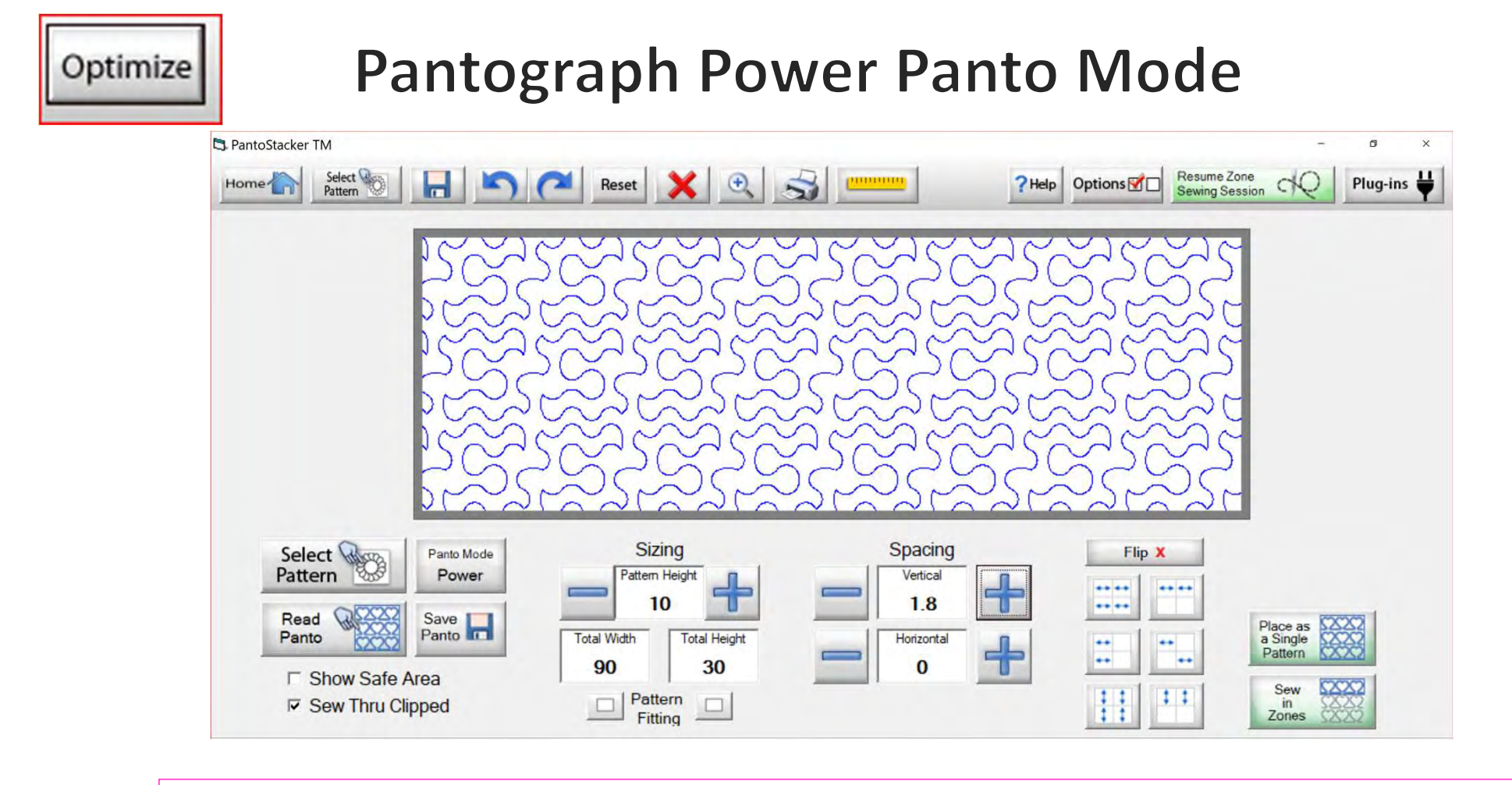

Select your design in your "PantoStacker" screen and make any adjustments you need to quilt your desired look. I adjusted the vertical spacing. Click on "Sew in Zones."

Optimize

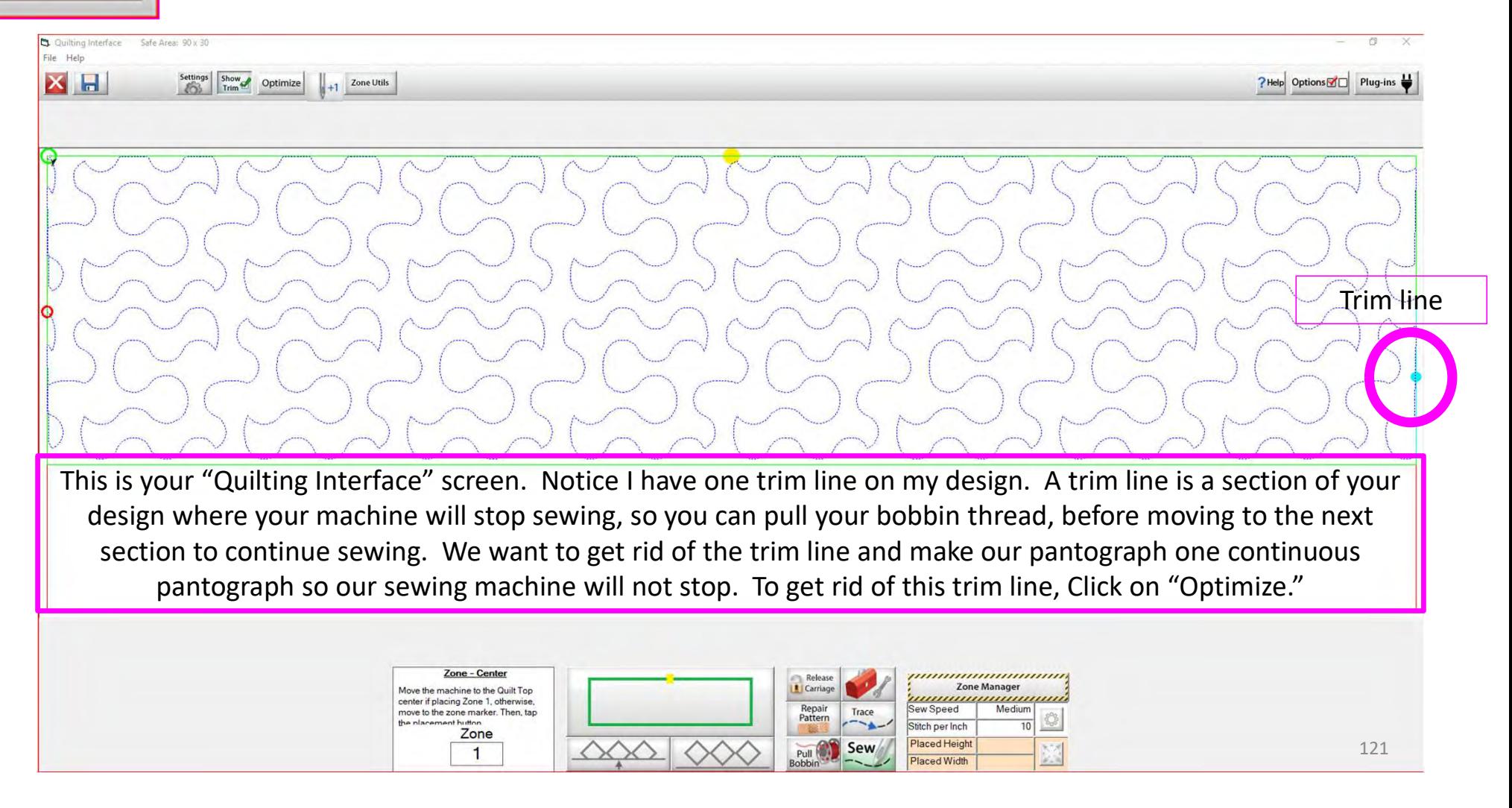

#### **Pantograph Power Panto Mode** Optimize **S** Optimization Reset  $?$  Help Start point first section End point first section End point section two - Trim line Start point section two Reverse Animate Remove <a>
All<br/>  $\bullet$ Show Speed Cancel  $\overline{\mathbf{3}}$ Trim<br>Line Auto Check for<br>Breaks Auto<br>Reverse  $\overline{\mathbf{v}}$ OK

Let's get rid of that pesky old trim line. You can Click on "Remove All" to get rid of it with the Click of the button or you can Click on "Check for Breaks." While you are "Animating Stitching," it will stop the Animation and ask if you want to remove the break. Click on yes, and it will proceed to the next until your design is finished with the "Animate stitching."

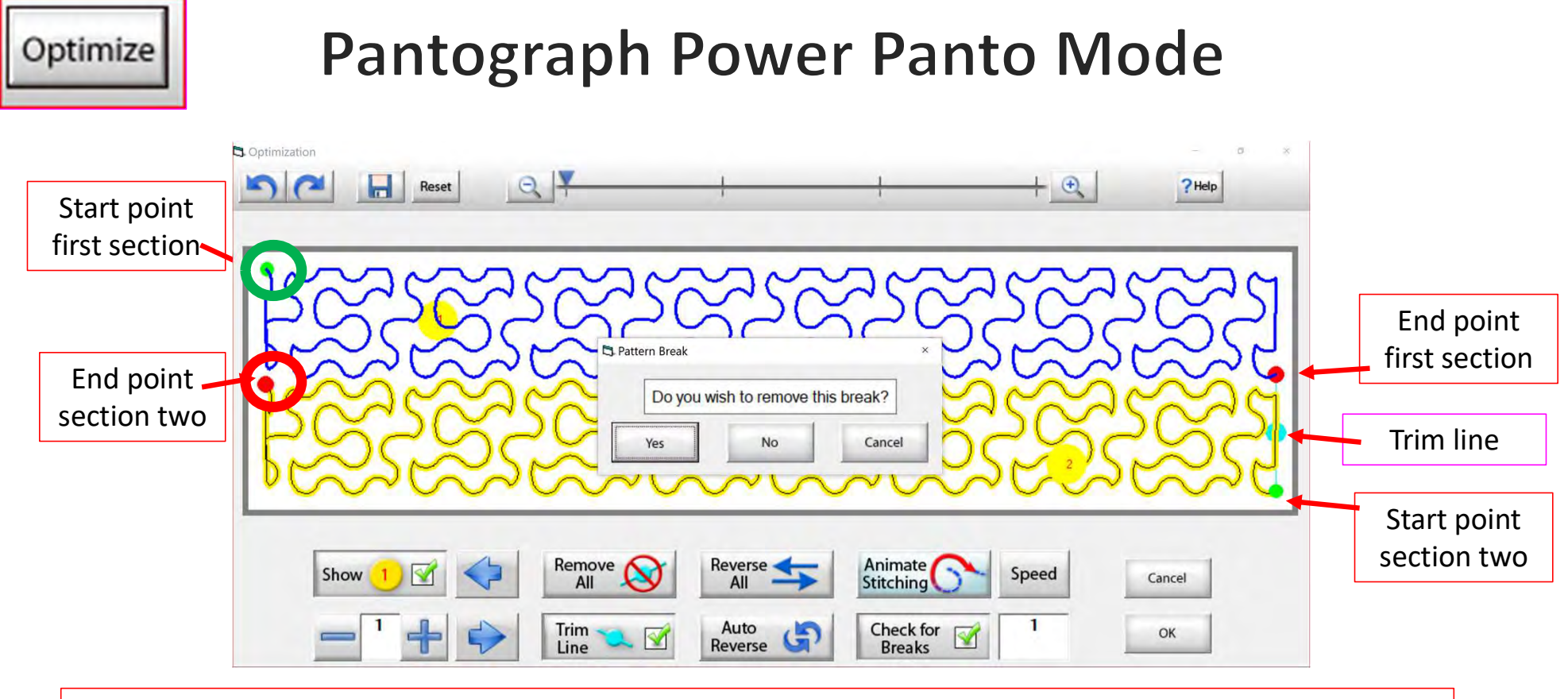

Notice that it stopped the animation sewing process when it came to a trim line. It is also a break in the design. The screen popped up to ask if I want to remove this break. I do so Click on "yes" and it will remove that trim line break.

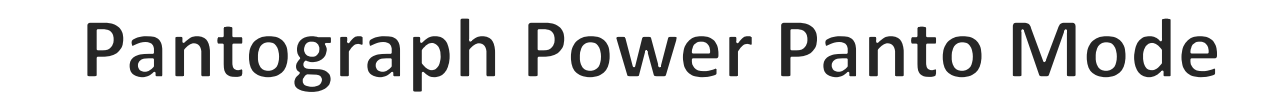

Optimize

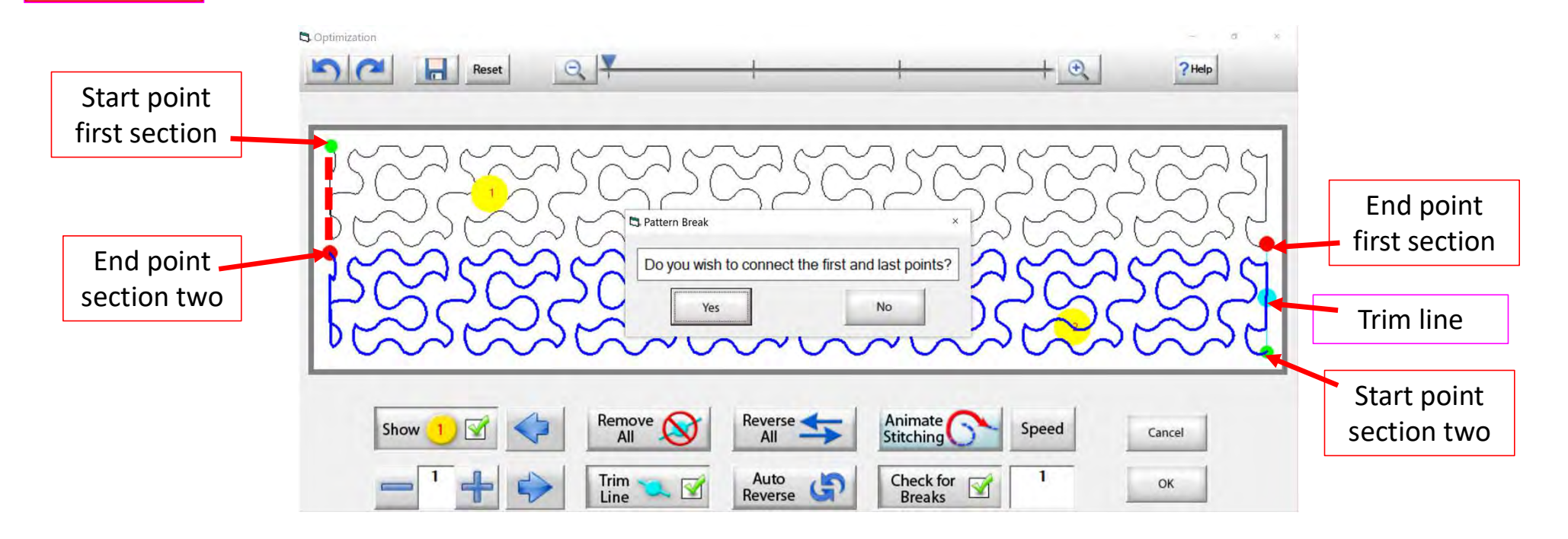

At the end of you design another screen will pop up asking "Do you wish to connect the first and last points," meaning the start point of your first section and the end point of your last section. I always click on NO. With this design it would not hurt-your connection line would be on the edge of the design.

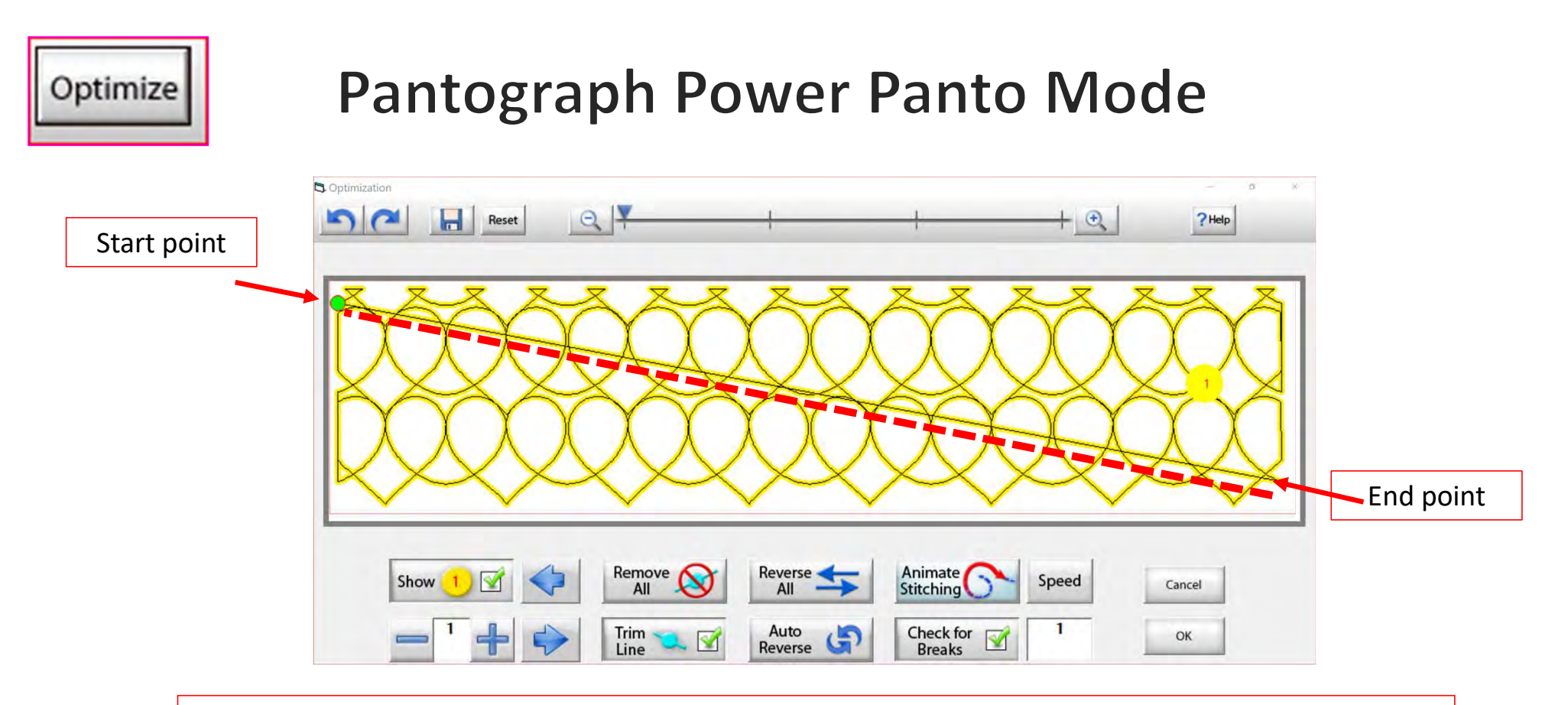

On some patterns, connecting the first and last point would be disastrous. For example, look at the hearts design above, notice what happens when I say yes to connect the first and last point. It will sew across your design to connect.

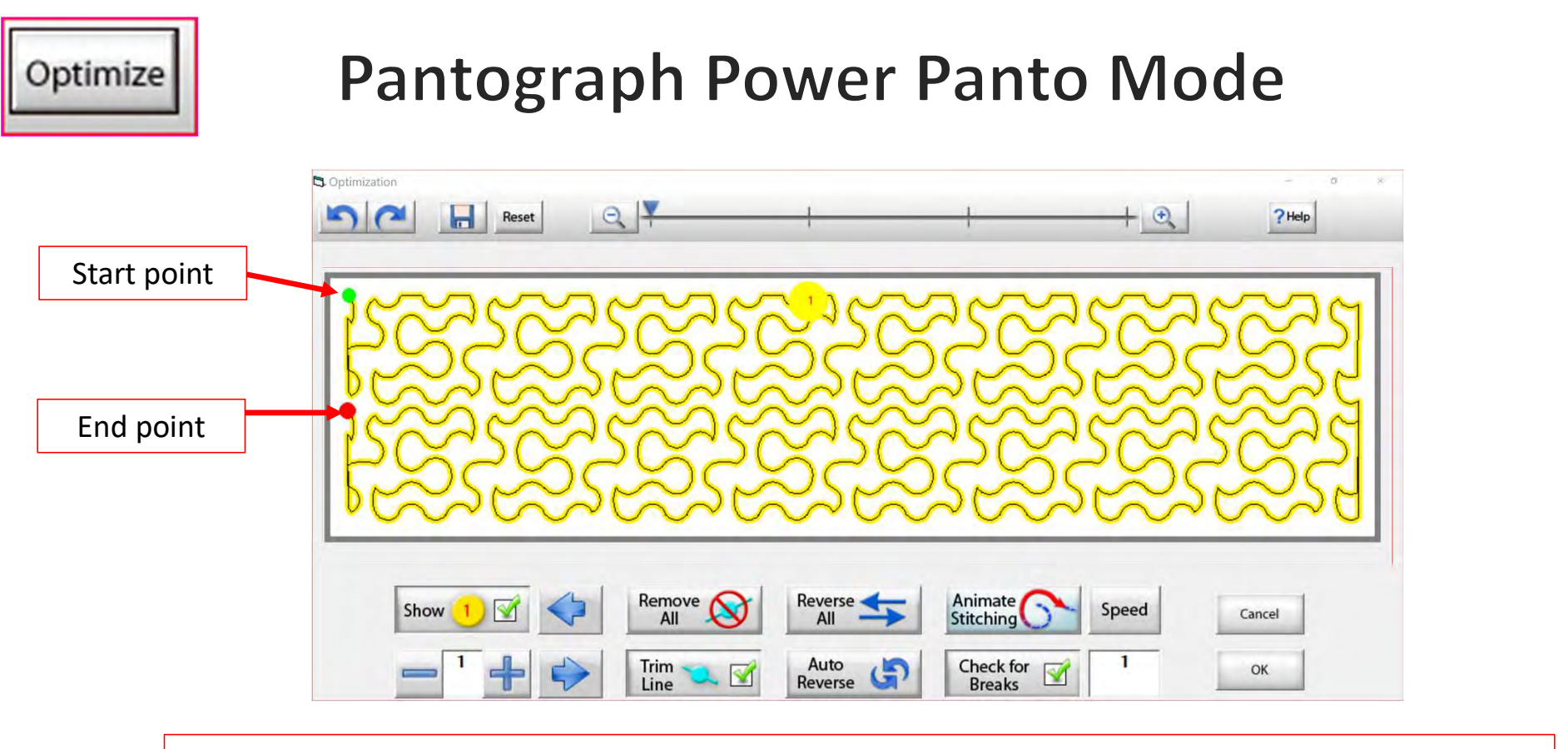

Now that we have changed the pantograph design and how it will sew, you can see there are no breaks or trims on the design, you only have one "start point" and one "end point." Play around in simulation mode and get to know how to use the optimization better.

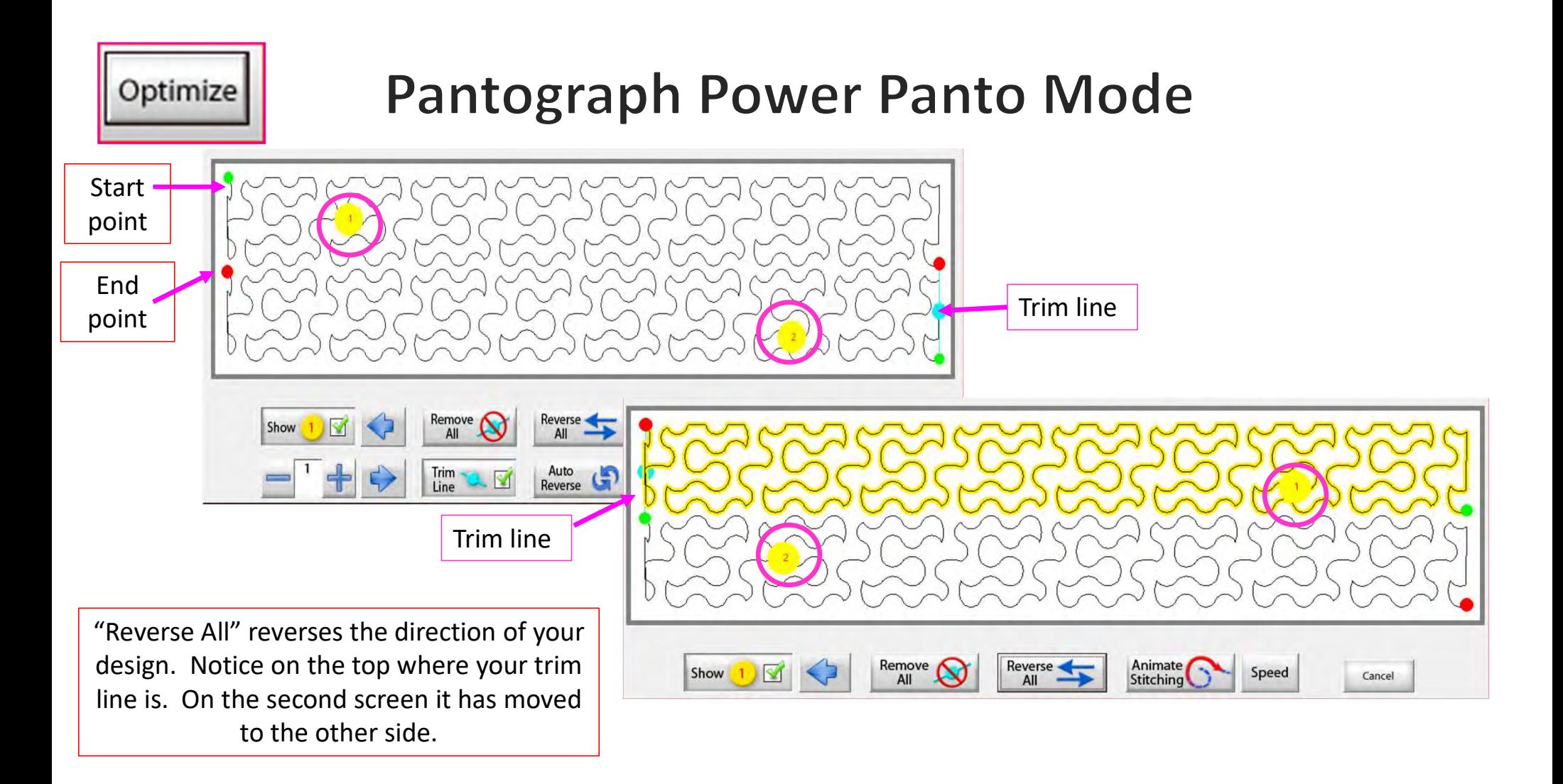

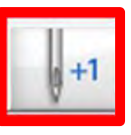

#### Power Placement continued. . . Quilting Interface Screen

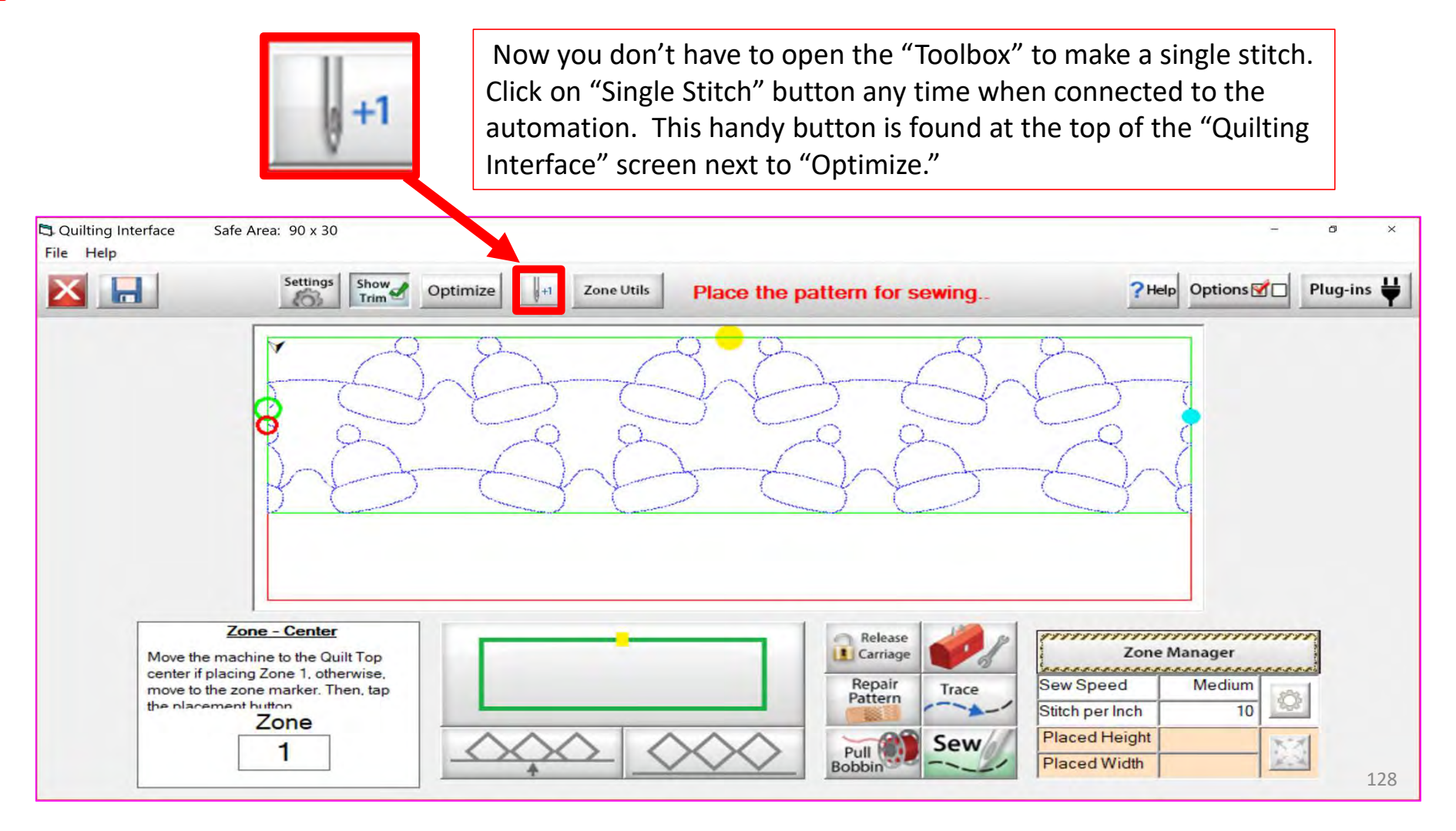

**Zone Utils** 

"Zone Utils" are zoning tools to help you place and adjust your pantograph.

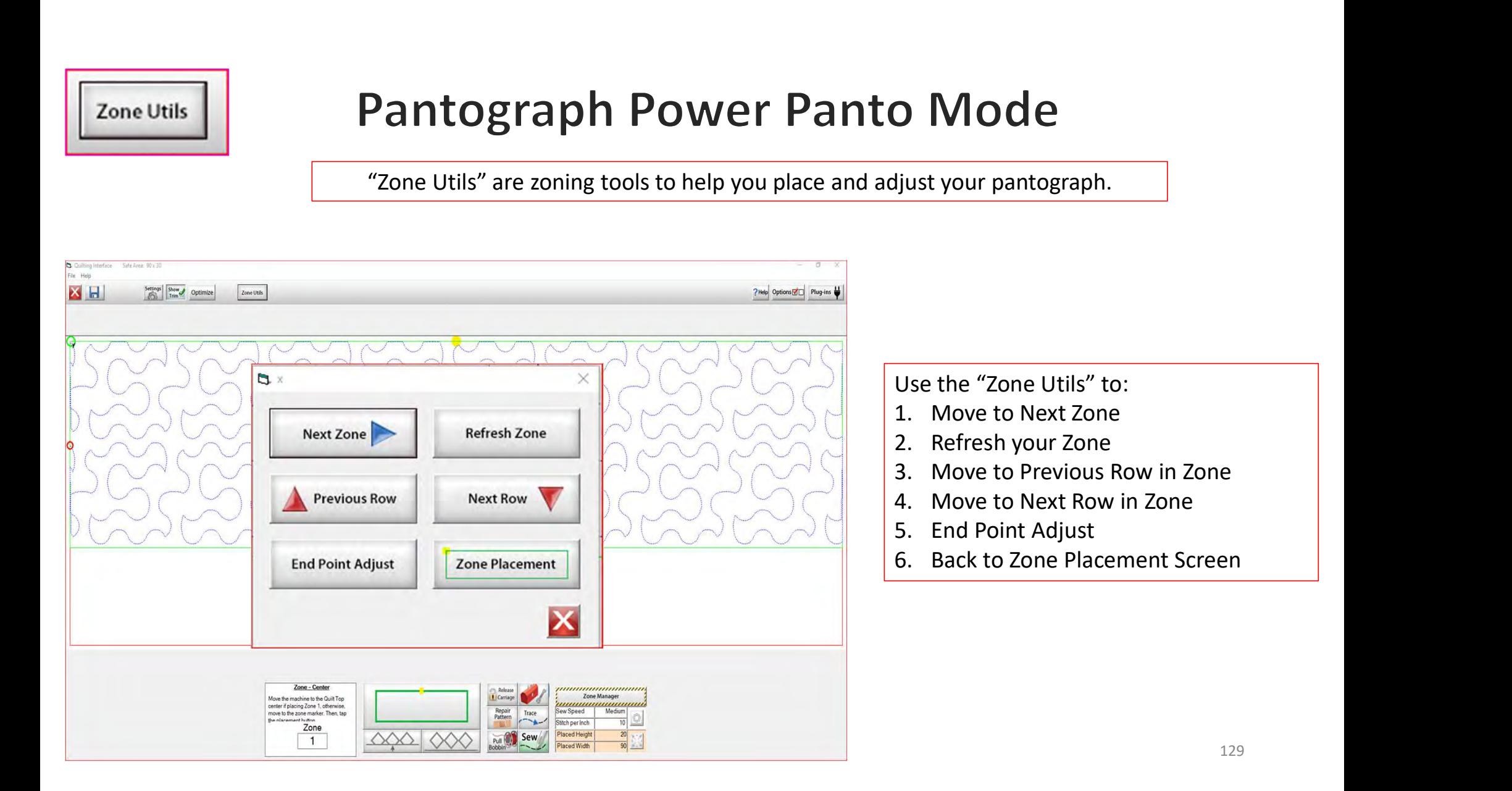

**Zone Utils** 

# **Pantograph Power Panto Mode**

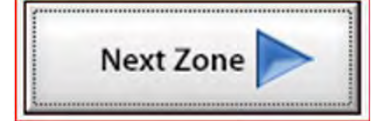

"Next Zone" moves your machine to the next zone placement to mark before rolling your quilt.

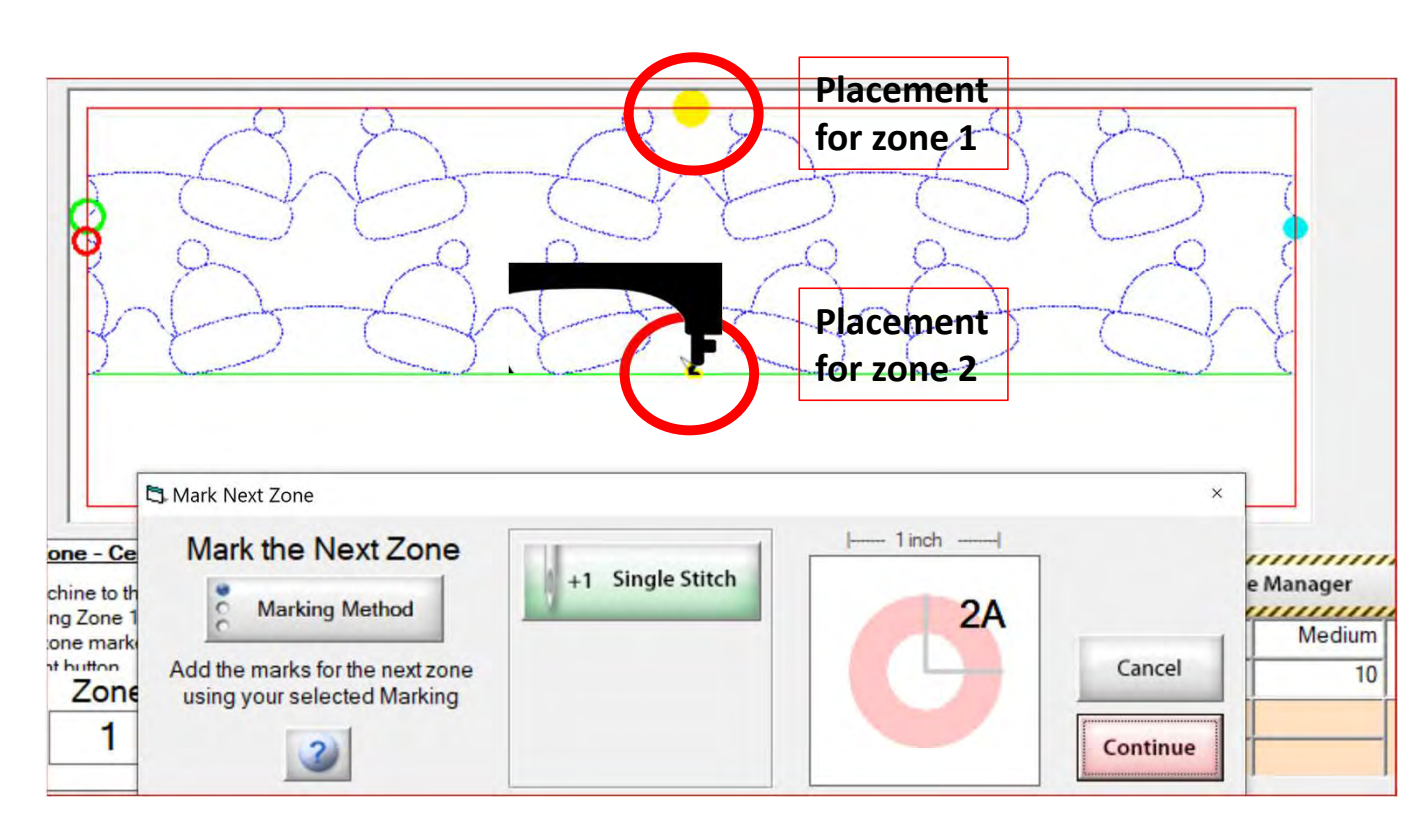

To mark the placement of your design on your physical quilt, you can use tape, stickers or your can have your machine sew an "L" shape. We will learn how to mark our zones to advance our quilt a bit later.

# **Zone Utils**

# **Pantograph Power Panto Mode**

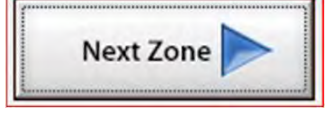

"Next Zone" moves your machine to the next zone placement to mark before rolling your quilt.

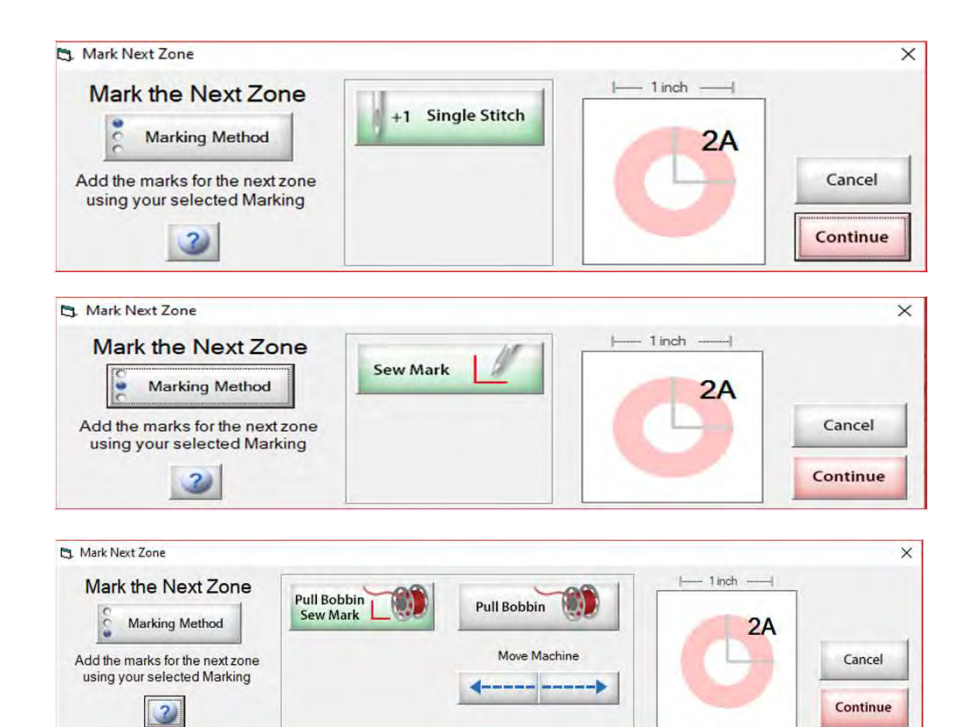

Why do we need to mark our placement? Marking our placement creates a point of reference to place our next section of pantograph onto the quilt.

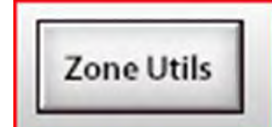

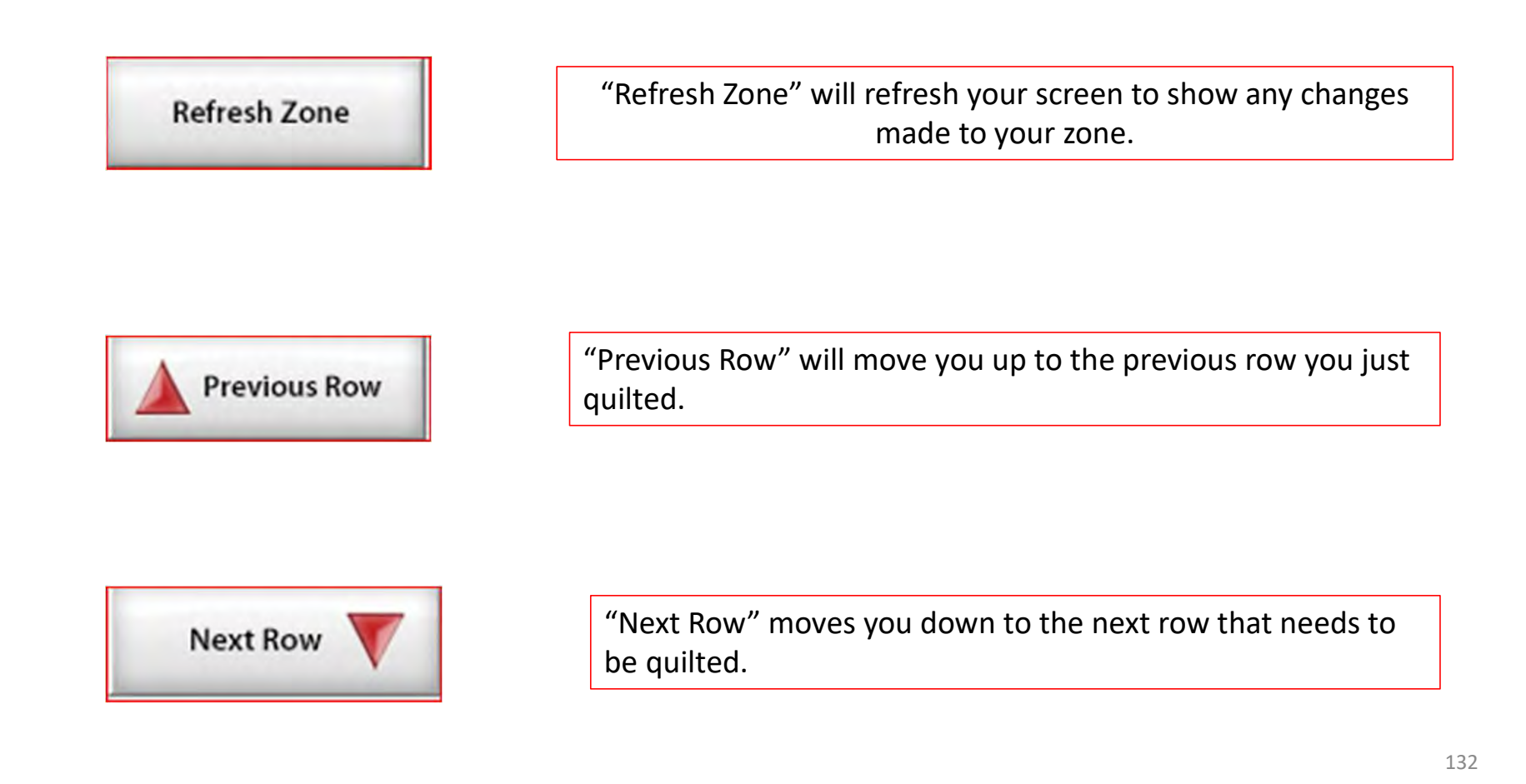

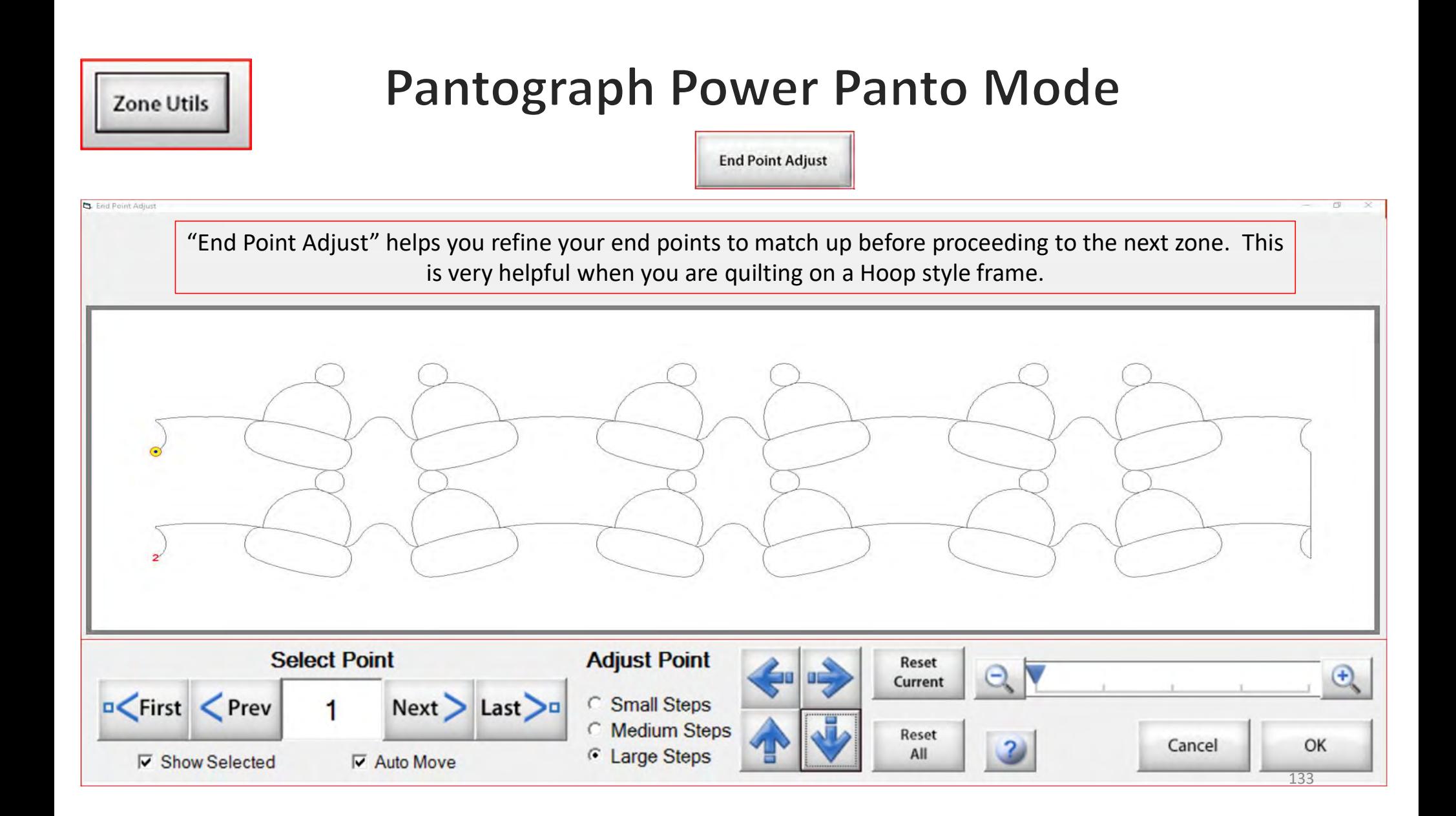

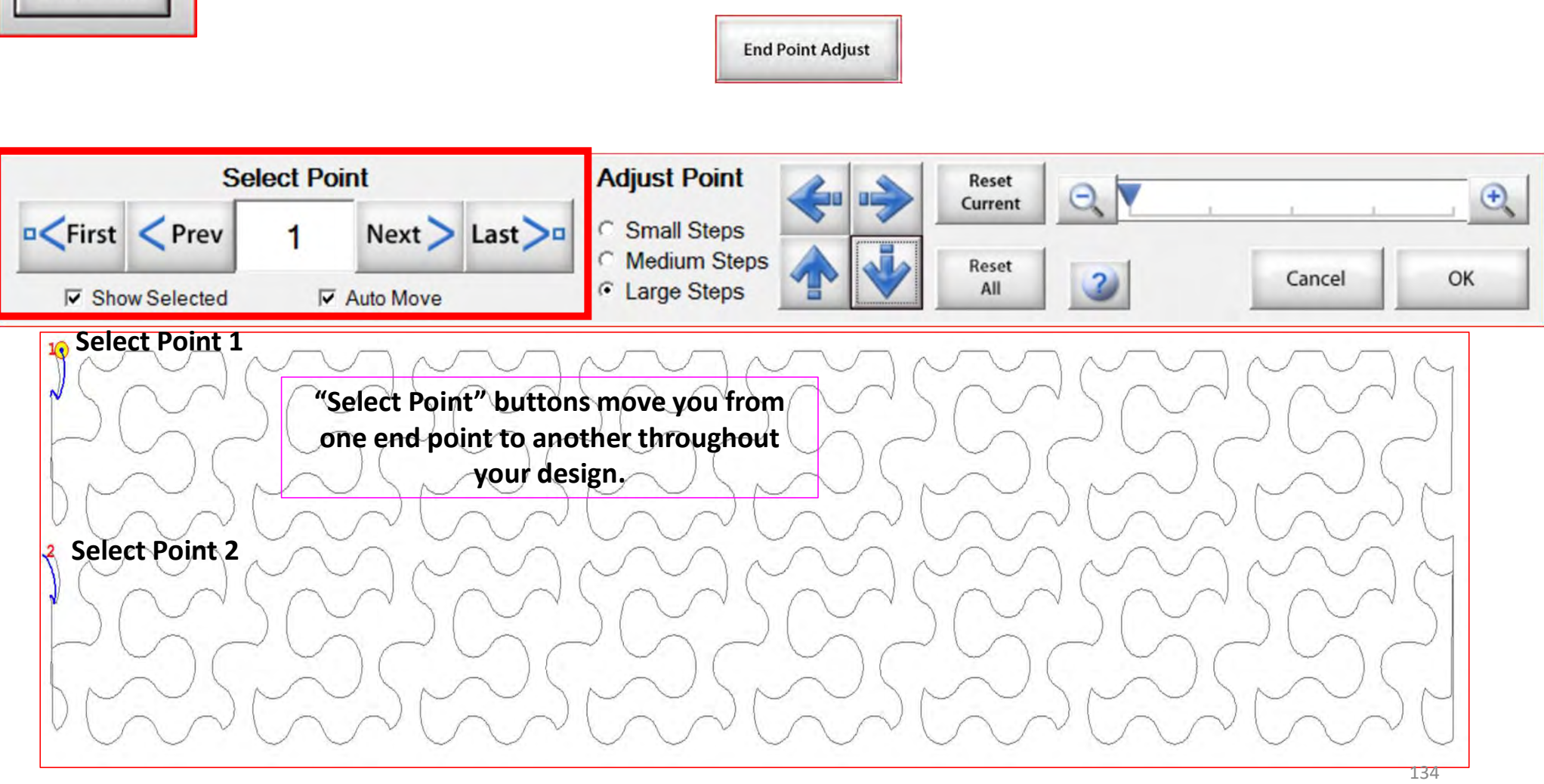

**Zone Utils** 

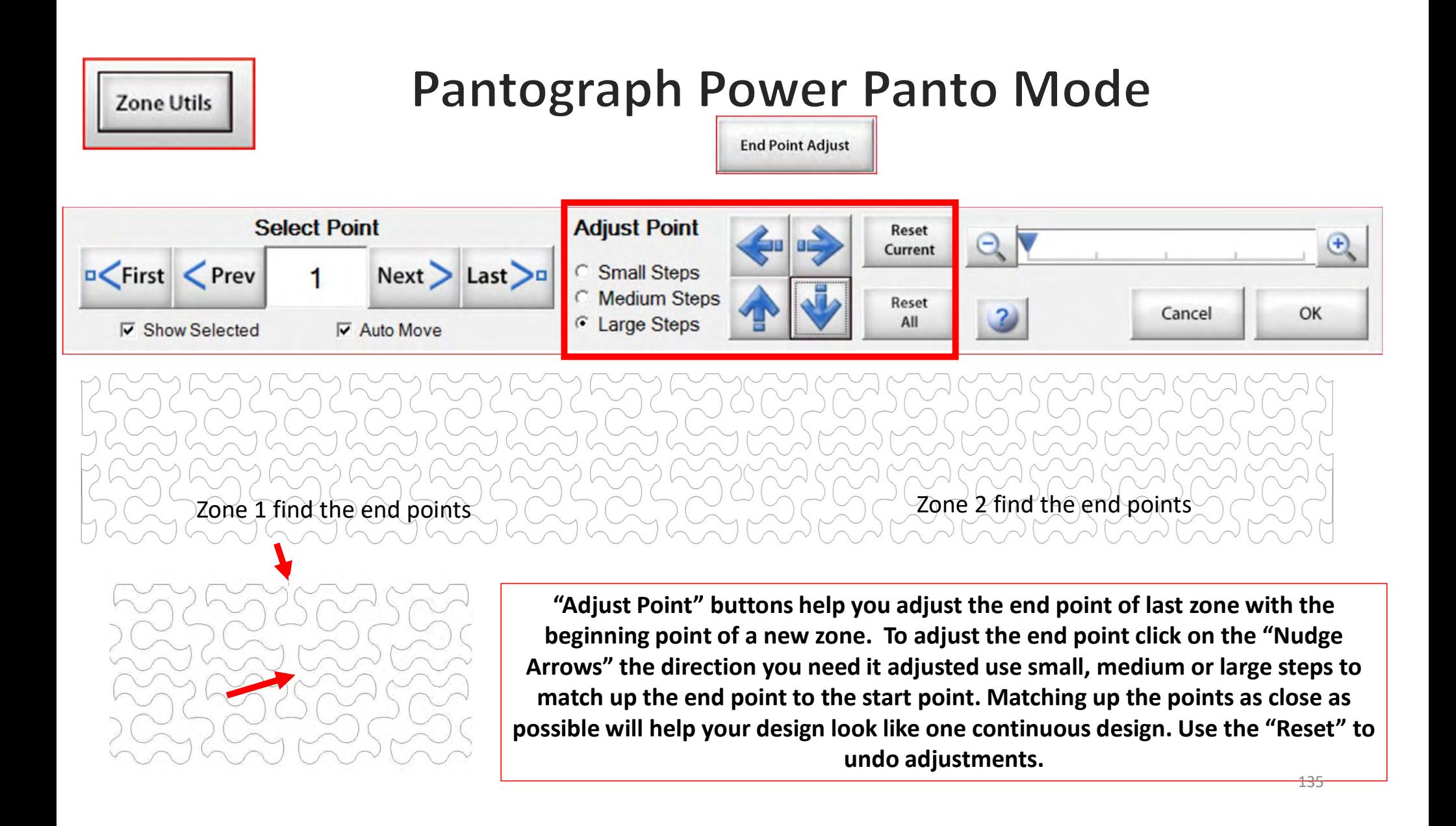

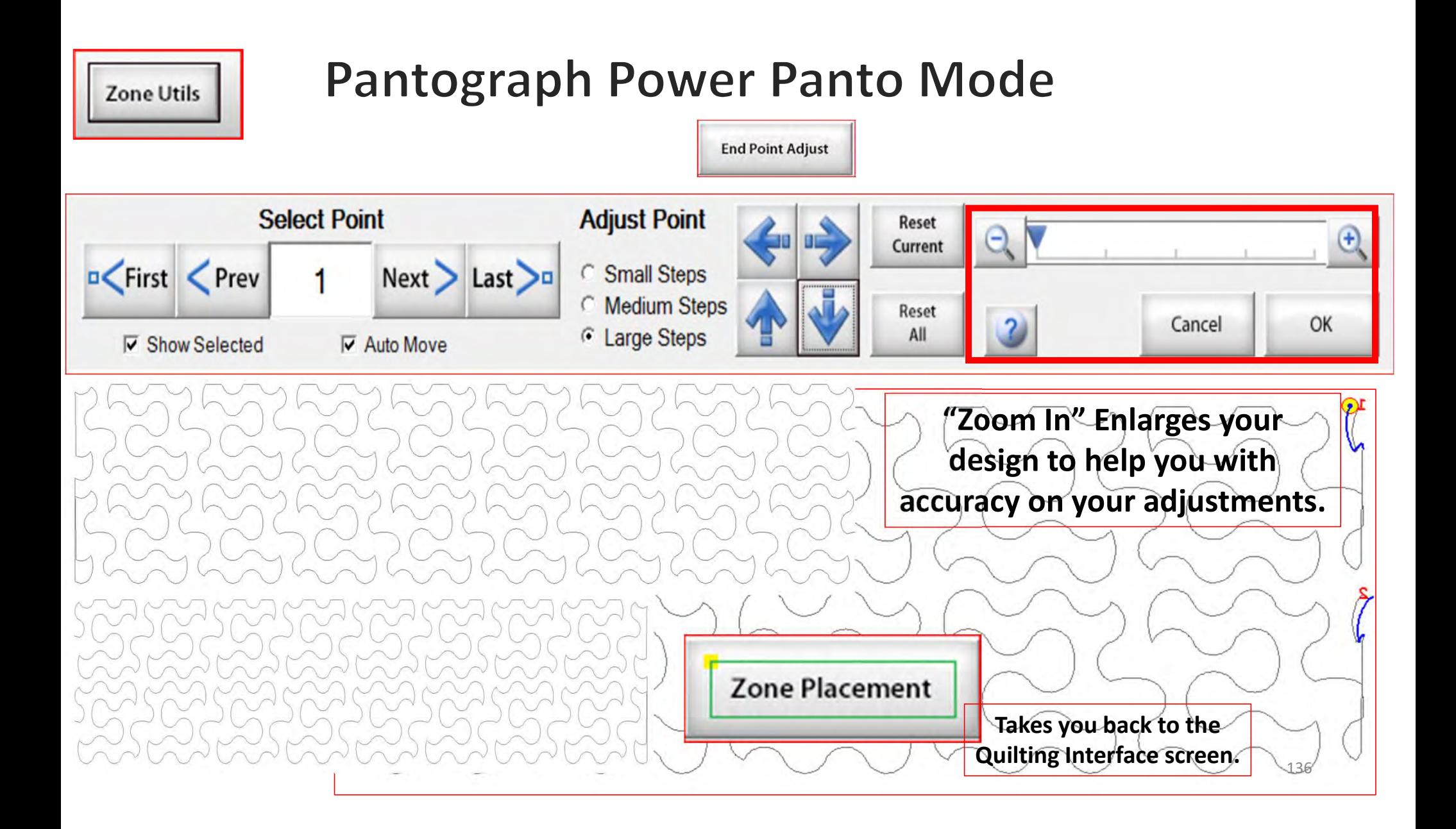

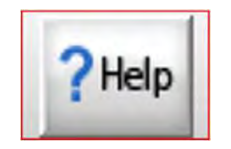

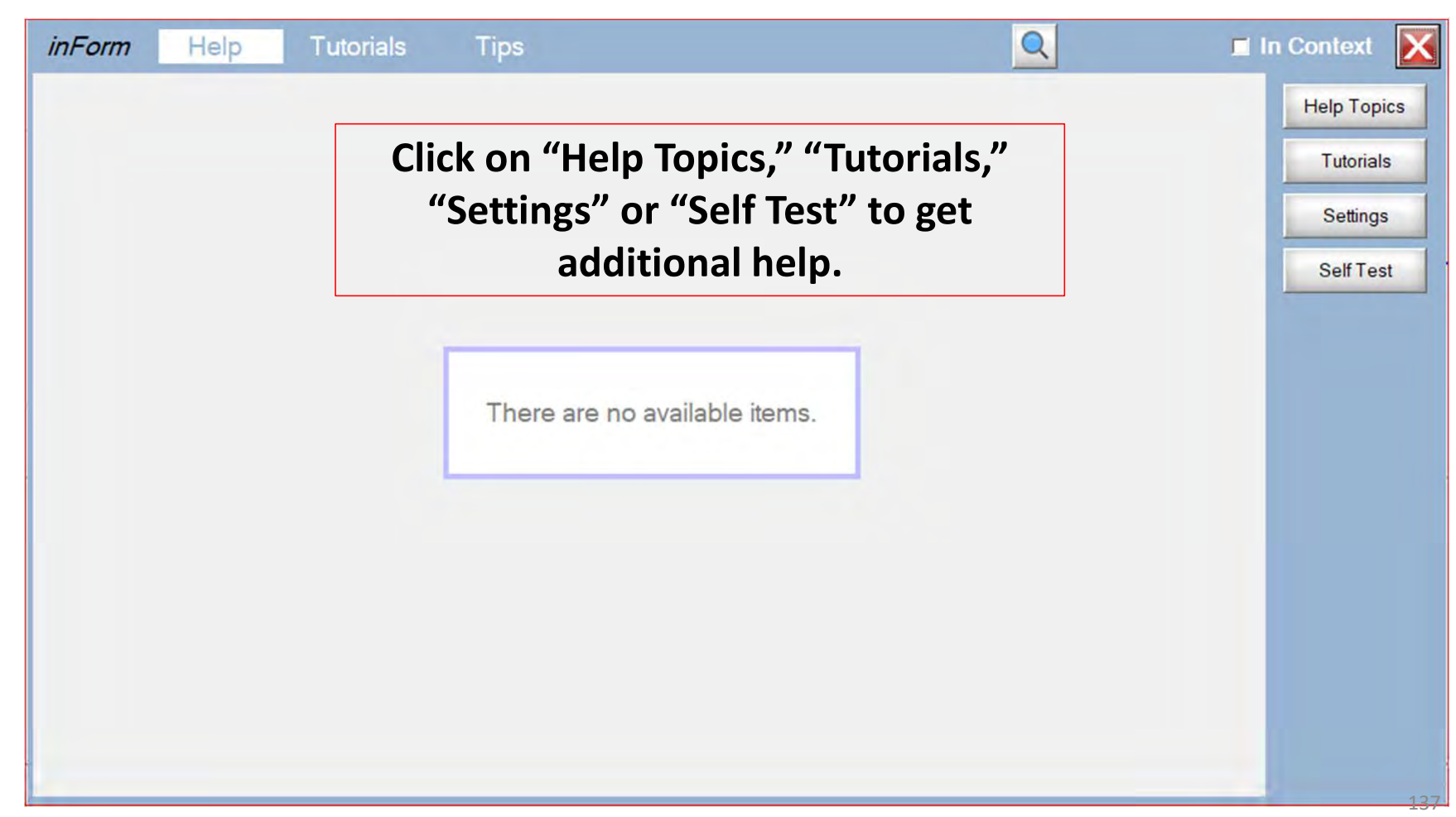

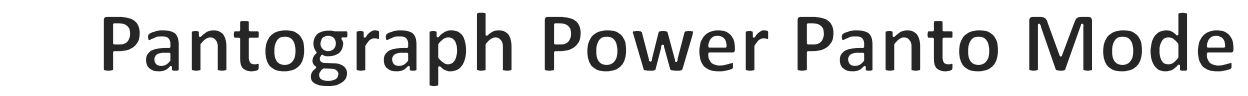

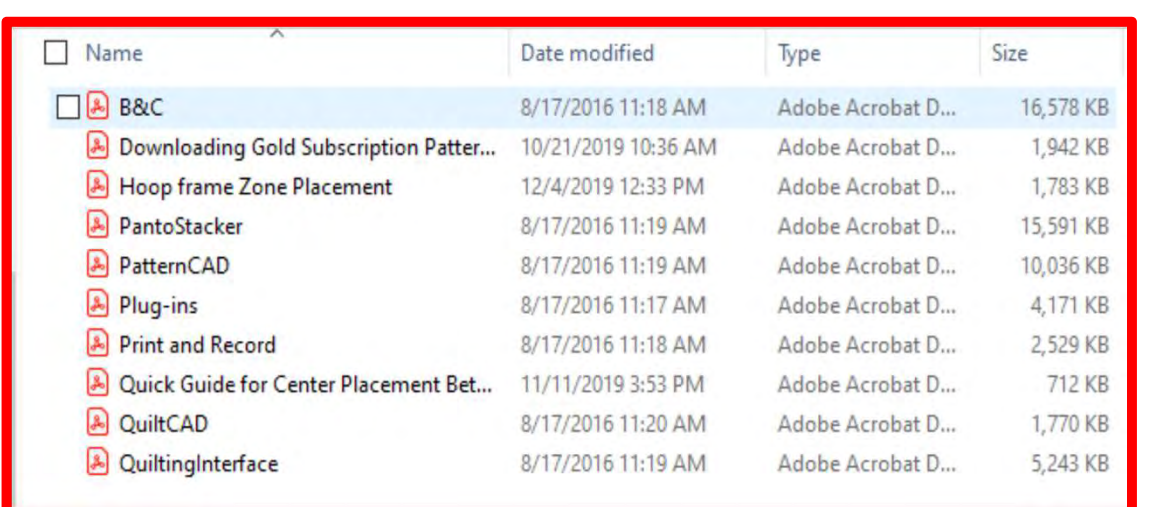

Help?

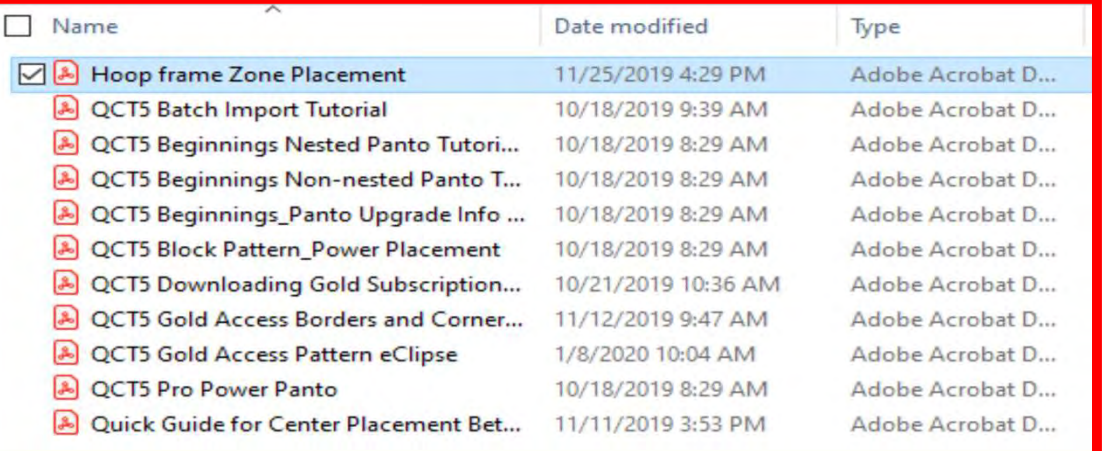

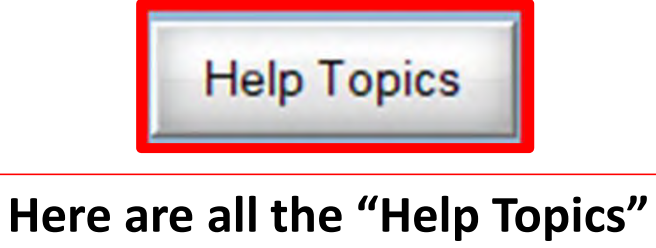

#### (with more to come).

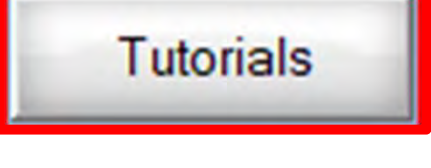

Here are all the "Tutorials" (also with more to come).

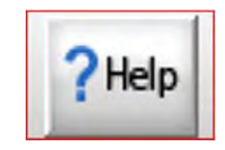

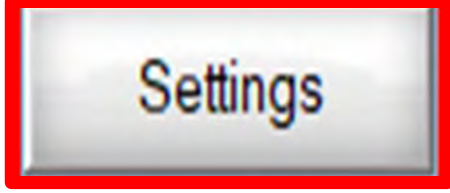

Change frames, machines, and safe area. For more details Click on the Setting.

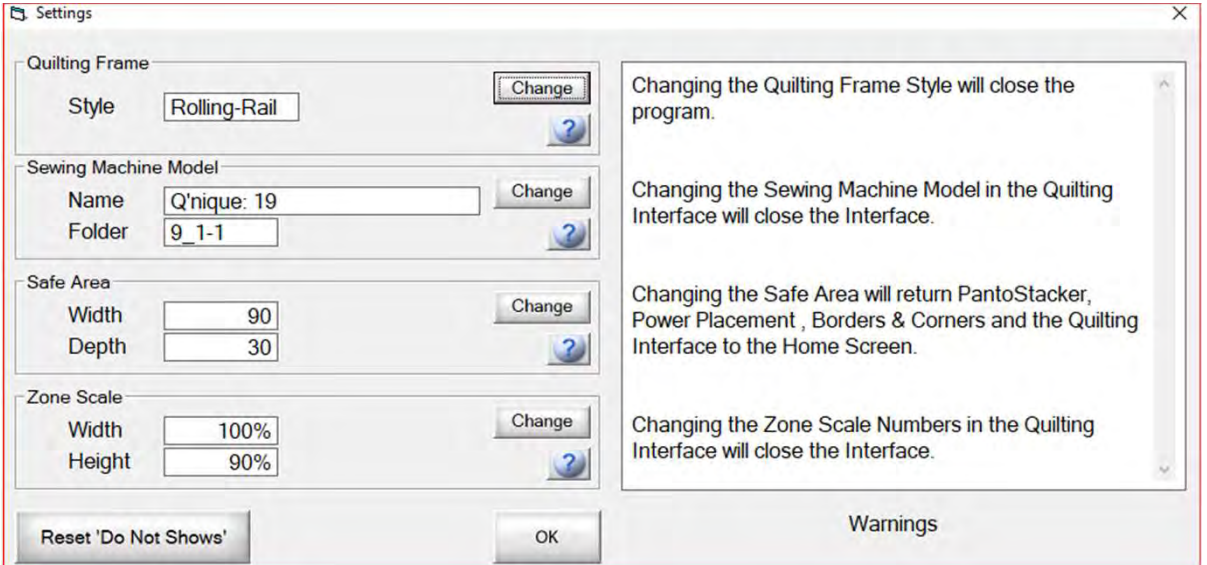

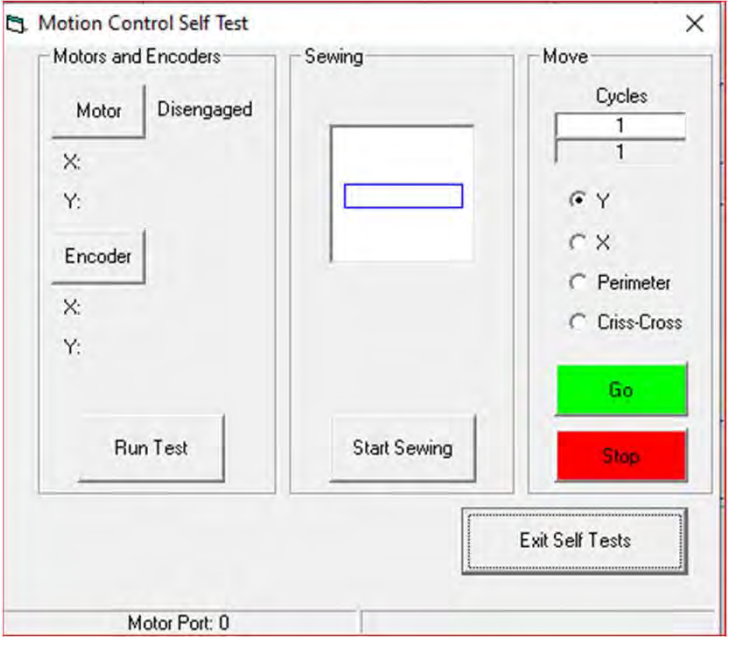

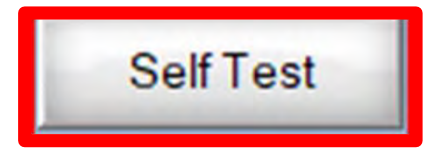

#### **Self Test**

 $?$  Help

#### Run a "Self Test" to find the source of a problem.

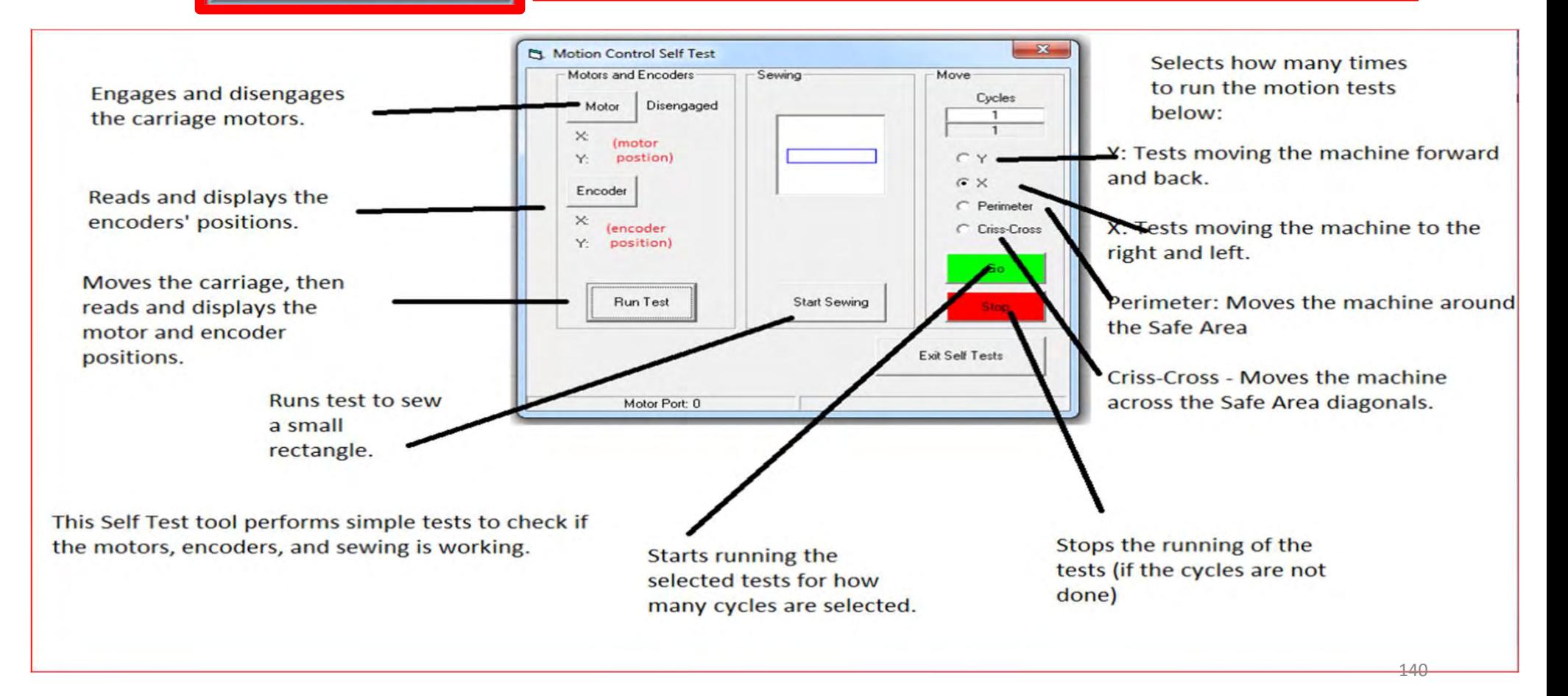

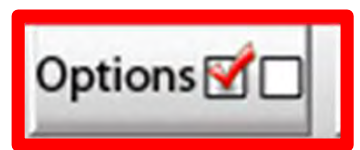

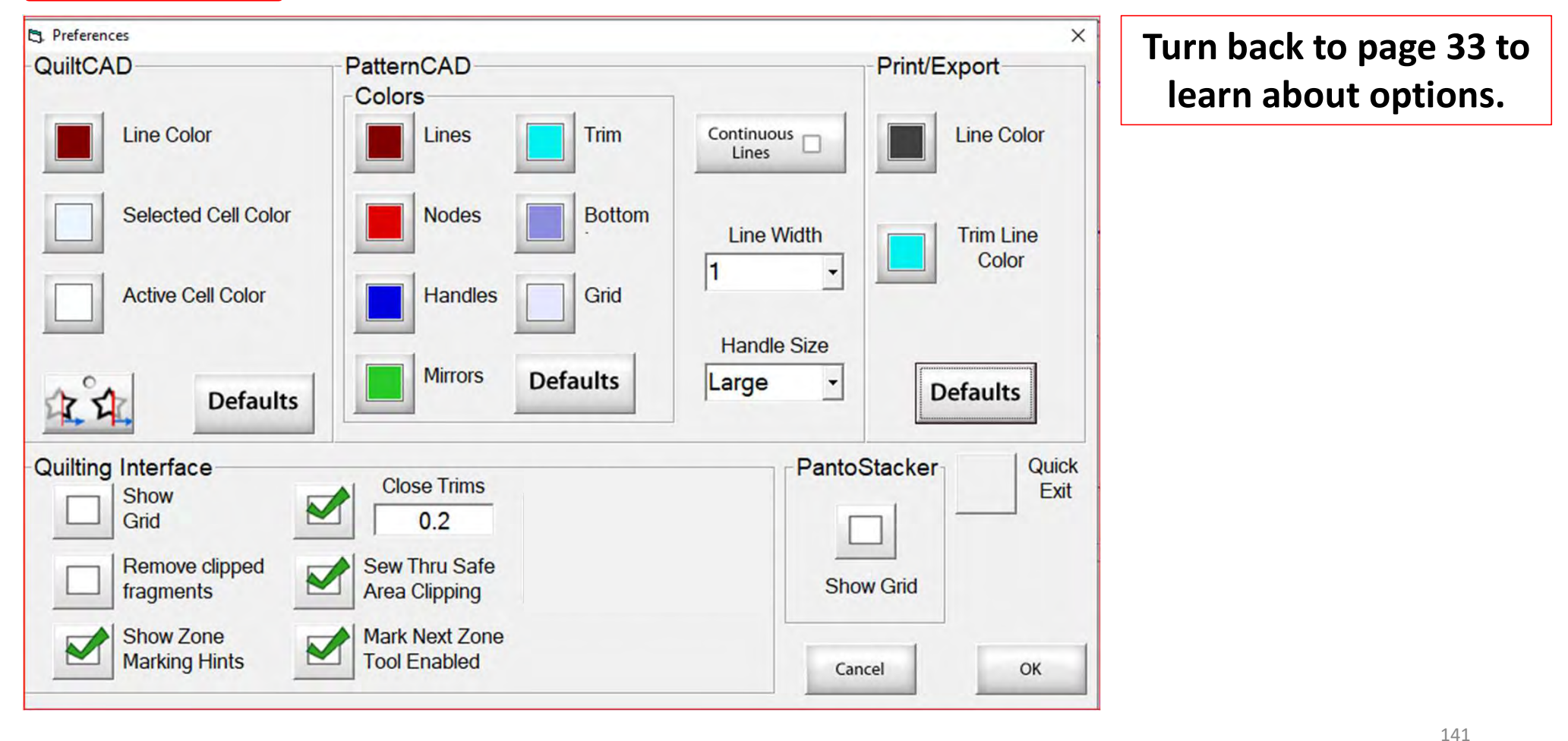

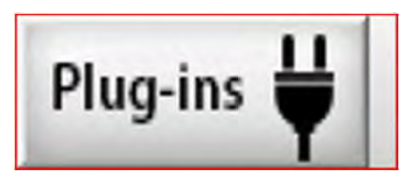

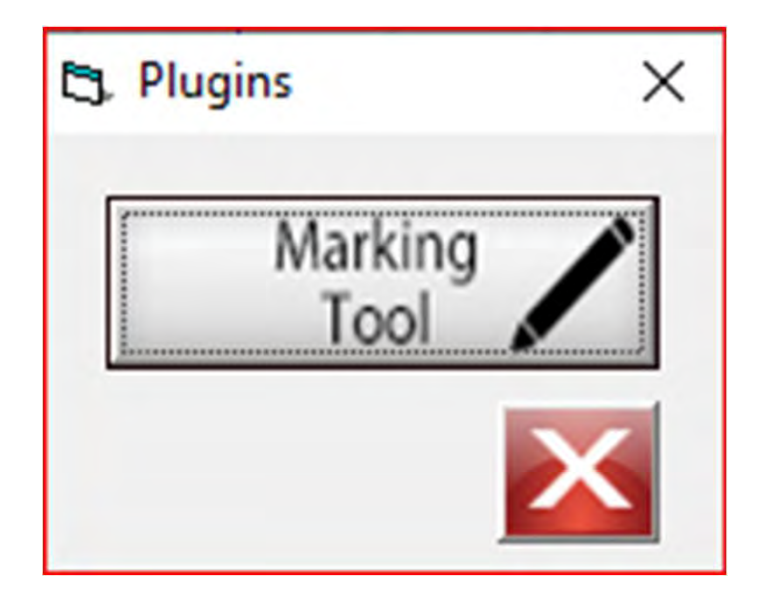

The "Marking Tool" is one of the best tools to use when placing a design onto your quilt. With the "Marking Tool" you can reference start points and endpoints on the design which enables you to connect to the next design and make it look like one seamless pantograph design. Discover how to use the "Marking Tool."

You can find this awesome feature a couple of places on your screen.

- right corner of your screen.
- Placement screen for Select & Sew.

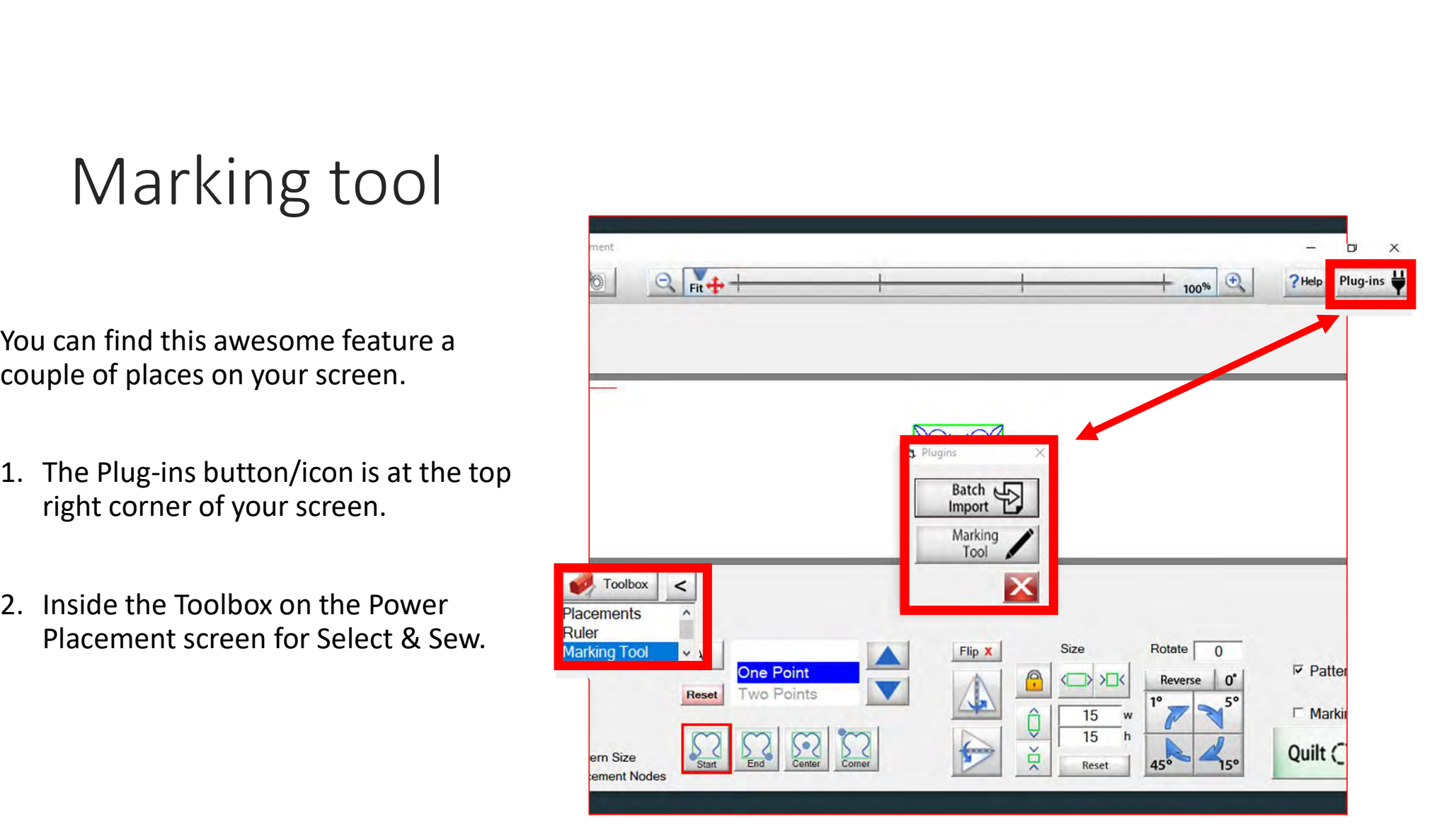

Explore how the marking tool will help you place your design precisely inside your block using the marking tool.

#### Marking tool continued. . .

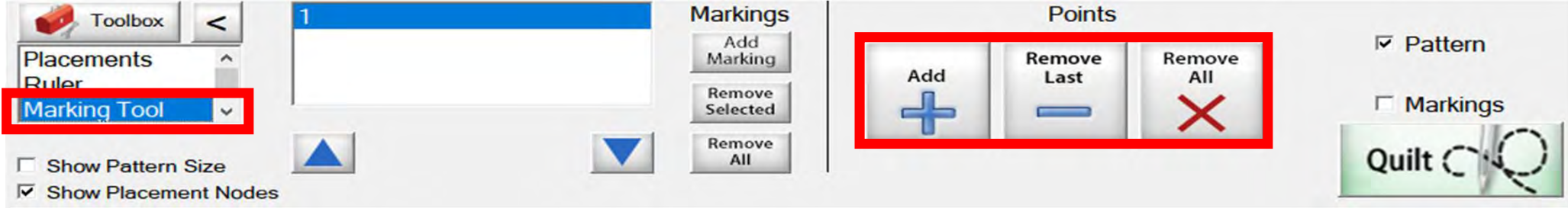

Marking tool helps you draw around your block so you can see on your tablet screen how well you placed your design on your block.

Quilt block with design placement outside of block.

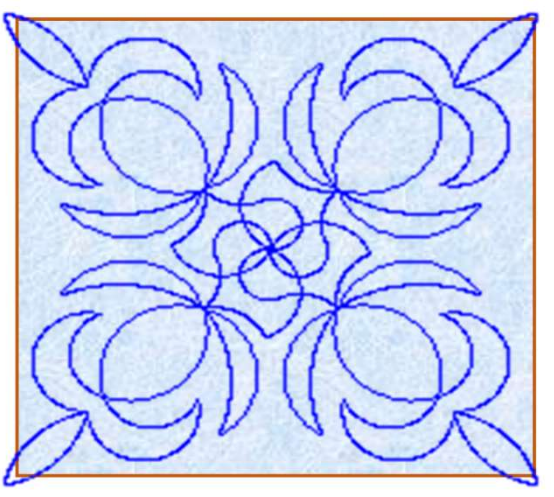

Quilt block with new placement of design inside the block.

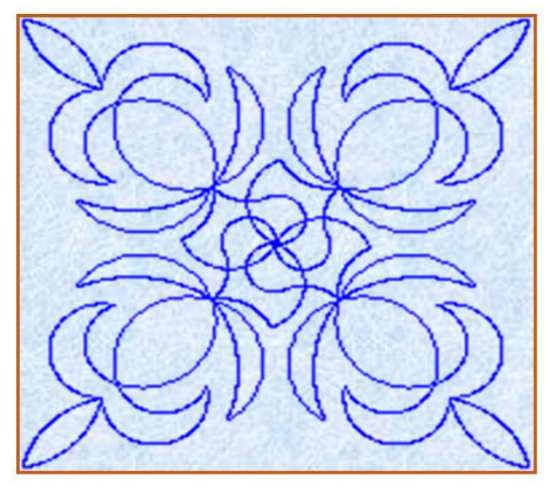
### Marking tool continued. . .

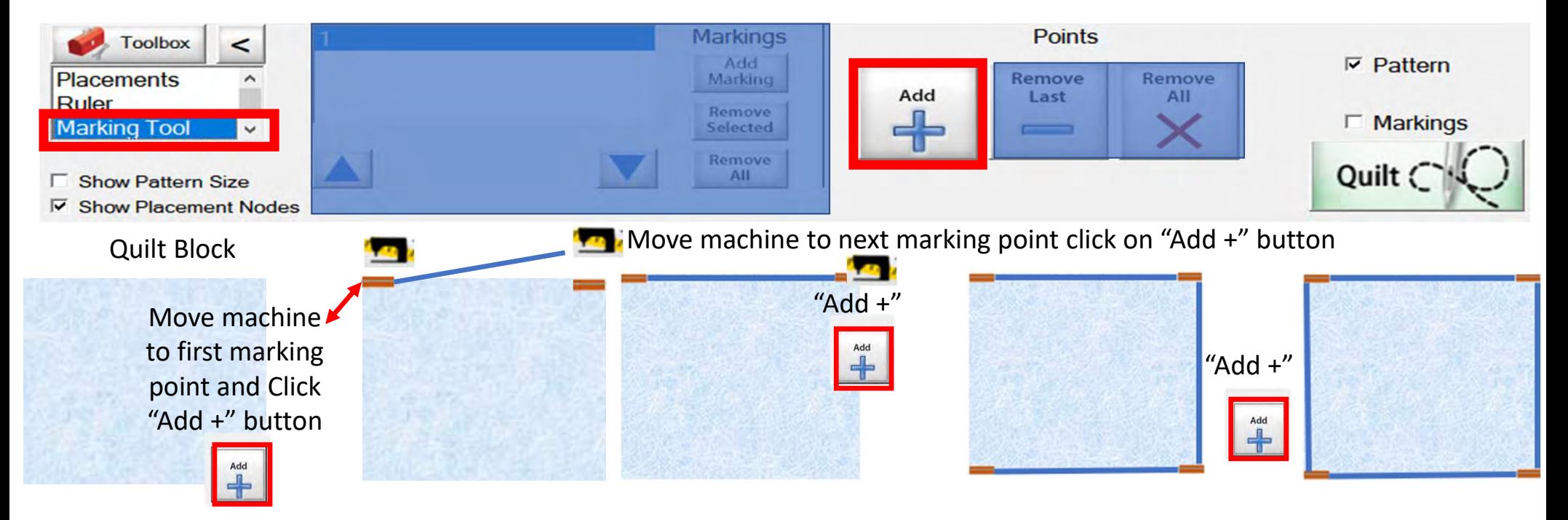

#### Marking tool continued...

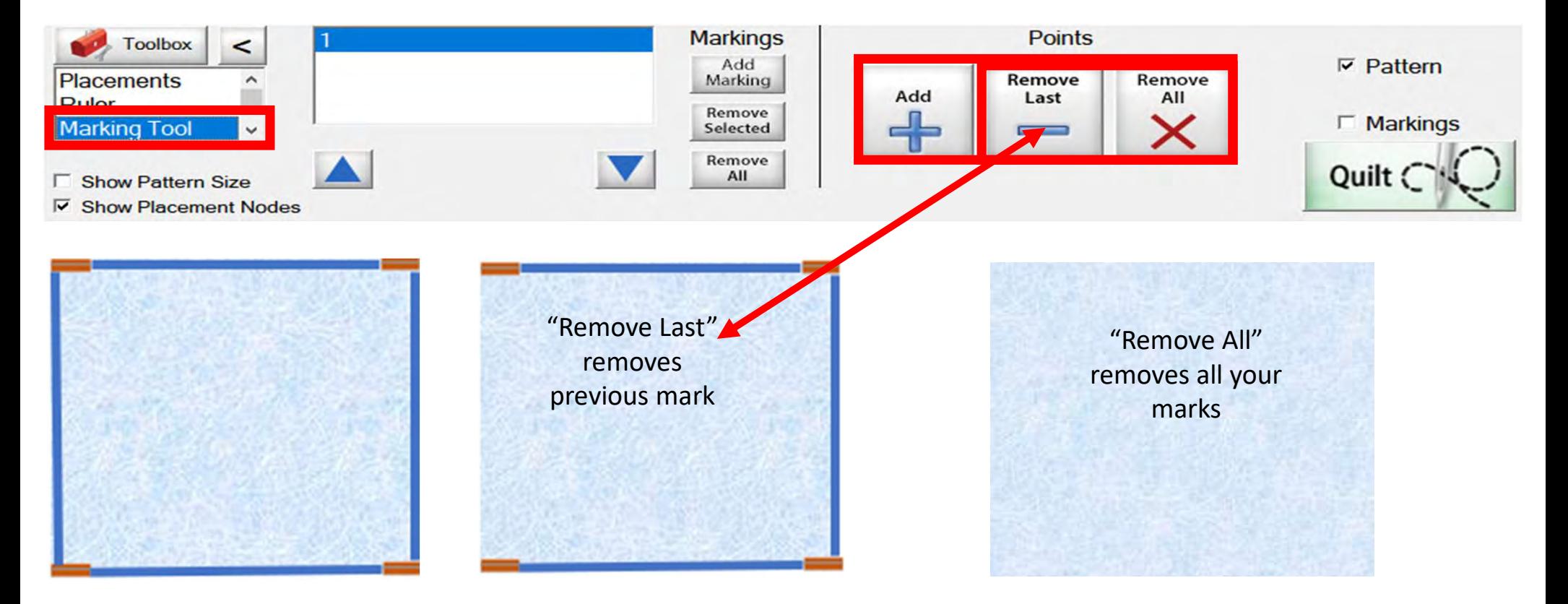

Marking tool continued...

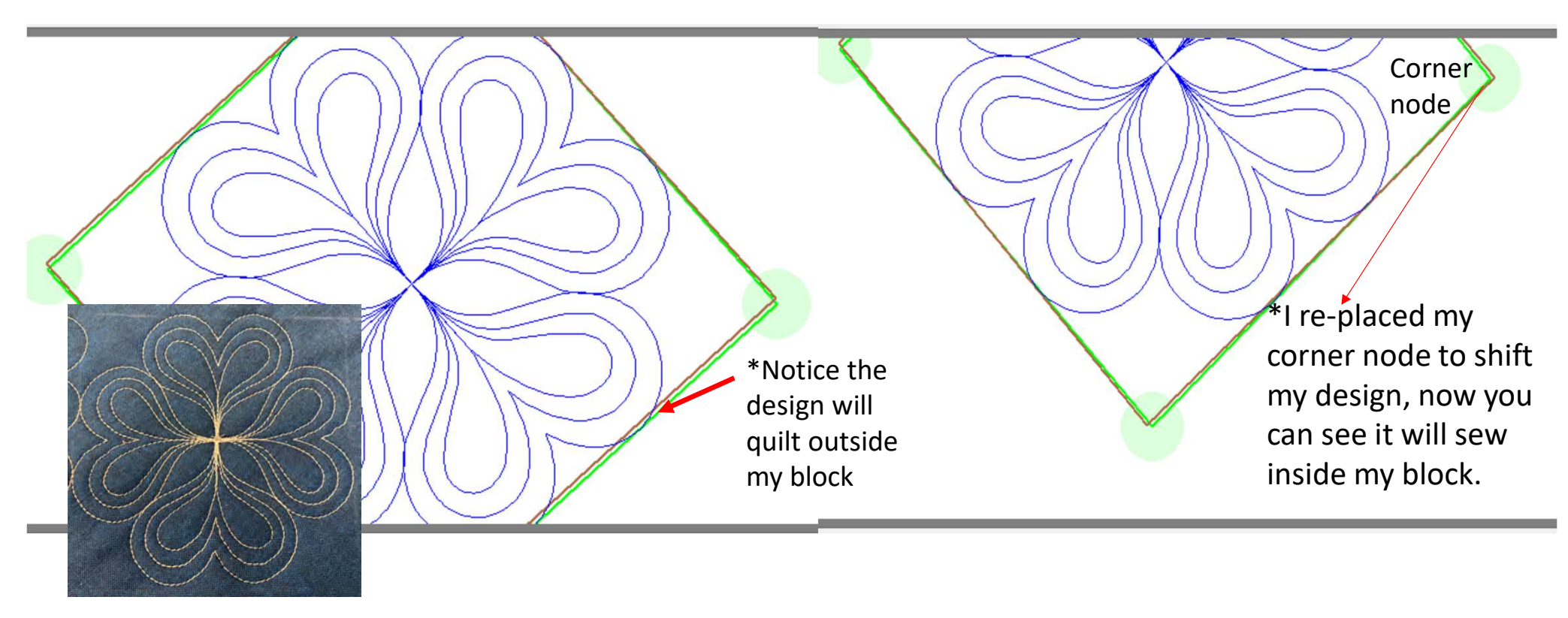

Screen shot of "Marking Tool" to place your design inside the block so it won't sew outside your block seams boundary.

#### Marking tool continued...

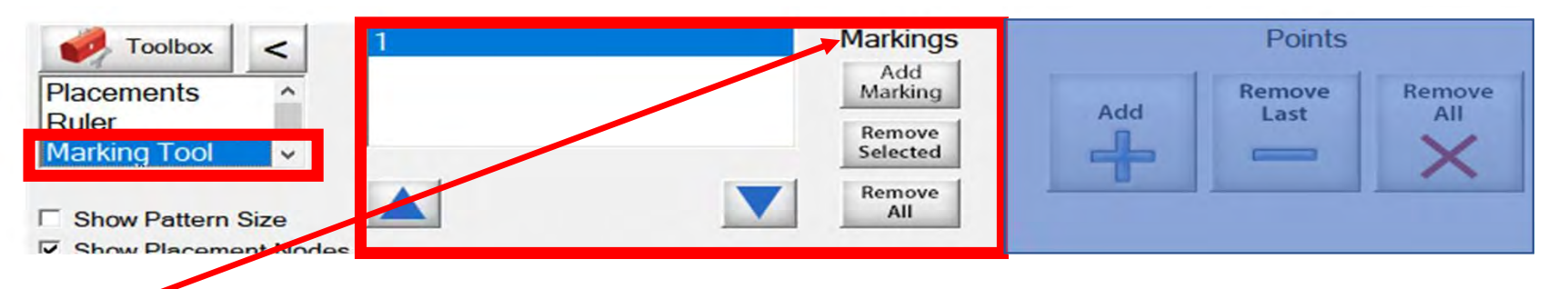

"Markings" will place "Marks" not lines around your block  $($ - $)$ 

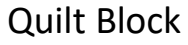

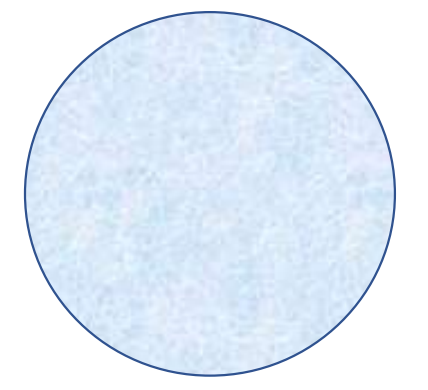

Decide how many placement marks you would like around your block for demonstration I have chosen 8

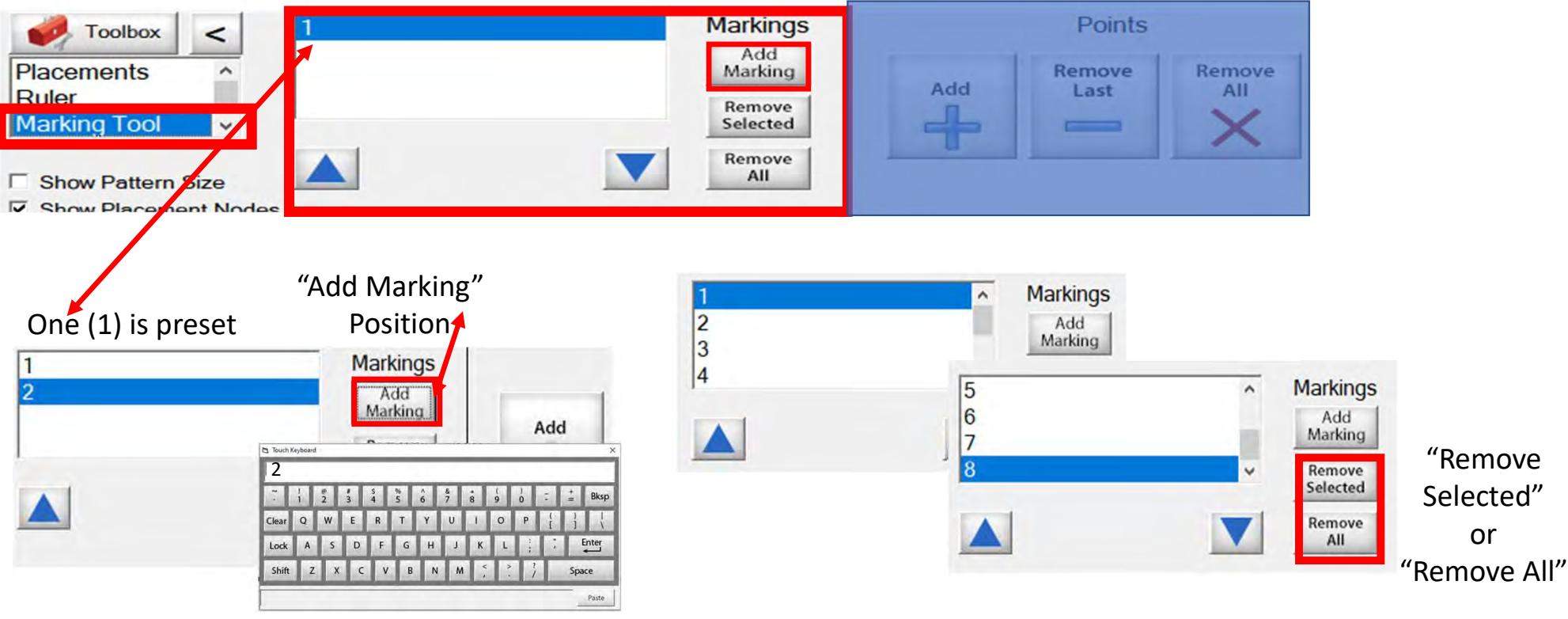

Add mark 2 and so on click on "Add Marking" button the "Touch Keypad" will appear, type the number 2 and select enter.

Continue until you have all your placement marking positions added. (remember I chose 8 positions.)

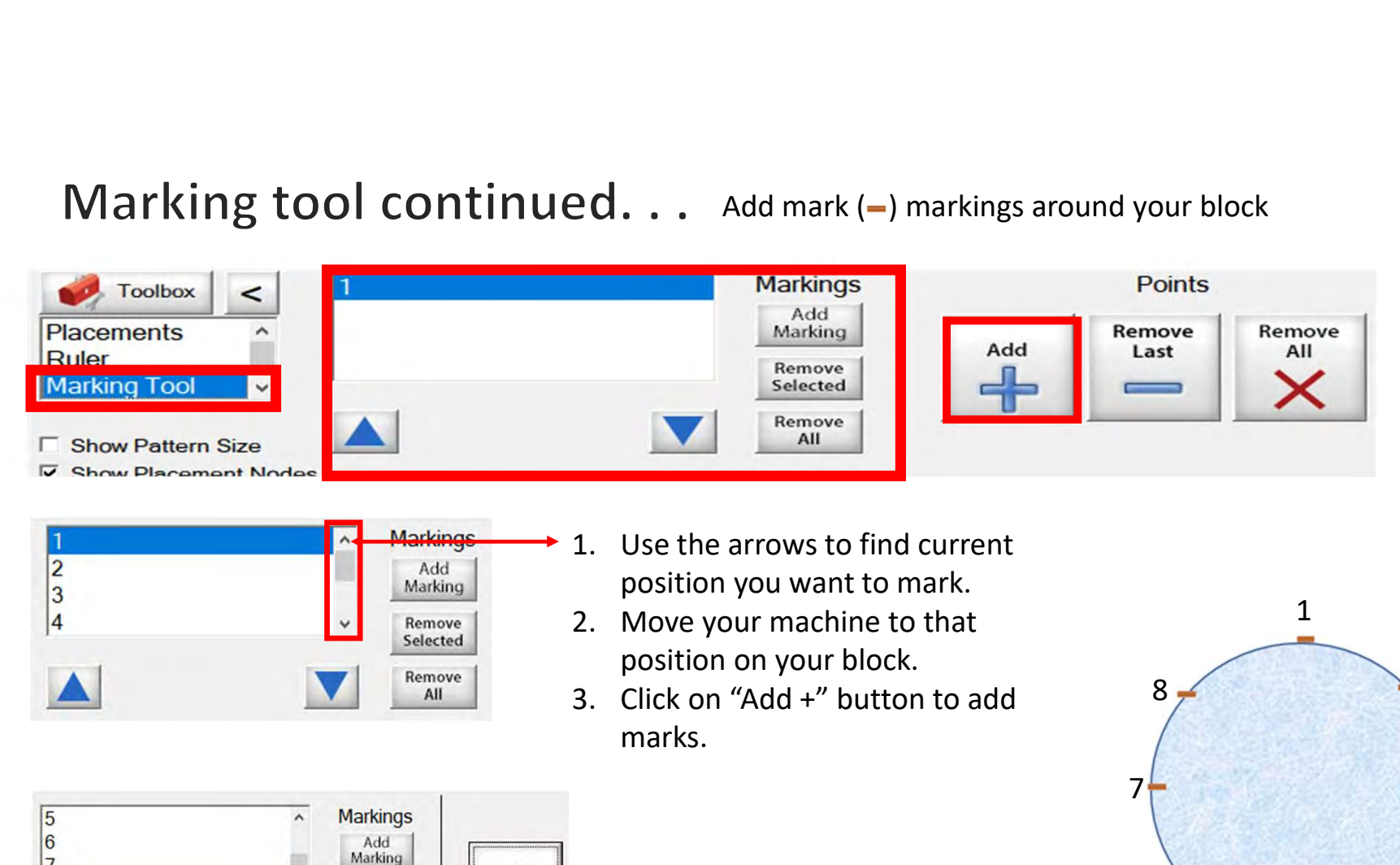

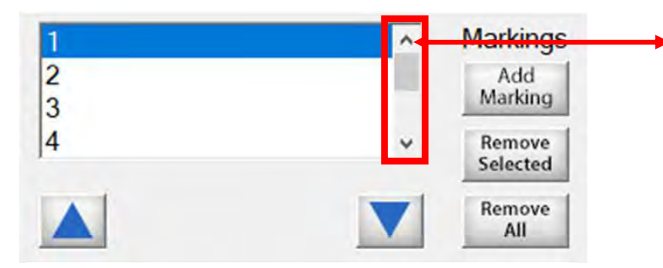

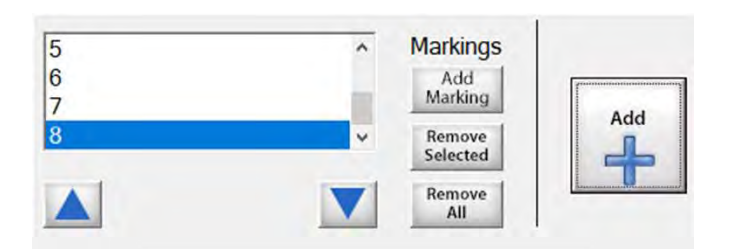

- position you want to mark.
- position on your block.
- marks.

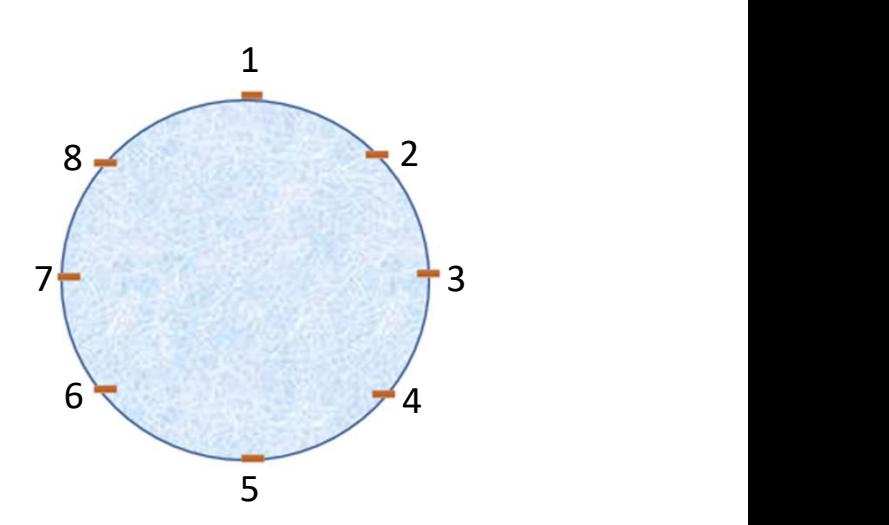

Let's place some marks around our block!

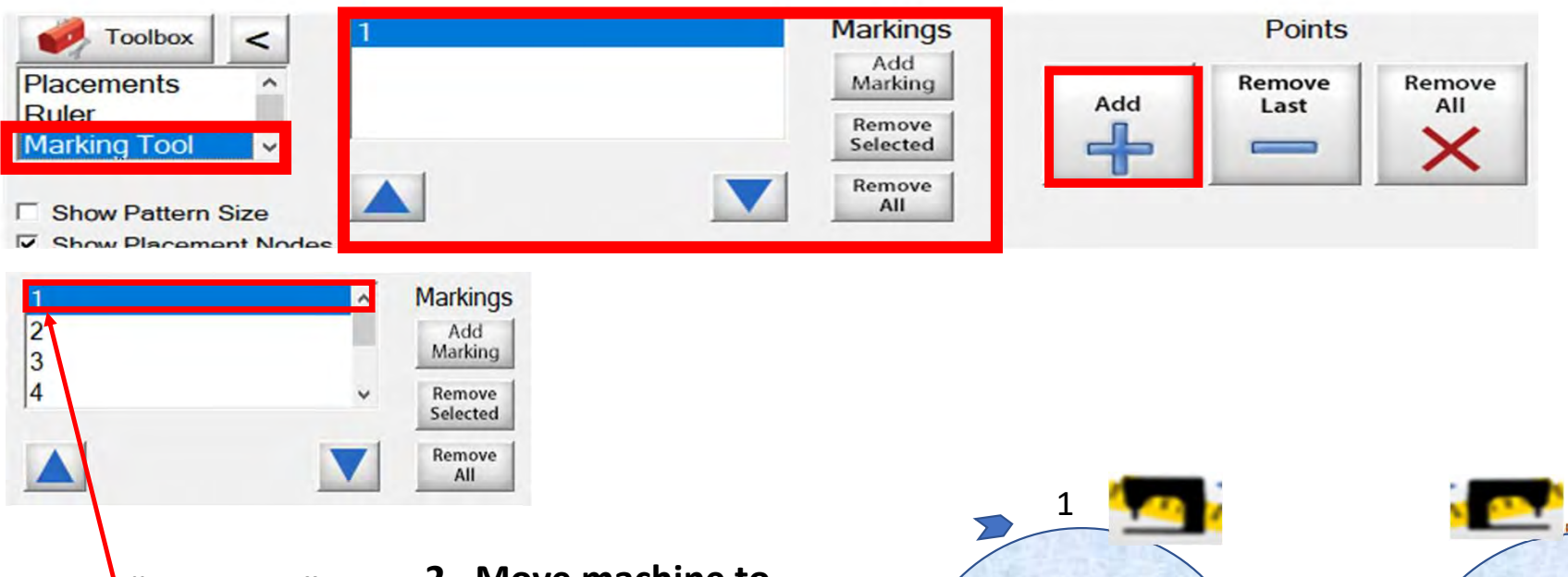

1. Markings" Position 1 first mark, use arrow tabs or tap on each position.

2. Move machine to position 1 on your block. You must be on what ever position you are placing in the placement marking screen.

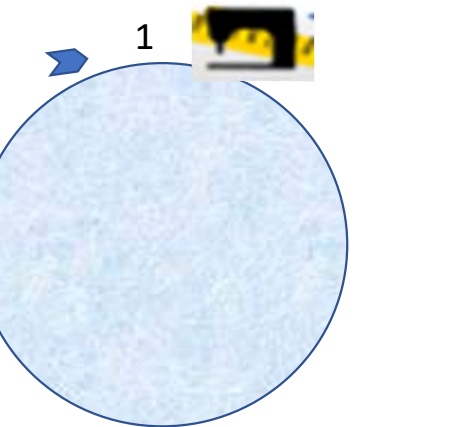

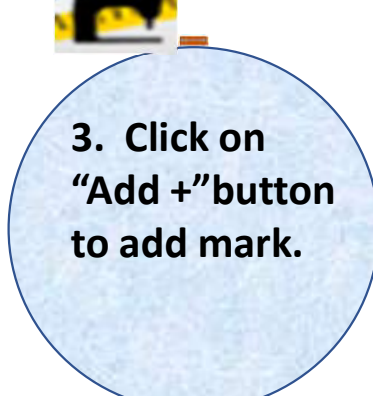

151

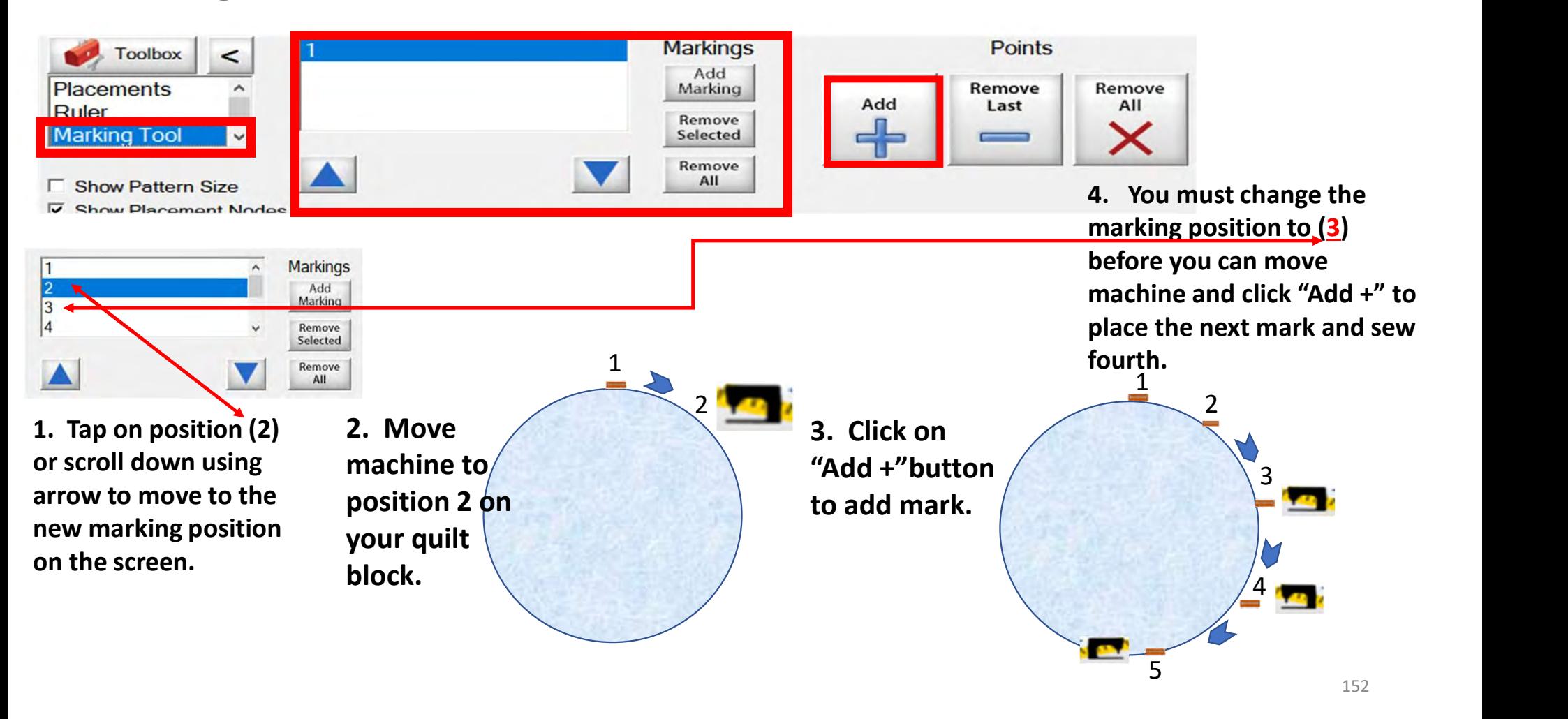

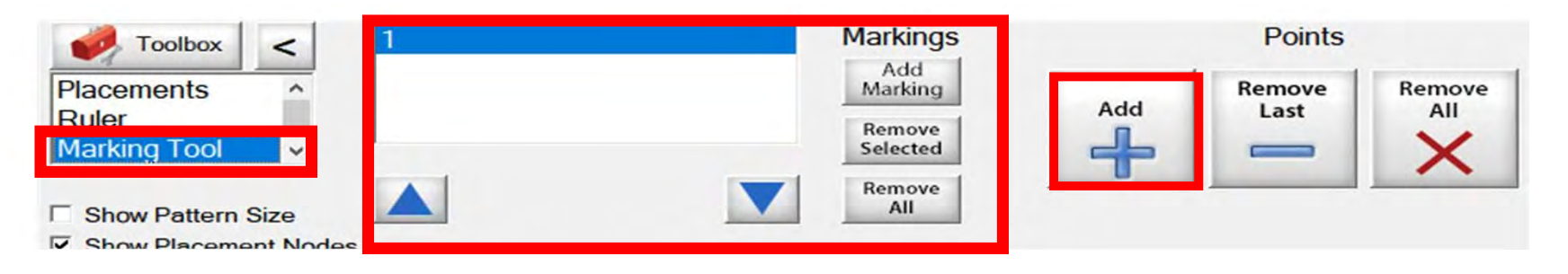

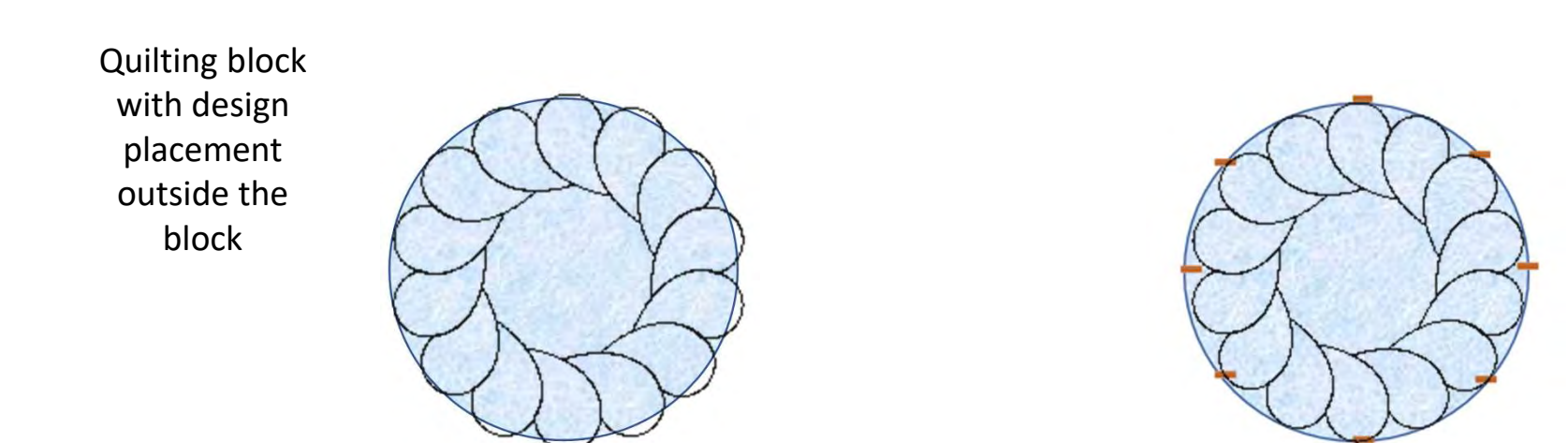

Quilt block reposition with markings design is now placed inside the block.

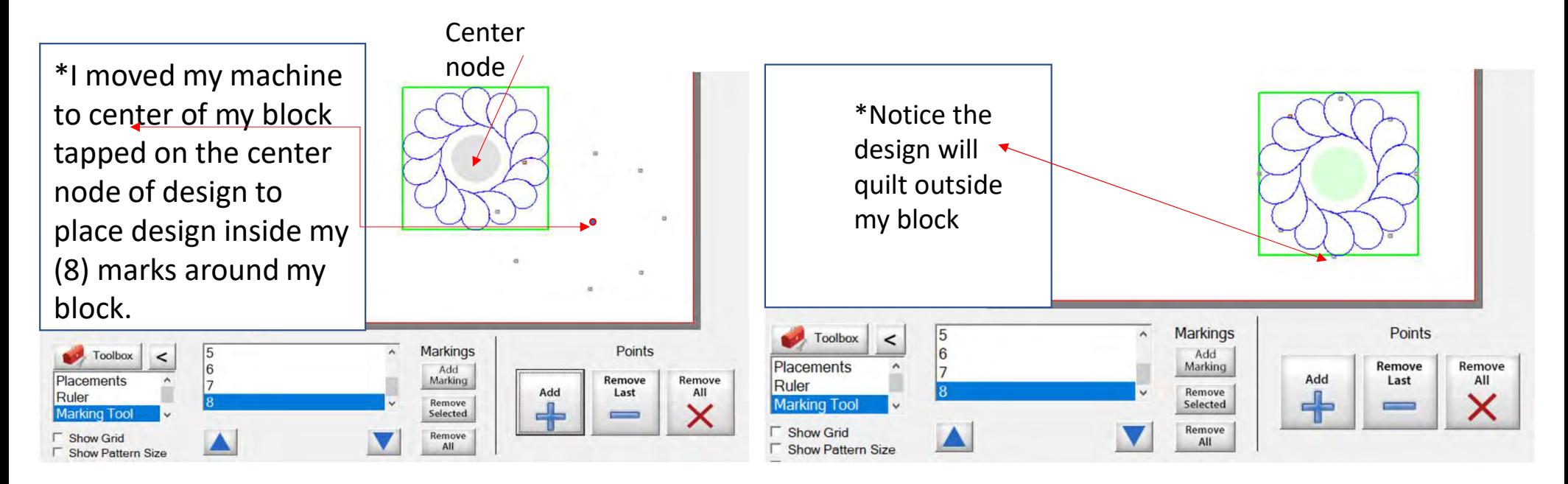

Screen shot of "Markings" to place your design inside the block, so it won't sew outside your block seams boundary. . .

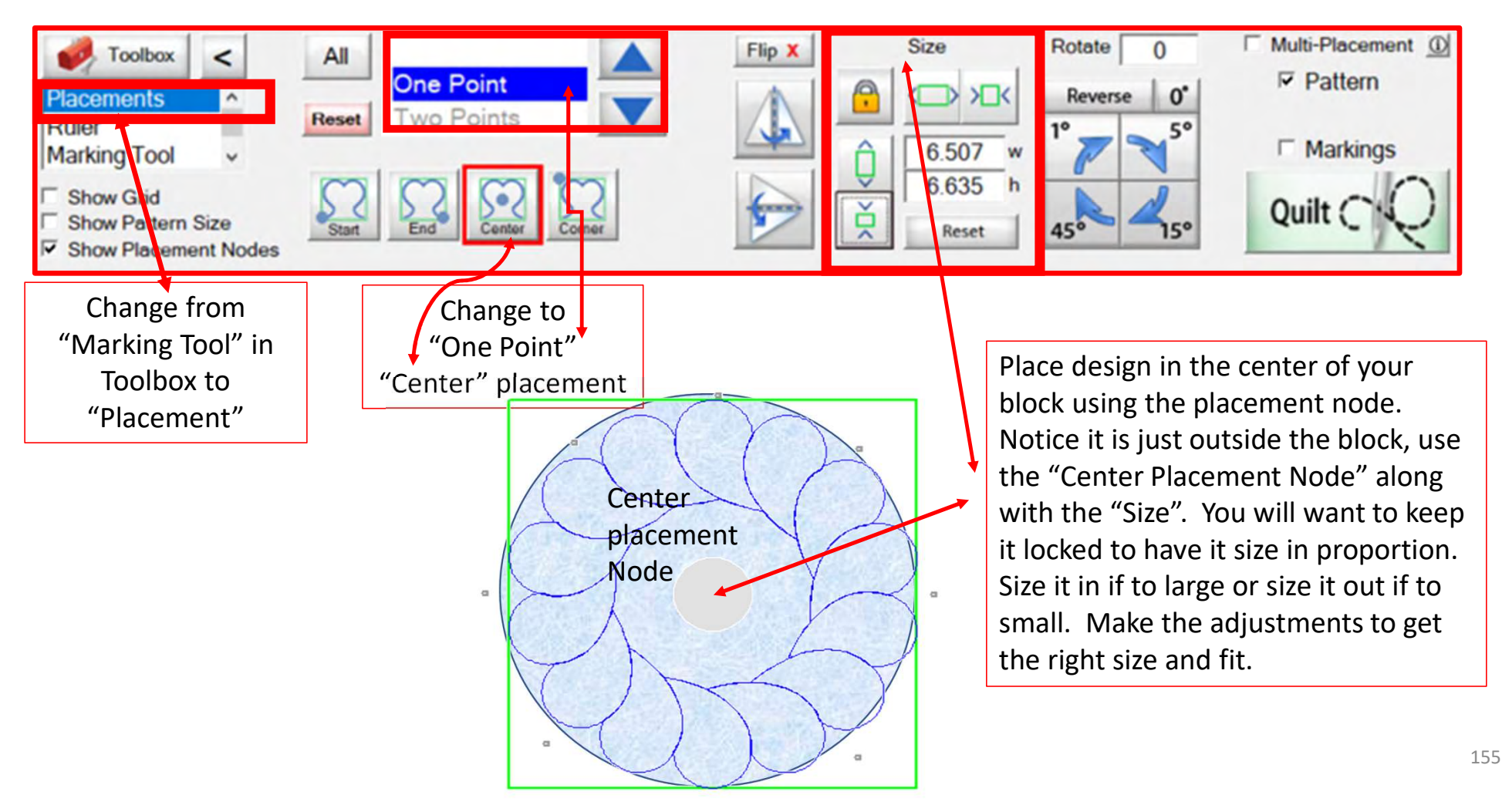

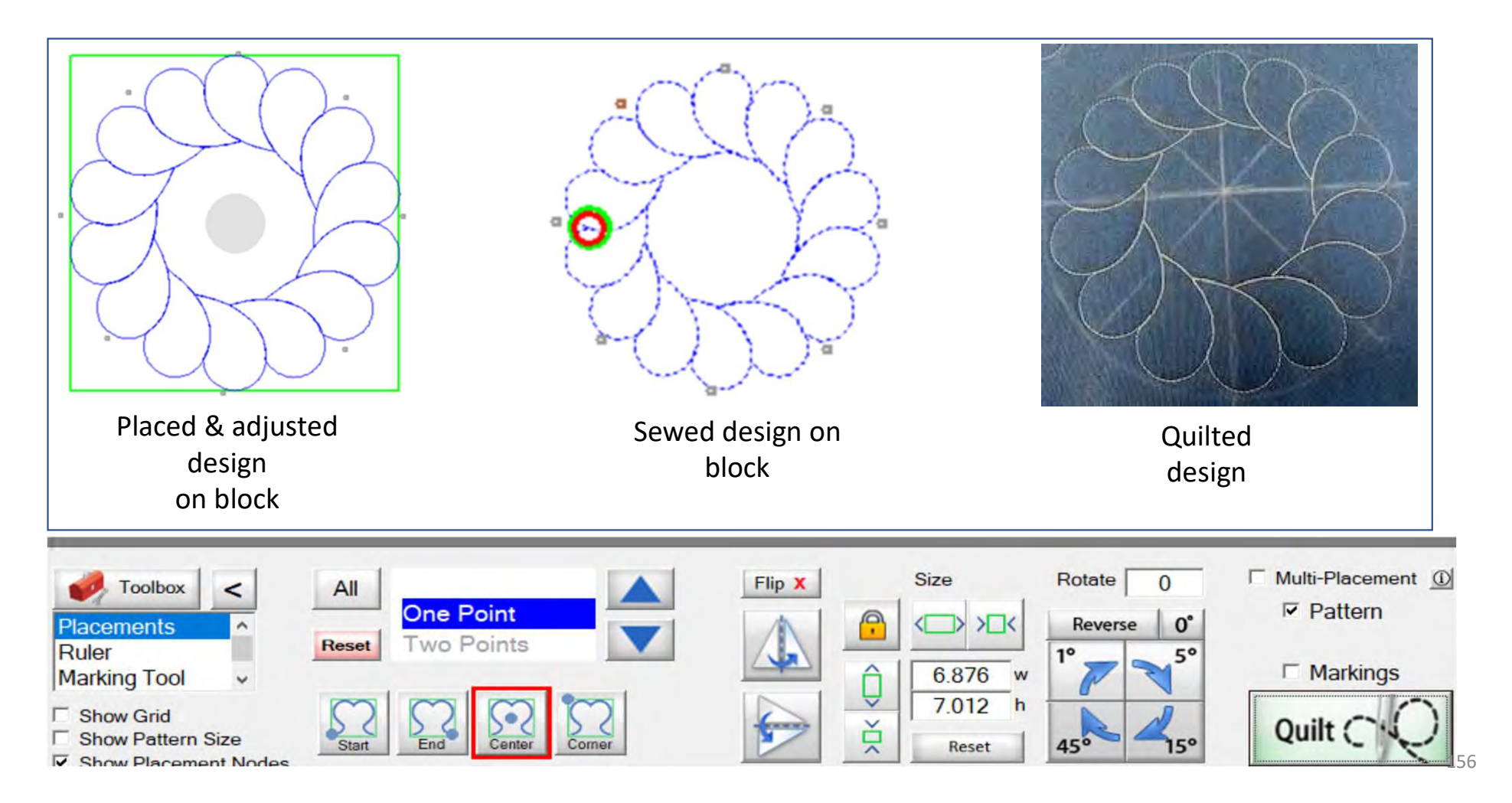

## CHOOSING A PLACEMENT METHOD Let me show when to "PLACE AS A SINGLE PATTERN" and when to "SEW IN ZONES."

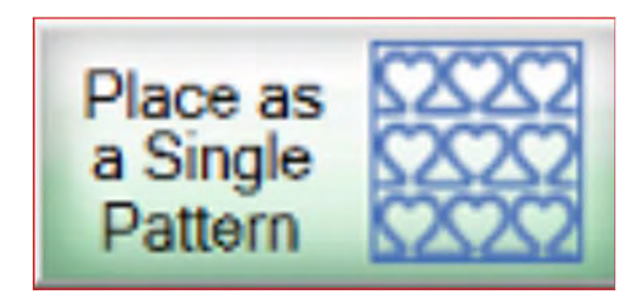

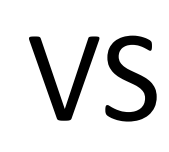

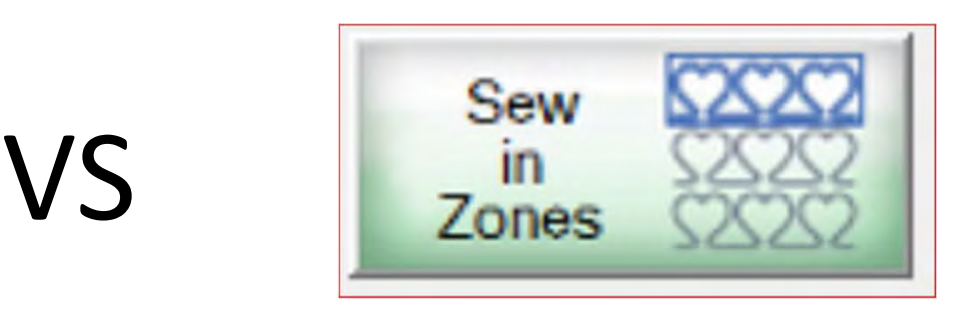

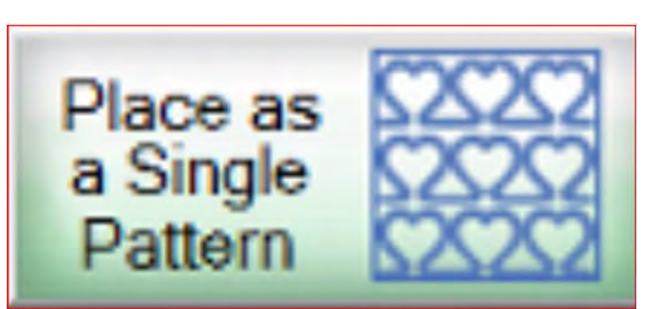

Use "Place as a Single Pattern" if you are quilting a Border, Border sashing, or a block you have on your quilt that you want to put a pantograph design in.

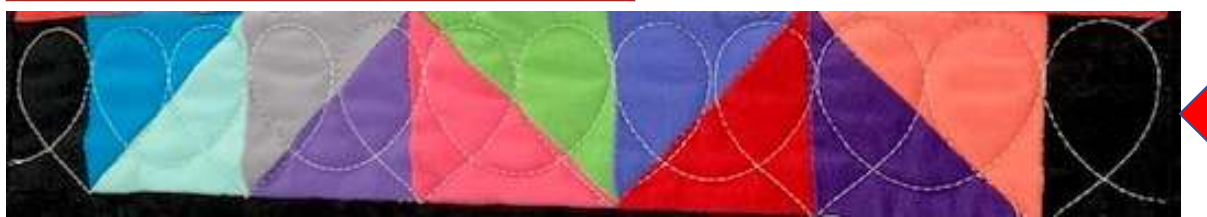

PANTOGRAPH SEWED ACROSS SEVERAL BLOCKS 158

#### SASHING PANTOGRAPH BORDER PANTOGRAPH

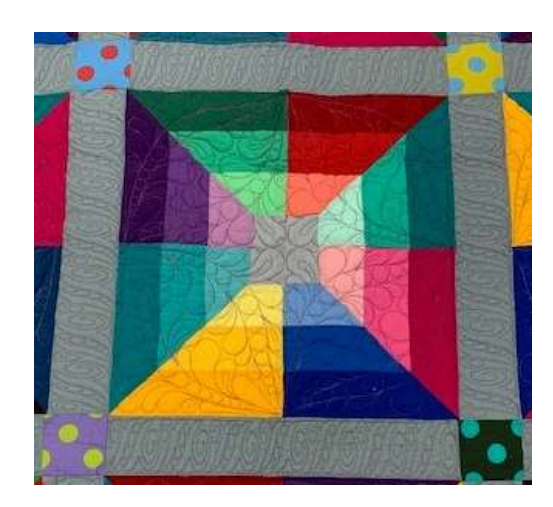

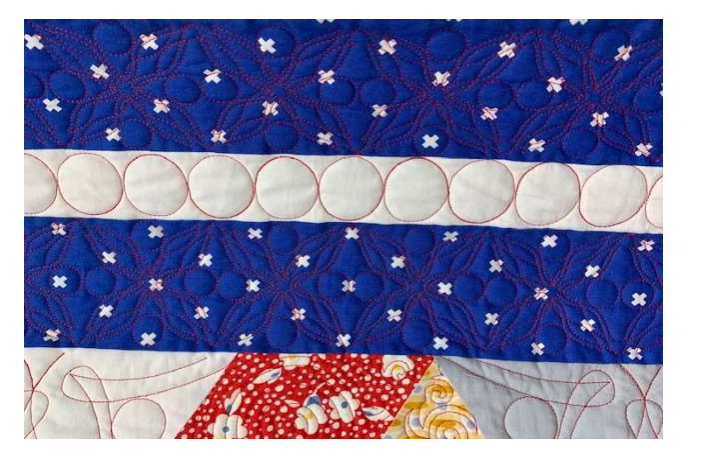

"Sew in Zones" is the perfect method for quilting an "edge-to-edge" pantograph. The "Zone" is the section of the quilt on the top of the frame available for quilting  $\|\cdot\|$ without rolling or repositioning the quilt. On a rolling frame, your zones are from top to bottom determined by the width of your quilt and throat of your machine. Smaller machines will not quilt as far down as a longer throat, so this will increase the amount of zones you will quilt.

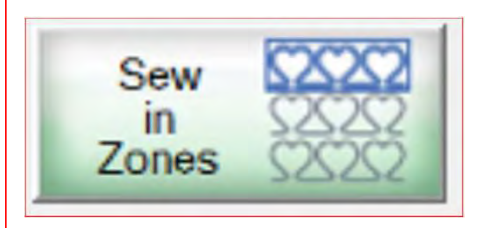

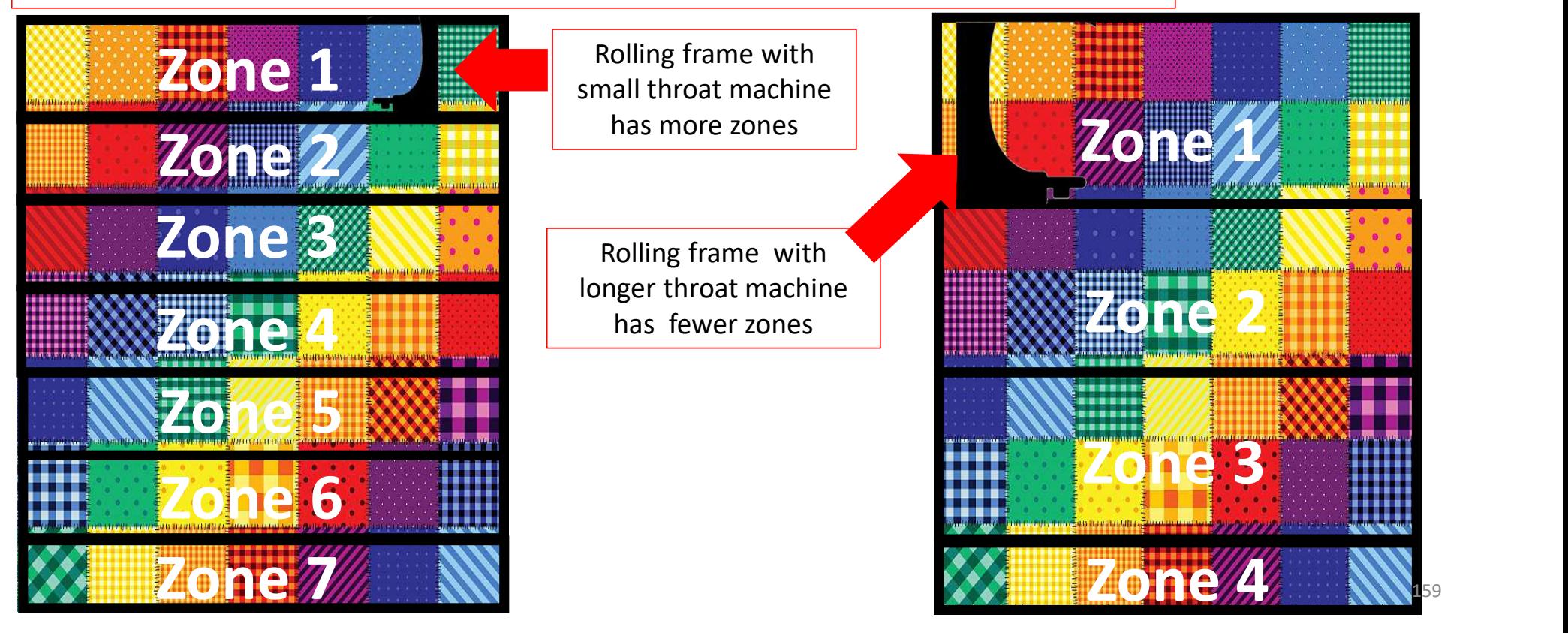

On a hoop-style frame, a full-sized quilt will have more "Zones than it would on a rolling frame. With the hoop frame, you shift your quilt side-to-side and roll it up to move down your quilt. Depth of the quilt zone is still determined by the machine throat size; the smaller the throat, the greater number of zones.

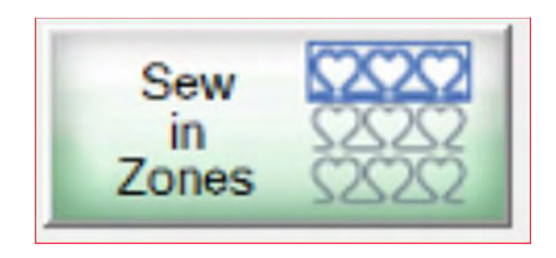

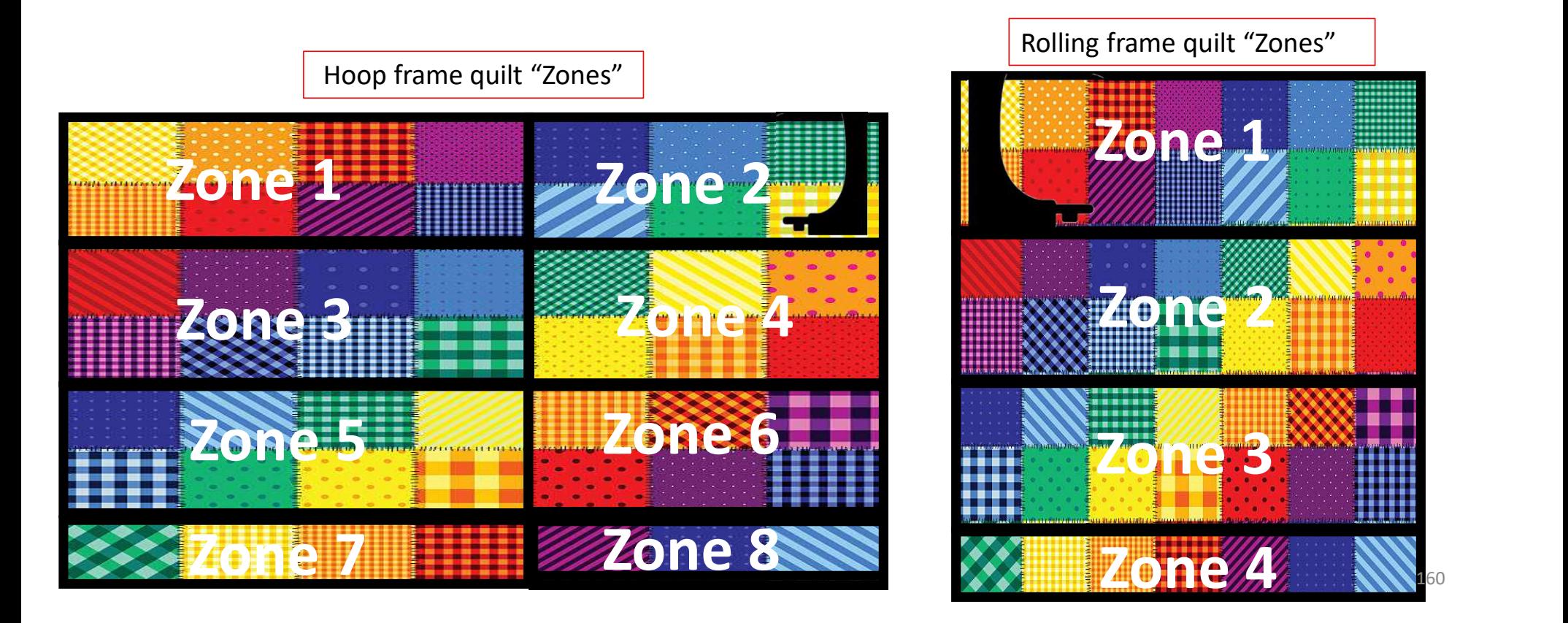

This is an edge-to-edge quilt. The same design is repeated across the entire quilt.

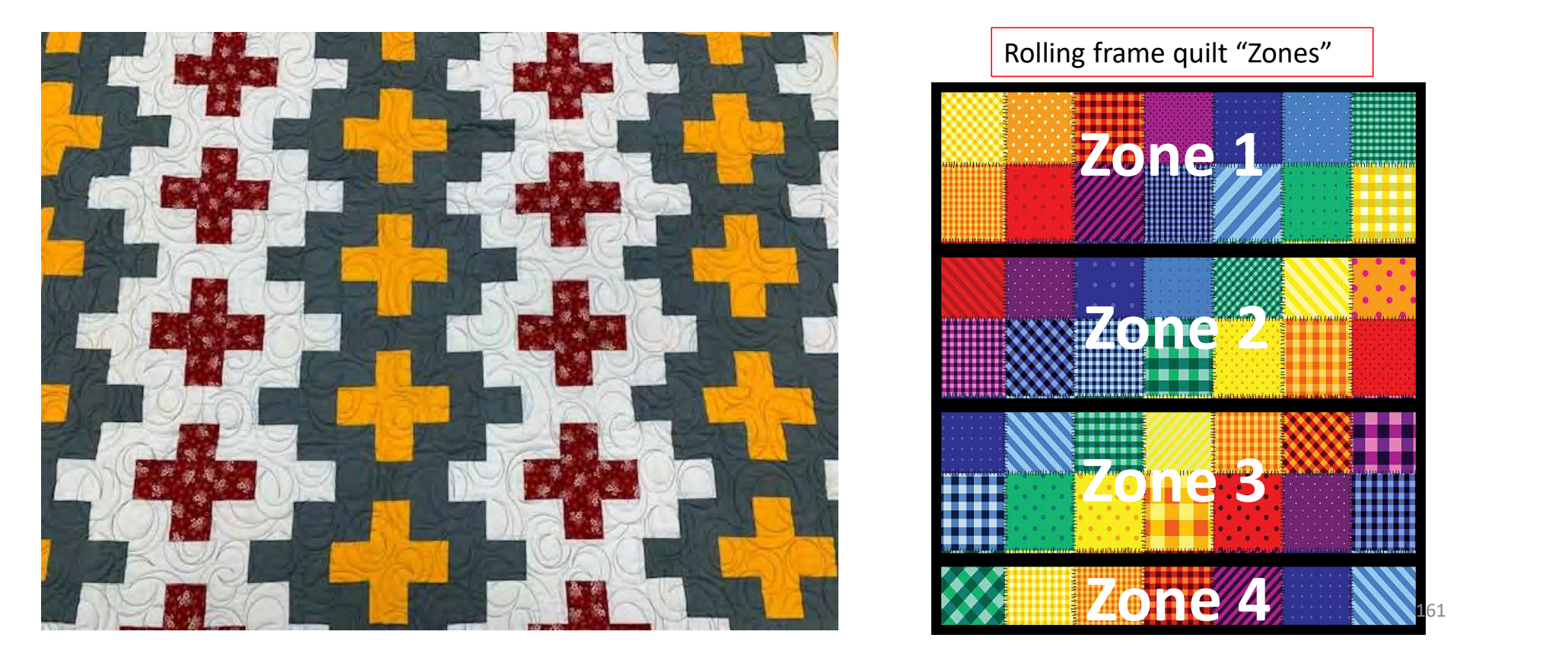

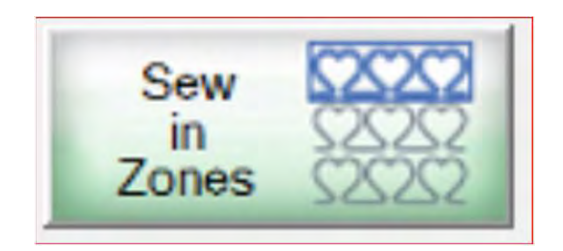

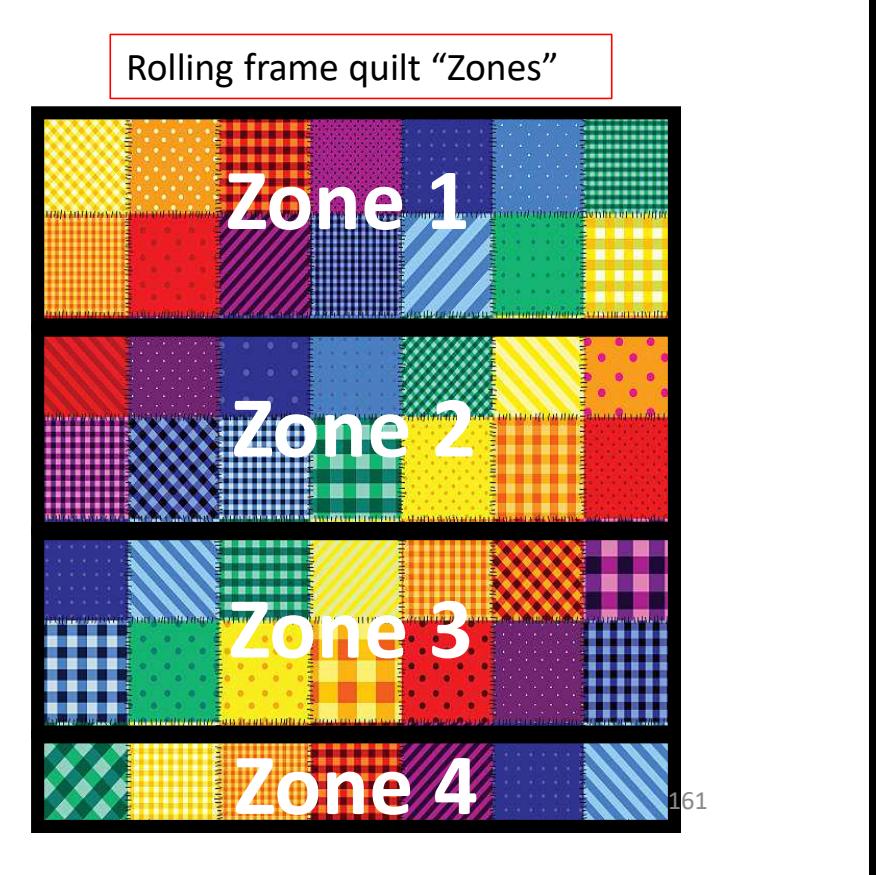